# Guia do usuário

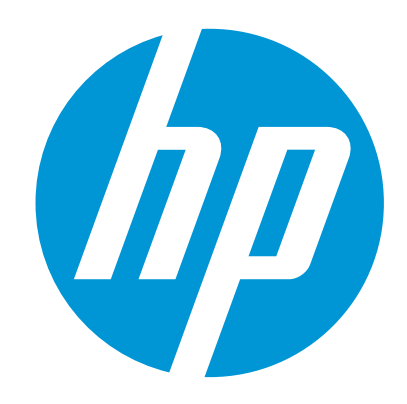

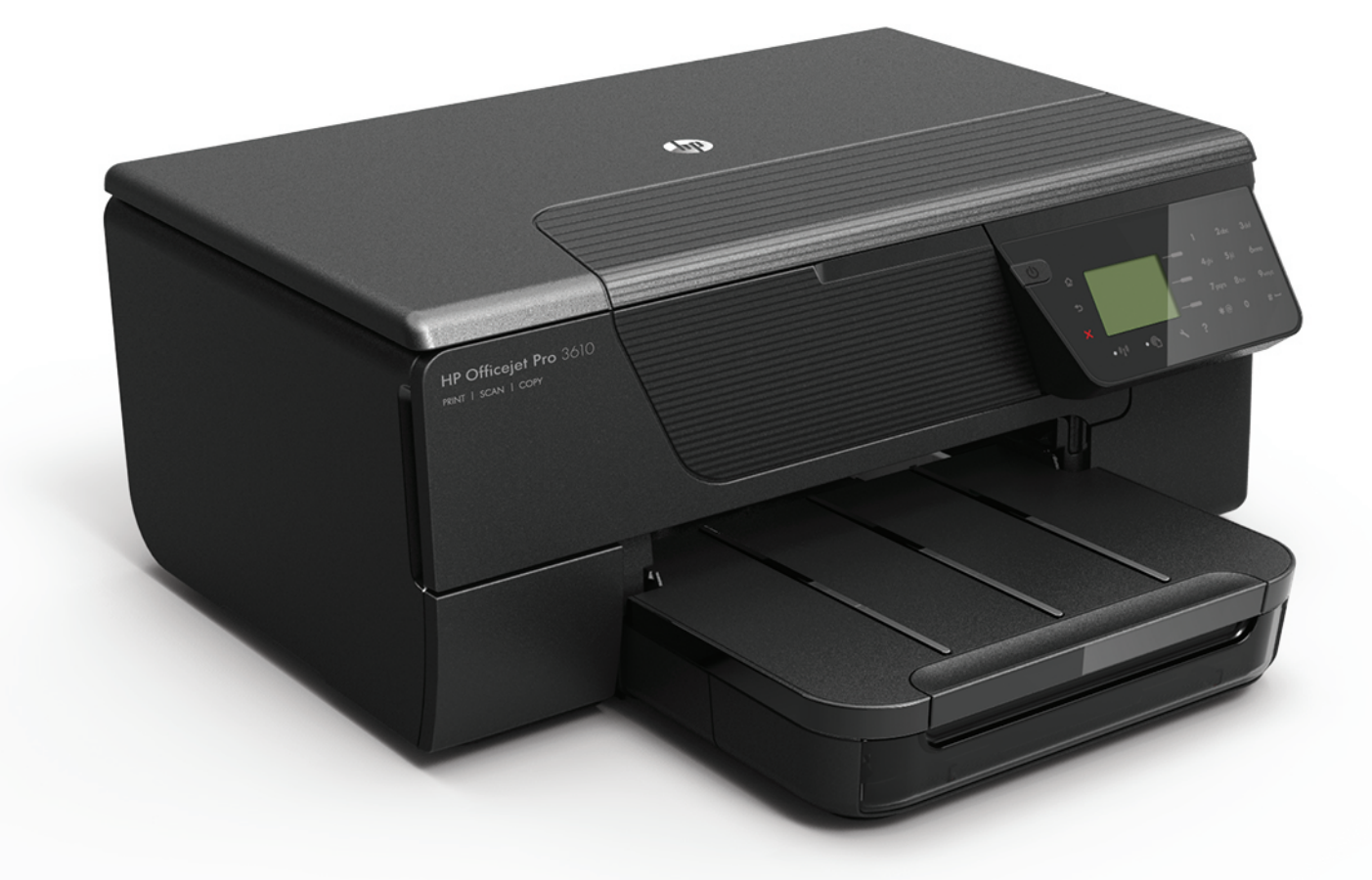

# **HP Officejet Pro** 3610/3620

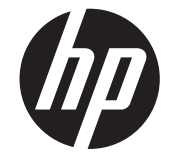

# HP Officejet Pro 3610/3620 Black and White e-All-in-One

Guia do usuário

#### **Informações de copyright**

© 2013 Copyright Hewlett-Packard Development Company, L.P. Edição 1, 4/2013

#### **Avisos da Hewlett-Packard**

#### **Company**

As informações contidas neste documento estão sujeitas a modificações sem aviso prévio. Todos os direitos reservados. A reprodução, adaptação ou tradução sem autorização prévia por escrito da Hewlett-Packard é proibida, exceto sob as formas permitidas pelas leis de direitos autorais.

As únicas garantias de produtos e serviços HP estão definidas na declaração de garantia expressa que os acompanha. Nada aqui deve ser interpretado como constituição de garantia adicional. A HP não será responsabilizada por erros técnicos ou editoriais nem por omissões contidos neste documento.

#### **Declarações**

Microsoft, Windows, Windows XP, Windows Vista, Windows 7 e Windows 8 são marcas comerciais registradas da Microsoft Corporation nos Estados Unidos.

ENERGY STAR e ENERGY STAR são marcas registradas nos Estados Unidos.

#### **Informações sobre segurança**

⚠

Sempre obedeça às precauções básicas de segurança ao usar este produto para diminuir o risco de queimaduras ou choques elétricos.

1. Leia e tenha certeza de entender todas as instruções contidas nos materiais de referência fornecidos com a impressora.

2. Observe todas as advertências e instruções indicadas no produto.

3. Desligue o produto da tomada elétrica antes de limpá-lo.

4. Não instale nem use o produto próximo a água, nem o use quando você estiver molhado.

5. Instale o produto de forma segura, em superfície estável.

6. Instale o produto em local protegido, onde ninguém possa pisar ou tropeçar no fio de alimentação, e onde o mesmo não possa ser danificado.

7. Se o produto não estiver funcionando normalmente, consulte [Solucionar um problema.](#page-63-0) 8. Não há nenhuma peça interna que possa ser reposta ou consertada pelo próprio usuário. Os consertos devem ser feitos por técnicos qualificados.

# Conteúdo

#### $\mathbf{1}$ **Primeiros passos**

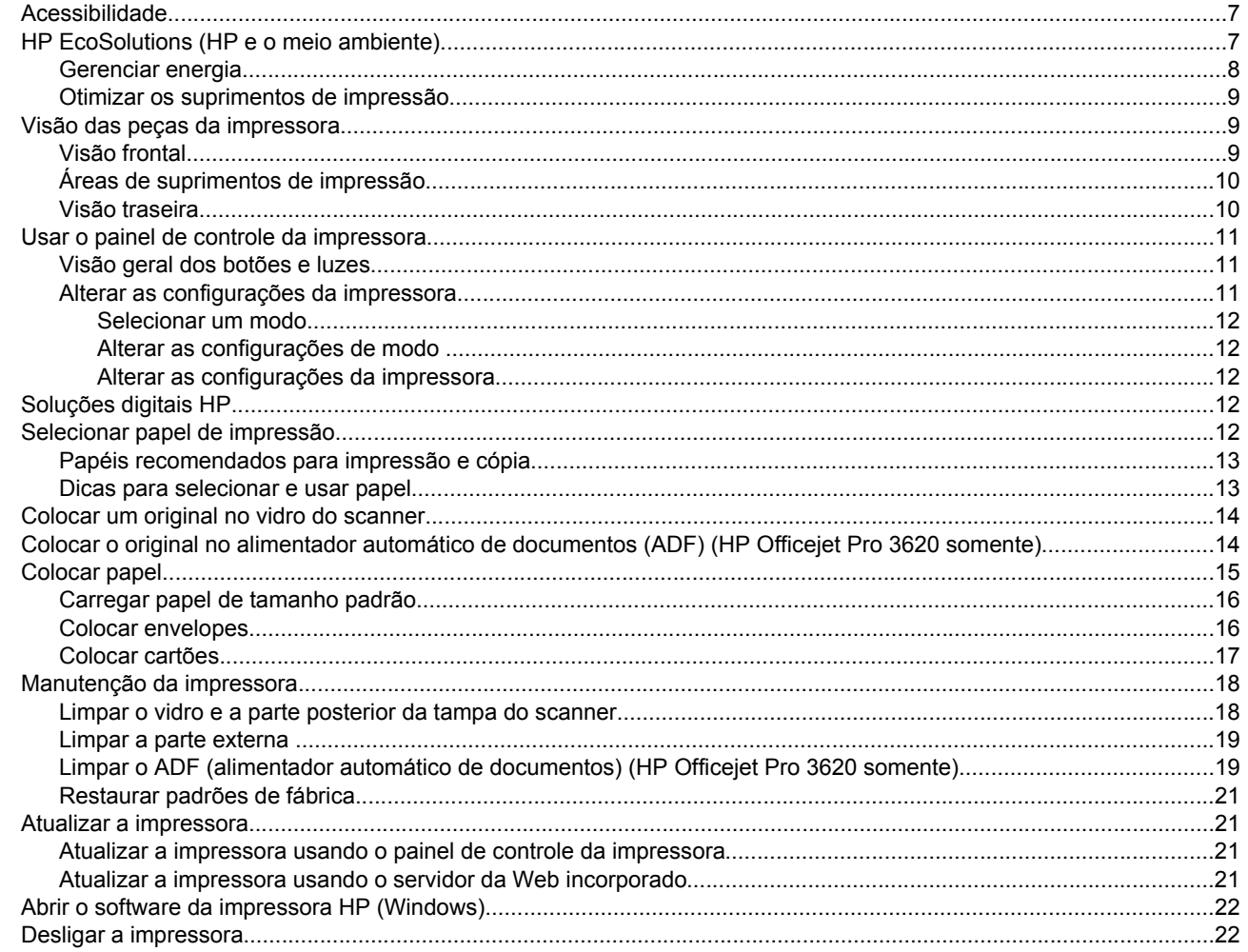

#### Imprimir  $\overline{2}$

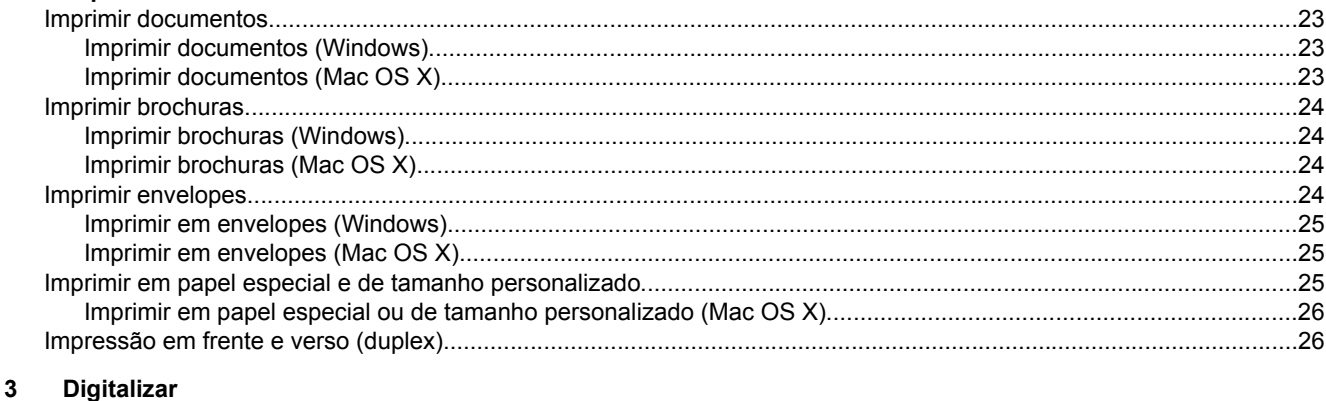

#### 

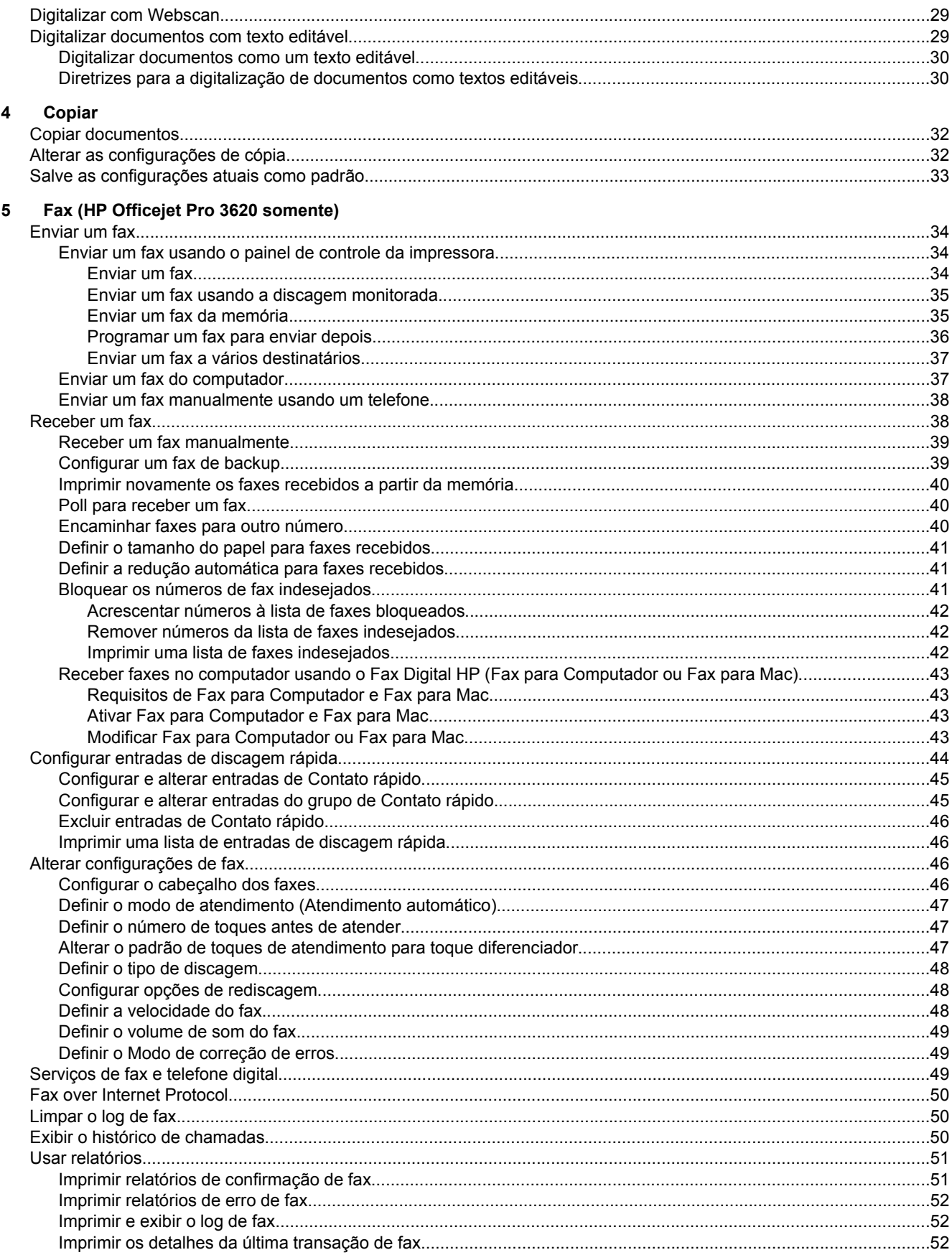

#### Conteúdo

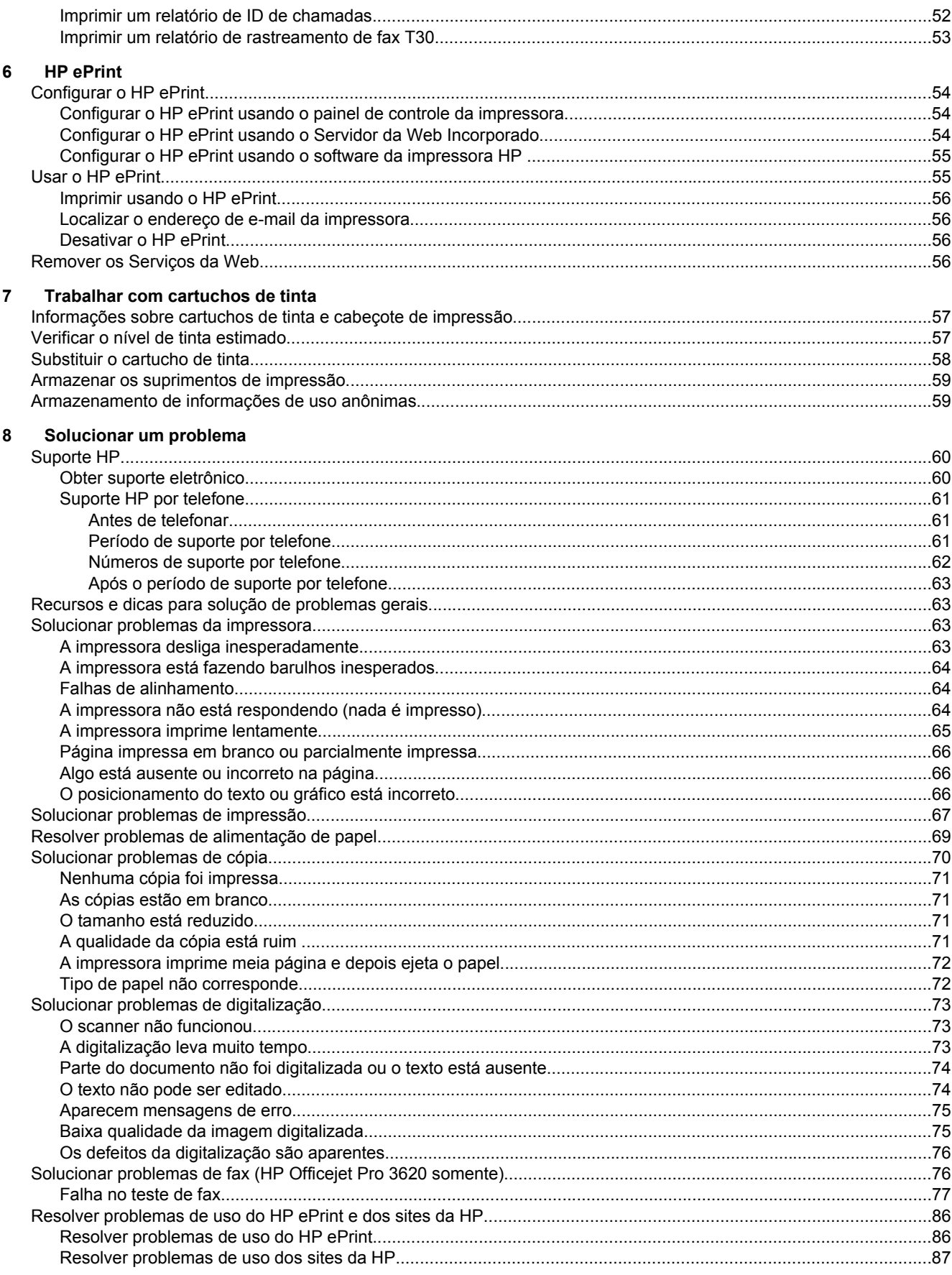

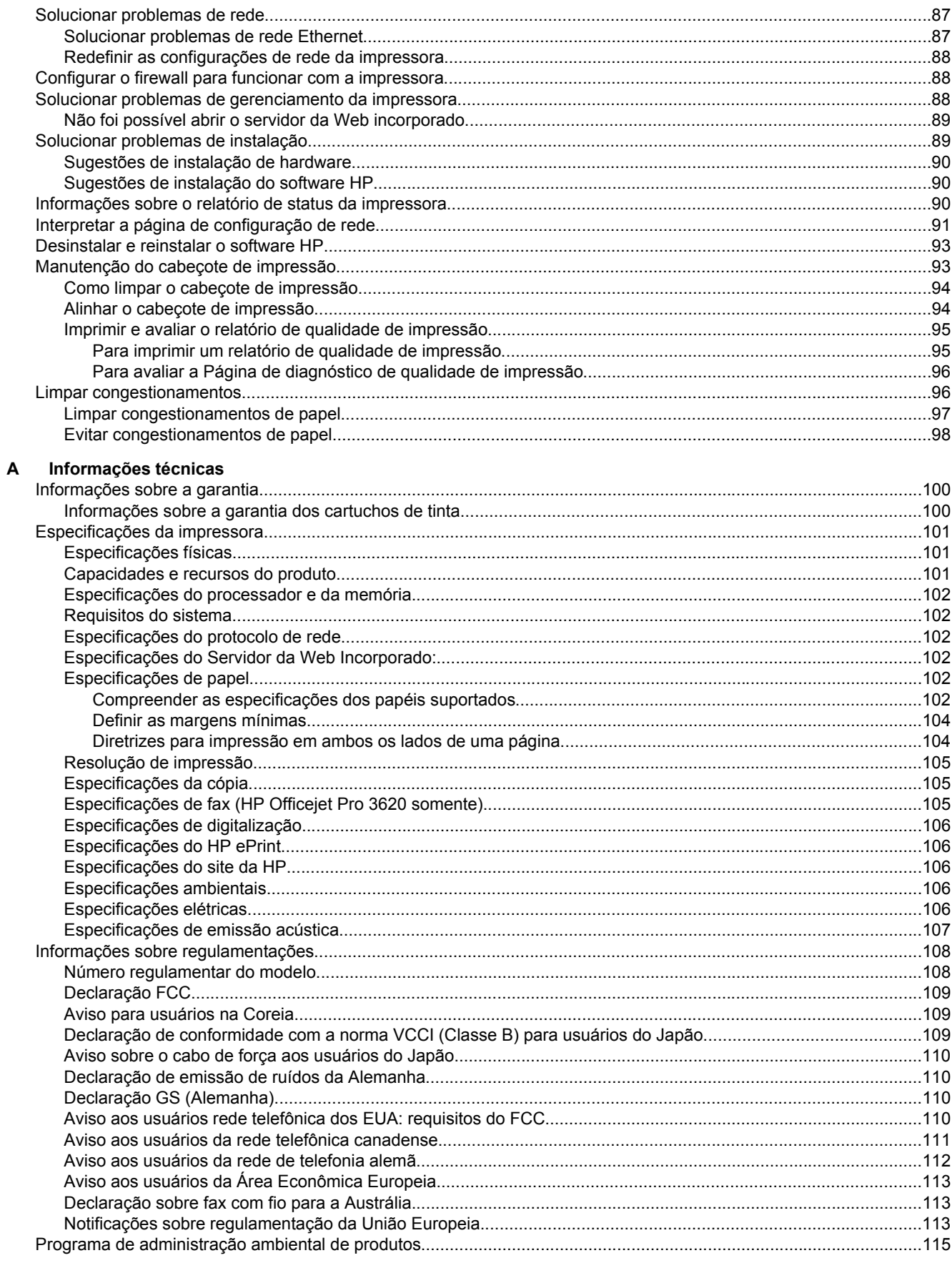

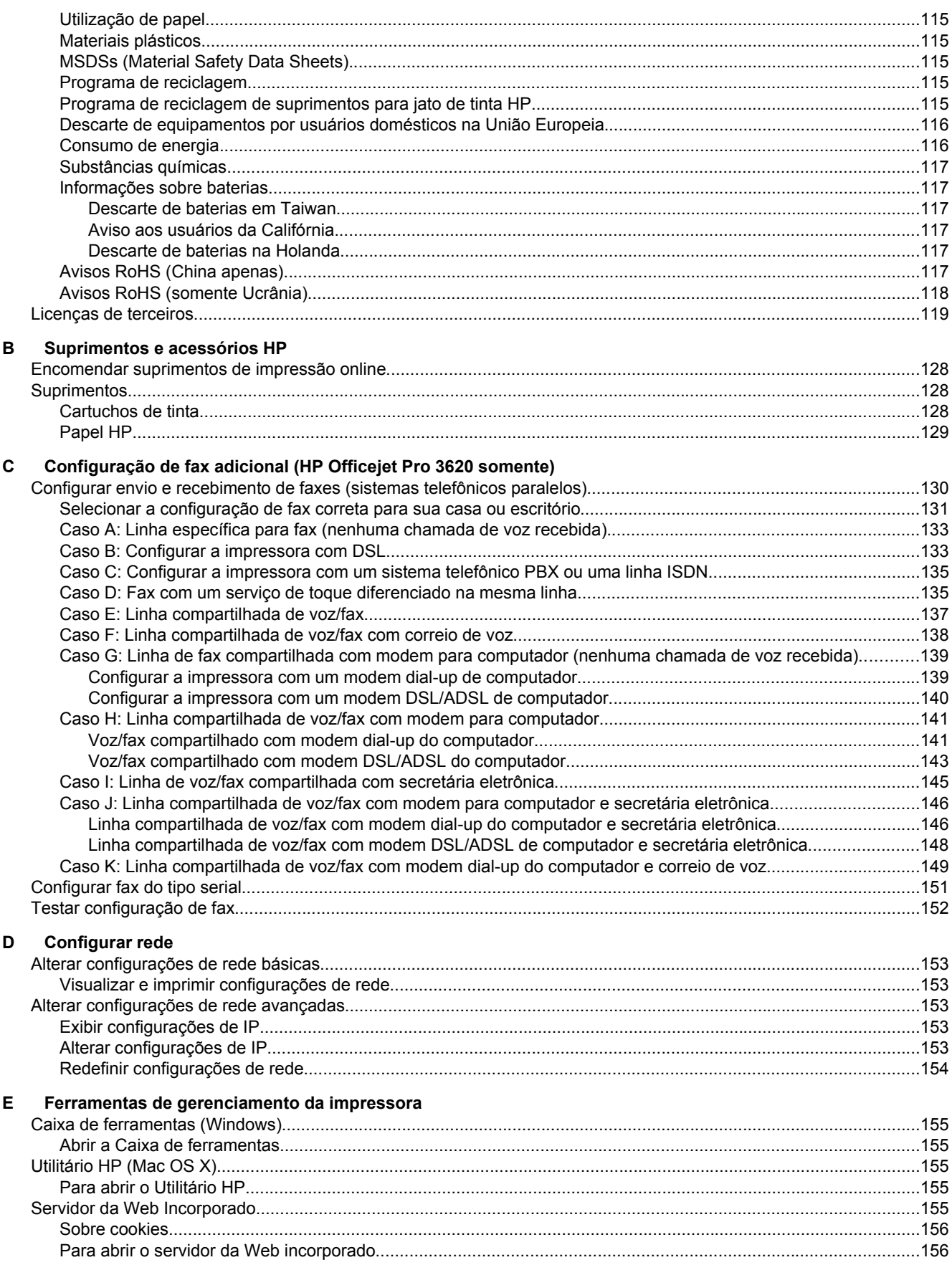

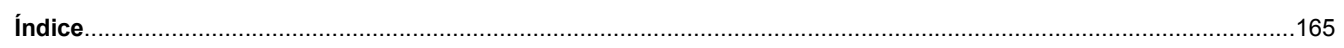

# <span id="page-10-0"></span>**1 Primeiros passos**

Este guia contém detalhes sobre como utilizar a impressora e solucionar problemas.

- Acessibilidade
- HP EcoSolutions (HP e o meio ambiente)
- [Visão das peças da impressora](#page-12-0)
- [Usar o painel de controle da impressora](#page-14-0)
- [Soluções digitais HP](#page-15-0)
- [Selecionar papel de impressão](#page-15-0)
- [Colocar um original no vidro do scanner](#page-17-0)
- [Colocar o original no alimentador automático de documentos \(ADF\) \(HP Officejet Pro 3620 somente\)](#page-17-0)
- [Colocar papel](#page-18-0)
- [Manutenção da impressora](#page-21-0)
- [Atualizar a impressora](#page-24-0)
- [Abrir o software da impressora HP \(Windows\)](#page-25-0)
- [Desligar a impressora](#page-25-0)

**Nota** Se você estiver usando a impressora com um computador com Windows XP Starter Edition, Windows Vista Starter Edition, Windows 7 Starter Edition ou Windows 8 Starter Edition, alguns recursos poderão não estar disponíveis. Para obter mais informações, consulte [Requisitos do sistema](#page-105-0).

# **Acessibilidade**

O dispositivo oferece vários recursos que o tornam acessível para pessoas portadoras de deficiências.

#### **Visual**

O software do dispositivo é acessível para usuários com dificuldades visuais ou pouca visão, através das opções e recursos de acessibilidade do sistema operacional. Ele também oferece suporte à maioria das tecnologias de auxílio, como leitores de tela, leitores de Braile e aplicativos de voz para texto. Para usuários daltônicos, os botões coloridos e as guias utilizadas no software HP possuem texto simples ou identificação de ícones que indicam a ação apropriada.

#### **Mobilidade**

Para usuários com restrições de mobilidade, as funções do software da HP podem ser executadas através de comandos do teclado. O software da HP também suporta as opções de acessibilidade do Windows, como Teclas de aderência, Teclas de alternância, Teclas de filtragem e Teclas para mouse. As tampas, botões, bandejas de papel e guia de papéis da impressora podem ser operadas por usuários com força e alcance limitados.

#### **Suporte**

Para mais detalhes sobre a acessibilidade desta impressora e o compromisso da HP com relação a acessibilidade, visite o site da HP na Web, em [www.hp.com/accessibility](http://www.hp.com/accessibility).

Para informações sobre acessibilidade para o Mac OS X, visite o site da Apple em [www.apple.com/accessibility](http://www.apple.com/accessibility/).

# **HP EcoSolutions (HP e o meio ambiente)**

A HP está empenhada em ajudar você a melhorar sua pegada ecológica e também em incentivar a impressão com responsabilidade, seja em casa ou no escritório.

Para saber mais sobre as orientações ambientais que a HP segue durante seu processo de fabricação, consulte [Programa de administração ambiental de produtos](#page-118-0). Para mais informações sobre as iniciativas ambientais da HP, visite [www.hp.com/ecosolutions.](http://www.hp.com/ecosolutions)

<span id="page-11-0"></span>Esta seção contém os seguintes tópicos:

- Gerenciar energia
- [Otimizar os suprimentos de impressão](#page-12-0)

#### **Gerenciar energia**

Para economizar eletricidade, a impressora vem com estes recursos:

- **Nota** Os recursos modo de suspensão e desligar auto ficarão indisponíveis se o cartucho de tinta estiver ausente. As funções serão retomadas após a reinstalação do cartucho.
- **Cuidado** A HP recomenda que você reponha o cartucho de tinta ausente o mais rápido possível, para evitar problemas de qualidade de impressão e de possível utilização extra de tinta ou de danos ao sistema de tinta. Nunca desligue a impressora quando estiver faltando um cartucho.

#### **Modo de Suspensão**

O consumo de energia é reduzido no modo de Suspensão. Após a configuração inicial da impressora, ela entra no modo de Suspensão após 5 minutos de inatividade.

Para alterar a hora que a impressora entrará em suspensão:

- 1. Na tela inicial no painel de controle da impressora, pressione o botão (Configurar).
- **2.** Usando os botões à direita, role até **Preferências** e selecione essa opção, depois selecione **Suspender** e selecione a opção desejada.

#### **Desligar auto (HP Officejet Pro 3610 somente)**

O recurso Desligar auto é ativado de forma automática por padrão quando a impressora é ligada. Quando Desligar auto está ativado, a impressora se desliga automaticamente após oito horas de inatividade, para ajudar a reduzir o consumo de energia elétrica. O recurso Desligar auto é desativado de forma automática quando a impressora estabelece uma conexão de rede Ethernet (se suportado). É possível alterar a configuração Desligar auto pelo software da impressora. Após a alteração da configuração, a impressora mantém a configuração escolhida. Desligar auto desliga a impressora completamente, portanto, você deve usar o botão Liga/Desliga para ligar novamente a impressora.

**X** Nota Se a impressora estiver sendo compartilhada na rede, certifique-se de que o recurso Desligar auto esteja desativado, para evitar interrupções no trabalho.

Para alterar o horário em que a impressora se desligará:

**Windows**: Abra a Caixa de ferramentas. (Para mais informações, consulte [Caixa de ferramentas \(Windows\)](#page-158-0).) Na guia **Configurações avançadas**, clique em **Alterar** e selecione o tempo desejado.

**Mac OS X**: Abra o Utilitário HP. (Para mais informações, consulte [Utilitário HP \(Mac OS X\).](#page-158-0)) Na guia **Configurações da impressora**, clique em **Gerenciamento de energia** e selecione o tempo desejado.

#### **Programar liga/desliga (HP Officejet Pro 3620 somente)**

Use o recurso da impressora Programar liga/desliga para selecionar os dias e os horários em que você deseja que a impressora seja ligada e desligada automaticamente.

Por exemplo, você pode programar a impressora para que seja ligada às 8 horas e desligada às 20 horas de segunda a sexta. Dessa forma, você economizará energia elétrica durante a noite e nos fins de semana.

Para alterar a programação liga/desliga da impressora:

- 1. Na tela inicial no painel de controle da impressora, pressione o botão (Configurar).
- **2.** Usando os botões à direita, role até **Programar liga/desliga** e selecione essa opção, depois siga as instruções na tela para definir a programação.

## <span id="page-12-0"></span>**Otimizar os suprimentos de impressão**

Para otimizar os suprimentos de impressão, tais como tinta e papel, tente o seguinte:

- Recicle cartuchos de tinta HP originais usados por meio do HP Planet Partners. Para mais informações, visite [www.hp.com/recycle.](http://www.hp.com/recycle)
- Otimize o consumo de papel, imprimindo nos dois lados. Se a impressora tiver um acessório de impressão automática em dupla face da HP (duplexador), consulte [Impressão em frente e verso \(duplex\)](#page-29-0). Outro meio é imprimir primeiro as páginas ímpares, virar as folhas e imprimir as páginas pares.
- Economize tinta e papel ao imprimir conteúdos da Web com o HP Smart Print. Para mais informações, visite [www.hp.com/go/smartprint.](http://www.hp.com/go/smartprint)
- Altere o modo de impressão para uma configuração de rascunho. A configuração rascunho usa menos tinta.
- Não limpe o cabeçote de impressão desnecessariamente. Isso gasta tinta e reduz a durabilidade dos cartuchos.

# **Visão das peças da impressora**

Esta seção contém os seguintes tópicos:

- Visão frontal
- [Áreas de suprimentos de impressão](#page-13-0)
- [Visão traseira](#page-13-0)

## **Visão frontal**

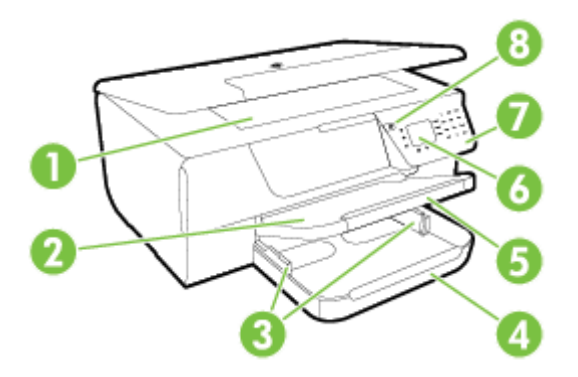

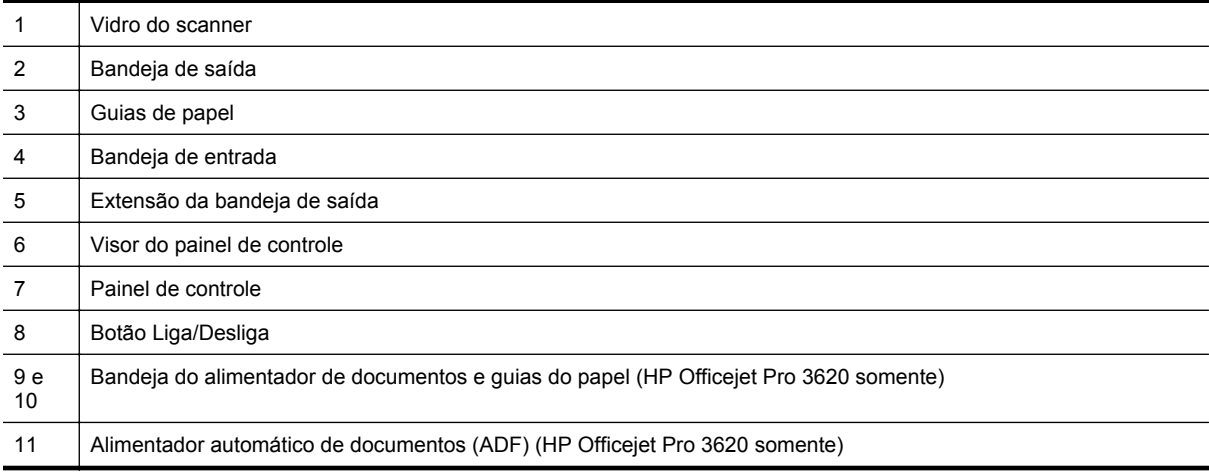

# <span id="page-13-0"></span>**Áreas de suprimentos de impressão**

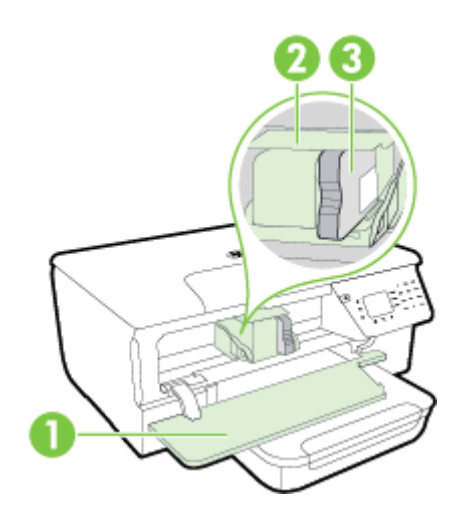

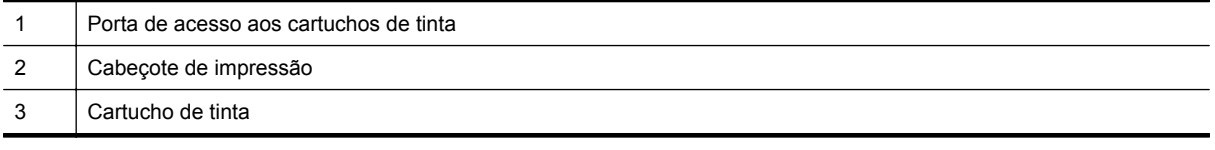

**Nota** É recomendável manter os suprimentos de impressão dentro da impressora, para evitar problemas de qualidade de impressão ou danos ao cabeçote de impressão. Evite remover suprimentos por períodos longos de tempo. Não desligue a impressora quando estiver faltando um cartucho de tinta.

# **Visão traseira**

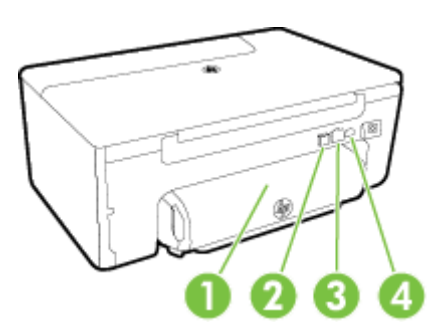

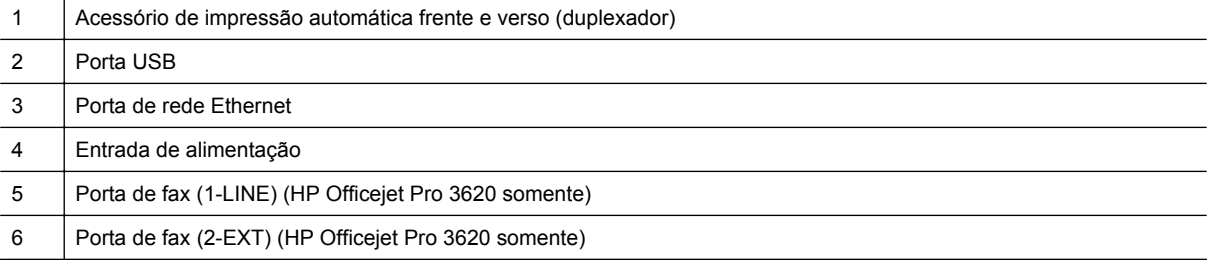

# <span id="page-14-0"></span>**Usar o painel de controle da impressora**

Esta seção contém os seguintes tópicos:

- Visão geral dos botões e luzes
- Alterar as configurações da impressora

# **Visão geral dos botões e luzes**

O seguinte diagrama e a tabela relacionada fornecem uma referência rápida para os recursos do painel de controle da impressora.

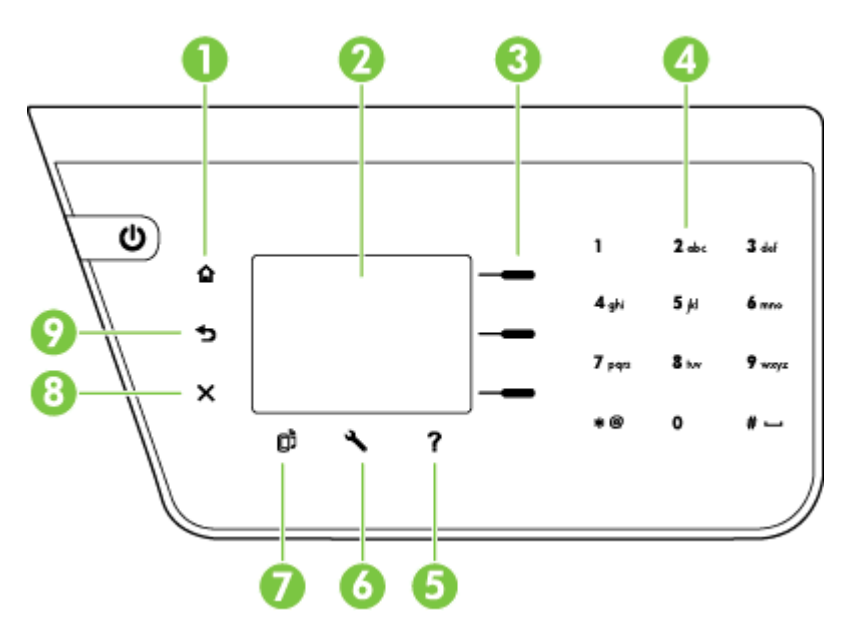

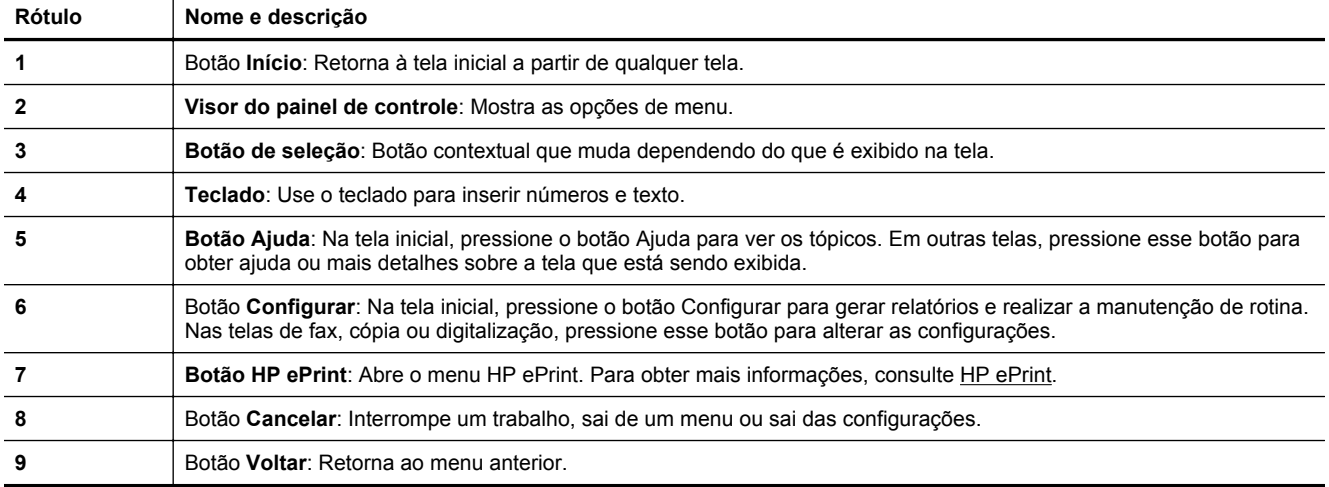

# **Alterar as configurações da impressora**

Use o painel de controle para alterar as configurações e o modo da impressora, imprimir relatórios ou obter ajuda para a impressora.

**Dica** Se a impressora estiver conectada a um computador, você poderá também alterar as configurações da impressora usando as ferramentas do software HP disponíveis no seu computador. Para mais informações sobre essas ferramentas, consulte [Ferramentas de gerenciamento da impressora](#page-158-0).

<span id="page-15-0"></span>Esta seção contém os seguintes tópicos:

- Selecionar um modo
- Alterar as configurações de modo
- Alterar as configurações da impressora

#### **Selecionar um modo**

A tela inicial mostra os modos disponíveis da impressora, como **Copiar** e **Digitalizar**.

Para selecionar um modo, pressione o botão ao lado do modo que deseja usar. Siga os prompts no visor do painel de controle para concluir o trabalho. O visor do painel de controle volta para a tela inicial quando o trabalho termina.

Para alterar os modos, pressione o botão  $\bigcap$  (Início) no painel de controle da impressora para retornar à tela Início, então pressione o botão ao lado do modo que deseja usar.

#### **Alterar as configurações de modo**

- **1.** Após selecionar um modo, pressione o botão (Configurar) para navegar pelas configurações disponíveis, em seguida, selecione a configuração que deseja alterar.
- **2.** Siga as mensagens no visor para alterar as configurações.

**E** Nota Pressione o botão (Voltar) para retornar ao menu anterior.

#### **Alterar as configurações da impressora**

Para alterar as configurações da impressora ou imprimir relatórios, use as opções disponíveis no menu Configurar.

- 1. Na tela inicial no painel de controle da impressora, pressione o botão (Configurar).
- **2.** Usando os botões à direita, navegue pelas configurações ou opções e selecione aquelas que desejar.
- **Nota** Pressione o botão (Voltar) para retornar ao menu anterior.

# **Soluções digitais HP**

Essas soluções podem ajudar a simplificar e aperfeiçoar seu trabalho.

- **Digitalizar para computador** É possível digitalizar um documento diretamente em um computador e anexar o arquivo digitalizado a um e-mail. Para obter mais informações, consulte [Digitalizar.](#page-31-0)
- **Fax digital HP (Fax para Computador e Fax para Mac) (HP Officejet Pro 3620 somente)** É possível receber e salvar faxes automaticamente no computador. Também é possível desativar a impressão de faxes; economizando, portanto, papel e tinta, além de reduzir o desperdício. Para obter mais informações, consulte [Receber faxes no computador usando o Fax Digital HP \(Fax para](#page-46-0) [Computador ou Fax para Mac\)](#page-46-0).

# **Selecionar papel de impressão**

A impressora foi projetada para funcionar bem com a maioria dos tipos de papel para escritório. É aconselhável testar vários tipos de papel de impressão antes de comprar grandes quantidades. Utilize papel HP para obter a

<span id="page-16-0"></span>melhor qualidade de impressão. Visite o site da HP, em [www.hp.com.br](http://www.hp.com), para mais informações sobre papéis da HP.

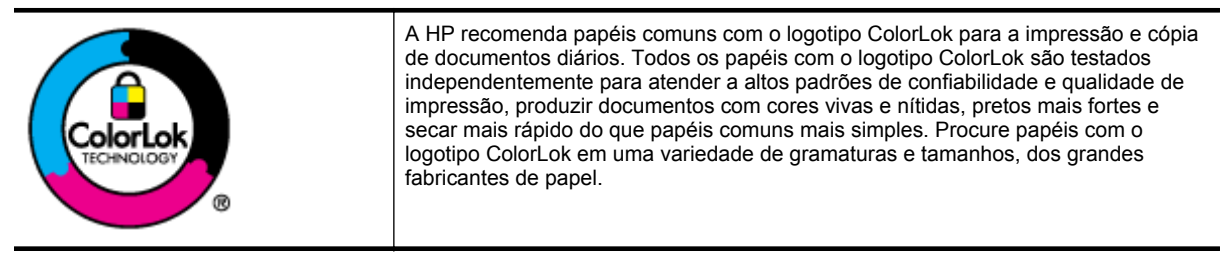

Esta seção contém os seguintes tópicos:

- Papéis recomendados para impressão e cópia
- Dicas para selecionar e usar papel

#### **Papéis recomendados para impressão e cópia**

Para obter a melhor qualidade de impressão, a HP recomenda o uso de papéis HP que sejam especificamente desenvolvidos para o tipo de projeto a ser impresso.

Dependendo do seu país/região, alguns destes papéis podem não estar disponíveis.

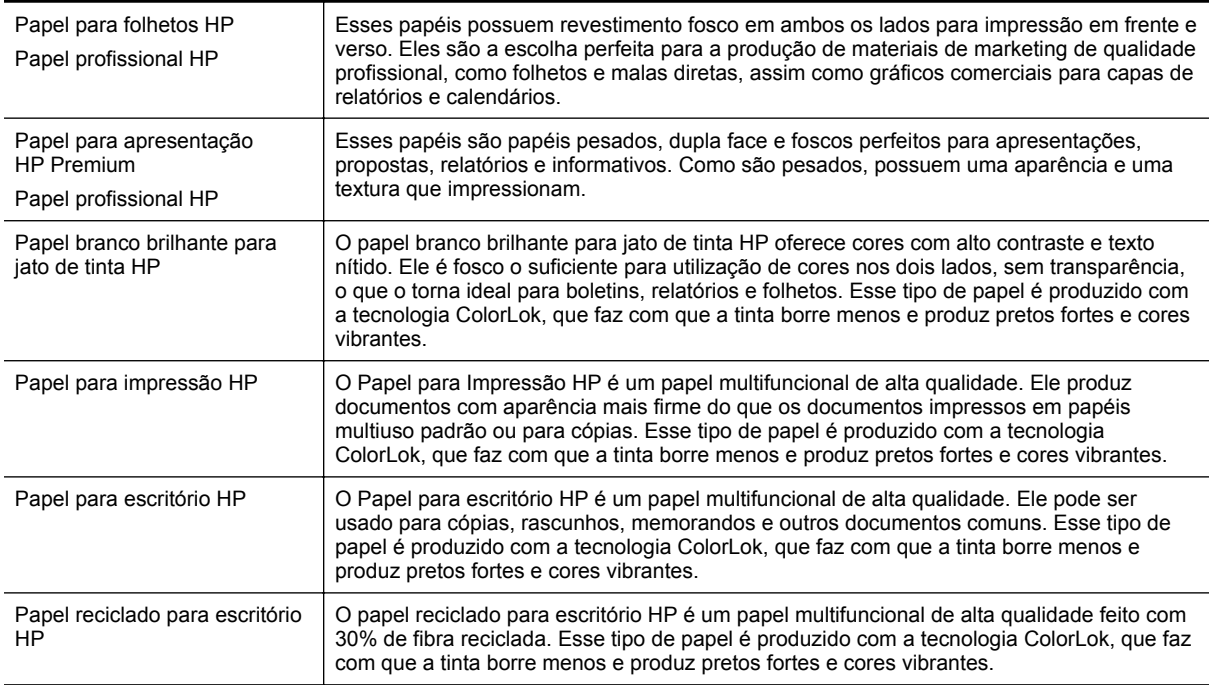

Para solicitar papéis e outros suprimentos HP, acesse [www.hp.com.br.](http://www.hp.com) Acesse **Loja de produtos & Serviços** e selecione **Tinta & toner**.

**Nota** Atualmente, algumas partes do site da HP na web estão disponíveis apenas em inglês.

#### **Dicas para selecionar e usar papel**

Para obter os melhores resultados, observe as seguintes diretrizes.

- Sempre utilize papéis que estejam de acordo com as especificações da impressora. Para obter mais informações, consulte [Especificações de papel](#page-105-0).
- Carregue apenas um tipo de papel de cada vez.

<span id="page-17-0"></span>Capítulo 1

- Ao carregar o papel, verifique se ele foi colocado corretamente. Para mais informações, consulte [Colocar](#page-18-0) [papel](#page-18-0) ou Colocar o original no alimentador automático de documentos (ADF) (HP Officejet Pro 3620 somente).
- Não coloque em excesso.
- Para evitar congestionamentos, baixa qualidade de impressão e outros problemas de impressão, evite carregar a impressora com os seguintes papéis:
	- Formulários com várias partes
	- Papel rasgado, dobrado ou amassado
	- Papel com cortes ou perfurações
	- Papel extremamente texturizado, em relevo ou que não absorve bem a tinta
	- Papel de gramatura muito leve ou que estique facilmente
	- Papel que contém grampos ou clipes

# **Colocar um original no vidro do scanner**

**Nota 1** Muitos dos recursos especiais não funcionarão corretamente se o vidro do scanner e o revestimento da tampa não estiverem limpos. Para obter mais informações, consulte [Manutenção da impressora](#page-21-0).

**Nota 2** Na HP Officejet Pro 3620, remova todos os originais da bandeja do alimentador de documentos antes de levantar a tampa da impressora.

#### **Para colocar um original no vidro do scanner**

Siga estas instruções para colocar um original no vidro do scanner.

- **1.** Levante a tampa do scanner.
- **2.** Coloque o original com o lado impresso voltado para baixo. Consulte as guias gravadas na borda do vidro do scanner.

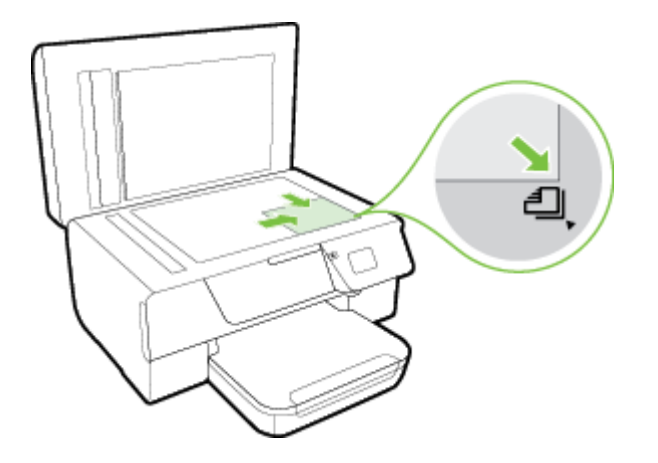

**3.** Feche a tampa.

# **Colocar o original no alimentador automático de documentos (ADF) (HP Officejet Pro 3620 somente)**

- **Cuidado** Não coloque fotos no ADF; isso poderá causar danos às fotos.
- **Nota 1** Documentos com um lado somente podem ser digitalizados, copiados ou enviados por fax utilizando-se o ADF. O ADF não suporta documentos com duas faces.

**Nota 2** Alguns recursos, como o recurso de cópia **Ajustar à página**, podem não funcionar quando se usa o ADF. Use o vidro do scanner para utilizar esses recursos.

#### <span id="page-18-0"></span>**Para colocar um original no ADF**

Siga estas instruções para colocar um documento no ADF.

- **1.** Coloque o original no ADF com o lado impresso voltado para cima.
	- **a**. Se você colocar um original impresso na orientação retrato, coloque as páginas de modo que a borda superior do documento entre primeiro.

Se você colocar um original impresso na orientação paisagem, coloque as páginas de modo que a borda esquerda do documento entre primeiro.

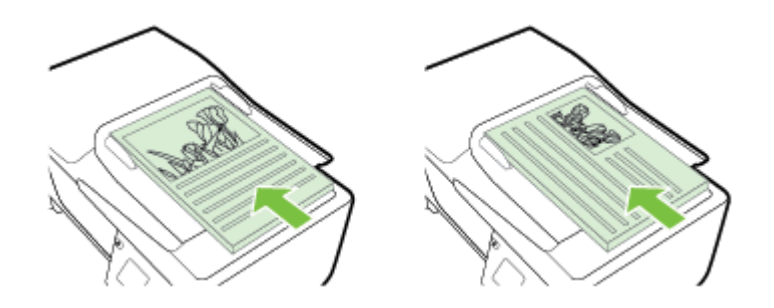

- **b**. Deslize o papel para dentro do ADF até ouvir um tom ou ver uma mensagem na tela indicando que as páginas carregadas foram detectadas.
- **2.** Deslize as guias para dentro, até que elas se acomodem nas bordas esquerda e direita do papel.

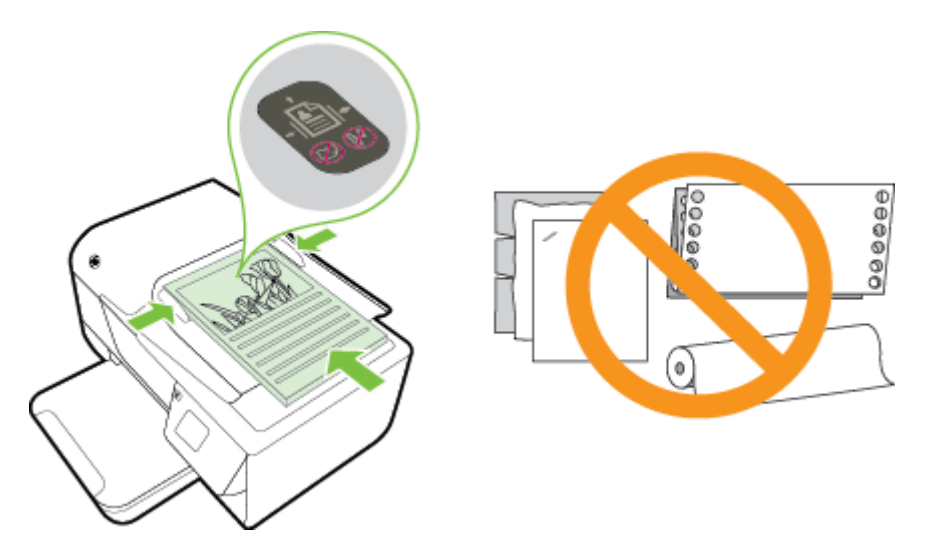

# **Colocar papel**

Esta seção contém instruções para colocar papel na impressora.

- [Carregar papel de tamanho padrão](#page-19-0)
- [Colocar envelopes](#page-19-0)
- [Colocar cartões](#page-20-0)

# <span id="page-19-0"></span>**Carregar papel de tamanho padrão**

**Para colocar papel de tamanho padrão**

Siga estas instruções para colocar papel de tamanho-padrão.

- **1.** Levante a bandeja de saída.
- **2.** Abra as guias de papel na bandeja de entrada o máximo possível.

**Nota** Se o papel for muito comprido, levante a trava na frente da bandeja de entrada e abaixe a frente da bandeja.

**3.** Coloque o papel na bandeja com o lado de impressão voltado para baixo. Certifique-se de que a pilha de papel esteja inserida o mais para dentro possível da impressora e que não ultrapasse a linha de marcação da bandeja.

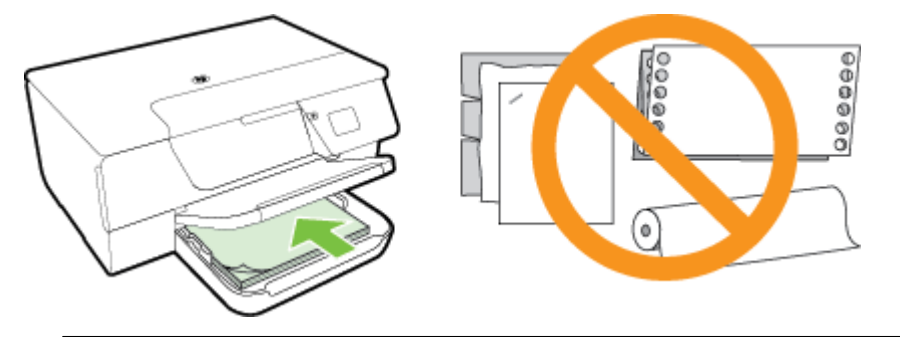

- *X* Nota Não coloque papel enquanto o dispositivo estiver imprimindo.
- **4.** Deslize as guias na bandeja, até que toquem a borda da pilha de papel. Não carregue o papel inclinado na bandeja de entrada, pois as guias podem não se ajustar corretamente seguindo a borda da pilha de papel.
- **5.** Abaixe a bandeja de saída.
- **6.** Puxe a extensão da bandeja de saída.

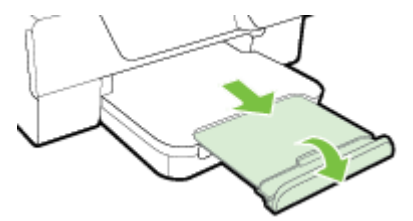

## **Colocar envelopes**

#### **Para colocar envelopes**

Siga estas instruções para colocar um envelope.

- **1.** Levante a bandeja de saída.
- **2.** Abra as guias de papel na bandeja de entrada o máximo possível.
- **3.** Insira os envelopes com o lado de impressão voltado para baixo, de acordo com a figura. Certifique-se de que a pilha de envelopes esteja inserida o mais para dentro possível da impressora e que não ultrapasse a linha de marcação da bandeja.

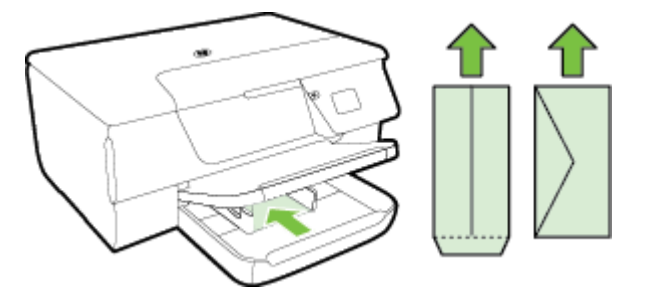

**X** Nota Não coloque os envelopes enquanto a impressora estiver imprimindo.

- <span id="page-20-0"></span>**4.** Deslize as guias de papel na bandeja, até que toquem a margem da pilha de envelopes. Não carregue o papel inclinado na bandeja de entrada, pois as guias podem não se ajustar corretamente seguindo a borda da pilha de papel.
- **5.** Abaixe a bandeja de saída.
- **6.** Puxe a extensão da bandeja de saída.

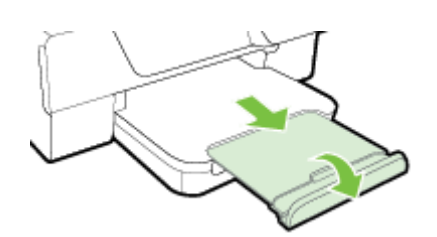

#### **Colocar cartões**

#### **Para colocar cartões**

Siga estas instruções para colocar cartões.

- **1.** Levante a bandeja de saída.
- **2.** Deslize as guias de papel na bandeja de entrada.
- **3.** Coloque os cartões com o lado de impressão voltado para baixo na bandeja. Certifique-se de que a pilha de cartões esteja inserida o mais para dentro possível da impressora e que não ultrapasse a linha de marcação da bandeja.

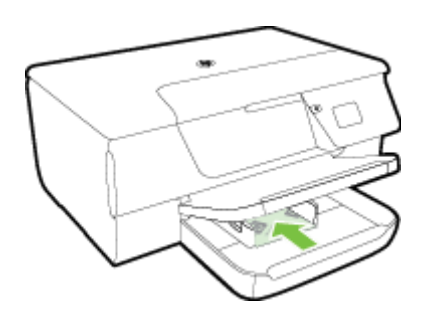

- **X** Nota Não coloque os cartões enquanto a impressora estiver imprimindo.
- **4.** Deslize as guias na bandeja, até que toquem a borda da pilha de papel. Não carregue o papel inclinado na bandeja de entrada, pois as guias podem não se ajustar corretamente seguindo a borda da pilha de papel.
- **5.** Abaixe a bandeja de saída.
- **6.** Puxe a extensão da bandeja de saída.

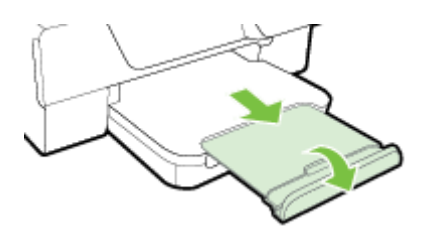

# <span id="page-21-0"></span>**Manutenção da impressora**

Esta seção contém instruções para manter a impressora em excelentes condições de funcionamento. Execute estes procedimentos de manutenção, se necessário.

- Limpar o vidro e a parte posterior da tampa do scanner
- [Limpar a parte externa](#page-22-0)
- [Limpar o ADF \(alimentador automático de documentos\) \(HP Officejet Pro 3620 somente\)](#page-22-0)
- [Restaurar padrões de fábrica](#page-24-0)

#### **Limpar o vidro e a parte posterior da tampa do scanner**

Poeira ou sujeira no vidro do scanner, na tampa traseira ou na estrutura do scanner pode prejudicar o desempenho, reduzir a qualidade das digitalizações e afetar a precisão de recursos especiais como ajustar cópias a um determinado tamanho de página.

#### **Para limpar o vidro e a parte posterior da tampa do scanner**

- **1.** Desligue a impressora. Para mais informações, consulte [Desligar a impressora](#page-25-0).
- **2.** Levante a tampa do scanner.

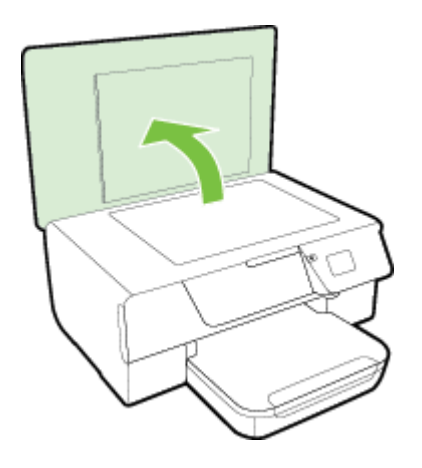

**3.** Limpe o vidro e a parte posterior da tampa do scanner utilizando um pano macio e sem fiapos levemente umedecido com um produto neutro de limpeza de vidros.

<span id="page-22-0"></span>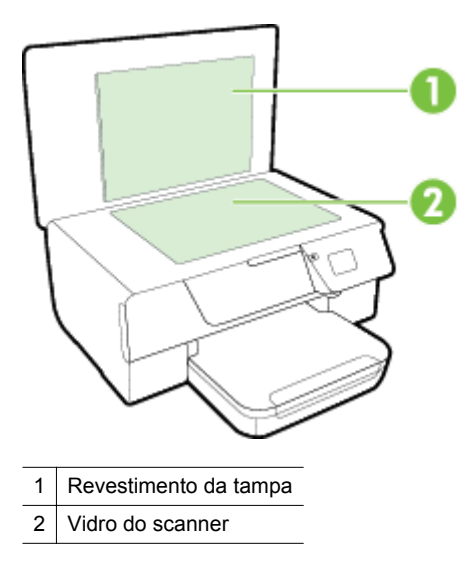

**Cuidado 1** Use somente produto de limpeza de vidro para limpar o vidro do scanner. Evite produtos de limpeza que contenham materiais abrasivos, acetona, benzina e tetracloreto de carbono, pois todas essas substâncias podem danificar o vidro do scanner. Evite álcool isopropílico, porque ele pode deixar listras no vidro do scanner.

**Cuidado 2** Não borrife o limpador de vidro diretamente sobre o vidro do scanner. Se for aplicada uma quantidade grande do produto de limpeza de vidro, ele poderá vazar sob o vidro e danificar o scanner.

- **4.** Seque o vidro do scanner e a parte posterior da tampa com um pano seco, macio e que não solte fiapos.
- **5.** Feche a tampa do scanner e ligue a impressora.

#### **Limpar a parte externa**

**Aviso** Antes de limpar a impressora, desligue-a, pressionando o botão (Liga/Desliga) e desconecte o cabo de alimentação da tomada elétrica.

Use um pano macio, úmido e que não solte fiapos para limpar pó e manchas do gabinete. Não deixe líquidos entrarem na impressora ou atingirem o painel de controle da impressora.

# **Limpar o ADF (alimentador automático de documentos) (HP Officejet Pro 3620 somente)**

Se o ADF coletar várias páginas ou se não coletar papel comum, você poderá limpar o ADF.

#### **Para limpar o ADF**

- **1.** Desligue a impressora. Para mais informações, consulte [Desligar a impressora.](#page-25-0)
- **2.** Remova todos os originais do ADF.
- **3.** Levante a tampa do ADF.

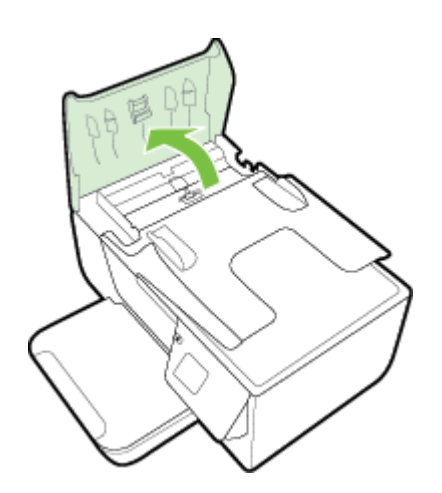

- **4.** Umedeça um pouco um pano limpo sem fiapos com água destilada, e retire todo o excesso de água do tecido.
- **5.** Utilize um pano úmido para limpar quaisquer resíduos dos rolos e da almofada separadora.

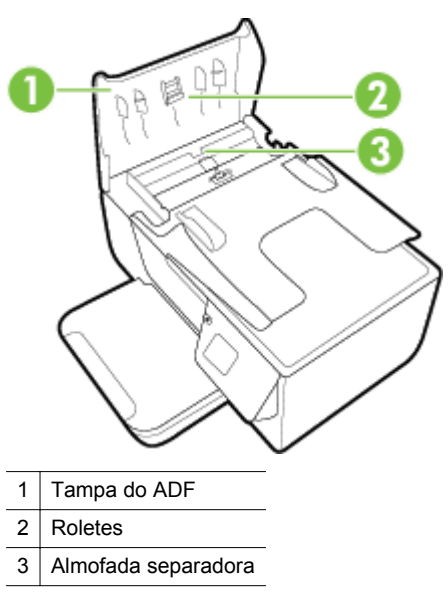

**Nota** Se o resíduo não se soltar com água destilada, tente usar álcool isopropílico.

- **6.** Feche a tampa do ADF.
- **7.** Levante a tampa do scanner.

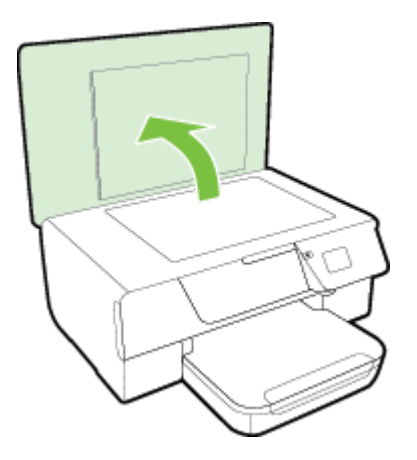

<span id="page-24-0"></span>**8.** Limpe a barra do ADF e a tira de vidro.

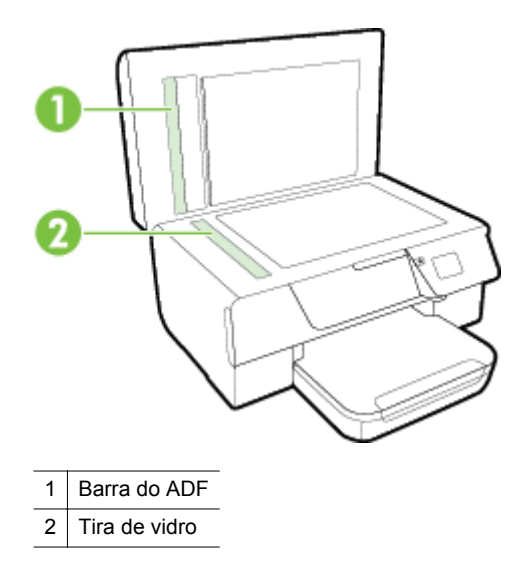

**9.** Feche a tampa do scanner e ligue a impressora.

## **Restaurar padrões de fábrica**

- 1. Na tela inicial no painel de controle da impressora, pressione o botão (Configurar).
- **2.** Usando os botões à direita, role até **Ferramentas** e selecione essa opção, depois selecione **Restaurar padrões**.
- **3.** Pressione o botão ao lado de **OK**.

# **Atualizar a impressora**

Se a impressora estiver conectada a uma rede e os Serviços da Web tiverem sido habilitados, você poderá verificar se há atualizações para a impressora e instalá-las.

Para atualizar a impressora, use um destes métodos:

- Atualizar a impressora usando o painel de controle da impressora
- Atualizar a impressora usando o servidor da Web incorporado

#### **Atualizar a impressora usando o painel de controle da impressora**

- **1.** No painel de controle da impressora, pressione o botão (HP ePrint) e depois pressione o botão (Configurar).
- **2.** Usando os botões à direita, navegue até **Atualização da impressora** e selecione essa opção.
	- **Dica** Para habilitar a impressora e solicitar que ela faça a verificação e a instalação de atualizações automaticamente, selecione **Atualização automática** e, em seguida, selecione a opção para ativá-la.
- **3.** Pressione o botão ao lado de **Verificar atualizações agora** e siga as instruções na tela.

# **Atualizar a impressora usando o servidor da Web incorporado**

- **1.** Abra o EWS. Para obter mais informações, consulte [Servidor da Web Incorporado](#page-158-0).
- **2.** Clique na guia **Serviços da Web**.
- <span id="page-25-0"></span>**3.** Na seção **Configurações de Serviços da Web**, clique em **Atualização de produto**, em **Verificar agora** e siga as instruções apresentadas na tela.
- **4.** Se a opção de atualização de produto não estiver disponível, siga estas instruções:
	- **a**. Na seção **Configurações de Serviços da Web**, clique em **Configurar**, em **Continuar** e siga as instruções apresentadas na tela.
	- **b**. Se solicitado, opte por permitir que a impressora verifique e instale automaticamente atualizações.
	- **Nota 1** Se uma atualização de impressora estiver disponível, a impressora baixará e instalará a atualização e será reiniciada.

**Nota 2** Se forem solicitadas as configurações de proxy, se aplicável a sua rede, siga as instruções na tela para configurar um servidor proxy. Se você ainda não tiver os detalhes, entre em contato com o administrador da rede ou com a pessoa que configurou a rede.

# **Abrir o software da impressora HP (Windows)**

Abra o software da impressora HP fazendo o seguinte:

- Na área de trabalho do computador, clique na guia **Iniciar**, selecione **Programas** ou **Todos os programas**, clique em **HP**, clique na pasta da impressora e selecione o ícone com o nome da impressora.
- Na tela **Iniciar**, clique com o botão direito em uma área vazia, clique em **Todos os apps** na barra de aplicativos, depois clique no ícone com o nome da impressora.

# **Desligar a impressora**

Desligue a impressora, pressionando o botão (Liga/Desliga) localizado na impressora. Antes de desconectar o cabo de alimentação ou desligar o filtro de linha, aguarde até que a luz se apague.

**Cuidado 1** Se você não desligar a impressora corretamente, o carro de impressão poderá não retornar à posição correta, causando problemas no cartucho de tinta e na qualidade de impressão.

**Cuidado 2** A HP recomenda que você reponha o cartucho de tinta ausente o mais rápido possível, para evitar problemas de qualidade de impressão e de possível utilização extra de tinta ou de danos ao sistema de tinta. Nunca desligue a impressora quando estiver faltando um cartucho.

# <span id="page-26-0"></span>**2 Imprimir**

A maioria das configurações da impressora é tratada pelo software. Altere as configurações manualmente apenas quando quiser alterar a qualidade de impressão, imprimir em tipos específicos de papel ou usar recursos especiais. Para mais informações sobre a escolha do melhor papel de impressão para os seus documentos, consulte [Selecionar papel de impressão.](#page-15-0)

Escolha um serviço de impressão para continuar:

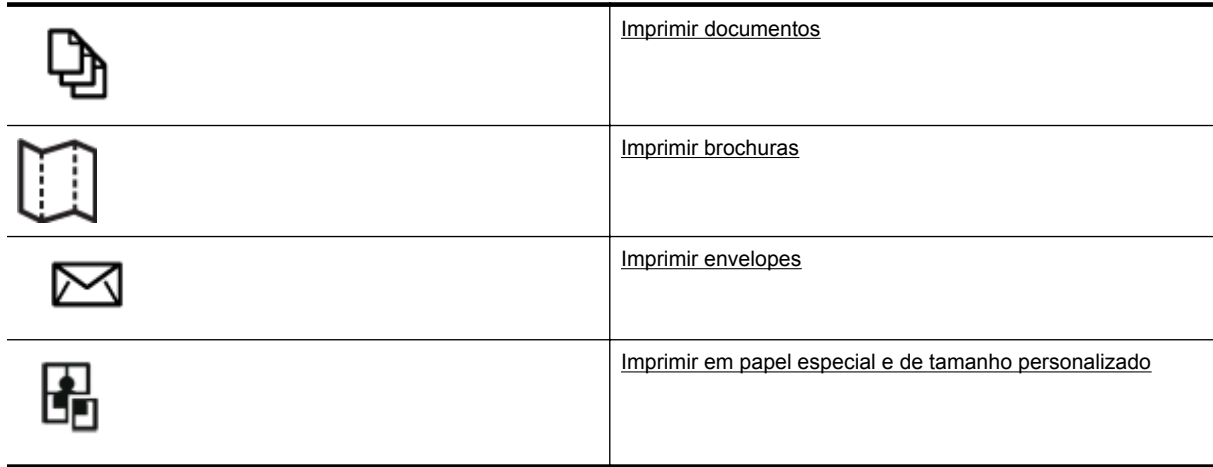

- **Nota** Para definir as configurações de impressão de todos os serviços de impressão, faça as alterações no software HP fornecido com a impressora. Para mais informações sobre o software da HP, consulte [Ferramentas de gerenciamento da impressora.](#page-158-0)
- **Dica** Esta impressora vem com o HP ePrint, um serviço gratuito da HP que permite que você imprima documentos em sua impressora habilitada para HP ePrint, a qualquer hora, de qualquer lugar e sem precisar de nenhum software ou driver de impressão adicional. Para obter mais informações, consulte [HP ePrint.](#page-57-0)

# **Imprimir documentos**

Siga as instruções para o seu sistema operacional.

- Imprimir documentos (Windows)
- Imprimir documentos (Mac OS X)

#### **Imprimir documentos (Windows)**

- **1.** Coloque papel na bandeja. Para mais informações, consulte [Colocar papel.](#page-18-0)
- **2.** No menu **Arquivo** do aplicativo, clique em **Imprimir.**
- **3.** Verifique se a impressora que você deseja usar está selecionada.
- **4.** Para alterar as configurações, clique no botão que abre a caixa de diálogo **Propriedades**. Dependendo do aplicativo, o botão pode se chamar **Propriedades**, **Opções**, **Configuração da impressora**, **Impressora** ou **Preferências**.
- **5.** Clique na guia **Layout** e altere a orientação do papel e outras configurações se necessário.
- **6.** Clique na guia **Papel/qualidade**, selecione o tipo de papel apropriado para o documento na lista suspensa **Papel** e altere a fonte do papel, o tamanho e as configurações de qualidade, se necessário.
- **7.** Clique em **OK** e depois em **Imprimir** ou **OK** para começar a imprimir.

## **Imprimir documentos (Mac OS X)**

- **1.** Coloque papel na bandeja. Para mais informações, consulte [Colocar papel.](#page-18-0)
- **2.** No menu **Arquivo** do aplicativo, clique em **Imprimir**.
- <span id="page-27-0"></span>**3.** Verifique se a impressora que você deseja usar está selecionada. Se você não vir as opções de impressão na caixa de diálogo **Imprimir**, proceda de seguinte forma.
	- **Mac OS X v10.6**: Clique no triângulo de expansão azul ao lado da seleção da impressora.
	- **OS X Lion**: Clique em **Mostrar detalhes**.

**4.** Selecione um tamanho de papel no menu pop-up. Se o menu pop-up **Tamanho do papel** não estiver na caixa de diálogo **Imprimir**, clique no botão **Configurar página**. Quando terminar de selecionar o tamanho do papel, clique em **OK** para fechar **Configurar página** e retornar à caixa de diálogo **Imprimir**.

**5.** Clique em **Imprimir**.

# **Imprimir brochuras**

Siga as instruções para o seu sistema operacional.

- Imprimir brochuras (Windows)
- Imprimir brochuras (Mac OS X)

## **Imprimir brochuras (Windows)**

- **1.** Coloque papel na bandeja. Para mais informações, consulte [Colocar papel.](#page-18-0)
- **2.** No menu **Arquivo** do aplicativo, clique em **Imprimir.**
- **3.** Verifique se a impressora que você deseja usar está selecionada.
- **4.** Para alterar as configurações, clique no botão que abre a caixa de diálogo **Propriedades**. Dependendo do aplicativo, o botão pode se chamar **Propriedades**, **Opções**, **Configuração da impressora**, **Impressora** ou **Preferências**.
- **5.** Clique na guia **Layout** e altere a orientação do papel e outras configurações se necessário.
- **6.** Clique na guia **Papel/qualidade**, selecione o tipo de papel apropriado para brochura na lista suspensa **Papel** e altere a fonte do papel, o tamanho e as configurações de qualidade, se necessário.
- **7.** Clique em **OK** e depois em **Imprimir** ou **OK** para começar a imprimir.

# **Imprimir brochuras (Mac OS X)**

- **1.** Coloque papel na bandeja. Para mais informações, consulte [Colocar papel.](#page-18-0)
- **2.** No menu **Arquivo** do aplicativo, clique em **Imprimir**.
- **3.** Verifique se a impressora que você deseja usar está selecionada. Se você não vir as opções de impressão na caixa de diálogo **Imprimir**, proceda de seguinte forma.
	- **Mac OS X v10.6**: Clique no triângulo de expansão azul ao lado da seleção da impressora.
	- **OS X Lion**: Clique em **Mostrar detalhes**.
- **4.** Selecione um tamanho de papel no menu pop-up.

Se o menu pop-up **Tamanho do papel** não estiver na caixa de diálogo **Imprimir**, clique no botão **Configurar página**. Quando terminar de selecionar o tamanho do papel, clique em **OK** para fechar **Configurar página** e retornar à caixa de diálogo **Imprimir**.

- **5.** Clique em **Tipo/qualidade de papel** no menu suspenso e selecione estas configurações:
	- **Tipo de papel:** O tipo de papel para brochura apropriado
	- **Qualidade: Normal** ou **Melhor**
- **6.** Selecione as outras configurações de impressão desejadas e clique em **Imprimir**.

# **Imprimir envelopes**

Evite envelopes com estas características:

- Acabamento muito liso
- Etiquetas autoadesivas, abas ou janelas
- Bordas grossas, irregulares ou curvas
- Áreas enrugadas, rasgadas ou danificadas de alguma outra forma

<span id="page-28-0"></span>Certifique-se de que as dobras dos envelopes que você colocar na impressora estejam dobradas direitinho.

**Nota** Para mais informações sobre a impressão em envelopes, consulte a documentação disponível com o software que você está usando.

Siga as instruções para o seu sistema operacional.

- Imprimir em envelopes (Windows)
- Imprimir em envelopes (Mac OS X)

## **Imprimir em envelopes (Windows)**

- **1.** Coloque os envelopes com o lado a ser impresso virado para baixo na bandeja. Para mais informações, consulte [Colocar papel.](#page-18-0)
- **2.** No menu **Arquivo** do aplicativo, clique em **Imprimir.**
- **3.** Verifique se a impressora que você deseja usar está selecionada.
- **4.** Para alterar as configurações, clique no botão que abre a caixa de diálogo **Propriedades**. Dependendo do aplicativo, o botão pode se chamar **Propriedades**, **Opções**, **Configuração da impressora**, **Impressora** ou **Preferências**.
- **5.** Clique na guia **Layout**, altere a orientação para **Paisagem** e altere outras configurações se necessário.
- **6.** Clique na guia **Papel/qualidade**, selecione o tipo de papel apropriado para envelope na lista suspensa **Papel** e altere a fonte do papel, o tamanho e as configurações de qualidade, se necessário.
- **7.** Clique em **OK** e depois em **Imprimir** ou **OK** para começar a imprimir.

#### **Imprimir em envelopes (Mac OS X)**

- **1.** Coloque os envelopes com o lado a ser impresso virado para baixo na bandeja. Para mais informações, consulte [Colocar papel.](#page-18-0)
- **2.** No menu **Arquivo** do aplicativo, clique em **Imprimir**.
- **3.** Verifique se a impressora que você deseja usar está selecionada.
	- Se você não vir as opções de impressão na caixa de diálogo **Imprimir**, proceda de seguinte forma.
	- **Mac OS X v10.6**: Clique no triângulo de expansão azul ao lado da seleção da impressora.
	- **OS X Lion**: Clique em **Mostrar detalhes**.
- **4.** Selecione um tamanho de papel no menu pop-up.

Se o menu pop-up **Tamanho do papel** não estiver na caixa de diálogo **Imprimir**, clique no botão **Configurar página**. Quando terminar de selecionar o tamanho do papel, clique em **OK** para fechar **Configurar página** e retornar à caixa de diálogo **Imprimir**.

- **5.** Selecione a opção **Orientação**.
- **6.** Selecione as outras configurações de impressão desejadas e clique em **Imprimir**.

# **Imprimir em papel especial e de tamanho personalizado**

Se o aplicativo aceitar papel com tamanho personalizado, defina o tamanho no aplicativo antes de imprimir o documento. Caso contrário, configure o tamanho no driver da impressora. Pode ser necessário reformatar documentos para imprimi-los corretamente no papel com tamanho personalizado.

Use apenas papel com tamanho personalizado suportado pela impressora. Para obter mais informações, consulte [Especificações de papel](#page-105-0).

**Nota** A definição de tamanhos de papel personalizados está disponível somente no driver de impressão para Mac. Para obter mais informações, consulte [Configurar tamanhos personalizados \(Mac OS X\).](#page-29-0)

• [Imprimir em papel especial ou de tamanho personalizado \(Mac OS X\)](#page-29-0)

# <span id="page-29-0"></span>**Imprimir em papel especial ou de tamanho personalizado (Mac OS X)**

- **Nota** Antes de imprimir em papel de tamanho personalizado, será preciso configurar o tamanho personalizado no software HP fornecido com a impressora. Para obter instruções, consulte Configurar tamanhos personalizados (Mac OS X).
- **1.** Coloque o papel apropriado na bandeja. Para mais informações, consulte [Colocar papel.](#page-18-0)
- **2.** No menu **Arquivo** do aplicativo, clique em **Imprimir**.
- **3.** Escolha a impressora desejada no menu suspenso **Formato para**.
	- Se você não vir as opções de impressão na caixa de diálogo **Imprimir**, proceda da seguinte forma:
	- **Mac OS X v10.6**: Clique no triângulo de expansão azul ao lado da seleção da impressora.
	- **OS X Lion**: Clique em **Mostrar detalhes**.
- **4.** Selecione um tamanho de papel no menu pop-up. Se o menu pop-up **Tamanho do papel** não estiver na caixa de diálogo **Imprimir**, clique no botão **Configurar página**. Quando terminar de selecionar o tamanho do papel, clique em **OK** para fechar **Configurar página** e retornar à caixa de diálogo **Imprimir**.
- **5.** Clique em **Manuseio de papel**, no menu suspenso.
- **6.** Em **Tamanho do papel de destino**, clique na guia **Escalonar para caber** e selecione o tamanho personalizado.
- **7.** Selecione as outras configurações de impressão desejadas e clique em **Imprimir** para iniciar a impressão.

# **Configurar tamanhos personalizados (Mac OS X)**

- **1.** Coloque papel na bandeja. Para mais informações, consulte [Colocar papel.](#page-18-0)
- **2.** No menu **Arquivo** do aplicativo do software, clique em **Configuração de página** e verifique se a impressora que você deseja usar está selecionada no menu pop-up **Formatar para**. - OU -

No menu **Arquivo** do aplicativo do software, clique em **Imprimir** e verifique se a impressora que você deseja usar está selecionada.

**3.** Selecione **Gerenciar tamanhos personalizados** no menu suspenso **Tamanho do papel**.

**Nota** Caso não veja essas opções na caixa de diálogo **Imprimir**, clique no triângulo de expansão ao lado do menu pop-up **Impressora** ou clique em **Mostrar detalhes**.

- **4.** Clique em **+** no lado esquerdo da tela, clique duas vezes em **Sem título** e digite um nome para o novo tamanho personalizado.
- **5.** Nas caixas **Largura** e **Altura**, digite as dimensões e defina as margens, se quiser personalizá-las.
- **6.** Clique em **OK**.

# **Impressão em frente e verso (duplex)**

É possível imprimir automaticamente nos dois lados de uma folha de papel usando o acessório de impressão automática nos dois lados (duplexador).

 $\mathbb{R}^n$  **Nota** É possível realizar a duplexação manual imprimindo primeiro nas páginas ímpares, virando as páginas, e, em seguida, imprimindo apenas as páginas pares.

#### **Imprimir em ambos os lados (Windows)**

- **1.** Carregue o papel adequado. Para obter mais informações, consulte [Colocar papel.](#page-18-0)
- **2.** Verifique se o duplexador está instalado corretamente.
- **3.** Com um documento aberto, clique em **Imprimir** no menu **Arquivo** e, em seguida, nas opções **Imprimir frente e verso** na guia **Layout**, selecione **Inverter na borda longa** ou **Inverter na borda curta**.
- **4.** Altere outras configurações desejadas e clique em **OK**.
- **5.** Imprima o documento.

#### **Imprimir nos dois lados (Mac OS X)**

- **1.** Carregue o papel adequado. Para obter mais informações, consulte [Colocar papel.](#page-18-0)
- **2.** Verifique se o duplexador está instalado corretamente.
- **3.** Selecione um tamanho de papel:
	- Selecione um tamanho de papel na caixa de diálogo **Configurar página**.
	- **a**. No menu **Arquivo** do aplicativo, selecione **Configuração da página**.
	- **b**. Escolha a impressora desejada no menu suspenso **Formato para**.
	- **c**. Selecione o tamanho do papel a partir do menu suspenso **Tamanho do papel** e clique em **OK**.

Selecione um tamanho de papel na caixa de diálogo **Imprimir**.

- **a**. No menu **Arquivo** do aplicativo, clique em **Imprimir**.
- **b**. Verifique se a impressora que você deseja usar está selecionada.
- **c**. Selecione o tamanho do papel no menu pop-up **Tamanho do papel** (se disponível).

**Nota** Será necessário selecionar a opção de tamanho do papel **Margens frente e verso**.

**4.** Clique no menu suspenso **Impressão dupla face**, selecione **Imprimir em ambos os lados** e clique nas opções de encadernação adequadas para o documento.

- OU -

Clique no menu suspenso **Layout**, selecione as opções de encadernação adequadas para o documento no menu suspenso **Frente e verso**.

- **Nota** Caso não veja nenhuma opção, clique no triângulo de expansão ao lado do menu pop-up **Impressora** ou clique em **Mostrar detalhes**.
- **5.** Selecione as outras configurações de impressão desejadas e clique em **Imprimir** para iniciar a impressão.

# <span id="page-31-0"></span>**3 Digitalizar**

É possível digitalizar documentos, fotos e outros originais e enviá-los a vários destinos, como uma pasta no computador.

Ao digitalizar documentos, é possível usar o software da HP para digitalizá-los em um formato que você pode pesquisar, copiar, colar e editar.

**X** Nota Algumas funções de digitalização só estão disponíveis depois da instalação do software.

Se você tiver problemas para digitalizar documentos, consulte [Solucionar problemas de digitalização.](#page-76-0)

Esta seção contém os seguintes tópicos:

- Digitalizar usando o painel de controle ou o software HP
- [Digitalizar com Webscan](#page-32-0)
- [Digitalizar documentos com texto editável](#page-32-0)

# **Digitalizar usando o painel de controle ou o software HP**

**Nota 1** A impressora e o computador devem estar conectados e ligados.

**Nota 2** Antes de digitalizar, certifique-se de que o software HP esteja instalado e, em computadores com Windows, verifique se o recurso de digitalização está ativado.

**Nota 3** Na HP Officejet Pro 3620, use o vidro do scanner, em vez do ADF, para fazer digitalizações de originais sem margem.

Esta seção contém os seguintes tópicos:

- Digitalizar um original para um computador pelo painel de controle da impressora
- Digitalizar um original para um computador pelo software da impressora HP

# **Digitalizar um original para um computador pelo painel de controle da impressora**

**1.** Coloque o original com o lado de impressão voltado para baixo no canto frontal direito do vidro do scanner, ou com o lado de impressão voltado para cima no ADF. Para mais informações, consulte [Colocar um original no vidro do scanner](#page-17-0) ou [Colocar o original no](#page-17-0)

[alimentador automático de documentos \(ADF\) \(HP Officejet Pro 3620 somente\)](#page-17-0).

- **2.** Na tela inicial, pressione o botão ao lado de **Digitalizar** e depois selecione o computador para o qual deseja digitalizar.
- **3.** Efetue alterações nas opções de digitalização, se necessário.
- **4.** Pressione o botão ao lado de **Iniciar digitalização**.

# **Digitalizar um original para um computador pelo software da impressora HP**

**Nota** Também é possível usar o software da impressora HP para digitalizar documentos e transformá-los em texto editável. Para obter mais informações, consulte [Digitalizar documentos com texto editável](#page-32-0).

#### <span id="page-32-0"></span>**Windows**

- **1.** Coloque o original com o lado de impressão voltado para baixo no canto frontal direito do vidro do scanner, ou com o lado de impressão voltado para cima no ADF. Para mais informações, consulte [Colocar um original no vidro do scanner](#page-17-0) ou [Colocar o original no](#page-17-0) [alimentador automático de documentos \(ADF\) \(HP Officejet Pro 3620 somente\).](#page-17-0)
- **2.** Abra o software para impressora HP. Para obter mais informações, consulte [Abrir o software da impressora](#page-25-0) [HP \(Windows\).](#page-25-0) Na janela exibida, selecione **Impressão, Digitalização & Fax** ou **Impressão & Digitalização** e depois selecione **Digitalizar um documento ou foto** em **Digitalizar**.
- **3.** Se necessário, faça as alterações nas configurações de digitalização.
- **4.** Clique em **Digitalizar** e selecione um atalho de digitalização.

#### **Mac OS X**

- **1.** Coloque o original com o lado de impressão voltado para baixo no canto frontal direito do vidro do scanner, ou com o lado de impressão voltado para cima no ADF. Para mais informações, consulte [Colocar um original no vidro do scanner](#page-17-0) ou [Colocar o original no](#page-17-0) [alimentador automático de documentos \(ADF\) \(HP Officejet Pro 3620 somente\).](#page-17-0)
- **2.** Clique duas vezes em **Digitalização HP** na pasta **Aplicativos/Hewlett-Packard**.
- **3.** Se necessário, faça as alterações nas configurações de digitalização.
- **4.** Clique em **Continuar** e siga as instruções exibidas na tela para concluir a digitalização.

# **Digitalizar com Webscan**

Webscan é um recurso do servidor da Web incorporado que permite digitalizar fotos e documentos da impressora para o computador usando um navegador Web. Esse recurso estará disponível mesmo se você não tiver instalado o software da impressora HP no computador.

**Nota 1** Se você não conseguir abrir o Webscan no EWS, pode ser que o seu administrador de rede o tenha desativado. Entre em contato com o administrador da rede ou com a pessoa que configurou a rede, para mais informações.

**Nota 2** O ADF (alimentador automático de documentos) está disponível apenas para HP Officejet Pro 3620.

Para mais informações, consulte [Servidor da Web Incorporado.](#page-158-0)

#### **Para digitalizar usando Webscan**

- **1.** Coloque o original com o lado de impressão voltado para baixo no canto frontal direito do vidro do scanner, ou com o lado de impressão voltado para cima no ADF. Para mais informações, consulte [Colocar um original no vidro do scanner](#page-17-0) ou [Colocar o original no](#page-17-0) [alimentador automático de documentos \(ADF\) \(HP Officejet Pro 3620 somente\).](#page-17-0)
- **2.** Abra o Servidor da Web Incorporado. Para mais informações, consulte [Servidor da Web Incorporado](#page-158-0).
- **3.** Clique na guia **Digitalizar**, clique em **Webscan** no painel esquerdo, altere as configurações e clique em **Iniciar digitalização**.
- **4.** Salve a imagem digitalizada clicando com o botão direito na imagem e selecionando **Salvar imagem como**.
- **Dica** Para digitalizar documentos como textos editáveis, você deve instalar o software HP incluído com a impressora. Para mais informações, consulte Digitalizar documentos com texto editável.

# **Digitalizar documentos com texto editável**

Ao digitalizar documentos, é possível usar o software da HP para digitalizá-los em um formato que você pode pesquisar, copiar, colar e editar. Isso permite editar cartas, recortes de jornal e muitos outros documentos.

Esta seção contém os seguintes tópicos:

- [Digitalizar documentos como um texto editável](#page-33-0)
- [Diretrizes para a digitalização de documentos como textos editáveis](#page-33-0)

## <span id="page-33-0"></span>**Digitalizar documentos como um texto editável**

**Nota** O ADF (alimentador automático de documentos) está disponível apenas para HP Officejet Pro 3620.

#### **Windows**

- **1.** Coloque o original com o lado de impressão voltado para baixo no canto frontal direito do vidro do scanner, ou com o lado de impressão voltado para cima no ADF. Para mais informações, consulte [Colocar um original no vidro do scanner](#page-17-0) ou [Colocar o original no](#page-17-0) [alimentador automático de documentos \(ADF\) \(HP Officejet Pro 3620 somente\)](#page-17-0).
- **2.** Abra o software para impressora HP. Para obter mais informações, consulte [Abrir o software da impressora](#page-25-0) [HP \(Windows\)](#page-25-0). Na janela exibida, selecione **Impressão, Digitalização & Fax** ou **Impressão & Digitalização** e depois selecione **Digitalizar um documento ou foto** em **Digitalizar**.
- **3.** Selecione o tipo de texto editável que deseja usar na digitalização.

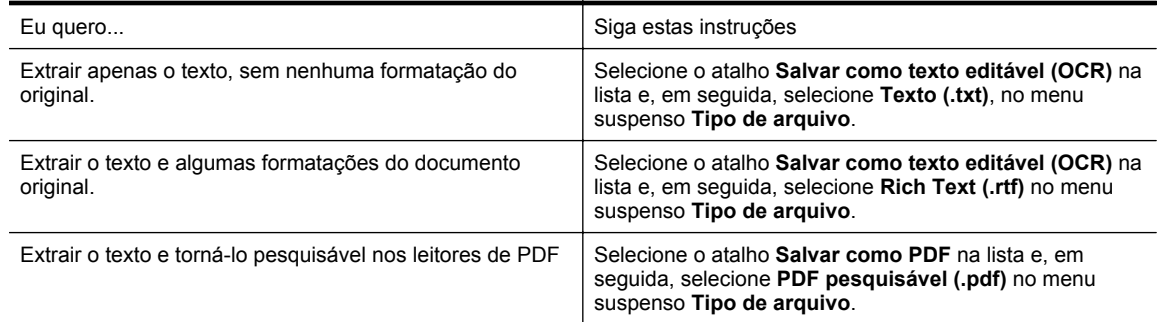

**4.** Para iniciar a digitalização, clique em **Digitalizar** e siga as instruções na tela.

#### **Mac OS X**

- **1.** Coloque o original com o lado de impressão voltado para baixo no canto frontal direito do vidro do scanner, ou com o lado de impressão voltado para cima no ADF. Para mais informações, consulte [Colocar um original no vidro do scanner](#page-17-0) ou [Colocar o original no](#page-17-0) [alimentador automático de documentos \(ADF\) \(HP Officejet Pro 3620 somente\)](#page-17-0).
- **2.** Clique duas vezes em **Digitalização HP** na pasta **Aplicativos/Hewlett-Packard**.
- **3.** Para iniciar a digitalização, clique em **Digitalizar**.
- **4.** Siga as instruções na tela para completar a digitalização.
- **5.** Assim que a digitalização for concluída, clique em **Arquivo**, na barra de menus do aplicativo, e clique em **Salvar**.
- **6.** Selecione o tipo de texto editável que deseja usar na digitalização.

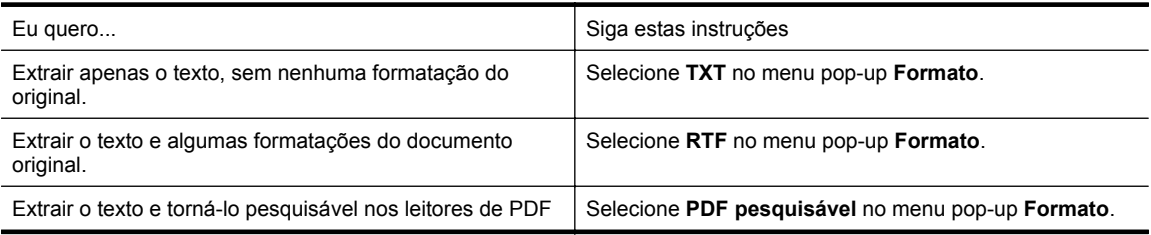

**7.** Clique em **Salvar**.

#### **Diretrizes para a digitalização de documentos como textos editáveis**

Para garantir que o software possa converter seus documentos com êxito, siga estes procedimentos:

**Nota** O ADF (alimentador automático de documentos) está disponível apenas para HP Officejet Pro 3620.

#### • **Verifique se o vidro do scanner ou a janela do ADF está limpo.**

Quando a impressora digitaliza o documento, machas de tinta ou poeira no vidro do scanner ou na janela do ADF podem também ser digitalizadas e impedir que o software converta o documento em texto editável. Para mais informações sobre a limpeza do vidro do scanner ou do ADF, consulte [Limpar o vidro e a parte](#page-21-0) [posterior da tampa do scanner](#page-21-0) ou [Limpar o ADF \(alimentador automático de documentos\) \(HP Officejet Pro](#page-22-0) [3620 somente\)](#page-22-0).

#### • **Verifique se o documento está colocado corretamente.**

Ao digitalizar documentos como texto editável do ADF, o documento original deve ser colocado no ADF com a parte superior para a frente e voltada para cima. Ao digitalizar do vidro do scanner, o documento original deve ser colocado com a parte superior voltada para a extremidade direita do vidro do scanner. Além disso, verifique se o documento não está torto. Para mais informações, consulte [Colocar um original](#page-17-0) [no vidro do scanner](#page-17-0) ou [Colocar o original no alimentador automático de documentos \(ADF\) \(HP Officejet](#page-17-0) [Pro 3620 somente\).](#page-17-0)

#### • **Verifique se o texto no documento está legível.**

Para converter com êxito o documento em texto editável, o original deve estar legível e ter alta qualidade. As condições a seguir podem fazer com que o software não converta o documento com êxito:

- O texto do documento original está apagado ou enrugado.
- O texto é muito pequeno.
- A estrutura do documento é muito complexa.
- O texto tem um espaçamento muito apertado. Por exemplo, se o texto convertido pelo software tiver caracteres faltando ou combinados, "rn" poderá ser exibido como "m".
- O texto tem um fundo colorido. Fundos coloridos podem fazer com que as imagens no primeiro plano fiquem excessivamente mescladas.

#### • **Escolha o perfil correto.**

Certifique-se de selecionar um atalho ou predefinição que permita a digitalização como texto editável. Essas opções usam configurações de digitalização projetadas para a máxima qualidade de sua digitalização OCR. No Windows, use os atalhos **Texto editável (OCR)** ou **Salvar como PDF**. No Mac OS X, use a predefinição **Documentos**.

#### • **Salve o arquivo no formato correto.**

- Se você quiser extrair apenas o texto do documento (sem nenhuma formatação do original), selecione um formato de texto sem formatação (como **Texto** ou **TXT**).
- Para extrair o texto e alguma formatação do original, selecione o formato Rich Text (como **Rich Text** ou **RTF**).
- Para extrair o texto e habilitar a pesquisa nos leitores de PDF, selecione **PDF pesquisável**.

# <span id="page-35-0"></span>**4 Copiar**

Você pode produzir cópias em escala de cinza de alta qualidade em diversos tipos e tamanhos de papel.

**Nota** Na HP Officejet Pro 3620, se você estiver copiando um documento quando um fax chegar, o fax será armazenado na memória da impressora até a cópia ser concluída. Como resultado, isso pode reduzir o número de páginas de fax que podem ser armazenadas na memória.

Esta seção contém os seguintes tópicos:

- Copiar documentos
- Alterar as configurações de cópia
- [Salve as configurações atuais como padrão](#page-36-0)

# **Copiar documentos**

É possível fazer cópias com qualidade usando o painel de controle da impressora.

#### **Para copiar documentos**

- **1.** Certifique-se de que haja papel na bandeja principal. Para mais informações, consulte [Colocar papel.](#page-18-0)
- **2.** Coloque o original com a face para baixo no vidro do scanner ou com a face para cima no ADF. Para mais informações, consulte [Colocar um original no vidro do scanner](#page-17-0) ou [Colocar o original no alimentador](#page-17-0) [automático de documentos \(ADF\) \(HP Officejet Pro 3620 somente\).](#page-17-0)

**Nota** Se você estiver copiando uma foto, coloque a foto no vidro do scanner com a face para baixo, conforme mostrado no ícone na extremidade do vidro do scanner.

- **3.** Na tela inicial do painel de controle da impressora, pressione o botão ao lado de **Copiar**.
- **4.** Altere todas as configurações adicionais. Para mais informações, consulte Alterar as configurações de cópia.
- **5.** Para iniciar o trabalho de cópia, pressione o botão ao lado de **Iniciar cópia**.

# **Alterar as configurações de cópia**

Você pode personalizar os serviços de cópia usando as várias configurações disponíveis no painel de controle da impressora, incluindo o seguinte:

- Número de cópias
- Tamanho do papel da cópia
- Tipo de papel da cópia
- Velocidade ou qualidade da cópia
- Configurações Mais claro/Mais escuro
- Impressão nos dois lados
- Redimensionar os originais para caber em diferentes tamanhos de papel

Você pode usar essas configurações para trabalhos de cópia únicos ou salvar as configurações a serem usadas como padrões para trabalhos futuros.

#### **Para alterar as configurações de cópia de um único trabalho**

- **1.** Na tela inicial do painel de controle da impressora, pressione o botão ao lado de **Copiar**.
- 2. Pressione o botão (Configurar) e depois, usando os botões à direita, navegue pelas configurações da função de cópia e selecione aquelas que deseja alterar.
- **3.** Pressione o botão (Voltar) e depois pressione o botão ao lado de **Iniciar cópia**.
## **Salve as configurações atuais como padrão**

### **Para salvar as configurações atuais como padrão para trabalhos futuros**

- **1.** Na tela inicial do painel de controle da impressora, pressione o botão ao lado de **Copiar**.
- **2.** Pressione o botão (Configurar) e depois, usando os botões à direita, navegue pelas configurações da função de cópia e selecione aquelas que deseja alterar.
- **3.** Usando os botões à direita, navegue até **Definir como novos padrões** e selecione essa opção, depois pressione o botão ao lado de **Sim**.

# **5 Fax (HP Officejet Pro 3620 somente)**

É possível utilizar a impressora para enviar e receber faxes em preto e branco e em cores. É possível programar o fax para ser enviado posteriormente e configurar a discagem rápida para enviar fax, com toda rapidez e facilidade, para os números utilizados com mais frequência. No painel de controle da impressora, também é possível definir várias opções de fax, como resolução e contraste entre claro e escuro nos faxes que você envia.

**Nota** Antes de iniciar o envio de um fax, verifique se você configurou a impressora corretamente para envio por fax. Talvez isso tenha sido feito como parte da configuração inicial, usando o painel de controle ou o software da HP que acompanha a impressora. Você pode verificar se o fax está configurado corretamente executando o teste de configuração do fax pelo painel de controle. Para obter mais informações sobre o teste de fax, consulte [Testar configuração de fax](#page-155-0).

Esta seção contém os seguintes tópicos:

- Enviar um fax
- [Receber um fax](#page-41-0)
- [Configurar entradas de discagem rápida](#page-47-0)
- [Alterar configurações de fax](#page-49-0)
- [Serviços de fax e telefone digital](#page-52-0)
- [Fax over Internet Protocol](#page-53-0)
- [Limpar o log de fax](#page-53-0)
- [Exibir o histórico de chamadas](#page-53-0)
- [Usar relatórios](#page-54-0)

## **Enviar um fax**

Há várias maneiras de se enviar um fax. Usando o painel de controle da impressora, você pode enviar faxes coloridos ou em preto e branco. Também é possível enviar um fax manualmente a partir de um telefone acoplado. Isso permite falar com o destinatário antes de enviar o fax.

Esta seção contém os seguintes tópicos:

- Enviar um fax usando o painel de controle da impressora
- [Enviar um fax do computador](#page-40-0)
- [Enviar um fax manualmente usando um telefone](#page-41-0)

### **Enviar um fax usando o painel de controle da impressora**

Esta seção contém os seguintes tópicos:

- Enviar um fax
- [Enviar um fax usando a discagem monitorada](#page-38-0)
- [Enviar um fax da memória](#page-38-0)
- [Programar um fax para enviar depois](#page-39-0)
- [Enviar um fax a vários destinatários](#page-40-0)

### **Enviar um fax**

Você pode enviar um fax em preto e branco de uma única página ou de várias páginas ou um fax em cores usando o painel de controle da impressora.

**Nota** Se precisar de confirmação impressa de que seus faxes foram enviados corretamente, ative a confirmação de fax **antes** de enviá-los. Para mais informações, consulte [Imprimir relatórios de confirmação](#page-54-0) [de fax.](#page-54-0)

<span id="page-38-0"></span>**Dica** Também é possível enviar um fax manualmente a partir de um telefone acoplado ou usando discagem pelo monitor. Esses recursos lhe permitem controlar o ritmo da sua discagem. Eles também são úteis quando você deseja usar um cartão de chamadas para fins de cobrança e precisa responder aos avisos de tom enquanto disca.

### **Para enviar um fax usando o painel de controle da impressora**

- **1.** Coloque o original com o lado de impressão voltado para baixo no canto frontal direito do vidro do scanner, ou com o lado de impressão voltado para cima no ADF. Para mais informações, consulte [Colocar um original no vidro do scanner](#page-17-0) ou [Colocar o original no](#page-17-0) [alimentador automático de documentos \(ADF\) \(HP Officejet Pro 3620 somente\).](#page-17-0)
- **2.** Na tela inicial, pressione o botão ao lado de **Fax**.
- **3.** Digite o número do fax usando o teclado.
	- **Dica** Para adicionar uma pausa no número do fax que você está digitando, toque **\*** várias vezes até que um traço (**-**) seja exibido no visor.
- **4.** Pressione o botão ao lado de **Iniciar fax**, depois pressione o botão ao lado de **Preto** ou **Cor**.
	- **Dica** Se o destinatário relatar problemas com a qualidade do fax que você enviou, você poderá tentar alterar a resolução ou o contraste do fax.

### **Enviar um fax usando a discagem monitorada**

A discagem monitorada permite ouvir os tons de discagem, as solicitações do telefone ou outros sons por meio dos alto-falantes da impressora. Isso permite a você responder as solicitações enquanto disca, bem como controlar o ritmo da sua discagem.

- **Dica** Se você estiver usando um cartão de chamadas e não inserir o PIN rapidamente, a impressora poderá começar a enviar sinais de fax e fazer com que o PIN não seja reconhecido pelo serviço do cartão de chamadas. Se for esse o caso, você pode criar uma entrada de discagem rápida para armazenar o PIN para seu cartão de chamada. Para mais informações, consulte [Configurar entradas de discagem rápida](#page-47-0).
- **Nota** Certifique-se de que o volume esteja ligado para ouvir um tom de discagem.

### **Para enviar um fax usando a discagem monitorada no painel de controle da impressora**

- **1.** Coloque os originais. Para mais informações, consulte [Colocar um original no vidro do scanner](#page-17-0) ou [Colocar o original no](#page-17-0) [alimentador automático de documentos \(ADF\) \(HP Officejet Pro 3620 somente\).](#page-17-0)
- **2.** Na tela inicial, pressione o botão ao lado de **Fax**, selecione **Iniciar fax**, depois selecione **Preto** ou **Cor**.
	- Se a impressora detectar um original colocado no ADF, você ouvirá um tom de discagem.
	- Se você colocar o original no vidro do scanner, selecione **Enviar fax do vidro**.
- **3.** Quando ouvir o tom de discagem, digite o número utilizando o teclado do painel de controle da impressora.
- **4.** Siga todas as instruções que forem exibidas.
	- **Dica** Se você estiver usando um cartão de chamadas para enviar um fax, e o PIN de seu cartão estiver armazenado como uma discagem rápida, quando for solicitado o seu PIN, pressione o botão ao lado de **Contatos rápidos** para selecionar a entrada de discagem rápida na qual seu PIN está armazenado.

O fax é enviado quando o aparelho de fax receptor atende.

### **Enviar um fax da memória**

É possível digitalizar um fax em preto e branco para a memória e depois enviá-lo da memória. Esse recurso é útil se o número de fax para o qual você está tentando ligar estiver ocupado ou não estiver disponível temporariamente. A impressora digitaliza os originais para a memória e envia-os quando consegue se conectar ao aparelho de fax receptor. Depois que a impressora digitaliza as páginas para a memória, você pode tirar os originais da bandeja do alimentador de documentos ou do vidro do scanner.

**EX** Nota Você só pode enviar fax preto e branco a partir da memória.

### <span id="page-39-0"></span>**Para enviar um fax a partir da memória**

- **1.** Coloque os originais no ADF com o lado impresso voltado para cima. Para obter mais informações, consulte [Colocar o original no alimentador automático de documentos \(ADF\)](#page-17-0) [\(HP Officejet Pro 3620 somente\).](#page-17-0)
- **2.** Na tela inicial do painel de controle da impressora, pressione o botão ao lado de **Fax**.
- **3.** Pressione o botão (Configurar) e, em seguida, usando os botões à direita, navegue até **Digitalização e fax** e selecione essa opção.
- **4.** Pressione o botão ao lado de **Enviar fax**.
- **5.** Insira o número do fax usando o teclado ou pressione o botão ao lado de **Contatos rápidos** para selecionar um número na agenda de contatos ou um número discado ou recebido anteriormente.
- **6.** Pressione o botão ao lado de **Iniciar fax preto**. A impressora digitaliza os originais para a memória e envia o fax quando o aparelho de fax receptor está

### **Programar um fax para enviar depois**

disponível.

É possível programar o envio de um fax em preto e branco para as próximas 24 horas. Isso permite enviar um fax em preto e branco à noite, quando, por exemplo, as linhas telefônicas não estão tão ocupadas ou quando as tarifas telefônicas são mais baixas. A impressora envia o fax automaticamente no horário especificado.

Você só pode programar um fax por vez para ser enviado. No entanto, você pode continuar a enviar faxes normalmente enquanto houver um fax programado.

*X* Nota 1 Só é possível enviar faxes programados em preto e branco.

**Nota 2** É necessário ajustar a data e a hora da impressora antes de usar esse recurso.

### **Para programar um fax no painel de controle da impressora**

- **1.** Coloque os originais no ADF com o lado impresso voltado para cima. Para obter mais informações, consulte [Colocar o original no alimentador automático de documentos \(ADF\)](#page-17-0) [\(HP Officejet Pro 3620 somente\).](#page-17-0)
- **2.** Na tela inicial, pressione o botão ao lado de **Fax**.
- **3.** Pressione o botão (Configurar) e, em seguida, usando os botões à direita, navegue até **Enviar fax mais tarde** e selecione essa opção.
- **4.** Insira a hora de envio usando o teclado e pressione o botão ao lado de **OK**.
- **5.** Insira o número do fax usando o teclado ou pressione o botão ao lado de **Contatos rápidos** para selecionar um número na agenda de contatos ou um número discado ou recebido anteriormente.
- **6.** Pressione o botão ao lado de **Iniciar fax preto**. A impressora digitaliza todas as páginas e envia o fax no horário programado.

### **Para cancelar um fax programado no painel de controle da impressora**

- **1.** Na tela inicial, pressione o botão ao lado de **Fax**. Pressione o botão (Configurar) e, em seguida, usando os botões à direita, navegue até **Enviar fax mais tarde** e selecione essa opção.
- **2.** Role até e selecione **Cancelar fax programado**.

### <span id="page-40-0"></span>**Enviar um fax a vários destinatários**

Você pode enviar um fax a vários destinatários de uma única vez, agrupando entradas de discagem rápida individuais em entradas de discagem rápida em grupo. Para mais informações, consulte [Configurar entradas de](#page-47-0) [discagem rápida](#page-47-0).

#### **Para enviar um fax a vários destinatários usando a discagem rápida de grupo**

- **1.** Coloque os originais no ADF com o lado impresso voltado para cima. Para mais informações, consulte [Colocar o original no alimentador automático de documentos \(ADF\) \(HP](#page-17-0) [Officejet Pro 3620 somente\)](#page-17-0).
- **2.** Na tela inicial do painel de controle da impressora, pressione o botão ao lado de **Fax**, depois pressione o botão ao lado de **Contatos rápidos**, navegue até **Contatos de grupo**, selecione essa opção, e então selecione o grupo de destinatários.
- **3.** Pressione o botão ao lado de **Enviar fax**; o fax será digitalizado na memória. A impressora envia o documento a cada número da entrada de discagem rápida de grupo.
	- **Nota** Você só pode usar entradas de discagem rápida de grupo para enviar faxes em preto e branco, devido a limitações de memória. A impressora digitaliza o fax na memória e, em seguida, disca o primeiro número. Quando uma conexão é estabelecida, ele envia o fax e disca o número seguinte. Se um número estiver ocupado ou não responder, a impressora seguirá as configurações de **Rediscar ocupado** e **Rediscar sem atendimento**. Se não for possível estabelecer a conexão, o número seguinte será discado, e será gerado um relatório de erro.

### **Enviar um fax do computador**

É possível enviar um documento no computador como fax sem precisar imprimir uma cópia e enviá-la por fax a partir da impressora.

**Nota** Os faxes enviados do computador por esse método usam a conexão de fax da impressora e não a conexão com a Internet ou o modem do computador. Por isso, verifique se a impressora está conectada a uma linha telefônica ativa e se a função de fax está configurada e funcionando corretamente.

Para usar esse recurso, é necessário instalar o software da impressora HP por meio do programa de instalação fornecido no CD que acompanha a impressora.

### **Windows**

- **1.** Abra o documento no computador de que pretende enviar o fax.
- **2.** No menu **Arquivo** do aplicativo, clique em **Imprimir.**
- **3.** Na lista **Nome**, selecione a impressora que tem **"fax"** no nome.
- **4.** Para alterar as configurações (como **Orientação**, **Ordem das páginas** e **Páginas por folha**), clique no botão que abre a caixa de diálogo **Propriedades**. Dependendo do aplicativo, o botão pode se chamar **Propriedades**, **Opções**, **Configuração da impressora**, **Impressora** ou **Preferências**.
- **5.** Após ter alterado as configurações necessárias, clique em **OK**.
- **6.** Clique em **Imprimir** ou em **OK**.
- **7.** Especifique o número do fax e outras informações do destinatário, altere quaisquer configurações do fax (como selecionar para enviar o documento como um fax em preto e branco ou em cores) e clique em **Enviar fax**. O dispositivo começa a discar o número do fax e a enviar o documento.

### **Mac OS X**

- **1.** Abra o documento no computador de que pretende enviar o fax.
- **2.** No menu **Arquivo** do aplicativo, clique em **Imprimir**.
- **3.** Selecione a impressora que tem **"(Fax)"** no nome.
- **4.** Selecione **Destinatários do fax** no menu pop-up abaixo da configuração **Orientação**.
	- **Nota** Se não encontrar o menu pop-up, clique no triângulo de expansão próximo à seleção de **Impressora** ou clique em **Mostrar detalhes**.
- <span id="page-41-0"></span>**5.** Digite o número do fax e outras informações nas caixas fornecidas e clique em **Adicionar a destinatários**.
- **6.** Selecione o **Modo de fax** e quaisquer outras opções de fax desejadas e clique em **Enviar fax agora** para iniciar a discagem do número de fax e enviar o documento por fax.

### **Enviar um fax manualmente usando um telefone**

O envio manual de um fax permite que você faça uma chamada telefônica e converse com o destinatário antes de enviar o fax. Isso será útil se você quiser informar o destinatário de que enviará um fax a ele.

Se o destinatário tiver um aparelho de fax configurado, ele poderá atender o telefone, ou o aparelho de fax poderá atender a chamada. Se uma pessoa atender o telefone, você poderá falar com o destinatário antes de enviar o fax. Se o aparelho de fax atender a chamada, você poderá enviar o fax diretamente para o aparelho quando ouvir o sinal de fax do aparelho receptor.

### **Para enviar um fax manualmente de uma extensão de telefone**

- **1.** Coloque os originais com o lado impresso voltado para baixo no canto frontal direito do vidro do scanner, ou com o lado de impressão voltado para cima no ADF. Para mais informações, consulte [Colocar um original no vidro do scanner](#page-17-0) ou [Colocar o original no](#page-17-0) [alimentador automático de documentos \(ADF\) \(HP Officejet Pro 3620 somente\)](#page-17-0).
- **2.** Na tela inicial do painel de controle da impressora, pressione o botão ao lado de **Fax**.
- **3.** Disque o número utilizando o teclado do telefone que está conectado à impressora.
	- **Nota** Não use o teclado no painel de controle da impressora quando enviar manualmente um fax. É necessário usar o teclado do seu telefone para discar o número do destinatário.
- **4.** Se o destinatário atender o telefone, você poderá falar com ele antes de enviar o fax.
	- **Nota** Se o aparelho de fax atender a chamada, você ouvirá o sinal de fax do aparelho receptor. Siga para a etapa seguinte, para enviar o fax.
- **5.** Quando estiver pronto para enviar o fax, pressione o botão ao lado de **OK**, depois pressione o botão ao lado de **Enviar novo fax** e, em seguida, pressione o botão ao lado de **Preto** ou **Cor**.

Se você estiver falando com o destinatário antes de enviar o fax, informe-o de que ele deve pressionar **Receber fax manualmente** no aparelho de fax assim que ouvir os sinais de fax.

A linha telefônica fica muda durante a transmissão do fax. Nesse ponto, você pode colocar o telefone no gancho. Se quiser continuar conversando com o destinatário, permaneça na linha até a transmissão do fax terminar.

## **Receber um fax**

Você pode receber faxes automática ou manualmente. Se você desativar a opção **Atendimento automático**, será necessário receber os faxes manualmente. Caso ative a opção **Atendimento automático** (a configuração padrão), a impressora automaticamente atenderá as chamadas de entrada e receberá os faxes após o número de toques especificado pela configuração **Toques para atender**. (A configuração padrão **Toques para atender** é de cinco toques.) Para mais informações, consulte [Alterar configurações de fax](#page-49-0).

Se você receber um fax tamanho Ofício ou maior, e a impressora não estiver atualmente definida para usar o tamanho de papel Ofício, a impressora reduzirá o fax para que ele caiba no papel carregado. Se o recurso **Redução automática** estiver desabilitado, o dispositivo imprimirá o fax em duas páginas.

- **X** Nota Se você estiver copiando um documento quando um fax chegar, o fax será armazenado na memória da impressora até a cópia terminar. Como resultado, isso pode reduzir o número de páginas de fax que podem ser armazenadas na memória.
- [Receber um fax manualmente](#page-42-0)
- [Configurar um fax de backup](#page-42-0)
- [Imprimir novamente os faxes recebidos a partir da memória](#page-43-0)
- [Poll para receber um fax](#page-43-0)
- [Encaminhar faxes para outro número](#page-43-0)
- [Definir o tamanho do papel para faxes recebidos](#page-44-0)
- <span id="page-42-0"></span>• [Definir a redução automática para faxes recebidos](#page-44-0)
- [Bloquear os números de fax indesejados](#page-44-0)
- [Receber faxes no computador usando o Fax Digital HP \(Fax para Computador ou Fax para Mac\)](#page-46-0)

### **Receber um fax manualmente**

Quando você estiver no telefone, a pessoa com quem você estiver falando poderá enviar um fax enquanto você ainda estiver conectado. Isso é conhecido como fax manual. Use as instruções desta seção para receber um fax manual.

É possível receber faxes manualmente de um telefone que esteja:

- Diretamente conectado à impressora (na porta 2-EXT)
- Na mesma linha telefônica, mas não conectado diretamente à impressora

### **Para receber um fax manualmente**

- **1.** Verifique se a impressora está ligado e se há papel colocado na bandeja principal.
- **2.** Remova os originais da bandeja do alimentador de documentos.
- **3.** Defina a configuração **Toques para atender** com um número alto para que você possa atender a chamada de entrada antes da impressora. Ou desative a configuração **Atendimento automático** para que a impressora não atenda automaticamente as chamadas recebidas.
- **4.** Se você estiver falando ao telefone com o remetente, instrua-o a pressionar o botão **Enviar novo fax** em seu aparelho de fax.
- **5.** Quando ouvir os tons de fax do aparelho de fax do remetente, proceda da seguinte forma:
	- **a**. Na tela inicial do painel de controle da impressora, pressione o botão ao lado de **Fax**, pressione o botão ao lado de **OK** e depois pressione o botão ao lado de **Receber fax manualmente**.
	- **b**. Depois que a impressora começar a receber o fax, você poderá desligar o telefone ou permanecer na linha. A linha telefônica fica silenciosa durante a transmissão do fax.

### **Configurar um fax de backup**

Dependendo de sua preferência e dos requisitos de segurança, é possível configurar a impressora para armazenar os faxes que ela receber.

**Nota** Se o fax de backup estiver desabilitado, todos os faxes armazenados na memória serão excluídos, incluindo quaisquer faxes não impressos recebidos enquanto a impressora estava na condição de erro. É preciso entrar em contato com os remetentes para pedir que reenviem quaisquer faxes não impressos. Para uma lista de faxes que tenha recebido, imprima o **Log de fax**. O **Log de fax** não será excluído quando o dispositivo for desligado.

### **Para configurar o fax de backup pelo painel de controle da impressora**

- **1.** Na tela inicial, pressione o botão (Configurar).
- **2.** Usando os botões à direita, navegue até **Configurar fax**, selecione essa opção, depois selecione **Configuração avançada**, depois selecione **Recepção de fax de backup**.
- **3.** Navegue até a configuração solicitada e selecione-a; depois pressione o botão ao lado de **OK**.

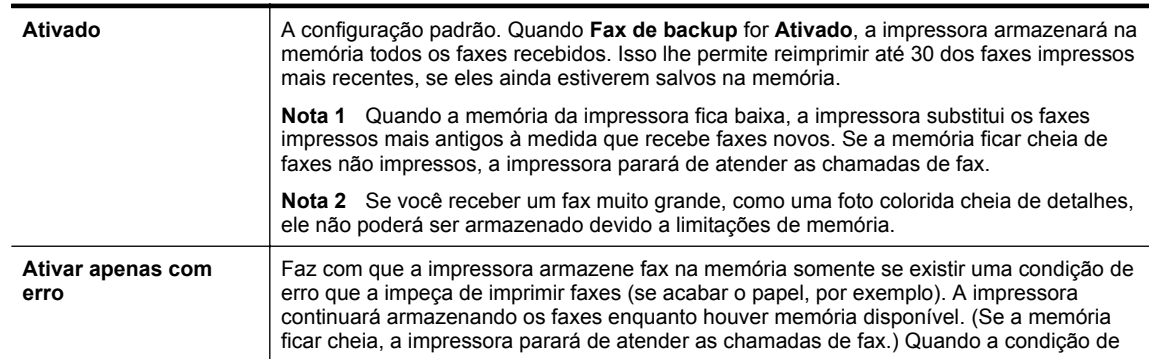

<span id="page-43-0"></span>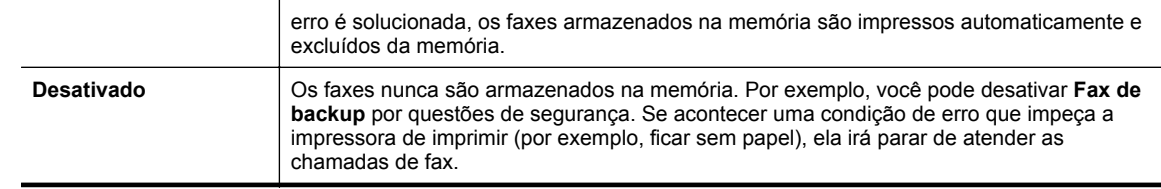

### **Imprimir novamente os faxes recebidos a partir da memória**

Se você configurar o modo **Recepção de fax de backup** como **Ativado**, a impressora armazenará os faxes recebidos na memória, estando ou não em condição de erro.

**Nota** Quando a memória ficar cheia, os faxes mais antigos já impressos serão sobrescritos, conforme novos faxes forem recebidos. Se nenhum fax armazenado for impresso, a impressora não receberá mais chamadas de fax até que você imprima ou exclua os faxes da memória. Talvez convenha excluir os faxes da memória por questões de segurança ou privacidade.

Dependendo do tamanho dos faxes na memória, 30 dos faxes que estão na memória e que foram recebidos mais recentemente poderão ser reimpressos sem problemas. Por exemplo, você poderá precisar reimprimir faxes se tiver perdido a cópia da sua última impressão.

### **Para reimprimir faxes que estão na memória usando o painel de controle da impressora**

- **1.** Certifique-se de que haja papel na bandeja principal. Para obter mais informações, consulte [Colocar papel.](#page-18-0)
- **2.** Na tela inicial, pressione o botão (Configurar).
- **3.** Usando os botões à direita, navegue até **Configurar fax**, selecione essa opção, depois selecione **Ferramentas de fax** e **Reimprimir faxes na memória**. Os faxes são impressos na ordem inversa daquela em que foram recebidos, começando pelos mais recentes até os mais antigos.
- 4. Se você quiser interromper a reimpressão dos faxes da memória, pressione o botão X (Cancelar).

### **Poll para receber um fax**

O polling permite que a impressora solicite a outro aparelho de fax que envie um fax que esteja na fila. Quando você utiliza o recurso **Poll para receber**, a impressora entra em contato com o aparelho de fax designado e solicita o fax. O aparelho de fax designado deve estar configurado para a função de polling ter um fax pronto para ser enviado.

**Nota** A impressora não oferece suporte aos códigos de cancelamento de polling. Confirme se a impressora que está no modo de polling não possui uma configuração de código de senha (ou que o código padrão não tenha sido alterado). Do contrário, ela não poderá receber o fax.

### **Para configurar o polling para receber fax a partir do painel de controle da impressora**

- **1.** Na tela inicial, pressione o botão ao lado de **Fax**.
- 2. Pressione o botão (Configurar) e, em seguida, usando os botões à direita, navegue até **Polling para receber**.
- **3.** Digite o número de fax do outro aparelho. - Ou -

Pressione o botão ao lado de **Contatos rápidos** para selecionar um número em **Agenda de contatos** ou **Histórico de chamadas**.

**4.** Pressione o botão ao lado de **Iniciar fax**.

### **Encaminhar faxes para outro número**

É possível configurar a impressora para encaminhar faxes para outro número. Um fax recebido é encaminhado em preto e branco.

<span id="page-44-0"></span>Envie um fax de teste para verificar se o aparelho de fax poderá receber faxes encaminhados.

### **Para encaminhar fax pelo painel de controle da impressora**

- 1. Na tela inicial, pressione o botão (Configurar).
- **2.** Usando os botões à direita, navegue até **Configurar fax**, selecione essa opção, depois selecione **Configuração avançada** e **Encaminhamento de fax**.
- **3.** Role até e selecione **Ativar (imprimir e encaminhar)** para imprimir e encaminhar o fax ou selecione **Ativar (Encaminhar)** para encaminhar o fax.

**The Se a impressora não puder encaminhar o fax ao aparelho de fax designado (por exemplo, se** este não estiver ligado), ele imprimirá o fax. Se a impressora estiver configurada para imprimir relatórios de erros de faxes recebidos, ela também imprimirá um relatório de erros.

- **4.** Quando solicitado, digite o número do aparelho de fax que receberá os faxes encaminhados e pressione o botão ao lado de **Concluir**. Insira as informações necessárias para cada uma das solicitações a seguir: data inicial, hora inicial, data final e hora final.
- **5.** O encaminhamento de fax está ativado. Pressione o botão ao lado de **OK** para confirmar. Se a impressora ficar sem energia quando o encaminhamento de fax for configurado, ela salvará a configuração e o número do telefone de encaminhamento de fax. Quando a energia para a impressora for restaurada, a configuração de encaminhamento de fax ainda estará **Ativa**.
	- **Nota** Você pode cancelar o encaminhamento do fax selecionando **Desativar** no menu **Encaminhamento de fax**.

### **Definir o tamanho do papel para faxes recebidos**

É possível selecionar o tamanho do papel dos faxes recebidos. O tamanho de papel selecionado deve corresponder ao que está na bandeja principal. Os faxes podem ser impressos em papel Carta, A4 ou Ofício apenas.

**Nota** Se houver papel de tamanho incorreto colocado na bandeja principal ao receber o fax, o fax não será impresso e uma mensagem de erro será exibida no visor. Coloque papel Carta, A4 ou Ofício e pressione o botão ao lado de **OK** para imprimir o fax.

**Para definir o tamanho do papel para faxes recebidos a partir do painel de controle da impressora**

- **1.** Na tela inicial, pressione o botão (Configurar).
- **2.** Usando os botões à direita, navegue até **Configurar fax**, selecione essa opção, depois selecione **Configuração básica** e **Tamanho do papel de fax**.
- **3.** Navegue até a opção desejada e selecione-a; depois pressione o botão ao lado de **OK**.

### **Definir a redução automática para faxes recebidos**

A configuração **Redução automática** determina o que o dispositivo deve fazer se receber um fax grande demais para o tamanho padrão de papel. Essa configuração fica ativada por padrão, para que a imagem do fax recebido seja reduzida e ajustada a uma única página, se possível. Se este recurso estiver desativado, as informações que não couberem na primeira página serão impressas em uma segunda. A **Redução automática** é útil para receber um fax em tamanho Ofício quando o papel tamanho Carta estiver carregado na bandeja principal.

### **Para definir a redução automática no painel de controle da impressora**

- 1. Na tela inicial, pressione o botão (Configurar).
- **2.** Usando os botões à direita, navegue até **Configurar fax**, selecione essa opção, depois selecione **Configuração avançada** e **Redução automática**.
- **3.** Navegue até a opção **Ativar** ou **Desativar** e selecione-a, depois pressione o botão ao lado de **OK**.

### **Bloquear os números de fax indesejados**

Se você assina um serviço de identificação de chamadas com sua companhia telefônica, é possível bloquear faxes enviados de números específicos. Quando uma chamada de fax é recebida, o dispositivo compara o

número com a lista de números de fax indesejados que você configurou, para determinar se a chamada deve ou não ser atendida. Se o número corresponder a algum que esteja na lista de faxes bloqueados, o fax não será recebido. (O número máximo de números de fax que podem ser bloqueados varia de acordo com o modelo.)

**Nota 1** Esse recurso pode não estar disponível em todos os países/regiões.

**Nota 2** Se nenhum número de telefone for adicionado à lista de IDs do chamador, pressupõe-se que você não assinou um serviço de ID do chamador.

- Acrescentar números à lista de faxes bloqueados
- Remover números da lista de faxes indesejados
- Imprimir uma lista de faxes indesejados

### **Acrescentar números à lista de faxes bloqueados**

É possível bloquear números específicos acrescentando-os à lista de faxes não solicitados.

### **Para adicionar um número à lista de faxes indesejados**

- **1.** Na tela inicial no painel de controle da impressora, pressione o botão (Configurar).
- **2.** Usando os botões à direita, navegue até **Configurar fax** e selecione essa opção; depois selecione **Configuração básica** e **Configurar faxes indesejados**.
- **3.** Uma mensagem aparece mencionando que a identificação de chamada é necessária para bloquear os faxes indesejados. Pressione o botão ao lado de **OK** para continuar.
- **4.** Navegue até e selecione **Adicionar à lista de faxes indesejados**.
- **5.** Para selecionar um número de fax a ser bloqueado na lista de IDs de chamadores, role até e selecione **Selecionar no histórico do ID do chamador**.
	- ou -

Para inserir manualmente um número de fax a ser bloqueado, navegue até a opção **Inserir novo número** e selecione-a.

- **6.** Após digitar um número de fax a ser bloqueado, pressione o botão ao lado de **OK**.
	- **Nota** Verifique se você inseriu o número do fax que é exibido no visor do painel de controle, e não o que é exibido no cabeçalho do fax recebido, pois eles podem ser diferentes.

### **Remover números da lista de faxes indesejados**

Se você não deseja mais bloquear um número de fax, poderá removê-lo da sua lista de faxes indesejados.

### **Para remover números da lista de números de fax indesejados**

- **1.** Na tela inicial no painel de controle da impressora, pressione o botão (Configurar).
- **2.** Usando os botões à direita, navegue até **Configurar fax** e selecione essa opção; depois selecione **Configuração básica** e **Configurar faxes indesejados**.
- **3.** Role até e selecione **Remover da lista de faxes indesejados**.
- **4.** Navegue até o número que deseja remover e pressione o botão ao lado de **OK**. Em seguida, selecione **Concluir.**

### **Imprimir uma lista de faxes indesejados**

Use o procedimento a seguir para imprimir a lista de números de fax indesejados bloqueados.

### **Para imprimir uma lista de faxes indesejados**

- **1.** Na tela inicial no painel de controle da impressora, pressione o botão (Configurar).
- **2.** Usando os botões à direita, navegue até **Configurar fax** e selecione essa opção; depois selecione **Configuração básica** e **Configurar faxes indesejados**.
- **3.** Uma mensagem aparece mencionando que a identificação de chamada é necessária para imprimir a lista de números indesejados. Pressione o botão ao lado de **OK** para continuar.
- **4.** Role até e selecione **Imprimir relatórios** e depois selecione **Lista de faxes indesejados**.

# <span id="page-46-0"></span>**Receber faxes no computador usando o Fax Digital HP (Fax para Computador ou Fax para Mac)**

Se a impressora estiver conectada ao computador por meio de um cabo USB, é possível utilizar o Fax Digital HP (Fax para Computador ou Fax para Mac) para receber e salvar faxes diretamente no computador. Com o Fax para Computador e Fax para Mac, é possível armazenar com facilidade as cópias digitais dos faxes e também eliminar o inconveniente de lidar com grandes quantidades de papel.

Os faxes recebidos são salvos como TIFF (Tagged Image File Format). Depois de o fax ter sido recebido, você receberá uma notificação na tela com um link para a pasta em que o fax foi salvo.

Os arquivos são nomeados de acordo com o seguinte método: XXXX\_YYYYYYYY\_ZZZZZZ.tif, em que X é a informação do remetente, Y é a data, e Z é o horário que o fax foi recebido.

Esta seção contém os seguintes tópicos:

- Requisitos de Fax para Computador e Fax para Mac
- Ativar Fax para Computador e Fax para Mac
- Modificar Fax para Computador ou Fax para Mac

### **Requisitos de Fax para Computador e Fax para Mac**

- O computador administrador, computador que ativa o recurso Fax para Computador e Fax para Mac, precisa estar continuamente ativo. Apenas um computador pode atuar como computador administrador de Fax para Computador ou Fax para Mac.
- O computador ou servidor da pasta de destino deve permanecer continuamente ativo. O computador de destino também precisa estar verdadeiramente ativo, uma vez que os faxes não são salvos caso esse computador esteja em estado de hibernação.
- O compartilhamento de arquivos deve estar ativado e você deve ter uma pasta compartilhada do Windows (SMB) com acesso de gravação.
- O papel deve ser colocado na bandeja de entrada. Para obter mais informações, consulte [Colocar papel](#page-18-0).

### **Ativar Fax para Computador e Fax para Mac**

Em um computador com Windows, é possível usar o Assistente de Configuração de Fax Digital para ativar o Fax para Computador. Em um Mac, é possível usar o Utilitário HP.

### **Para configurar Fax para Computador (Windows)**

- **1.** Abra o software para impressora HP. Para obter mais informações, consulte [Abrir o software da impressora](#page-25-0) [HP \(Windows\).](#page-25-0)
- **2.** Na janela exibida, selecione **Impressão, Digitalização & Fax** ou **Impressão & Digitalização** e depois selecione **Assistente de configuração de fax digital** em **Fax**.
- **3.** Siga as instruções na tela.

#### **Para configurar Fax para Mac (Mac OS X)**

- **1.** Abra o Utilitário HP. Para mais informações, consulte [Utilitário HP \(Mac OS X\).](#page-158-0)
- **2.** Selecione a impressora.
- **3.** Clique em **Arquivo de fax digital** na seção **Configurações de fax** e siga as instruções apresentadas na tela.

### **Modificar Fax para Computador ou Fax para Mac**

Você pode atualizar as configurações de Fax para Computador do computador a qualquer momento no Assistente de Configuração de Fax Digital. Você pode atualizar as configurações de Fax para Mac pelo Utilitário HP.

<span id="page-47-0"></span>Você pode desativar Fax para Computador ou Fax para Mac e desativar a impressão de faxes no painel de controle da impressora.

### **Para modificar as configurações no painel de controle da impressora**

- 1. Na tela inicial, pressione o botão (Configurar).
- **2.** Usando os botões à direita, navegue até a opção **Configurar fax** e selecione-a; em seguida, selecione **Configuração básica** e **Fax digital HP**.
- **3.** Role até e selecione a configuração que deseja alterar. Você pode alterar as seguintes configurações:
	- **Configurações de exibição**: Exibe o nome do computador configurado para administrar fax para PC ou fax para Mac.
	- **Desativar fax digital**: Desativa o fax para Computador ou Fax para Mac.
		- **Nota** Use o software HP em seu computador para ativar o recurso Fax para Computador ou o Fax para Mac.
	- **Impressão de fax**: Escolha essa opção para imprimir faxes assim que eles são recebidos.

### **Para modificar as configurações do software HP (Windows)**

- **1.** Abra o software para impressora HP. Para obter mais informações, consulte [Abrir o software da impressora](#page-25-0) [HP \(Windows\)](#page-25-0).
- **2.** Na janela exibida, selecione **Impressão, Digitalização & Fax** ou **Impressão & Digitalização** e depois selecione **Assistente de configuração de fax digital** em **Fax**.
- **3.** Siga as instruções na tela.

### **Para modificar as configurações do Utilitário HP (Mac OS X)**

- **1.** Abra o Utilitário HP. Para mais informações, consulte [Utilitário HP \(Mac OS X\)](#page-158-0).
- **2.** Selecione a impressora.
- **3.** Clique em **Arquivo de fax digital** na seção **Configurações de fax** e siga as instruções apresentadas na tela.

### **Desativar o fax para Computador ou Fax para Mac**

- **1.** Na tela inicial no painel de controle da impressora, pressione o botão (Configurar).
- **2.** Usando os botões à direita, navegue até a opção **Configurar fax** e selecione-a; em seguida, selecione **Configuração básica** e **Fax digital HP**.
- **3.** Role até e selecione **Desativar fax digital**.

## **Configurar entradas de discagem rápida**

É possível configurar os números de fax utilizados com frequência como entradas de discagem rápida. Esse recurso permite que você disque esses números rapidamente usando o painel de controle da impressora.

**Dica** Além de criar e gerenciar as entradas de discagem rápida do painel de controle da impressora, também é possível usar ferramentas disponíveis no seu computador, como o software HP que acompanha a impressora e o servidor da Web incorporado (EWS) da impressora. Para obter mais informações, consulte [Ferramentas de gerenciamento da impressora](#page-158-0).

Esta seção contém os seguintes tópicos:

- [Configurar e alterar entradas de Contato rápido](#page-48-0)
- [Configurar e alterar entradas do grupo de Contato rápido](#page-48-0)
- [Excluir entradas de Contato rápido](#page-49-0)
- [Imprimir uma lista de entradas de discagem rápida](#page-49-0)

### <span id="page-48-0"></span>**Configurar e alterar entradas de Contato rápido**

É possível armazenar números de fax como entradas de Contato rápido.

### **Para configurar entradas de Contato rápido**

- **1.** Na tela inicial do painel de controle da impressora, pressione o botão ao lado de **Fax** e pressione também o botão ao lado de **Contatos rápidos**.
- **2.** Pressione o botão ao lado de **Agenda de contatos** e selecione **Adicionar contato**.
- **3.** Digite o número do fax e pressione o botão ao lado de **OK**.
	- **Nota** Certifique-se de incluir todas as pausas ou outros números necessários, como um código de área, um código de acesso para números fora do sistema PBX (geralmente 9 ou 0) ou um prefixo de longa distância.
- **4.** Digite o nome da entrada e pressione o botão ao lado de **OK**.

### **Para alterar entradas de Contato rápido**

- **1.** Na tela inicial do painel de controle da impressora, pressione o botão ao lado de **Fax** e pressione também o botão ao lado de **Contatos rápidos**.
- **2.** Usando os botões à direita, navegue até **Configurar agenda de contatos** e selecione essa opção; em seguida, selecione **Adicionar/editar contato** e **Contatos individuais**.
- **3.** Navegue até a entrada que deseja alterar e selecione-a, digite o novo número de fax (se necessário) e pressione o botão ao lado de **OK**.
	- **Nota** Certifique-se de incluir todas as pausas ou outros números necessários, como um código de área, um código de acesso para números fora do sistema PBX (geralmente 9 ou 0) ou um prefixo de longa distância.
- **4.** Digite o novo nome da entrada (se necessário) e pressione o botão ao lado de **OK**.

### **Configurar e alterar entradas do grupo de Contato rápido**

É possível armazenar grupos de números de fax como entradas do grupo de Contato rápido.

### **Para configurar entradas do grupo de Contato rápido**

- **Nota** Antes de criar uma entrada de discagem rápida de grupo, é necessário já ter criado pelo menos uma entrada de Contato rápido.
- **1.** Na tela inicial do painel de controle da impressora, pressione o botão ao lado de **Fax** e pressione também o botão ao lado de **Contatos rápidos**.
- **2.** Usando os botões à direita, navegue até **Contatos de grupo** e selecione essa opção; em seguida, selecione **Adicionar grupo**.
- **3.** Role até e selecione as entradas que deseja incluir no grupo de Contato rápido e depois selecione **Concluído**.
- **4.** Digite o nome do grupo e pressione o botão ao lado de **OK**.

### **Para alterar entradas do grupo de Contato rápido**

- **1.** Na tela inicial do painel de controle da impressora, pressione o botão ao lado de **Fax** e pressione também o botão ao lado de **Contatos rápidos**.
- **2.** Usando os botões à direita, navegue até **Configurar agenda de contatos** e selecione essa opção; em seguida, selecione **Adicionar/editar contato** e **Contatos de grupo**.
- **3.** Role até e selecione o grupo que deseja alterar. Para adicionar entradas no grupo ou remover entradas dele, role até e selecione as entradas que deseja incluir ou as que deseja remover e selecione **Concluído**.
- **4.** Digite o novo nome do grupo (se necessário) e pressione o botão ao lado de **OK**.

### <span id="page-49-0"></span>**Excluir entradas de Contato rápido**

Para excluir entradas de Contato rápido ou entradas de grupo de Contato rápido, execute as seguintes etapas:

- **1.** Na tela inicial do painel de controle da impressora, pressione o botão ao lado de **Fax** e pressione também o botão ao lado de **Contatos rápidos**.
- **2.** Usando os botões à direita, navegue até **Configurar agenda de contatos** e selecione essa opção, depois selecione **Excluir contatos**.
- **3.** Role até e selecione as entradas que deseja excluir e depois selecione **Concluído**.
- **4.** Pressione o botão ao lado de **Sim** para confirmar.

**E** Nota A exclusão de uma entrada de grupo não exclui entradas individuais.

### **Imprimir uma lista de entradas de discagem rápida**

Para imprimir uma lista de todas as entradas de discagem rápida configuradas, siga estas etapas:

- **1.** Coloque papel na bandeja. Para mais informações, consulte [Colocar papel.](#page-18-0)
- **2.** Na tela inicial no painel de controle da impressora, pressione o botão (Configurar).
- **3.** Usando os botões à direita, navegue até **Configurar fax** e selecione-o, depois selecione **Relatórios de fax** e **Lista da agenda de contatos**.

## **Alterar configurações de fax**

Depois de concluir as etapas no Guia de primeiros passos que acompanha a impressora, utilize uma das etapas a seguir para alterar as configurações iniciais ou para configurar outras opções de fax.

- Configurar o cabeçalho dos faxes
- [Definir o modo de atendimento \(Atendimento automático\)](#page-50-0)
- [Definir o número de toques antes de atender](#page-50-0)
- [Alterar o padrão de toques de atendimento para toque diferenciador](#page-50-0)
- [Definir o tipo de discagem](#page-51-0)
- [Configurar opções de rediscagem](#page-51-0)
- [Definir a velocidade do fax](#page-51-0)
- [Definir o volume de som do fax](#page-52-0)
- [Definir o Modo de correção de erros](#page-52-0)

### **Configurar o cabeçalho dos faxes**

O cabeçalho de fax imprime seu nome e número de fax na parte superior de cada fax enviado. A HP recomenda configurar o cabeçalho do fax usando o software HP fornecido com a impressora. Você pode também configurar o cabeçalho do fax no painel de controle da impressora, conforme descrito aqui.

**Nota** Em alguns países/regiões, as informações do cabeçalho de fax são uma exigência legal.

### **Para configurar ou alterar o cabeçalho de fax**

- 1. Na tela inicial no painel de controle da impressora, pressione o botão (Configurar).
- **2.** Usando os botões à direita, navegue até **Configurar fax** e selecione essa opção, depois selecione **Configuração básica** e **Cabeçalho do fax**.
- **3.** Informe seu nome pessoal ou da empresa e pressione o botão ao lado de **OK**.
- **4.** Insira o número do fax e pressione o botão ao lado de **OK**.

### <span id="page-50-0"></span>**Definir o modo de atendimento (Atendimento automático)**

O modo de atendimento determina se a impressora atenderá as chamadas recebidas.

- Ative a configuração **Atendimento automático** se você quiser que a impressora atenda faxes **automaticamente**. A impressora atende todas as chamadas e faxes recebidos.
- Desative a configuração **Atendimento automático** se você quiser receber faxes **manualmente**. Você deverá estar disponível para atender pessoalmente as chamadas de fax recebidas, ou a impressora não poderá receber faxes.

### **Para definir o modo de atendimento**

- 1. Na tela inicial no painel de controle da impressora, pressione o botão (Configurar).
- **2.** Usando os botões à direita, navegue até a opção **Configurar fax** e selecione-a; em seguida, selecione **Atendimento automático**.
- **3.** Role até e selecione **Ativar** ou **Desativar**.

### **Definir o número de toques antes de atender**

Se você ativar a configuração **Atendimento automático**, poderá especificar quantos toques devem ocorrer antes que a impressora atenda automaticamente a chamada recebida.

A configuração **Toques para atender** será importante se houver uma secretária eletrônica na mesma linha telefônica da impressora. Por exemplo, defina sua secretária eletrônica para um menor número de toques e a impressora para atender com o número máximo de toques. A secretária eletrônica atenderá a chamada, e a impressora fará o monitoramento da linha. Se a impressora detectar sinais de fax, receberá o fax. Se a chamada for de voz, a secretária eletrônica gravará a mensagem recebida.

### **Para definir o número de toques antes de atender**

- 1. Na tela inicial no painel de controle da impressora, pressione o botão (Configurar).
- **2.** Usando os botões à direita, navegue até a opção **Configurar fax** e selecione-a; em seguida, selecione **Configuração básica** e **Toques para atender**.
- **3.** Navegue até o número desejado de toques e pressione o botão ao lado de **OK**.

### **Alterar o padrão de toques de atendimento para toque diferenciador**

Muitas empresas telefônicas oferecem um recurso de toque diferenciador que permite ter vários números de telefone em uma linha telefônica. Quando você assina esse serviço, cada número recebe um padrão diferente de toque.

A HP recomenda que a companhia telefônica atribua toques duplos ou triplos para o número de fax. Quando a impressora detectar o padrão de toques especificado, ela atenderá a chamada e receberá o fax.

**Dica** É possível também usar o recurso Detecção de padrão de toques no painel de controle da impressora para definir o toque diferenciador. Com esse recurso, a impressora reconhece e grava o padrão de toques de uma chamada de entrada e, com base nessa chamada, determina automaticamente o padrão de toque diferenciador atribuído pela companhia telefônica para chamadas de fax.

Se você não tiver o serviço de toque diferenciador, use o modelo de toque padrão, que é **Todos os toques**.

**Nota** A impressora não pode receber faxes quando o telefone principal estiver fora do gancho.

### **Para alterar o padrão de toques de atendimento para toque diferenciado**

- **1.** Verifique se a impressora está configurada para atender chamadas de fax automaticamente.
- 2. Na tela inicial no painel de controle da impressora, pressione o botão (Configurar).
- **3.** Usando os botões à direita, navegue até a opção **Configurar fax** e selecione-a, depois selecione **Configuração avançada**.

### **4.** Pressione o botão ao lado de **Toque diferenciado**. Aparecerá uma mensagem informando que essa configuração não deverá ser alterada, a menos que você tenha vários números na mesma linha telefônica.

- <span id="page-51-0"></span>**5.** Pressione o botão ao lado de **OK** e selecione **Sim** para continuar.
- **6.** Execute um dos procedimentos a seguir:
	- Role até e selecione o padrão de toques atribuído pela companhia telefônica para chamadas de fax. - Ou -
	- Selecione **Detecção automática** e, em seguida, siga as instruções no painel de controle da impressora.
	- **Nota 1** Se o recurso Detecção de padrão de toque não detectar o padrão do toque ou se você cancelar o recurso antes que ele seja concluído, o padrão do toque será automaticamente para o padrão, que é **Todos os toques**.

**Nota 2** Se você estiver usando um sistema telefônico PBX que possui padrões de toque diferentes para chamadas internas e externas, você deverá ligar para o número do fax usando um número externo.

### **Definir o tipo de discagem**

Use este procedimento para definir o modo de discagem por tom ou pulso. A configuração de fábrica é **Tom**. Não altere a configuração, a menos que você saiba que sua linha telefônica não pode usar discagem por tom.

**Nota** A opção de discagem por pulso não está disponível em todos os países/regiões.

### **Para definir o tipo de discagem**

- **1.** Na tela inicial no painel de controle da impressora, pressione o botão (Configurar).
- **2.** Usando os botões à direita, navegue até **Configurar fax** e selecione essa opção; em seguida, selecione **Configuração básica** e **Tipo de discagem**.
- **3.** Role até e selecione **Discagem por tom** ou **Discagem por pulso**.

### **Configurar opções de rediscagem**

Se a impressora não conseguir enviar um fax porque o fax destinatário não respondeu ou estava ocupado, ela tentará uma rediscagem, com base nas configurações das opções de Rediscagem quando ocupado e Rediscagem se não atender. Use este procedimento para ativar ou desativar as opções.

### **Para definir as opções de rediscagem**

- 1. Na tela inicial no painel de controle da impressora, pressione o botão (Configurar).
- **2.** Usando os botões à direita, navegue até a opção **Configurar fax** e selecione-a, depois selecione **Configuração avançada** e **Rediscar quando ocupado** ou **Rediscar se não atender**.
	- **Rediscagem quando ocupado**: Se essa opção estiver ativada, a impressora rediscará automaticamente, se receber um sinal de ocupado. A configuração de fábrica para essa opção é **Ativado**.
	- **Rediscagem se não atender**: Se essa opção estiver ativada, a impressora rediscará automaticamente, se o fax de destino não atender. A configuração de fábrica para essa opção é **Desativado**.
- **3.** Navegue até as opções apropriadas e selecione-as, depois pressione o botão ao lado de **OK**.

### **Definir a velocidade do fax**

Você pode definir a velocidade de fax usada para a comunicação entre a impressora e outros aparelhos ao receber e enviar fax.

Se você usar um dos itens a seguir, talvez seja necessário configurar o fax com uma velocidade mais lenta:

- Um serviço de telefone pela Internet
- Um sistema PBX
- Protocolo FoIP (Fax over Internet Protocol)
- Um serviço ISDN (Integrated Services Digital Network)

<span id="page-52-0"></span>Se ocorrerem problemas durante o envio ou o recebimento de faxes, tente usar uma velocidade mais baixa de fax. A tabela a seguir mostra as configurações de velocidade de fax disponíveis.

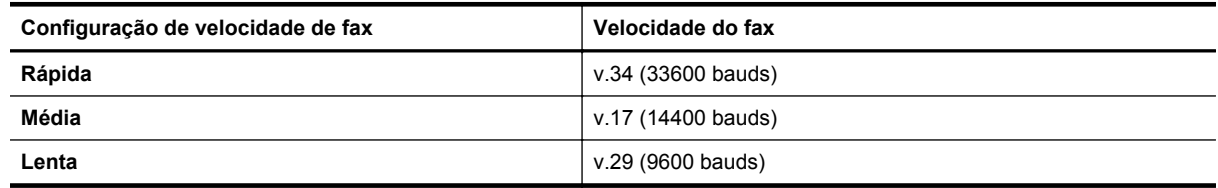

### **Para definir a velocidade do fax**

- 1. Na tela inicial no painel de controle da impressora, pressione o botão (Configurar).
- **2.** Usando os botões à direita, navegue até **Configurar fax** e selecione essa opção; em seguida, selecione **Configuração avançada** e **Velocidade do fax**.
- **3.** Navegue até a opção desejada e selecione-a; depois pressione o botão ao lado de **OK**.

### **Definir o volume de som do fax**

Use este procedimento para aumentar ou reduzir o volume dos sons do fax. Por exemplo, é possível aumentar o som para ouvir um tom de discagem ao se enviar um fax usando a discagem monitorada.

### **Para definir o volume de som do fax**

- 1. Na tela inicial no painel de controle da impressora, pressione o botão \ (Configurar).
- **2.** Usando os botões à direita, navegue até **Configurar fax** e selecione essa opção; em seguida, selecione **Configuração básica** e **Volume do som do fax**.
- **3.** Navegue até **Suave**, **Alto** ou **Desligado** e selecione a melhor opção, depois pressione o botão ao lado de **OK**.

### **Definir o Modo de correção de erros**

**Modo de correção de erros** (ECM) impede a perda de dados devido a linhas telefônicas deficientes, detectando erros que ocorrem durante a transmissão e solicitando automaticamente a retransmissão da parte com erro. As cargas telefônicas não são afetadas, ou podem até mesmo ser reduzidas, em linhas telefônicas boas. Em linhas telefônicas deficientes, o ECM aumenta o tempo de envio e as cargas do telefone, mas envia os dados com muito mais confiabilidade. A configuração padrão é **Ativado**. Desative o ECM apenas se ele aumentar as cargas telefônicas substancialmente e se você puder aceitar uma qualidade pior em detrimento de cargas menores.

Antes de desativar o ECM, considere o seguinte: Se você desativar o ECM:

- A qualidade e a velocidade da transmissão dos faxes enviados e recebidos serão afetadas.
- Os faxes são enviados e recebidos somente em preto, e a velocidade máxima é reduzida para Média (V. 17).
- Você não poderá mais enviar faxes coloridos.

### **Para alterar a configuração do ECM no painel de controle da impressora**

- 1. Na tela inicial, pressione o botão (Configurar).
- **2.** Usando os botões à direita, navegue até **Configurar fax** e selecione essa opção; em seguida, selecione **Configuração avançada** e **Correção de erros**.
- **3.** Navegue até **Ativado** ou **Desativado** e selecione a opção, depois pressione o botão ao lado de **OK**.

## **Serviços de fax e telefone digital**

Várias companhias telefônicas fornecem aos seus clientes serviços de telefone digital, como os seguintes:

- DSL: Serviço de linha digital (DSL) para o assinante, fornecido pela empresa de telefonia. (No seu país/ região, o DSL pode ser chamado de ADSL.)
- PBX: Um sistema telefônico PBX (private branch exchange).
- <span id="page-53-0"></span>• ISDN: Um sistema ISDN (Integrated Services Digital Network).
- FoIP: Um serviço telefônico de baixo custo que permite enviar e receber faxes com a impressora via Internet. Esse método é chamado de protocolo FoIP (Fax over IP). Para mais informações, consulte Fax over Internet Protocol.

As impressoras HP foram projetadas especificamente para uso com serviços convencionais de telefone analógico. Se você estiver em um ambiente de telefone digital (como DSL/ADSL, PBX ou ISDN), será necessário usar filtros digital para analógico ou conversores quando for configurar a impressora para trabalhar com faxes.

**EX** Nota A HP não garante que a compatibilidade da impressora com todos os provedores ou linhas de serviço digital, em todos os ambientes digitais ou com todos os conversores digital para analógico. É sempre recomendável conversar com a companhia telefônica diretamente para saber quais são as opções de configuração corretas que se baseiam nos serviços de linha fornecidos.

## **Fax over Internet Protocol**

Você pode assinar um serviço telefônico de baixo custo que lhe permita enviar e receber faxes com a impressora usando a Internet. Esse método é chamado de protocolo FoIP (Fax over IP).

É provável que você utilize um serviço FoIP (fornecido pela sua companhia telefônica) quando você:

- Disca um código especial de acesso junto com o número de fax, ou
- Tem uma caixa conversora de IP conectada à Internet e que fornece portas de telefone analógico para a conexão de fax.
- **Nota** Você só consegue enviar e receber faxes conectando um cabo telefônico à porta "1-LINE" na impressora. Isso significa que a conexão com a Internet deve ser feita através de uma caixa de conversores (que fornece tomadas de telefone analógico para conexões de fax) ou através da companhia telefônica.
- **Dica** Muitas vezes, o suporte a transmissão de fax tradicional sobre sistemas de telefone de protocolo de Internet é limitado. Se ocorrerem problemas com o envio e recebimento de fax, tente usar uma velocidade de fax mais lenta ou desativar o ECM (modo de correção de erros) do fax. No entanto, se você desativar o ECM, não será possível enviar faxes coloridos. (Para mais informações sobre como alterar a velocidade do fax, consulte [Definir a velocidade do fax](#page-51-0). Para mais informações sobre como usar o ECM, consulte [Definir o](#page-52-0) [Modo de correção de erros](#page-52-0).

Se você tiver dúvidas sobre o envio e recebimento de fax via Internet, entre em contato com o departamento de suporte a serviços de envio e recebimento de fax via Internet para obter ajuda.

## **Limpar o log de fax**

Siga as etapas abaixo para limpar o log de fax.

**Nota** Limpar o log de fax também exclui todos os faxes armazenados na memória.

### **Para limpar o log de fax**

- 1. Na tela inicial no painel de controle da impressora, pressione o botão (Configurar).
- **2.** Usando os botões à direita, navegue até **Configurar fax** e selecione essa opção, selecione **Ferramentas de fax** e **Apagar registro de fax**.

## **Exibir o histórico de chamadas**

Utilize o procedimento a seguir para exibir uma lista de todas as chamadas feitas a partir da impressora.

**Nota** O histórico de chamadas não pode ser impresso. É possível apenas exibi-lo no visor do painel de controle da impressora.

#### <span id="page-54-0"></span>**Para exibir o Histórico de chamadas**

- **1.** Na tela inicial do painel de controle da impressora, pressione o botão ao lado de **Fax**.
- **2.** Pressione o botão ao lado de **Contatos rápidos** e então, usando os botões à direita, navegue até a opção **Histórico de chamadas** e selecione-a.

## **Usar relatórios**

É possível configurar a impressora para imprimir automaticamente relatórios de erro e de confirmação de cada fax enviado ou recebido. Você também pode imprimir manualmente relatórios de sistema, conforme o necessário; estes relatórios fornecem informações úteis do sistema sobre a impressora.

Por padrão, a impressora é configurada para imprimir um relatório somente se houver um problema ao enviar ou receber um fax. Após cada transação, o visor do painel de controle exibe rapidamente uma mensagem de confirmação que indica se o fax foi enviado com sucesso.

**Nota 1** Se os relatórios não forem legíveis, verifique o nível de tinta estimado no painel de controle ou no software. Para obter mais informações, consulte [Ferramentas de gerenciamento da impressora.](#page-158-0)

**Nota 2** Os indicadores e alertas do nível de tinta fornecem estimativas apenas para fins de planejamento. Quando receber um alerta de pouca tinta, considere ter um cartucho de tinta de substituição disponível para evitar possíveis atrasos nas impressões. Será preciso substituir o cartucho de tinta apenas quando a qualidade da impressão ficar inaceitável.

**Nota 3** Certifique-se de que o cabeçote e o cartucho de tinta estejam em boas condições e instalados da forma correta. Para obter mais informações, consulte [Trabalhar com cartuchos de tinta.](#page-60-0)

Esta seção contém os seguintes tópicos:

- Imprimir relatórios de confirmação de fax
- [Imprimir relatórios de erro de fax](#page-55-0)
- [Imprimir e exibir o log de fax](#page-55-0)
- [Imprimir os detalhes da última transação de fax](#page-55-0)
- [Imprimir um relatório de ID de chamadas](#page-55-0)
- [Imprimir um relatório de rastreamento de fax T30](#page-56-0)

### **Imprimir relatórios de confirmação de fax**

Se você precisar de confirmação impressa de que seus faxes foram enviados corretamente, selecione **Ativado (Enviar fax)** ou **Ativado (Enviar e receber)** para ativar a confirmação de fax **antes** de enviá-los.

A configuração da confirmação de fax padrão é **Ativado (Enviar fax)**.

**Nota** Você pode incluir uma imagem da primeira página do fax no relatório de Confirmação de fax enviado se você selecionar as opções **Ligado (Enviar fax)** ou **Ligado (Enviar e receber)** e se usar a opção **Digitalizar e enviar fax**.

### **Para ativar a confirmação de fax**

- 1. Na tela inicial no painel de controle da impressora, pressione o botão (Configurar).
- **2.** Usando os botões à direita, navegue até a opção **Configurar fax** e selecione-a; em seguida, selecione **Relatórios de fax** e **Confirmação de fax**.
- **3.** Role até e selecione uma das opções a seguir.

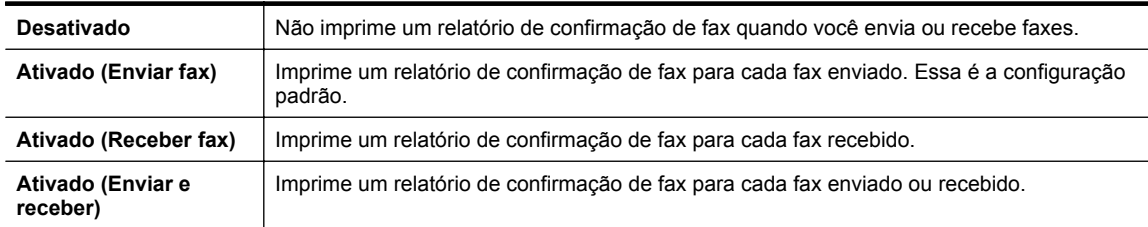

### <span id="page-55-0"></span>**Para incluir uma imagem do fax no relatório**

- 1. Na tela inicial no painel de controle da impressora, pressione o botão (Configurar).
- **2.** Usando os botões à direita, navegue até a opção **Configurar fax** e selecione-a; em seguida, selecione **Relatórios de fax** e **Confirmação de fax**.
- **3.** Navegue até **Ativar (Enviar fax)** ou **Ativar (Enviar e receber)** e selecione a opção, depois selecione **Confirmação de fax com imagem**.

### **Imprimir relatórios de erro de fax**

Você pode configurar a impressora para que os relatórios sejam impressos automaticamente quando houver um erro durante a transmissão ou recepção.

### **Para definir a impressora para imprimir automaticamente relatórios de erro de fax**

- 1. Na tela inicial no painel de controle da impressora, pressione o botão (Configurar).
- **2.** Usando os botões à direita, navegue até **Configurar fax** e selecione essa opção; depois selecione **Relatórios de fax** e **Relatório de erros de fax**.
- **3.** Role até e selecione uma das opções a seguir.

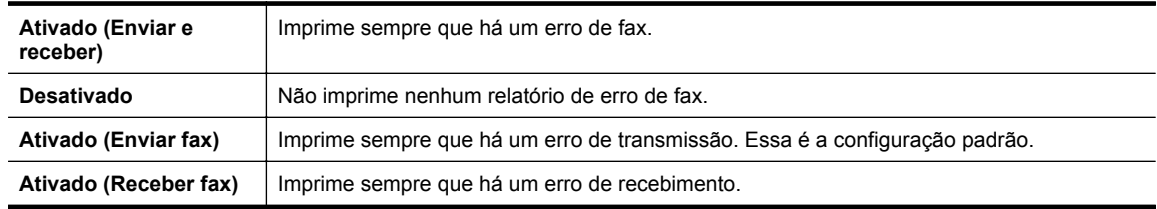

### **Imprimir e exibir o log de fax**

Você pode imprimir um registro dos faxes recebidos e enviados pela impressora.

### **Para imprimir o relatório de fax usando o painel de controle da impressora**

- 1. Na tela inicial, pressione o botão (Configurar).
- **2.** Usando os botões à direita, navegue até a opção **Configurar fax** e selecione-a; em seguida, selecione **Relatórios de fax** e **Registro de fax**.

### **Imprimir os detalhes da última transação de fax**

O relatório Última transação de fax apresenta os detalhes da última transação de fax a ocorrer. Os detalhes incluem o número do fax, o número de páginas e o status do fax.

### **Para imprimir o relatório Última transação de fax**

- 1. Na tela inicial no painel de controle da impressora, pressione o botão (Configurar).
- **2.** Usando os botões à direita, navegue até **Configurar fax** e selecione essa opção; em seguida, selecione **Relatórios de fax** e **Última transação**.

### **Imprimir um relatório de ID de chamadas**

Use o procedimento a seguir para imprimir a lista de números de fax por ID de chamador.

### **Para imprimir um relatório de histórico de ID de chamador**

- **1.** Na tela inicial no painel de controle da impressora, pressione o botão (Configurar).
- **2.** Usando os botões à direita, navegue até a opção **Configurar fax** e selecione-a; depois selecione **Relatórios de fax** e **Relatório de ID de chamadas**.

### <span id="page-56-0"></span>**Imprimir um relatório de rastreamento de fax T30**

Use o procedimento a seguir para imprimir um relatório de rastreamento de fax T30.

### **Para imprimir um relatório de rastreamento de fax T30**

- 1. Na tela inicial no painel de controle da impressora, pressione o botão (Configurar).
- **2.** Usando os botões à direita, navegue até **Configurar fax** e selecione essa opção; em seguida, selecione **Relatórios de fax** e **Relatório de rastreamento de fax T30**.

# <span id="page-57-0"></span>**6 HP ePrint**

O HP ePrint é um serviço gratuito da HP que permite que você imprima na sua impressora habilitada para HP ePrint de qualquer lugar onde possa enviar um e-mail. Basta enviar seus documentos e fotos ao endereço de e- -mail atribuído à sua impressora, quando você habilitar os Serviços da Web na impressora. Não são necessários drivers ou softwares adicionais.

Assim que tiver criado uma conta no ePrintCenter ([www.eprintcenter.com\)](http://www.eprintcenter.com), você poderá entrar no sistema para ver o status da sua impressão do HP ePrint, gerenciar a fila da impressora do HP ePrint, controlar quem pode usar o endereço de e-mail do HP ePrint da sua impressora para imprimir e ver a ajuda do HP ePrint.

**Nota** Para que se possa usar o ePrint, a impressora deverá estar conectada a uma rede ativa com acesso à Internet. Não será possível usar esses recursos se a impressora estiver conectada via cabo USB.

Esta seção contém os seguintes tópicos:

- Configurar o HP ePrint
- [Usar o HP ePrint](#page-58-0)
- [Remover os Serviços da Web](#page-59-0)

## **Configurar o HP ePrint**

Para configurar HP ePrint, use um destes métodos:

- Configurar o HP ePrint usando o painel de controle da impressora
- Configurar o HP ePrint usando o Servidor da Web Incorporado
- [Configurar o HP ePrint usando o software da impressora HP](#page-58-0)

### **Configurar o HP ePrint usando o painel de controle da impressora**

- **1.** Verifique se a impressora está conectada à Internet.
- **2.** No painel de controle da impressora, pressione o botão **(H**) (HP ePrint).
- **3.** Pressione o botão ao lado de **OK** para aceitar os termos de uso.
- **4.** Pressione o botão ao lado de **OK** para aceitar as atualizações futuras.
	- **Nota 1** Se uma atualização de impressora estiver disponível, a impressora baixará e instalará a atualização e será reiniciada. Você precisará repetir as instruções da etapa 1 para configurar o HP ePrint.

**Nota 2** Se forem solicitadas as configurações de proxy, se aplicável a sua rede, siga as instruções na tela para configurar um servidor proxy. Se você ainda não tiver os detalhes, entre em contato com o administrador da rede ou com a pessoa que configurou a rede.

**5.** Quando a impressora estiver conectada ao servidor, a impressora imprimirá uma página de informações. Siga as instruções da página de informações para concluir a configuração.

### **Configurar o HP ePrint usando o Servidor da Web Incorporado**

- **1.** Abra o EWS. Para obter mais informações, consulte [Servidor da Web Incorporado.](#page-158-0)
- **2.** Clique na guia **Serviços da Web**.
- **3.** Na seção **Configurações de Serviços da Web**, clique em **Configurar**, em **Continuar** e siga as instruções apresentadas na tela para aceitar os termos de uso.

**Nota** Antes de configurar o HP ePrint, certifique-se de que você esteja conectado à Internet, por conexão Ethernet.

- <span id="page-58-0"></span>**4.** Se solicitado, opte por permitir que a impressora verifique e instale automaticamente atualizações.
	- **Nota 1** Se uma atualização de impressora estiver disponível, a impressora baixará e instalará a atualização e será reiniciada. Você precisará repetir as instruções da etapa 1 para configurar o HP ePrint.

**Nota 2** Se forem solicitadas as configurações de proxy, se aplicável a sua rede, siga as instruções na tela para configurar um servidor proxy. Se você ainda não tiver os detalhes, entre em contato com o administrador da rede ou com a pessoa que configurou a rede.

**5.** Quando a impressora estiver conectada ao servidor, a impressora imprimirá uma página de informações. Siga as instruções da página de informações para concluir a configuração.

### **Configurar o HP ePrint usando o software da impressora HP**

Se você não tiver instalado o HP ePrint ao instalar o software HP no seu computador, você ainda poderá usar o software para configurá-lo depois.

Para configurar o HP ePrint, siga estas instruções, de acordo com o seu sistema operacional.

### **Windows**

- **1.** Abra o software para impressora HP. Para obter mais informações, consulte [Abrir o software da impressora](#page-25-0) [HP \(Windows\).](#page-25-0)
- **2.** No software da impressora HP, clique na guia **Impressão, Digitalização & Fax** ou **Impressão & Digitalização** e clique em **Configuração do ePrint**. O Servidor da Web Incorporado da impressora é exibido.
- **3.** Clique na guia **Serviços da Web**.
- **4.** Na seção **Configurações de Serviços da Web**, clique em **Configurar**, em **Continuar** e siga as instruções apresentadas na tela para aceitar os termos de uso.
- **5.** Se solicitado, opte por permitir que a impressora verifique e instale automaticamente atualizações.
	- **Nota 1** Se uma atualização de impressora estiver disponível, a impressora baixará e instalará a atualização e será reiniciada. Você precisará repetir as instruções da etapa 1 para configurar o HP ePrint.

**Nota 2** Se forem solicitadas as configurações de proxy, se aplicável a sua rede, siga as instruções na tela para configurar um servidor proxy. Se você ainda não tiver os detalhes, entre em contato com o administrador da rede ou com a pessoa que configurou a rede.

**6.** Quando a impressora estiver conectada ao servidor, a impressora imprimirá uma página de informações. Siga as instruções da página de informações para concluir a configuração.

### **Mac OS X**

Para configurar e gerenciar os Serviços da Web no Mac OS X, use o Servidor da Web Incorporado (EWS) da impressora. Para obter mais informações, consulte [Configurar o HP ePrint usando o Servidor da Web](#page-57-0) [Incorporado](#page-57-0).

## **Usar o HP ePrint**

Para usar o HP ePrint, certifique-se de ter o seguinte:

- Um computador ou dispositivo móvel que possa acessar a Internet e enviar emails
- Uma impressora compatível com HP ePrint, na qual os Serviços da Web tenham sido habilitados
- **Dica** Para mais informações sobre gerenciar e configurar o HP ePrint e saber mais sobre os recursos mais recentes, visite o ePrintCenter ([www.eprintcenter.com\)](http://www.eprintcenter.com).

Esta seção contém os seguintes tópicos:

- [Imprimir usando o HP ePrint](#page-59-0)
- [Localizar o endereço de e-mail da impressora](#page-59-0)
- [Desativar o HP ePrint](#page-59-0)

### <span id="page-59-0"></span>**Imprimir usando o HP ePrint**

Para imprimir documentos usando o HP ePrint, siga estas instruções:

- **1.** No seu computador ou dispositivo móvel, abra o seu aplicativo de email.
	- **Nota** Para informações sobre como usar o aplicativo de email no seu computador ou dispositivo móvel, consulte a documentação do aplicativo.
- **2.** Crie uma nova mensagem de email e anexe a ela o arquivo que você deseja imprimir. Para uma lista de arquivos que podem ser impressos usando-se o HP ePrint, assim como diretrizes a serem seguidas ao se utilizar o HP ePrint, consulte [Especificações do HP ePrint](#page-109-0)
- **3.** Insira o endereço de e-mail da impressora na linha "Para" da mensagem e selecione a opção de enviar o e-mail.
	- **Nota** O servidor HP ePrint não aceitará trabalhos de impressão por e-mail se houver vários endereços de e-mail incluídos nos campos "Para" ou "Cc". Apenas digite o endereço de e-mail da sua impressora HP no campo "Para". Não digite nenhum endereço de e-mail adicional nos outros campos.

### **Localizar o endereço de e-mail da impressora**

- **Nota** Certifique-se de que tenha criado uma conta do ePrint. Para mais informações, visite o ePrintCenter [\(www.eprintcenter.com](http://www.eprintcenter.com)).
- **1.** No painel de controle da impressora, pressione o botão (HP ePrint) e depois pressione o botão (Configurar).
- **2.** Pressione o botão ao lado de **Exibir endereço de e-mail**. Para personalizar o endereço de e-mail, selecione **Imprimir página de info**. A impressora imprime uma página de informações que contém o código da impressora e instruções sobre como personalizar o endereço de e-mail.

### **Desativar o HP ePrint**

- **1.** No painel de controle da impressora, pressione o botão (HP ePrint) e depois pressione o botão (Configurar).
- **2.** Usando os botões à direita, navegue até **ePrint** e selecione essa opção.
- **3.** Navegue até **Desativar** e selecione a opção, depois pressione o botão ao lado de **OK**.
- **Nota** Para remover todos os Serviços da Web, consulte Remover os Serviços da Web.

## **Remover os Serviços da Web**

Para remover os Serviços da Web, siga estas instruções:

- **1.** No painel de controle da impressora, pressione o botão (HP ePrint) e depois pressione o botão (Configurar).
- **2.** Usando os botões à direita, navegue até a opção **Remover Serviços da Web** e selecione-a, depois pressione o botão ao lado de **OK**.

# <span id="page-60-0"></span>**7 Trabalhar com cartuchos de tinta**

Para garantir a melhor qualidade de impressão da impressora, alguns procedimentos de manutenção simples serão necessários.

Para resolver problemas de qualidade de impressão, consulte [Solucionar problemas de impressão](#page-70-0).

Esta seção contém os seguintes tópicos:

- Informações sobre cartuchos de tinta e cabeçote de impressão
- Verificar o nível de tinta estimado
- [Substituir o cartucho de tinta](#page-61-0)
- [Armazenar os suprimentos de impressão](#page-62-0)
- [Armazenamento de informações de uso anônimas](#page-62-0)

## **Informações sobre cartuchos de tinta e cabeçote de impressão**

As dicas a seguir ajudam a conservar os cartuchos de tinta HP e asseguram uma qualidade de impressão consistente.

- As instruções constantes do guia do usuário destinam-se à substituição dos cartuchos de tinta, e não à primeira instalação.
- Mantenha todos os cartuchos de tinta nas embalagens originais lacradas até o momento do uso.
- Certifique-se de ter desligado a impressora adequadamente. Para mais informações, consulte [Desligar a](#page-25-0) [impressora.](#page-25-0)
- Armazene os cartuchos de tinta em temperatura ambiente de (15-35° C ou 59-95° F).
- Não limpe o cabeçote de impressão desnecessariamente. A limpeza gasta tinta e reduz a vida útil dos cartuchos de tinta.
- Manuseie os cartuchos de tinta com cuidado. A queda, o choque ou o manuseio brusco dos cartuchos durante a instalação podem causar problemas de impressão temporários.
- Se for transportar a impressora, siga estes procedimentos a fim de evitar vazamento de tinta do cartucho ou outros danos a ela:
	- Certifique-se de desligar a impressora pressionando o botão (Liga/Desliga). Aguarde até que todos os sons de movimentos internos cessem antes de desconectar o cabo de alimentação da impressora. Para obter mais informações, consulte [Desligar a impressora.](#page-25-0)
	- Verifique se o cartucho de tinta está instalado.
	- A impressora deve ser transportada na horizontal e não deve ser apoiada nas laterais ou nas partes traseira, frontal ou superior.
- **Cuidado** A HP recomenda que você reponha o cartucho de tinta ausente o mais rápido possível, para evitar problemas de qualidade de impressão e de possível utilização extra de tinta ou de danos ao sistema de tinta. Nunca desligue a impressora quando estiver faltando um cartucho.

### **Tópicos associados**

Verificar o nível de tinta estimado

## **Verificar o nível de tinta estimado**

Você pode verificar o nível estimado de tinta no painel de controle da impressora, no software da impressora HP ou no servidor da Web incorporado. Para mais informações sobre como usar o software da impressora HP ou o servidor da Web incorporado, consulte [Ferramentas de gerenciamento da impressora.](#page-158-0) Também é possível

<span id="page-61-0"></span>imprimir a página de status da impressora para exibir essas informações (consulte [Informações sobre o relatório](#page-93-0) [de status da impressora\)](#page-93-0).

### **Para verificar o nível de tinta estimado usando o painel de controle da impressora**

- **1.** Na tela inicial, pressione o botão (Configurar).
- **2.** Usando os botões à direita, selecione **Informações sobre tinta** e depois **Nível estimado**.
- **X** Nota 1 Os indicadores e alertas do nível de tinta fornecem estimativas apenas para fins de planejamento. Quando receber um alerta de pouca tinta, considere ter um cartucho de tinta de substituição disponível para evitar possíveis atrasos nas impressões. Será preciso substituir o cartucho de tinta apenas quando a qualidade da impressão ficar inaceitável.

**Nota 2** Se o cartucho de tinta instalado for reabastecido ou remanufaturado, ou algum que tenha sido usado em outra impressora, o indicador do nível de tinta poderá ficar impreciso ou indisponível.

**Nota 3** A tinta dos cartuchos é usada de maneiras diferentes no processo de impressão, as quais incluem o processo de inicialização, que prepara a impressora e os cartuchos, e a manutenção do cabeçote de impressão, que mantém os injetores de tinta limpos e a tinta fluindo corretamente. Além disso, ficam resíduos de tinta no cartucho após ele ser usado. Para obter mais informações, consulte [www.hp.com/go/inkusage](http://www.hp.com/go/inkusage).

## **Substituir o cartucho de tinta**

**Nota** Para obter informações sobre como reciclar suprimentos de tinta usados, consulte [Programa de](#page-118-0) [reciclagem de suprimentos para jato de tinta HP](#page-118-0).

Se você ainda não tiver um cartucho de tinta de substituição para a impressora, consulte [Suprimentos e](#page-131-0) [acessórios HP.](#page-131-0)

**Nota 1** Atualmente, algumas partes do site da HP estão disponíveis apenas em inglês.

**Nota 2** Nem todos os cartuchos de tinta estão disponíveis em todos os países/regiões.

**Cuidado** A HP recomenda que você reponha o cartucho de tinta ausente o mais rápido possível, para evitar problemas de qualidade de impressão e de possível utilização extra de tinta ou de danos ao sistema de tinta. Nunca desligue a impressora quando estiver faltando um cartucho.

### **Para substituir o cartucho de tinta**

Siga estas instruções para substituir o cartucho de tinta.

- **1.** Verifique se a impressora está ligada.
- **2.** Abra a porta de acesso ao cartucho de tinta.

**Aviso** Antes de prosseguir, aguarde até que o carro de impressão pare de se movimentar.

**3.** Pressione a parte frontal do cartucho de tinta, para liberá-lo, e remova-o do slot.

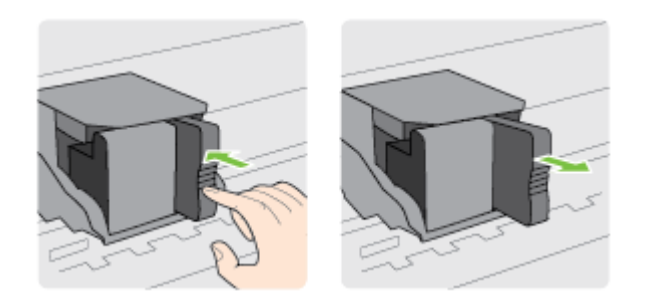

- **4.** Remova o cartucho de tinta novo da embalagem.
- **5.** Deslize o cartucho de tinta para dentro do compartimento vazio até perceber que ele foi encaixado e está posicionado de maneira firme.

<span id="page-62-0"></span>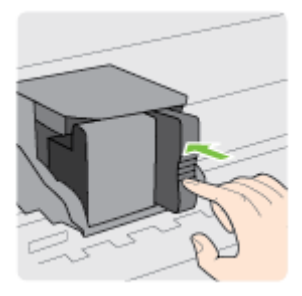

**6.** Feche a porta de acesso ao cartucho de tinta.

### **Tópicos associados**

[Suprimentos e acessórios HP](#page-131-0)

## **Armazenar os suprimentos de impressão**

O cartucho de tinta pode ser deixado na impressora por longos períodos. Entretanto, para garantir a integridade ideal do cartucho de tinta, desligue a impressora corretamente. Para obter mais informações, consulte [Desligar a](#page-25-0) [impressora.](#page-25-0)

## **Armazenamento de informações de uso anônimas**

Os cartuchos HP usados com esta impressora contêm um chip de memória que ajuda na operação da impressora. Além disso, esse chip de memória armazena um conjunto limitado de informações anônimas sobre o uso da impressora, podendo englobar o seguinte: a data em que o cartucho foi instalado pela primeira vez, a data em que o cartucho foi usado pela última vez, o número de páginas impressas com o cartucho, a área de alcance da página, a frequência de impressão, os modos de impressão utilizados, quaisquer erros de impressão que possam ter ocorrido e o modelo da impressora.

Essas informações ajudam a HP a projetar impressoras futuras para atender às necessidades de impressão dos clientes. Os dados coletados do chip de memória do cartucho não contêm informações que possam ser usadas para identificar um cliente ou usuário do cartucho ou de sua impressora.

A HP reúne uma amostragem de chips de memória de cartuchos devolvidos ao programa gratuito de devolução e reciclagem HP (HP Planet Partners: [www.hp.com/hpinfo/globalcitizenship/environment/recycle/](http://www.hp.com/hpinfo/globalcitizenship/environment/recycle/)). Os chips de memória dessa amostragem são lidos e estudados para aprimorar as futuras impressoras HP. Os parceiros da HP que ajudam na reciclagem desse cartucho podem também ter acesso a esses dados.

Qualquer terceiro em posse do cartucho pode ter acesso às informações anônimas contidas no chip de memória. Se preferir não permitir o acesso a essas informações, você poderá tornar o chip inoperante. Entretanto, após tornar o chip de memória inoperante, o cartucho não poderá ser usado em uma impressora HP.

Se você está preocupado em fornecer essas informações anônimas, torne-as inacessíveis por meio de desativar a capacidade do chip de memória de reunir as informações de uso do dispositivo.

### **Para desativar a função das informações de uso**

- **1.** Na tela inicial no painel de controle da impressora, pressione o botão (Configurar).
- **2.** Usando os botões à direita, navegue até a opção **Preferências** e selecione **Informações do chip do cartucho**.
- **3.** Pressione o botão ao lado de **OK** para desativar a função.
- **E** Nota 1 Para reativar a função de informações de consumo, repita as etapas acima.

**Nota 2** Você poderá continuar usando o cartucho na impressora HP se desativar o recurso do chip de memória para coletar as informações de uso da impressora.

# **8 Solucionar um problema**

As informações desta seção apresentam sugestões para a solução de problemas comuns. Se a sua impressora não estiver funcionando corretamente e essas sugestões não resolverem o problema, tente usar os serviços de suporte da HP para conseguir ajuda.

Esta seção contém os seguintes tópicos:

- Suporte HP
- [Recursos e dicas para solução de problemas gerais](#page-66-0)
- [Solucionar problemas da impressora](#page-66-0)
- [Solucionar problemas de impressão](#page-70-0)
- [Resolver problemas de alimentação de papel](#page-72-0)
- [Solucionar problemas de cópia](#page-73-0)
- [Solucionar problemas de digitalização](#page-76-0)
- [Solucionar problemas de fax \(HP Officejet Pro 3620 somente\)](#page-79-0)
- [Resolver problemas de uso do HP ePrint e dos sites da HP](#page-89-0)
- [Solucionar problemas de rede](#page-90-0)
- [Configurar o firewall para funcionar com a impressora](#page-91-0)
- [Solucionar problemas de gerenciamento da impressora](#page-91-0)
- [Solucionar problemas de instalação](#page-92-0)
- [Informações sobre o relatório de status da impressora](#page-93-0)
- [Interpretar a página de configuração de rede](#page-94-0)
- [Desinstalar e reinstalar o software HP](#page-96-0)
- [Manutenção do cabeçote de impressão](#page-96-0)
- [Limpar congestionamentos](#page-99-0)

## **Suporte HP**

### **Se houver algum problema, siga estes procedimentos**

- **1.** Verifique a documentação que acompanha a impressora.
- **2.** Acesse o site de suporte online da HP em [www.hp.com/support.](http://h20180.www2.hp.com/apps/Nav?h_pagetype=s-001&h_page=hpcom&h_client=s-h-e008-1&h_product=5153864,5158639&h_lang=pt&h_cc=br) Esse site oferece informações e utilitários que podem ajudar você a corrigir muitos problemas comuns em impressoras. O suporte on-line da HP está disponível a todos os clientes HP. Essa é a fonte mais rápida para a obtenção de informações atualizadas sobre a impressora e assistência especializada e oferece os seguintes recursos:
	- Acesso rápido a especialistas de suporte online qualificados
	- Atualizações do software da HP e de drivers para a impressora da HP
	- Informações valiosas sobre soluções para problemas comuns
	- Atualizações proativas de impressora, alertas de suporte e boletins da HP que ficam disponíveis quando você registra a impressora

Para mais informações, consulte Obter suporte eletrônico.

**3.** Ligue para o suporte HP. A disponibilidade e as opções de suporte variam conforme a impressora, o país/ região e o idioma. Para mais informações, consulte [Suporte HP por telefone](#page-64-0).

Esta seção contém os seguintes tópicos:

- Obter suporte eletrônico
- [Suporte HP por telefone](#page-64-0)

### **Obter suporte eletrônico**

Para encontrar informações de suporte e garantia, vá para o site da HP na Web em [www.hp.com/support](http://h20180.www2.hp.com/apps/Nav?h_pagetype=s-001&h_page=hpcom&h_client=s-h-e008-1&h_product=5153864,5158639&h_lang=pt&h_cc=br). Esse site oferece informações e utilitários que podem ajudar você a corrigir muitos problemas comuns em

<span id="page-64-0"></span>impressoras. Caso solicitado, selecione seu país/região e, em seguida, clique em **Fale com a HP** para obter informações sobre como ligar para o suporte técnico.

Este site da Web também oferece suporte técnico, drivers, suprimentos, informações sobre como fazer pedidos e outras opções como:

- Acessar as páginas de suporte on-line.
- Enviar um email para a HP para obter respostas para suas dúvidas.
- Entrar em contato com um técnico da HP usando o bate-papo on-line.
- Verifique se há atualizações do software HP.

Você também pode obter suporte no software HP para Windows ou Mac OS X, que fornece soluções passo a passo, fáceis, para os problemas mais comuns de impressão. Para mais informações, consulte [Ferramentas de](#page-158-0) [gerenciamento da impressora](#page-158-0).

A disponibilidade e as opções de suporte variam conforme a impressora, o país/região e o idioma.

### **Suporte HP por telefone**

Os números de telefone do suporte e os custos associados aqui listados estão em efeito no momento da publicação deste documento e se aplicam apenas a chamadas feitas por linha terrestre. Taxas diferentes podem se aplicar para telefones móveis.

Para ver a lista mais atual de números de telefone do suporte da HP e informações sobre o custo das ligações, consulte [www.hp.com/support](http://h20180.www2.hp.com/apps/Nav?h_pagetype=s-001&h_page=hpcom&h_client=s-h-e008-1&h_product=5153864,5158639&h_lang=pt&h_cc=br).

Durante o prazo de garantia, você pode obter assistência a partir do Centro de Assistência ao Cliente HP.

**Nota** A HP não fornece suporte telefônico para a impressão em Linux. Todo o suporte é fornecido online no seguinte site:<https://launchpad.net/hplip>. Clique no botão **Ask a question** (Faça uma pergunta) para iniciar o processo de suporte.

O site do HPLIP não fornece suporte para Windows ou Mac OS X. Caso esteja usando esses sistemas operacionais, acesse [www.hp.com/support.](http://h20180.www2.hp.com/apps/Nav?h_pagetype=s-001&h_page=hpcom&h_client=s-h-e008-1&h_product=5153864,5158639&h_lang=pt&h_cc=br)

Esta seção contém os seguintes tópicos:

- Antes de telefonar
- Período de suporte por telefone
- [Números de suporte por telefone](#page-65-0)
- [Após o período de suporte por telefone](#page-66-0)

### **Antes de telefonar**

Ao ligar para o suporte da HP esteja diante do computador e da impressora. Esteja preparado para fornecer as seguintes informações:

- Número do modelo
- Número de série (localizado na parte traseira ou inferior da impressora)
- As mensagens exibidas quando o problema ocorre
- Respostas para estas perguntas:
	- Este problema já aconteceu antes?
	- Você pode recriá-lo?
	- Você adicionou algum hardware ou software novo ao computador durante o período em que este problema começou?
	- Algo mais ocorreu antes dessa situação (como uma tempestade ou movimentação da impressora)?

### **Período de suporte por telefone**

Um ano de suporte por telefone está disponível na América do Norte, Ásia (Pacífico) e América Latina (incluindo o México). Para determinar a duração do suporte por telefone na Europa, Oriente Médio e África, acesse [www.hp.com/support](http://h20180.www2.hp.com/apps/Nav?h_pagetype=s-001&h_page=hpcom&h_client=s-h-e008-1&h_product=5153864,5158639&h_lang=pt&h_cc=br). Serão aplicadas as tarifas padrão da companhia telefônica.

### <span id="page-65-0"></span>**Números de suporte por telefone**

Em muitos locais, a HP oferece suporte telefônico com chamada gratuita durante o período de garantia. Entretanto, alguns dos números de suporte podem não ser gratuitos.

Para obter a lista mais recente de números de telefone para suporte, consulte [www.hp.com/support](http://h20180.www2.hp.com/apps/Nav?h_pagetype=s-001&h_page=hpcom&h_client=s-h-e008-1&h_product=5153864,5158639&h_lang=pt&h_cc=br). Esse site oferece informações e utilitários que podem ajudar você a corrigir muitos problemas comuns em impressoras.

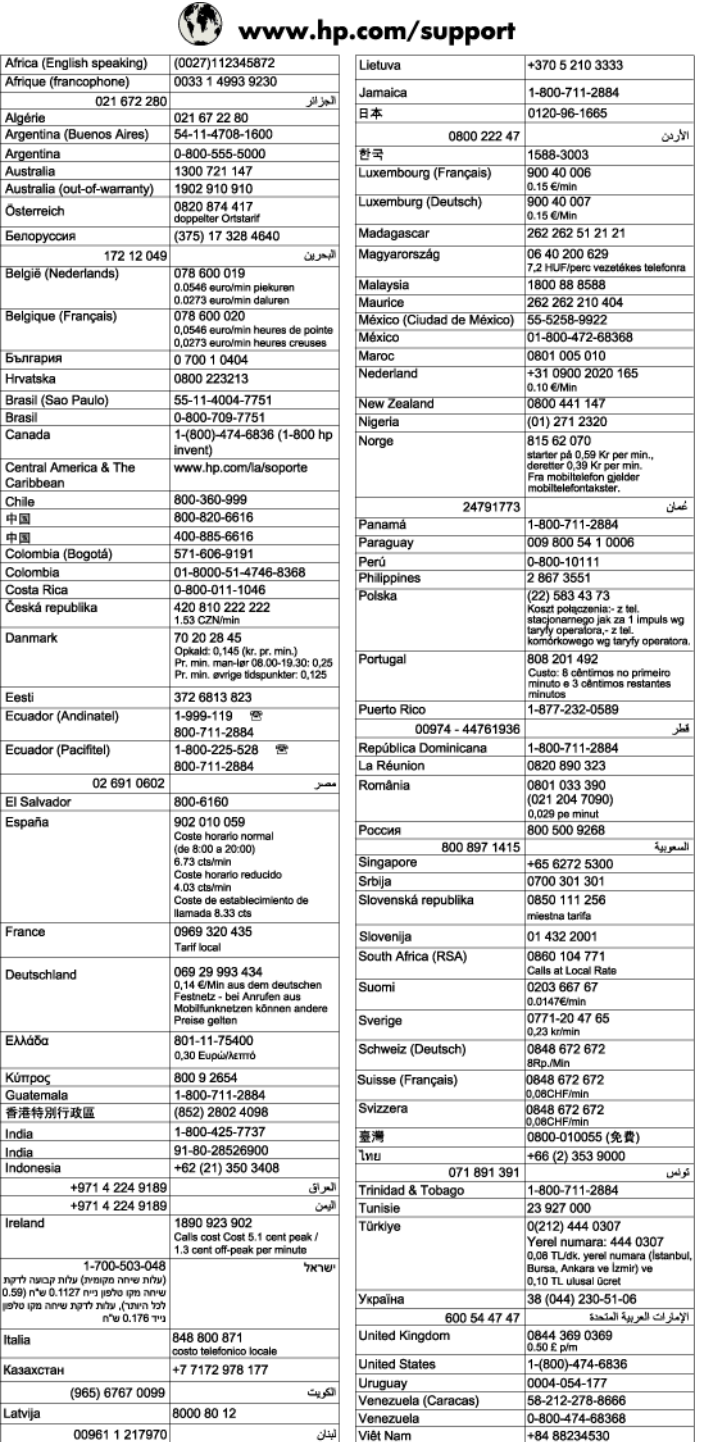

### <span id="page-66-0"></span>**Após o período de suporte por telefone**

Após o período de suporte por telefone, a HP oferece ajuda por um custo adicional. Também pode haver ajuda disponível no site de suporte on-line da HP: [www.hp.com/support.](http://h20180.www2.hp.com/apps/Nav?h_pagetype=s-001&h_page=hpcom&h_client=s-h-e008-1&h_product=5153864,5158639&h_lang=pt&h_cc=br) Entre em contato com o revendedor HP ou ligue para o telefone de suporte do seu país/região para saber mais sobre as opções de suporte.

## **Recursos e dicas para solução de problemas gerais**

**Nota** Muitas das instruções a seguir requerem software HP. Se não tiver instalado o software da HP, você poderá instalá-lo usando o CD do software HP que acompanha a impressora ou baixar o software do site de suporte da HP, em [www.hp.com/support](http://h20180.www2.hp.com/apps/Nav?h_pagetype=s-001&h_page=hpcom&h_client=s-h-e008-1&h_product=5153864,5158639&h_lang=pt&h_cc=br). Esse site oferece informações e utilitários que podem ajudar você a corrigir muitos problemas comuns em impressoras.

Verifique os procedimentos quando começar a solucionar um problema de impressão.

- Para congestionamento de papel, consulte [Limpar congestionamentos](#page-99-0).
- Para problemas de alimentação de papel, como papel torto ou o papel não sendo puxado, consulte [Resolver problemas de alimentação de papel.](#page-72-0)
- O botão (Liga/Desliga) está aceso e não está piscando. Quando a impressora é ligada pela primeira vez, leva aproximadamente 9 minutos para se inicializar após a instalação do cartucho de tinta.
- O cabo de alimentação e os outros cabos estão funcionando e firmemente conectados à impressora. Certifique-se de que a impressora esteja conectada firmemente a uma tomada de corrente alternada (CA) e esteja ligada. Para ver os requisitos de tensão, consulte [Especificações elétricas](#page-109-0).
- O papel foi colocado corretamente na bandeja de entrada e não está preso na impressora.
- Todas as fitas e materiais de embalagem foram removidos.
- A impressora está definida como atual ou padrão. No Windows, defina-a como padrão na pasta **Impressoras**. No Mac OS X, defina-a como padrão na seção **Impressão & fax** ou **Impressão & digitalização** em **Preferências do sistema**. Consulte a documentação do computador para obter mais informações.
- **Pausar impressão** não será selecionada se você estiver usando um computador que esteja executando o Windows.
- Você não está executando muitos programas quando está executando uma tarefa. Feche os programas que não está usando ou reinicie o computador antes de tentar a tarefa novamente.

## **Solucionar problemas da impressora**

Esta seção contém os seguintes tópicos:

- A impressora desliga inesperadamente
- [A impressora está fazendo barulhos inesperados](#page-67-0)
- [Falhas de alinhamento](#page-67-0)
- [A impressora não está respondendo \(nada é impresso\)](#page-67-0)
- [A impressora imprime lentamente](#page-68-0)
- [Página impressa em branco ou parcialmente impressa](#page-69-0)
- [Algo está ausente ou incorreto na página](#page-69-0)
- [O posicionamento do texto ou gráfico está incorreto](#page-69-0)

### **A impressora desliga inesperadamente**

### **Verifique a alimentação e as conexões de alimentação**

• Verifique se o cabo de alimentação da impressora está bem conectado a uma tomada que funciona. Para ver os requisitos de tensão, consulte [Especificações elétricas.](#page-109-0)

### <span id="page-67-0"></span>**A impressora está fazendo barulhos inesperados**

Você pode ouvir alguns ruídos inesperados vindos da impressora. Esses são os ruídos do serviço de manutenção quando a impressora executa funções de manutenção para manter a integridade das cabeças de impressão.

**Nota** Para evitar danos em potencial para a sua impressora:

Não desligue a impressora enquanto ela está fazendo manutenção. Se você estiver desligando a impressora, aguarde a impressora parar completamente antes de desligá-la usando o botão (Liga/Desliga). Para obter mais informações, consulte [Desligar a impressora](#page-25-0).

Verifique se o cartucho de tinta está instalado corretamente. Se estiver ausente, a impressora executará uma manutenção extra para proteger o cabeçote de impressão.

### **Falhas de alinhamento**

Se o processo de alinhamento falhar, verifique se a bandeja de entrada está carregada com papel branco, comum, novo. O alinhamento falhará se houver papel colorido na bandeja de entrada.

Se o processo de alinhamento falhar várias vezes, poderá ser necessário limpar o cabeçote de impressão. Para limpar o cabeçote de impressão, consulte [Como limpar o cabeçote de impressão](#page-97-0).

Se limpar o cabeçote de impressão não resolver o problema, entre em contato com o suporte HP. Vá para [www.hp.com/support.](http://h20180.www2.hp.com/apps/Nav?h_pagetype=s-001&h_page=hpcom&h_client=s-h-e008-1&h_product=5153864,5158639&h_lang=pt&h_cc=br) Esse site oferece informações e utilitários que podem ajudar você a corrigir muitos problemas comuns em impressoras. Caso solicitado, selecione seu país/região e, em seguida, clique em **Fale com a HP** para obter informações sobre como ligar para o suporte técnico.

### **A impressora não está respondendo (nada é impresso)**

### **Há trabalhos presos na fila de impressão**

• Abra a fila de impressão, cancele todos os documentos e reinicie o computador. Tente imprimir depois de reinicializar o computador. Consulte a Ajuda do sistema operacional para obter mais informações.

### **Verificar a configuração da impressora**

Para mais informações, consulte [Recursos e dicas para solução de problemas gerais.](#page-66-0)

### **Verifique a instalação do software da HP**

• Se a impressora desligar durante a impressão, uma mensagem de alerta deverá aparecer na tela do computador; caso contrário, o software HP fornecido com a impressora poderá não estar instalado corretamente. Para resolver isso, desinstale totalmente o software HP e depois reinstale-o. Para mais informações, consulte [Desinstalar e reinstalar o software HP.](#page-96-0)

### **Verifique as conexões do cabo**

- Certifique-se de que as duas extremidades do cabo USB ou do cabo Ethernet estejam firmes.
- Se a impressora estiver conectada a uma rede, verifique o seguinte:
	- Verifique a luz de link localizada atrás da impressora.
	- Se você não está usando um fio de telefone para conectar a impressora.

### **Verificar todos os firewalls pessoais instalados no computador**

• O firewall pessoal é um programa de segurança que protege o computador de intrusos. Entretanto, o firewall pode bloquear a comunicação entre o computador e a impressora. Se houver um problema de comunicação com a impressora, tente desativar temporariamente o firewall. Se o problema persistir, o problema de comunicação não estará relacionado ao firewall. Ative o firewall novamente.

### <span id="page-68-0"></span>**A impressora imprime lentamente**

Tente as soluções a seguir, caso a impressora esteja imprimindo muito devagar.

- Solução 1: Usar uma qualidade de impressão mais baixa
- Solução 2: Verificar o nível de tinta
- Solução 3: Entrar em contato com o Suporte HP

### **Solução 1: Usar uma qualidade de impressão mais baixa**

**Solução:** Verifique a configuração de qualidade de impressão. **Melhor** oferece a melhor qualidade, porém as impressões são feitas de forma mais lenta do que **Normal** ou **Rascunho**. **Rascunho** tem a velocidade de impressão mais rápida.

**Causa:** A qualidade de impressão foi definida como uma configuração mais alta.

Se isso não resolver o problema, passe para a próxima solução.

### **Solução 2: Verificar o nível de tinta**

**Solução:** Verifique o nível estimado de tinta no cartucho de tinta.

- **Nota** Os indicadores e alertas do nível de tinta fornecem estimativas apenas para fins de planejamento. Quando você receber uma mensagem de pouca tinta, verifique se você tem um cartucho de tinta disponível para substituição. Será preciso substituir o cartucho de tinta apenas quando a qualidade da impressão ficar inaceitável.
- **Cuidado** Só remova o cartucho antigo quando tiver um novo cartucho de tinta disponível. Não deixe o cartucho de tinta fora da impressora por um longo período. Isso pode resultar em danos tanto para a impressora quanto para o cartucho.

Para mais informações, consulte:

• [Verificar o nível de tinta estimado](#page-60-0)

**Causa:** Talvez o cartucho não tenha tinta suficiente. A impressão com cartucho quase vazio retarda o funcionamento da impressora.

Se isso não resolver o problema, passe para a próxima solução.

#### **Solução 3: Entrar em contato com o Suporte HP**

**Solução:** Entre em contato com o Suporte HP para obter assistência.

Acesse: [www.hp.com/support.](http://h20180.www2.hp.com/apps/Nav?h_pagetype=s-001&h_page=hpcom&h_client=s-h-e008-1&h_product=5153864,5158639&h_lang=pt&h_cc=br) Esse site oferece informações e utilitários que podem ajudar você a corrigir muitos problemas comuns em impressoras.

Caso seja solicitado, selecione seu país ou região e, em seguida, clique em **Fale com a HP** para obter informações sobre como ligar para o suporte técnico.

**Causa:** Ocorreu um problema na impressora.

### <span id="page-69-0"></span>**Página impressa em branco ou parcialmente impressa**

### **Como limpar o cabeçote de impressão**

- Execute o procedimento de limpeza do cabeçote de impressão. Talvez seja necessário limpar o cabeçote de impressão, caso a impressora tenha sido desligada de forma incorreta.
	- **Nota** Desligar incorretamente a impressora pode causar problemas de qualidade de impressão, como páginas em branco ou impressas parcialmente. Limpar o cabeçote de impressão pode resolver esses problemas, mas desligar a impressora corretamente pode evitá-los. Sempre desligue a impressora pressionando o botão (Liga/Desliga) na impressora. Antes de desconectar o cabo de alimentação ou desligar o filtro de linha, aguarde até que a luz do botão (Liga/Desliga) se apague.

### **Verificar as configurações de papel**

- Certifique-se de selecionar as configurações de qualidade de impressão corretas no driver da impressora, de acordo com o papel colocado nas bandejas.
- Verifique se as configurações de página no driver da impressora correspondem ao tamanho do papel colocado na bandeja.

### **Mais de uma página está sendo coletada**

Para obter mais informações sobre problemas de alimentação de papel, consulte [Resolver problemas de](#page-72-0) [alimentação de papel](#page-72-0).

### **Há uma página em branco no arquivo**

• Verifique o arquivo para se certificar de que não haja nenhuma página em branco.

### **Algo está ausente ou incorreto na página**

### **Verifique a página de Diagnóstico da qualidade de impressão**

• Imprima uma página de Diagnóstico de Qualidade de Impressão, para ajudar você a decidir se deve usar alguma ferramenta de manutenção para melhorar a qualidade das impressões. Para mais informações, consulte [Imprimir e avaliar o relatório de qualidade de impressão.](#page-98-0)

### **Verifique as configurações de margem**

• Verifique se as configurações de margem do documento não ultrapassam a área de impressão na impressora. Para mais informações, consulte [Definir as margens mínimas](#page-107-0).

### **Verificar a localização da impressora e o comprimento do cabo USB**

• Campos eletromagnéticos altos (como os gerados pelos cabos USB) podem às vezes causar leves distorções nas impressões. Mova a impressora para longe de fontes de campos eletromagnéticos. Além disso, recomenda-se usar um cabo USB com menos de 3 metros (9,8 pés) de comprimento para minimizar os efeitos desses campos eletromagnéticos.

### **Verificar o tamanho do papel**

• Verifique se o tamanho de papel selecionado corresponde ao tamanho do papel colocado.

### **O posicionamento do texto ou gráfico está incorreto**

### **Verificar como o papel foi colocado**

• Certifique-se de que as guias se acomodem bem à borda da pilha de papel e que a bandeja não esteja sobrecarregada. Para obter mais informações, consulte [Colocar papel](#page-18-0).

### <span id="page-70-0"></span>**Verificar o tamanho do papel**

- O conteúdo da página poderá ficar cortado se o tamanho do documento for maior que o do papel que está sendo usado.
- Verifique se o tamanho do papel selecionado no driver da impressora corresponde ao do papel colocado na bandeja.

### **Verifique as configurações de margem**

• Se o texto ou as figuras estiverem cortadas nas bordas da página, veja se não é porque as margens estão definidas acima da área de impressão da impressora. Para mais informações, consulte [Definir as margens](#page-107-0) [mínimas](#page-107-0).

### **Verifique a configuração de orientação de página**

• Verifique se o tamanho do papel e a orientação da página selecionados no aplicativo correspondem às configurações no driver da impressora. Para obter mais informações, consulte [Imprimir.](#page-26-0)

### **Verificar a localização da impressora e o comprimento do cabo USB**

• Campos eletromagnéticos altos (como os gerados pelos cabos USB) podem às vezes causar leves distorções nas impressões. Mova a impressora para longe de fontes de campos eletromagnéticos. Além disso, recomenda-se usar um cabo USB com menos de 3 metros (9,8 pés) de comprimento para minimizar os efeitos desses campos eletromagnéticos.

Se as soluções anteriores não funcionarem, talvez esse problema esteja sendo causado pela incapacidade do programa de software em interpretar corretamente as configurações de impressão. Consulte as notas de versão para informar-se sobre conflitos conhecidos de software, consulte a documentação do aplicativo ou entre em contato com o fabricante do software para solicitar ajuda específica.

**Dica** Se você estiver usando um computador com Windows, você pode acessar o site de suporte online da HP em [www.hp.com/support.](http://h20180.www2.hp.com/apps/Nav?h_pagetype=s-001&h_page=hpcom&h_client=s-h-e008-1&h_product=5153864,5158639&h_lang=pt&h_cc=br) Esse site oferece informações e utilitários que podem ajudar você a corrigir muitos problemas comuns em impressoras.

## **Solucionar problemas de impressão**

Tente as soluções nesta seção, para resolver problemas de qualidade de impressão.

- Solução 1: Usar cartuchos de tinta HP originais
- [Solução 2: Verificar o nível de tinta](#page-71-0)
- [Solução 3: Verificar o papel colocado na bandeja de entrada](#page-71-0)
- [Solução 4: Verificar o tipo de papel](#page-71-0)
- [Solução 5: Verificar as configurações de impressão](#page-72-0)
- [Solução 6: Imprimir e avaliar o relatório de qualidade de impressão](#page-72-0)
- [Solução 7: Entrar em contato com o Suporte HP](#page-72-0)

### **Solução 1: Usar cartuchos de tinta HP originais**

**Solução:** Verifique se os cartuchos de tinta são HP originais.

A HP recomenda que você utilize cartuchos de tinta HP legítimos. Os cartuchos de tinta HP legítimos são projetados e testados em impressoras HP para ajudá-lo a produzir ótimos resultados de forma fácil e contínua.

**Nota** A HP não pode garantir a qualidade ou confiabilidade de suprimentos que não sejam da HP. A manutenção ou o reparo da impressora decorrente da utilização de um suprimento não original HP não são cobertos pela garantia.

Se você acredita ter adquirido cartuchos de tinta originais da HP, acesse:

[www.hp.com/go/anticounterfeit](http://www.hp.com/go/anticounterfeit)

**Causa:** Havia cartuchos não-HP em uso.

<span id="page-71-0"></span>Se isso não resolver o problema, passe para a próxima solução.

### **Solução 2: Verificar o nível de tinta**

**Solução:** Verifique o nível estimado de tinta no cartucho de tinta.

- **Nota** Os indicadores e alertas do nível de tinta fornecem estimativas apenas para fins de planejamento. Quando receber um alerta de pouca tinta, considere ter um cartucho de tinta de substituição disponível para evitar possíveis atrasos nas impressões. Será preciso substituir o cartucho de tinta apenas quando a qualidade da impressão ficar inaceitável.
- **Cuidado** Só remova o cartucho antigo quando tiver um novo cartucho de tinta disponível. Não deixe o cartucho de tinta fora da impressora por um longo período. Isso pode resultar em danos tanto para a impressora quanto para o cartucho.

Para mais informações, consulte:

• [Verificar o nível de tinta estimado](#page-60-0)

**Causa:** Talvez o cartucho não tenha tinta suficiente.

Se isso não resolver o problema, passe para a próxima solução.

### **Solução 3: Verificar o papel colocado na bandeja de entrada**

**Solução:** Certifique-se de que o papel esteja colocado do modo correto e que não esteja amassado nem seja muito espesso.

- Coloque o papel com o lado a ser impresso virado para baixo.
- Verifique se o papel está na horizontal na bandeja de entrada e se não está amassado. Se o papel ficar muito próximo do cabeçote de impressão durante a impressão, a tinta poderá borrar. Isso acontece quando o papel tem relevo, está amassado ou é muito fino, como é o caso de envelopes para correspondência.

Para mais informações, consulte:

[Colocar papel](#page-18-0)

**Causa:** O papel foi colocado incorretamente, está amassado ou é muito grosso.

Se isso não resolver o problema, passe para a próxima solução.

#### **Solução 4: Verificar o tipo de papel**

**Solução:** A HP recomenda o uso de papéis HP ou qualquer outro tipo de papel (com a tecnologia ColorLok) apropriado para a impressora. Todos os papéis com o logotipo ColorLok são testados independentemente para atender a altos padrões de confiabilidade e qualidade de impressão, produzir documentos com cores vivas e nítidas, pretos mais fortes e secar mais rápido do que papéis comuns mais simples.

Verifique sempre se o papel em que você está imprimindo é plano.

Armazene o papel especial em sua embalagem original, dentro de um saco plástico que possa ser selado novamente, e em um local fresco e seco, de superfície plana. Quando estiver pronto para imprimir, pegue somente o papel que planeja usar imediatamente. Ao terminar de imprimir, coloque de volta na embalagem plástica o papel que não foi usado. Isso evita que o papel enrole.

Para mais informações, consulte:

- [Selecionar papel de impressão](#page-15-0)
- **Causa:** O tipo incorreto de papel foi colocado na bandeja de entrada.
Se isso não resolver o problema, passe para a próxima solução.

### **Solução 5: Verificar as configurações de impressão**

**Solução:** Observe a configuração da qualidade de impressão para ver se corresponde ao tipo de papel colocado na impressora.

**X** Nota Em algumas telas de computador, as cores podem aparecer de maneira diferente do que a maneira que aparecem quando impressas no papel. Nesse caso, não há nada de errado com a impressora, com as configurações de impressão nem com os cartuchos de tinta. Nenhuma solução de problemas adicional é necessária.

Para mais informações, consulte:

[Selecionar papel de impressão](#page-15-0)

**Causa:** As configurações de impressão haviam sido definidas do modo incorreto.

Se isso não resolver o problema, passe para a próxima solução.

#### **Solução 6: Imprimir e avaliar o relatório de qualidade de impressão**

**Solução:** Uma página de diagnóstico de qualidade da impressão poderá ajudar a determinar se o sistema de impressão está funcionando corretamente. Para mais informações, consulte [Imprimir e avaliar o](#page-98-0) [relatório de qualidade de impressão](#page-98-0).

**Causa:** Os problemas de qualidade de impressão podem ter diversas causas: configurações de software, arquivo de imagem pobre ou sistema de impressão autônomo.

#### **Solução 7: Entrar em contato com o Suporte HP**

**Solução:** Entre em contato com o Suporte HP para obter assistência.

Acesse: [www.hp.com/support.](http://h20180.www2.hp.com/apps/Nav?h_pagetype=s-001&h_page=hpcom&h_client=s-h-e008-1&h_product=5153864,5158639&h_lang=pt&h_cc=br) Esse site oferece informações e utilitários que podem ajudar você a corrigir muitos problemas comuns em impressoras.

Caso seja solicitado, selecione seu país ou região e, em seguida, clique em **Fale com a HP** para obter informações sobre como ligar para o suporte técnico.

**Causa:** Ocorreu um problema na impressora.

# **Resolver problemas de alimentação de papel**

**Dica** Você pode acessar o site de suporte online HP em [www.hp.com/support,](http://h20180.www2.hp.com/apps/Nav?h_pagetype=s-001&h_page=hpcom&h_client=s-h-e008-1&h_product=5153864,5158639&h_lang=pt&h_cc=br) para ver informações e utilitários que podem ajudar você a resolver muitos problemas comuns.

#### **O papel não é suportado pela impressora ou pela bandeja**

• Use apenas papéis que sejam compatíveis com a impressora e a bandeja utilizadas. Para obter mais informações, consulte [Especificações de papel](#page-105-0).

#### **O papel não é coletado da bandeja**

- Verifique se há papel na bandeja. Para obter mais informações, consulte [Colocar papel](#page-18-0). Ventile o papel antes de colocá-lo.
- Verifique se as guias estão ajustadas nas marcações corretas da bandeja, de acordo com o tamanho de papel colocado. Verifique também se as guias estão rentes à pilha, mas não apertando-a.
- Verifique se o papel na bandeja não está dobrado. Desenrole a mídia curvando-a na direção oposta.

### **O papel não está saindo corretamente**

• Certifique-se de que a extensão da bandeja de saída esteja totalmente estendida; caso contrário, as páginas impressas podem ser sugadas de volta para dentro da impressora ou podem cair da impressora.

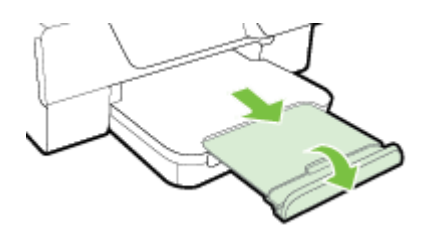

• Remova o papel em excesso da bandeja de saída. Há um limite para o número de folhas que a bandeja pode comportar.

### **As páginas estão inclinadas**

- Verifique se o papel colocado nas bandejas está alinhado às guias de papel. Se necessário, levante a bandeja de saída, levante a trava na frente da bandeja de entrada, abaixe a parte frontal da bandeja de entrada e recarregue o papel corretamente, certificando-se de que as guias do papel estejam alinhadas de forma adequada.
- Coloque o papel na impressora somente quando ela não estiver imprimindo.
- Remova e recoloque o acessório de impressão automática frente e verso (duplexador).
	- Pressione os botões nas laterais do duplexador e remova a unidade.

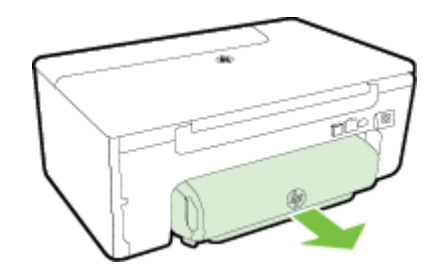

◦ Reinsira o duplexador na impressora.

### **Várias páginas estão sendo coletadas**

- Ventile o papel antes de colocá-lo.
- Verifique se as guias estão ajustadas nas marcações corretas da bandeja, de acordo com o tamanho de papel colocado. Verifique também se as guias estão rentes à pilha, mas não apertando-a.
- Verifique se a bandeja não está sobrecarregada de papel. Não ultrapasse os indicadores de altura de pilha de papel marcados nas guias.
- Use papéis HP para obter eficiência e desempenho ideais.

# **Solucionar problemas de cópia**

Se os tópicos a seguir não ajudarem, consulte [Suporte HP](#page-63-0) para obter mais informações sobre suporte da HP.

- [Nenhuma cópia foi impressa](#page-74-0)
- [As cópias estão em branco](#page-74-0)
- [O tamanho está reduzido](#page-74-0)
- [A qualidade da cópia está ruim](#page-74-0)
- [A impressora imprime meia página e depois ejeta o papel](#page-75-0)
- [Tipo de papel não corresponde](#page-75-0)

# <span id="page-74-0"></span>**Nenhuma cópia foi impressa**

- **Verificar a alimentação**
	- Verifique se o cabo de alimentação está conectado firmemente e se a impressora está ligada.
- **Verificar o status da impressora**
	- A impressora pode estar ocupada com outra tarefa. Verifique o visor do painel de controle para ver as informações sobre os status das tarefas. Aguarde a finalização de qualquer tarefa em processamento.
	- A impressora pode estar congestionada. Verifique se há congestionamentos. Consulte [Limpar](#page-99-0) [congestionamentos](#page-99-0).
- **Verificar as bandejas**
	- Verifique se o papel foi colocado na impressora. Para obter mais informações, consulte [Colocar](#page-18-0) [papel](#page-18-0).

## **As cópias estão em branco**

- **Verificar o papel**
	- Verifique se o tamanho ou o tipo do papel colocado na impressora correspondem ao documento que você está tentando copiar. Por exemplo, se você estiver imprimindo no tamanho A4, mas tiver colocado papel A6 na impressora, uma página em branco pode ser ejetada. Para ver os tipos e tamanhos de papel HP suportados, consulte [Especificações de papel.](#page-105-0)
- **Verificar as configurações**
	- A configuração de contraste pode estar definida muito clara. Na tela inicial do painel de controle da impressora, pressione o botão ao lado de **Copiar**. Pressione o botão (Configurar), role até e selecione **Mais claro/Mais escuro** e use as setas para criar cópias mais escuras.
- **Verificar as bandejas**

Certifique-se de que os originais tenham sido carregados corretamente. Para mais informações, consulte [Colocar um original no vidro do scanner](#page-17-0) ou [Colocar o original no alimentador automático de documentos](#page-17-0) [\(ADF\) \(HP Officejet Pro 3620 somente\).](#page-17-0)

## **O tamanho está reduzido**

- O recurso de reduzir/ampliar ou outra cópia pode ter sido definido pelo painel de controle da impressora para reduzir a imagem digitalizada. Verifique as configurações da cópia, para certificar-se de que estejam para tamanho normal.
- Se você estiver usando um computador com Windows, as configurações do software HP deverão ser definidas para reduzir a imagem digitalizada. Altere as configurações, se necessário.

# **A qualidade da cópia está ruim**

## **Siga algumas etapas para melhorar a qualidade da cópia**

- Utilize originais de qualidade. A precisão da cópia depende da qualidade e do tamanho do original. Use o menu **Cópia** para ajustar o brilho da cópia. Se o original for muito claro, a cópia não poderá ser ajustada, mesmo que você use o contraste.
- Carregue corretamente o papel. Se o papel estiver colocado de forma incorreta, ele poderá inclinar e gerar imagens imprecisas. Para obter mais informações, consulte [Especificações de papel.](#page-105-0)
- Utilize ou faça um porta-folhas para proteger os originais.

## **Verificar a impressora**

- A tampa do scanner talvez não esteja fechada corretamente.
- Talvez seja necessário limpar o vidro ou a parte posterior da tampa do scanner. Para obter mais informações, consulte [Limpar o vidro e a parte posterior da tampa do scanner.](#page-21-0)
- Talvez o ADF esteja precisando de uma limpeza. Para mais informações, consulte [Limpar o ADF](#page-22-0) [\(alimentador automático de documentos\) \(HP Officejet Pro 3620 somente\)](#page-22-0).

## **Verificar as configurações**

• A configuração de qualidade de **Rascunho** (que produz cópias com qualidade rascunho) pode ser responsável pelos documentos ausentes ou desbotados. Mude para a configuração **Normal** ou **Melhor**.

#### <span id="page-75-0"></span>Capítulo 8

Imprima uma Página de diagnóstico de qualidade de impressão e siga as instruções na página, para resolver problemas de pouca qualidade de impressão. Para mais informações, consulte [Imprimir e avaliar o relatório de](#page-98-0) [qualidade de impressão](#page-98-0).

### • **Listras brancas ou desbotadas verticais**

◦ O papel pode não atender às especificações da Hewlett-Packard (por exemplo, pode estar muito úmido ou ser muito áspero). Para obter mais informações, consulte [Especificações de papel](#page-105-0).

### • **Muito claras ou escuras**

Tente ajustar as configurações de contraste e qualidade da cópia.

## • **Linhas indesejadas**

Talvez seja necessário limpar o vidro, a parte posterior da tampa e a moldura do scanner. Para obter mais informações, consulte [Manutenção da impressora](#page-21-0).

## • **Listras ou pontos pretos**

◦ O vidro ou a parte posterior da tampa do scanner podem estar com tinta, cola, corretivo líquido ou qualquer substância indesejada. Tente limpar a impressora. Para obter mais informações, consulte [Manutenção da impressora.](#page-21-0)

## • **A cópia está torta ou inclinada**

- Se você estiver usando o ADF (HP Officejet Pro 3620 somente), verifique o seguinte:
	- Verifique se a bandeja de entrada ou o ADF não está cheio.
	- Verifique se as guias do ADF estão bem ajustadas às bordas laterais do papel.

Para obter mais informações, consulte [Colocar o original no alimentador automático de documentos \(ADF\)](#page-17-0) [\(HP Officejet Pro 3620 somente\).](#page-17-0)

## • **Texto impreciso**

- Tente ajustar as configurações de contraste e qualidade da cópia.
- A configuração padrão de aprimoramento talvez não seja adequada para o trabalho. Verifique a configuração e altere-a para aprimorar texto ou fotografias, se necessário. Para mais informações, consulte [Alterar as configurações de cópia](#page-35-0).

## • **Texto ou gráficos preenchidos incompletamente**

- Tente ajustar as configurações de contraste e qualidade da cópia.
- **Fontes grandes e pretas parecem borradas (não suavizadas)**
	- A configuração padrão de aprimoramento talvez não seja adequada para o trabalho. Verifique a configuração e altere-a para aprimorar texto ou fotografias, se necessário. Para mais informações, consulte [Alterar as configurações de cópia](#page-35-0).

## • **Aparecerem faixas horizontais granuladas ou brancas em áreas cinza-claro ou cinza-médio.**

◦ A configuração padrão de aprimoramento talvez não seja adequada para o trabalho. Verifique a configuração e altere-a para aprimorar texto ou fotografias, se necessário. Para mais informações, consulte [Alterar as configurações de cópia](#page-35-0).

## **A impressora imprime meia página e depois ejeta o papel**

### **Verifique o cartucho de tinta**

• Verifique se o cartucho de tinta correto está instalado e com tinta. Para obter mais informações, consulte [Ferramentas de gerenciamento da impressora](#page-158-0) e [Informações sobre o relatório de status da impressora.](#page-93-0) A HP não pode garantir a qualidade de cartuchos de tinta que não sejam da HP.

# **Tipo de papel não corresponde**

### **Verificar as configurações**

• Verifique se o tamanho e o tipo do papel colocado correspondem às configurações do painel de controle.

# **Solucionar problemas de digitalização**

**Dica** Você pode acessar o site de suporte online HP em [www.hp.com/support,](http://h20180.www2.hp.com/apps/Nav?h_pagetype=s-001&h_page=hpcom&h_client=s-h-e008-1&h_product=5153864,5158639&h_lang=pt&h_cc=br) para ver informações e utilitários que podem ajudar você a resolver muitos problemas comuns.

- O scanner não funcionou
- A digitalização leva muito tempo
- [Parte do documento não foi digitalizada ou o texto está ausente](#page-77-0)
- [O texto não pode ser editado](#page-77-0)
- [Aparecem mensagens de erro](#page-78-0)
- [Baixa qualidade da imagem digitalizada](#page-78-0)
- [Os defeitos da digitalização são aparentes](#page-79-0)

## **O scanner não funcionou**

- **Verificar o original**
	- Verifique se o original está colocado corretamente. Para mais informações, consulte [Colocar um](#page-17-0) [original no vidro do scanner](#page-17-0) ou [Colocar o original no alimentador automático de documentos \(ADF\)](#page-17-0) [\(HP Officejet Pro 3620 somente\)](#page-17-0).
- **Verificar a impressora**
	- A impressora pode estar saindo do modo de suspensão após um período de inatividade, o que atrasa um pouco o processamento. Aguarde até que a impressora exiba a tela Inicial.
- **Verificar o software HP**

Verifique se o software da impressora HP está instalado e funcionando corretamente, e se o recurso de digitalização está ativado.

**EX** Nota Se você não pretende digitalizar com frequência, você poderá desativar o recurso.

- **Windows**: Abra o software para impressora HP. Para obter mais informações, consulte [Abrir o](#page-25-0) [software da impressora HP \(Windows\).](#page-25-0) Na janela exibida, selecione **Impressão, Digitalização & Fax** ou **Impressão & Digitalização** e depois selecione **Digitalizar um documento ou foto** em **Digitalizar**.
- **Mac OS X**: Abra o Utilitário HP. Para obter mais informações, consulte [Utilitário HP \(Mac OS X\)](#page-158-0). Em **Configurações de digitalização**, clique em **Digitalizar para computador** e assegure-se de que **Habilitar digitalização para computador** esteja selecionado.

## **A digitalização leva muito tempo**

- **Verificar as configurações**
	- Digitalizar com resolução mais alta leva mais tempo e resulta em maior tamanho de arquivo. Use resoluções altas somente quando for necessário. Diminua a resolução para digitalizar mais rapidamente.
	- Se você adquirir uma imagem por meio de TWAIN em computadores com Windows, será possível alterar as configurações para digitalizar o original em preto e branco. Consulte a Ajuda na tela para obter informações sobre o programa TWAIN. Também é possível alterar as configurações de digitalização em preto e branco no software de digitalização HP para Mac.

# <span id="page-77-0"></span>**Parte do documento não foi digitalizada ou o texto está ausente**

- **Verificar o original**
	- Verifique se o original foi colocado corretamente. Para mais informações, consulte [Colocar um](#page-17-0) [original no vidro do scanner](#page-17-0) ou [Colocar o original no alimentador automático de documentos \(ADF\)](#page-17-0) [\(HP Officejet Pro 3620 somente\).](#page-17-0)
	- Se você digitalizou o documento do ADF, tente digitalizá-lo diretamente do vidro do scanner. Para obter mais informações, consulte [Colocar um original no vidro do scanner](#page-17-0).
	- Fundos coloridos podem fazer com que as imagens no primeiro plano fiquem mescladas no segundo plano. Tente ajustar as configurações antes de digitalizar o original ou tente aprimorar a imagem após digitalizar o original.
- **Verificar as configurações**
	- Verifique se o tamanho da digitalização especificado no software da impressora HP é grande o suficiente para o original que você está digitalizando.
	- Se estiver usando o software da impressora HP, as configurações padrão do software deverão ser definidas para executar automaticamente uma tarefa específica que não seja a que você está tentando. Consulte a Ajuda na tela do software da impressora HP para obter instruções sobre a alteração das propriedades.

# **O texto não pode ser editado**

- Verifique se o OCR foi instalado:
	- Verifique se o OCR foi instalado:
		- **Windows:** Na área de trabalho do computador, clique em **Iniciar**, selecione **Programas** ou **Todos os programas**, clique em **HP**, clique na pasta de sua impressora e selecione **Configuração & software da impressora**. Clique em **Adicionar software**, **Personalizar escolhas de software** e certifique-se de que a opção OCR esteja selecionada.
		- Ou -

Na tela **Iniciar**, clique em **Configuração da impressora & Software**.

**Mac OS X:** Se você tiver instalado o software HP usando a opção de instalação Mínima, o software OCR pode não ter sido instalado. Para instalar esse software, coloque o CD do software HP no computador, dê um duplo-clique no ícone do Instalador HP, e, quando solicitado, selecione a opção **Software Recomendado pela HP**.

- Ao digitalizar o original, certifique-se de selecionar um tipo de documento com texto editável. Se o texto for classificado como gráfico, ele não será convertido em texto.
- Se você estiver usando um programa OCR (reconhecimento óptico de caracteres) separado, ele deverá estar vinculado a um programa de processamento de palavras que não realize tarefas de OCR. Para mais informações, consulte a documentação que acompanha o programa OCR.
- Certifique-se de ter selecionado um idioma OCR que corresponda ao idioma do documento que você está digitalizando. Para mais informações, consulte a documentação que acompanha o programa OCR.
- **Verificar os originais**
	- Ao digitalizar documentos como texto editável do ADF (HP Officejet Pro 3620 somente), o documento original deve ser colocado no ADF com a parte superior para a frente e voltada para cima. Ao digitalizar do vidro do scanner, o documento original deve ser colocado com a parte superior voltada para a extremidade direita do vidro do scanner. Além disso, verifique se o documento não está torto. Para mais informações, consulte [Colocar um original no vidro do scanner](#page-17-0) ou [Colocar o original no](#page-17-0) [alimentador automático de documentos \(ADF\) \(HP Officejet Pro 3620 somente\)](#page-17-0).
	- O software talvez não reconheça o texto se ele estiver com muito pouco espaço entre as letras. Por exemplo, se o texto convertido pelo software tiver caracteres faltando ou combinados, "rn" poderá ser exibido como "m".
	- A precisão do software depende da qualidade da imagem, do tamanho do texto, da estrutura do original e da qualidade da digitalização em si. Certifique-se de que o original possua uma boa qualidade de imagem.
	- Fundos coloridos podem fazer com que as imagens no primeiro plano figuem excessivamente mescladas.

## <span id="page-78-0"></span>**Aparecem mensagens de erro**

- **Não é possível ativar a fonte TWAIN** ou **Ocorreu um erro ao obter a imagem**
	- Se estiver adquirindo uma imagem de outro dispositivo, como um outro scanner, verifique se o outro dispositivo é compatível com TWAIN. Dispositivos incompatíveis com TWAIN não funcionam com o software HP que veio com a impressora.
	- Se você estiver usando uma conexão USB, certifique-se de ter conectado o cabo do dispositivo USB à porta correta na parte de trás de seu computador.
	- Verifique se a fonte TWAIN correta foi selecionada. No software HP, verifique a fonte TWAIN selecionando **Selecionar scanner** no menu **Arquivo**.
	- **Nota** O software de digitalização da HP não dá suporte à digitalização TWAIN e WIA em computadores com o Mac OS X.
	- **Recolocar o documento e reiniciar o trabalho**
		- Pressione o botão ao lado de **OK** no painel de controle da impressora e recoloque os documentos restantes no ADF. Para mais informações, consulte [Colocar o original no alimentador automático de](#page-17-0) [documentos \(ADF\) \(HP Officejet Pro 3620 somente\)](#page-17-0).

# **Baixa qualidade da imagem digitalizada**

• **O original é uma segunda geração de foto ou figura**

Fotografias reimpressas, como as de jornais ou revistas, são impressas com o uso de pontos pequenos de tinta que compõem uma interpretação da fotografia original, o que diminui a qualidade. Em geral, os padrões de tinta formam padrões indesejados que podem ser detectados quando a imagem é digitalizada ou impressa ou quando a imagem aparece na tela. Se as seguintes sugestões não resolverem o problema, será preciso usar uma versão de melhor qualidade do original.

- Para eliminar os padrões, tente reduzir o tamanho da imagem depois da digitalização.
- Imprima a imagem digitalizada para verificar se melhorou a qualidade.
- Verifique se as configurações de resolução e de cor estão corretas para o tipo de trabalho de digitalização.
- Para os melhores resultados, utilize o vidro do scanner em vez do ADF (HP Officejet Pro 3620 somente).
- **O texto ou as imagens no verso de um original de dupla face aparecem na digitalização**
	- O texto ou as imagens no verso de originais de dupla face podem "vazar" na digitalização se forem impressos em papel muito fino ou transparente.
- **A imagem digitalizada está inclinada**
	- O original pode não ter sido colocado de maneira correta. Use as guias de papel ao colocar os originais no ADF. Para obter mais informações, consulte [Colocar o original no alimentador automático](#page-17-0) [de documentos \(ADF\) \(HP Officejet Pro 3620 somente\).](#page-17-0) Para os melhores resultados, utilize o vidro do scanner em vez do ADF.
	- **A qualidade da imagem é melhor quando impressa**
	- A imagem que aparece na tela nem sempre é uma reprodução exata da qualidade da digitalização.
		- Tente ajustar as configurações do monitor do computador para utilizar mais cores (ou níveis de cinza). Nos computadores Windows, esse ajuste normalmente é feito abrindo o item **Vídeo** no painel de controle.
		- Tente ajustar as configurações de resolução e cor.
- **A imagem digitalizada mostra borrões, linhas, faixas brancas verticais ou outros defeitos**
	- Se o vidro do scanner estiver sujo, a imagem produzida não terá a nitidez ideal. Consulte [Manutenção](#page-21-0) [da impressora](#page-21-0), para ver instruções de limpeza.
	- Os defeitos podem estar no original e não serem resultado do processo de digitalização.
- **Gráficos parecem diferentes do original**
	- Digitalizar em uma resolução superior.
		- **Nota** Digitalizar em uma resolução superior pode levar um longo tempo e pode tomar muito espaço em seu computador.

## <span id="page-79-0"></span>• **Siga algumas etapas para melhorar a qualidade da digitalização**

- Use o vidro do scanner para digitalizar, não o ADF (HP Officejet Pro 3620 somente).
- Coloque o papel corretamente. Se o papel estiver posicionado de forma incorreta sobre o vidro do scanner, ele poderá inclinar e gerar imagens imprecisas. Para obter mais informações, consulte [Colocar um original no vidro do scanner.](#page-17-0)
- Ajuste as configurações do software da HP de acordo com o planejado para utilizar a página digitalizada.
- Utilize ou faça um porta-folhas para proteger os originais.
- Limpe o vidro do scanner. Para obter mais informações, consulte [Limpar o vidro e a parte posterior da](#page-21-0) [tampa do scanner.](#page-21-0)

## **Os defeitos da digitalização são aparentes**

## • **Páginas em branco**

- Verifique se o documento original está colocado corretamente. Coloque o documento original voltado para baixo, no scanner, com o canto superior esquerdo voltado para o canto direito inferior do vidro do scanner.
- **Muito claras ou escuras**
	- Tente ajustar as configurações. Certifique-se de usar as configurações corretas de resolução e cor.
	- A imagem original pode ser muito clara ou escura ou pode estar impressa em papel colorido.
- **Linhas indesejadas, listras ou pontos pretos**
	- O vidro do scanner pode estar com tinta, cola, corretivo líquido ou qualquer substância indesejada; o vidro do scanner pode estar sujo ou riscado; ou a parte de dentro da tampa pode estar suja. Tente limpar o vidro e a parte posterior da tampa do scanner. Para obter mais informações, consulte [Limpar](#page-21-0) [o vidro e a parte posterior da tampa do scanner](#page-21-0). Se a limpeza não corrigir o problema, o vidro ou a parte posterior da tampa do scanner talvez precisem ser substituídos.
	- Os defeitos podem estar no original e não serem resultado do processo de digitalização.
- **Texto impreciso**
	- Tente ajustar as configurações. Verifique se as configurações de resolução e cor estão corretas.
- **O tamanho está reduzido**
	- As configurações do software HP devem ser definidas para reduzir a imagem digitalizada. Consulte a Ajuda do software da impressora HP para obter informações sobre a alteração das configurações.

# **Solucionar problemas de fax (HP Officejet Pro 3620 somente)**

Esta seção contém informações sobre solução de problemas de configuração de fax referentes à impressora. Se a impressora não estiver configurada corretamente para envio e recepção de faxes, você poderá ter problemas ao enviar faxes, receber faxes ou ambos.

Se estiver tendo problemas no envio e na recepção de faxes, você poderá imprimir um relatório de teste de fax para verificar o status da impressora. O teste falhará se a impressora não estiver configurada corretamente para envio/recepção de faxes. Faça esse teste após terminar de configurar a impressora para o envio e o recebimento de faxes. Para mais informações, consulte [Testar configuração de fax](#page-155-0).

Se ocorrer um erro durante o teste, procure no relatório as informações que o ajudarão a corrigir os problemas encontrados. Para mais informações, consulte [Falha no teste de fax](#page-80-0).

[Clique aqui para buscar mais informações on-line](http://h20180.www2.hp.com/apps/Nav?h_pagetype=s-924&h_client=s-h-e004-01&h_keyword=lp70045-all-OJ3610&h_lang=pt&h_cc=br). (Neste momento, esse site pode não estar disponível em todos os idiomas.)

Para obter mais ajuda, visite o site de suporte on-line da HP: [www.hp.com/support](http://h20180.www2.hp.com/apps/Nav?h_pagetype=s-001&h_page=hpcom&h_client=s-h-e008-1&h_product=5153864,5158639&h_lang=pt&h_cc=br).

- [Falha no teste de fax](#page-80-0)
- [O visor sempre mostra Telefone fora do gancho](#page-84-0)
- [A impressora está com problemas para enviar e receber faxes](#page-84-0)
- [A impressora está com problemas para enviar um fax manual](#page-86-0)
- [A impressora não consegue receber faxes, mas pode enviá-los](#page-87-0)
- <span id="page-80-0"></span>• [A impressora não consegue enviar faxes, mas pode recebê-los](#page-88-0)
- [Os tons de fax são gravados em minha secretária eletrônica](#page-88-0)
- [O cabo telefônico fornecido com a impressora é muito curto](#page-88-0)
- [O computador não pode receber faxes \(Fax para PC e Fax para Mac\)](#page-89-0)

## **Falha no teste de fax**

Se você tiver executado um teste de fax e o teste falhou, procure no relatório as informações básicas sobre o erro. Para obter informações mais detalhadas, verifique no relatório em que parte do teste houve falha e vá para o tópico apropriado nesta seção para obter as soluções:

Esta seção contém os seguintes tópicos:

- Falha no "teste de hardware do fax"
- [Falha em "fax conectado para ativar tomada do telefone"](#page-81-0)
- [Falha em "cabo telefônico conectado à porta correta do fax"](#page-81-0)
- [Falha no teste "usando o tipo correto de cabo telefônico com fax"](#page-82-0)
- [Falha no teste "detecção do tom de discagem"](#page-83-0)
- [Falha no teste "condição da linha do fax"](#page-83-0)

## **Falha no "teste de hardware do fax"**

### **Solução**

- Desligue a impressora, pressionando o botão (Liga/Desliga) localizado no painel de controle e desconecte o cabo de alimentação da parte de trás da impressora. Após alguns segundos, conecte o cabo de alimentação novamente e ligue o aparelho. Execute o teste novamente. Se o teste falhar novamente, continue consultando as informações sobre solução de problemas desta seção.
- Tente enviar ou receber um fax de teste. Se o fax for enviado ou recebido corretamente, pode ser que não haja problemas.
- Se você estiver executando o teste no **Assistente de configuração de fax** (Windows) ou **Assistente de configuração HP** (Mac OS X), certifique-se de que a impressora não esteja ocupada com outra tarefa, como recebendo fax ou fazendo cópia. Verifique no visor se há uma mensagem indicando que a impressora está ocupada. Se estiver, aguarde até que tenha terminado e que esteja ocioso, antes de executar o teste.
- Lembre-se de usar o cabo telefônico que acompanha a impressora. Caso não utilize o cabo telefônico fornecido para fazer a conexão entre a tomada do telefone e a impressora, provavelmente você não conseguirá enviar ou receber fax. Após conectar o cabo telefônico fornecido com a impressora, faça o teste de fax novamente.
- Se você estiver utilizando um divisor telefônico, isso poderá causar problemas de envio e recebimento de fax. (Divisor é um conector de dois fios que é ligado a uma tomada telefônica na parede.) Experimente remover o divisor e conectar a impressora diretamente à tomada de telefone na parede.

Após resolver os problemas, faça o teste de fax novamente para ter certeza de que a impressora foi aprovada e está pronta para o uso do fax. Se o **Teste de hardware do fax** continuar falhando e você notar que há problemas de envio e recebimento de fax, entre em contato com o suporte HP. Vá para [www.hp.com/support](http://h20180.www2.hp.com/apps/Nav?h_pagetype=s-001&h_page=hpcom&h_client=s-h-e008-1&h_product=5153864,5158639&h_lang=pt&h_cc=br). Esse site oferece informações e utilitários que podem ajudar você a corrigir muitos problemas comuns em impressoras. Caso solicitado, selecione seu país/região e, em seguida, clique em **Fale com a HP** para obter informações sobre como ligar para o suporte técnico.

## <span id="page-81-0"></span>**Falha em "fax conectado para ativar tomada do telefone"**

### **Solução**

- Verifique a conexão entre a tomada de telefone e a impressora para ter certeza de que o cabo telefônico está firme.
- Lembre-se de usar o cabo telefônico que acompanha a impressora. Caso não utilize o cabo telefônico fornecido para fazer a conexão entre a tomada do telefone e a impressora, provavelmente você não conseguirá enviar ou receber fax. Após conectar o cabo telefônico fornecido com a impressora, faça o teste de fax novamente.
- Certifique-se de que tenha conectado a impressora corretamente à tomada de telefone na parede. Usando o cabo telefônico que acompanha a impressora, conecte uma extremidade à tomada para telefone e a outra à porta 1-LINE na parte traseira da impressora. Para mais informações sobre a configuração da impressora para envio e recebimento de fax, consulte [Configuração de fax adicional](#page-133-0) [\(HP Officejet Pro 3620 somente\).](#page-133-0)
- Se você estiver utilizando um divisor telefônico, isso poderá causar problemas de envio e recebimento de fax. (Divisor é um conector de dois fios que é ligado a uma tomada telefônica na parede.) Experimente remover o divisor e conectar a impressora diretamente à tomada de telefone na parede.
- Experimente conectar um telefone e um cabo telefônico que estejam funcionando à tomada de telefone que você está usando para a impressora e verifique se há tom de discagem. Se você não ouvir um tom de discagem, entre em contato com a companhia telefônica para verificação da linha.
- Tente enviar ou receber um fax de teste. Se o fax for enviado ou recebido corretamente, pode ser que não haja problemas.

Após resolver os problemas, faça o teste de fax novamente para ter certeza de que a impressora foi aprovada e está pronta para o uso do fax.

## **Falha em "cabo telefônico conectado à porta correta do fax"**

**Solução:** Conecte o cabo telefônico à porta correta.

- **1.** Usando o cabo telefônico que acompanha a impressora, conecte uma extremidade à tomada para telefone e a outra à porta 1-LINE na parte traseira da impressora.
	- **Nota** Se você usar a porta do 2-EXT para conexão à tomada telefônica, não será possível enviar ou receber faxes. A porta do 2-EXT deve ser usada apenas para conectar outro equipamento, como uma secretária eletrônica.

#### **Vista posterior da impressora**

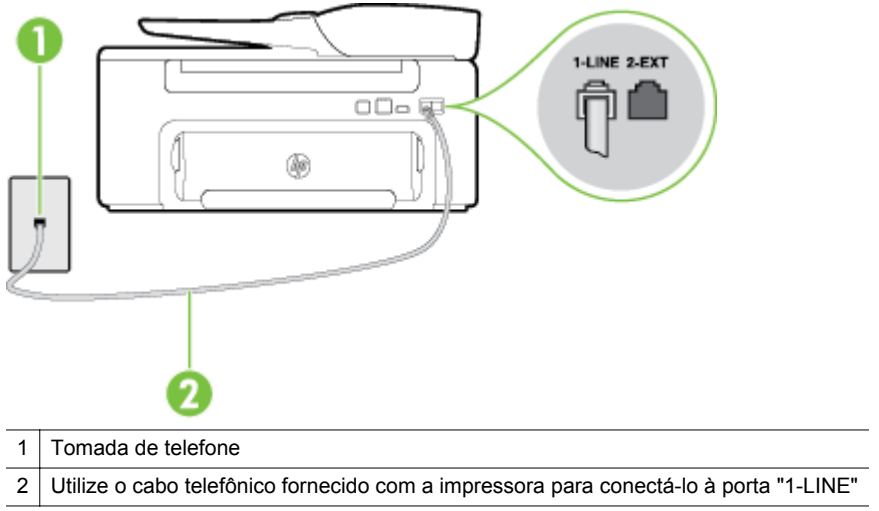

- <span id="page-82-0"></span>**2.** Depois de conectar o cabo telefônico à porta identificada como 1-LINE, execute o teste de fax novamente para verificar se a impressora está pronta para o uso do fax.
- **3.** Tente enviar ou receber um fax de teste.
- Lembre-se de usar o cabo telefônico que acompanha a impressora. Caso não utilize o cabo telefônico fornecido para fazer a conexão entre a tomada do telefone e a impressora, provavelmente você não conseguirá enviar ou receber fax. Após conectar o cabo telefônico fornecido com a impressora, faça o teste de fax novamente.
- Se você estiver utilizando um divisor telefônico, isso poderá causar problemas de envio e recebimento de fax. (Divisor é um conector de dois fios que é ligado a uma tomada telefônica na parede.) Experimente remover o divisor e conectar a impressora diretamente à tomada de telefone na parede.

### **Falha no teste "usando o tipo correto de cabo telefônico com fax"**

#### **Solução**

• Use o cabo telefônico fornecido na caixa com a impressora, para conectar a impressora à tomada do telefone. Uma das extremidades do cabo telefônico deve ser conectada à porta identificada como 1- -LINE, na parte traseira da impressora e a outra extremidade deve ser conectada à tomada do telefone, conforme ilustrado.

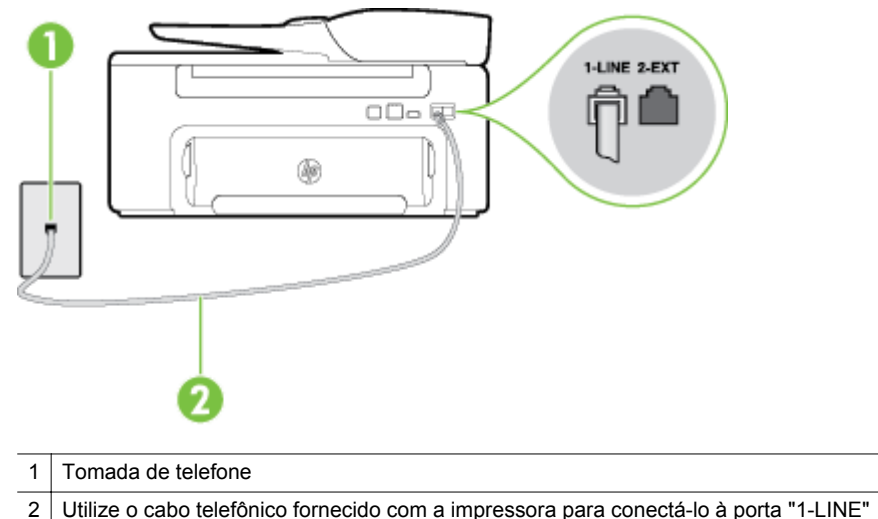

Se o fio do telefone que acompanha a impressora não for comprido o suficiente, você poderá usar um acoplador, para aumentar o comprimento. Você pode adquirir um acoplador em uma loja de eletrônicos que venda acessórios para telefone. Você também precisará de outro fio de telefone, que pode ser um modelo padrão que você já tenha em casa ou no escritório.

- Verifique a conexão entre a tomada de telefone e a impressora para ter certeza de que o cabo telefônico está firme.
- Lembre-se de usar o cabo telefônico que acompanha a impressora. Caso não utilize o cabo telefônico fornecido para fazer a conexão entre a tomada do telefone e a impressora, provavelmente você não conseguirá enviar ou receber fax. Após conectar o cabo telefônico fornecido com a impressora, faça o teste de fax novamente.
- Se você estiver utilizando um divisor telefônico, isso poderá causar problemas de envio e recebimento de fax. (Divisor é um conector de dois fios que é ligado a uma tomada telefônica na parede.) Experimente remover o divisor e conectar a impressora diretamente à tomada de telefone na parede.

## <span id="page-83-0"></span>**Falha no teste "detecção do tom de discagem"**

### **Solução**

- Outro equipamento que utiliza a mesma linha telefônica que a impressora pode estar fazendo com que o teste falhe. Para saber se outros equipamentos estão causando problemas, desconecte tudo da linha telefônica e execute o teste novamente. Se o **Teste de detecção do tom de discagem** for concluído com êxito sem os outros equipamentos, um ou mais deles estão causando problemas; tente adicioná-los novamente, um por vez, executando o teste a cada vez, até identificar o equipamento que está causando o problema.
- Experimente conectar um telefone e um cabo telefônico que estejam funcionando à tomada de telefone que você está usando para a impressora e verifique se há tom de discagem. Se você não ouvir um tom de discagem, entre em contato com a companhia telefônica para verificação da linha.
- Certifique-se de que tenha conectado a impressora corretamente à tomada de telefone na parede. Usando o cabo telefônico que acompanha a impressora, conecte uma extremidade à tomada para telefone e a outra à porta 1-LINE na parte traseira da impressora.
- Se você estiver utilizando um divisor telefônico, isso poderá causar problemas de envio e recebimento de fax. (Divisor é um conector de dois fios que é ligado a uma tomada telefônica na parede.) Experimente remover o divisor e conectar a impressora diretamente à tomada de telefone na parede.
- Se o sistema telefônico não estiver usando um tom de discagem padrão, como os sistemas PBX, o teste falhará. Isso não causa problema no envio e recebimento de faxes. Tente enviar e receber um fax de teste.
- Verifique se a configuração de país ou região está ajustada apropriadamente para o seu país ou sua região. Se a configuração de país/região não estiver definida ou não estiver definida corretamente, o teste falhará e você terá problemas para enviar e receber fax.
- Certifique-se de conectar a impressora a uma linha telefônica analógica para que possa enviar ou receber faxes. Para verificar se a linha telefônica é digital, conecte um telefone analógico comum à linha e observe se há tom de discagem. Se você não ouve um som normal do tom de discagem, pode ser a configuração da linha telefônica para telefones digitais. Conecte a impressora a uma linha telefônica analógica e tente enviar ou receber um fax.
- Lembre-se de usar o cabo telefônico que acompanha a impressora. Caso não utilize o cabo telefônico fornecido para fazer a conexão entre a tomada do telefone e a impressora, provavelmente você não conseguirá enviar ou receber fax. Após conectar o cabo telefônico fornecido com a impressora, faça o teste de fax novamente.

Após resolver os problemas, faça o teste de fax novamente para ter certeza de que a impressora foi aprovada e está pronta para o uso do fax. Se o teste de **Detecção de tom de discagem** continuar falhando, entre em contato com a companhia telefônica para que a linha seja verificada.

## **Falha no teste "condição da linha do fax"**

### **Solução**

- Certifique-se de conectar a impressora a uma linha telefônica analógica para que possa enviar ou receber faxes. Para verificar se a linha telefônica é digital, conecte um telefone analógico comum à linha e observe se há tom de discagem. Se você não ouve um som normal do tom de discagem, pode ser a configuração da linha telefônica para telefones digitais. Conecte a impressora a uma linha telefônica analógica e tente enviar ou receber um fax.
- Verifique a conexão entre a tomada de telefone e a impressora para ter certeza de que o cabo telefônico está firme.
- Certifique-se de que tenha conectado a impressora corretamente à tomada de telefone na parede. Usando o cabo telefônico que acompanha a impressora, conecte uma extremidade à tomada para telefone e a outra à porta 1-LINE na parte traseira da impressora.
- <span id="page-84-0"></span>• Outro equipamento que utiliza a mesma linha telefônica que a impressora pode estar fazendo com que o teste falhe. Para saber se outros equipamentos estão causando problemas, desconecte tudo da linha telefônica e execute o teste novamente.
	- Se o **Teste de condições da linha de fax** for concluído com êxito sem os outros equipamentos, um ou mais deles estão causando problemas; tente adicioná-los novamente, um por vez, executando o teste a cada vez, até identificar o equipamento que está causando o problema.
	- Se o **Teste de condições da linha de fax** falhar sem os outros equipamentos, conecte o equipamento a uma linha telefônica que funcione e continue verificando as informações sobre solução de problemas dessa seção.
- Se você estiver utilizando um divisor telefônico, isso poderá causar problemas de envio e recebimento de fax. (Divisor é um conector de dois fios que é ligado a uma tomada telefônica na parede.) Experimente remover o divisor e conectar a impressora diretamente à tomada de telefone na parede.
- Lembre-se de usar o cabo telefônico que acompanha a impressora. Caso não utilize o cabo telefônico fornecido para fazer a conexão entre a tomada do telefone e a impressora, provavelmente você não conseguirá enviar ou receber fax. Após conectar o cabo telefônico fornecido com a impressora, faça o teste de fax novamente.

Após resolver os problemas, faça o teste de fax novamente para ter certeza de que a impressora foi aprovada e está pronta para o uso do fax. Se o teste **Condição de linha do fax** continuar falhando e você tiver problemas para usar o fax, entre em contato com a companhia telefônica para que a linha seja verificada.

## **O visor sempre mostra Telefone fora do gancho**

**Solução:** Você está usando o tipo errado de cabo telefônico. Certifique-se de que esteja utilizando o cabo telefônico fornecido com a impressora para conectá-la à linha telefônica. Se o fio do telefone que acompanha a impressora não for comprido o suficiente, você poderá usar um acoplador, para aumentar o comprimento. Você pode adquirir um acoplador em uma loja de eletrônicos que venda acessórios para telefone. Você também precisará de outro fio de telefone, que pode ser um modelo padrão que você já tenha em casa ou no escritório.

**Solução:** É possível que outro equipamento que utiliza a mesma linha telefônica da impressora esteja em uso. Verifique se há telefones de extensão (telefones na mesma linha telefônica, mas não conectados ao equipamento) ou outros aparelhos em uso ou fora do gancho. Por exemplo, não será possível usar o equipamento para enviar e receber faxes se um telefone de extensão estiver fora do gancho ou se você estiver usando o modem dial-up do computador para enviar emails ou para acessar a Internet.

### **A impressora está com problemas para enviar e receber faxes**

**Solução:** Verifique se a impressora está ligada. Observe o visor da impressora. Se o visor estiver em branco e a luz do (Liga/Desliga) não acender, a impressora está desligada. Verifique se o cabo de alimentação está conectado com firmeza à impressora e a uma tomada. Pressione o botão (Liga/ Desliga) para ligar a impressora.

A HP recomenda que você aguarde cinco minutos, após ligar a impressora, antes de enviar ou receber um fax. A impressora não poderá enviar ou receber faxes enquanto estiver sendo inicializada, após ter sido ligada.

**Solução:** Se Fax para Computador ou Fax para Mac estiverem habilitados, você talvez não conseguirá enviar ou receber faxes se a memória do fax estiver cheia (limitada pela memória da impressora).

#### **Solução**

• Use o cabo telefônico fornecido na caixa com a impressora, para conectar a impressora à tomada do telefone. Uma das extremidades do cabo telefônico deve ser conectada à porta identificada como 1-LINE, na parte traseira do equipamento e a outra extremidade deve ser conectada à tomada do telefone, conforme ilustrado.

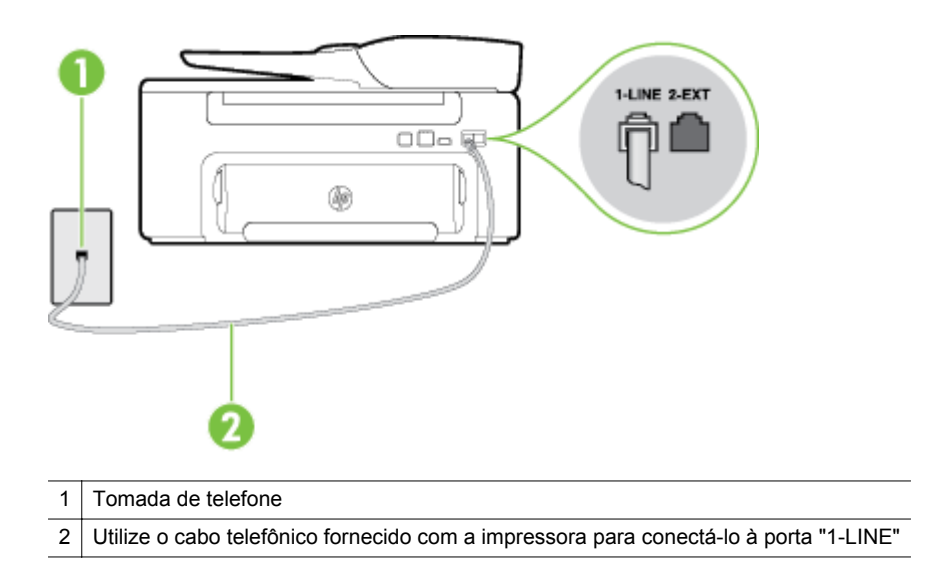

Se o fio do telefone que acompanha a impressora não for comprido o suficiente, você poderá usar um acoplador, para aumentar o comprimento. Você pode adquirir um acoplador em uma loja de eletrônicos que venda acessórios para telefone. Você também precisará de outro fio de telefone, que pode ser um modelo padrão que você já tenha em casa ou no escritório.

- Experimente conectar um telefone e um cabo telefônico que estejam funcionando à tomada de telefone que você está usando para a impressora e verifique se há tom de discagem. Caso você não ouça o tom de discagem, entre em contato com a companhia telefônica para solicitar assistência.
- É possível que outro equipamento que utiliza a mesma linha telefônica da impressora esteja em uso. Por exemplo, não será possível usar o equipamento para enviar e receber faxes se um telefone de extensão estiver fora do gancho ou se você estiver usando o modem dial-up do computador para enviar emails ou para acessar a Internet.
- Verifique se algum outro processo causou um erro. Verifique se no visor ou no computador é exibida uma mensagem de erro para informar sobre o problema e sobre como resolvê-lo. Se houver um erro, a impressora não poderá enviar ou receber faxes até que essa condição esteja solucionada.
- A conexão da linha telefônica pode estar com ruído. As linhas telefônicas com qualidade de som ruim (ruído) podem provocar problemas de envio e recebimento de fax. Verifique a qualidade do som da linha telefônica conectando um telefone à tomada telefônica e ouvindo se há estática ou outro ruído. Se você ouvir um ruído, desligue o **Modo de correção de erros** (ECM) e tente enviar e receber faxes. Para informações sobre como alterar o ECM, consulte [Definir o Modo de correção de erros](#page-52-0). Se o problema persistir, entre em contato com a companhia telefônica.
- Se estiver utilizando um serviço de linha de assinante digital (DSL), certifique-se de ter um filtro DSL conectado ou não poderá utilizar o fax com sucesso. Para mais informações, consulte [Caso B:](#page-136-0) [Configurar a impressora com DSL.](#page-136-0)
- Verifique se a impressora não está conectada à tomada de telefone configurada para telefones digitais. Para verificar se a linha telefônica é digital, conecte um telefone analógico comum à linha e observe se há tom de discagem. Se você não ouve um som normal do tom de discagem, pode ser a configuração da linha telefônica para telefones digitais.
- Se você estiver utilizando uma central telefônica privada (PBX) ou um adaptador de conversor/ terminal de rede digital de serviços integrados (ISDN), certifique-se de que a impressora esteja conectada à porta correta, e o adaptador de terminal, configurado para o tipo de switch correto para o seu país/região, se possível. Para mais informações, consulte [Caso C: Configurar a impressora com](#page-138-0) [um sistema telefônico PBX ou uma linha ISDN](#page-138-0).
- <span id="page-86-0"></span>• Se a impressora compartilhar a mesma linha telefônica com um serviço DSL, o modem DSL pode não estar aterrado corretamente. Se o modem DSL não estiver aterrado corretamente, ele poderá gerar ruído na linha telefônica. As linhas telefônicas com qualidade de som ruim (ruído) podem provocar problemas de envio e recebimento de fax. Verifique a qualidade do som da linha telefônica, conectando um telefone à tomada apropriada e observando se há estática ou outro ruído. Se você ouvir ruído, desligue o modem DSL e interrompa completamente a alimentação por pelo menos 15 minutos. Religue o modem DSL e tente ouvir o tom de discagem.
	- **Nota** Futuramente, talvez você volte a ouvir estática na linha telefônica. Se a impressora parar de enviar e receber faxes, repita esse processo.

Se a linha telefônica ainda estiver com ruído, entre em contato com a companhia telefônica. Para obter informações sobre como desativar o modem DSL, entre em contato com o provedor DSL para obter suporte.

• Se você estiver utilizando um divisor telefônico, isso poderá causar problemas de envio e recebimento de fax. (Divisor é um conector de dois fios que é ligado a uma tomada telefônica na parede.) Experimente remover o divisor e conectar a impressora diretamente à tomada de telefone na parede.

### **A impressora está com problemas para enviar um fax manual**

#### **Solução**

- **Nota** Esta solução possível se aplica apenas aos países/regiões nos quais os clientes recebem um cabo telefônico de 2 fios na caixa da impressora, incluindo: Argentina, Austrália, Brasil, Canadá, Chile, China, Colômbia, Grécia, Índia, Indonésia, Irlanda, Japão, Coreia, América Latina, Malásia, México, Filipinas, Polônia, Portugal, Rússia, Arábia Saudita, Cingapura, Espanha, Taiwan, Tailândia, EUA, Venezuela e Vietnã.
	- Verifique se o telefone usado para iniciar a chamada de fax está conectado diretamente à impressora. Para enviar um fax manualmente, o telefone deve estar conectado diretamente à porta identificada como 2-EXT na impressora, conforme ilustrado.

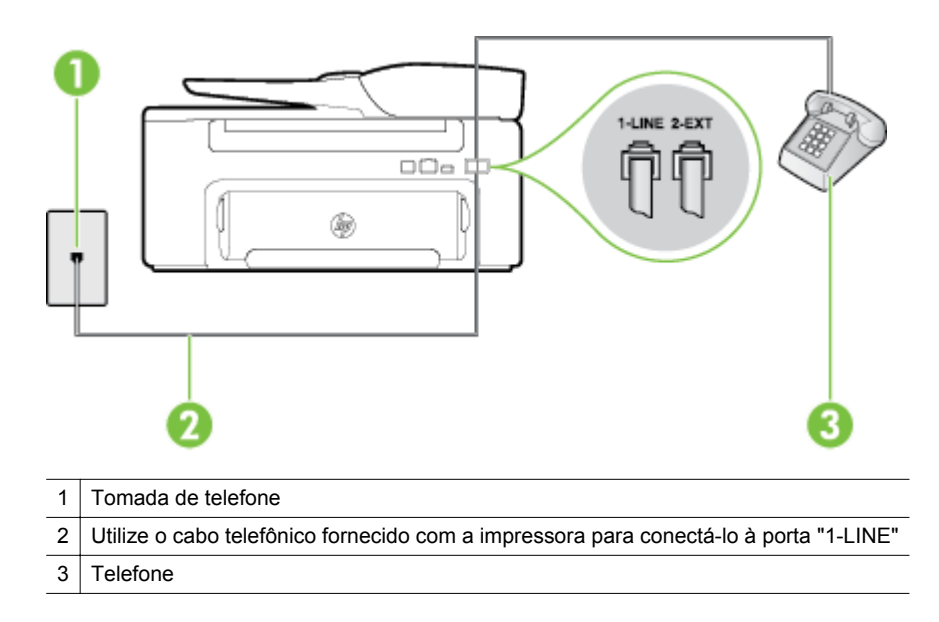

- <span id="page-87-0"></span>• Se você estiver enviando um fax manualmente do seu telefone conectado diretamente à impressora, use o teclado do telefone para enviar o fax. Você não pode usar o teclado no painel de controle da impressora.
	- **Nota** Se você está utilizando um sistema telefônico do tipo serial, conecte o telefone diretamente à parte superior do cabo do equipamento ligado à tomada de parede.

### **A impressora não consegue receber faxes, mas pode enviá-los**

#### **Solução**

- Se não estiver utilizando um serviço de toque diferenciador, verifique se o recurso **Toque diferenciador** da impressora está configurado como **Todos os toques**. Para mais informações, consulte [Alterar o padrão de toques de atendimento para toque diferenciador.](#page-50-0)
- Se **Atendimento automático** estiver configurado como **Desativado**, será necessário receber os faxes manualmente; caso contrário, a impressora não receberá o fax. Para informações sobre como receber faxes manualmente, consulte [Receber um fax manualmente.](#page-42-0)
- Se você tiver um serviço de correio de voz no mesmo número de telefone que você usa para chamadas de fax, deverá receber os faxes manualmente, não automaticamente. Isso significa que você deverá estar disponível para responder pessoalmente os faxes recebidos. Para informações sobre como configurar a impressora quando você tiver um serviço de correio de voz, consulte [Caso F:](#page-141-0) [Linha compartilhada de voz/fax com correio de voz.](#page-141-0) Para informações sobre como receber faxes manualmente, consulte [Receber um fax manualmente.](#page-42-0)
- Se você tiver um modem dial-up de computador na mesma linha telefônica que a impressora, verifique se o software que veio com o modem não está definido para receber faxes automaticamente. Os modems configurados para receber fax automaticamente dominam a linha telefônica para receber todas as chamadas de fax, impedindo que o equipamento receba chamadas de fax.
- Caso uma secretária eletrônica utilize a mesma linha telefônica que a impressora, você poderá ter um dos seguintes problemas:
	- A secretária eletrônica pode não estar configurada corretamente para operar com a impressora.
	- A mensagem de apresentação pode estar longa ou alta demais para permitir que a impressora detecte os tons de fax, fazendo com que o aparelho que está enviando o fax se desconecte.
	- Sua secretária eletrônica pode não ter um tempo de silêncio suficiente, depois da mensagem de apresentação, para permitir que a impressora detecte os tons de fax. Esse problema é mais comum em secretárias eletrônicas digitais.

As ações a seguir podem ajudar a resolver esses problemas:

- Se você tiver uma secretária eletrônica compartilhando a mesma linha telefônica utilizada para chamadas de fax, tente conectar a secretária eletrônica diretamente à impressora, conforme descrito no [Caso I: Linha de voz/fax compartilhada com secretária eletrônica.](#page-148-0)
- Certifique-se de que ela esteja configurada para receber fax automaticamente. Para informações sobre como configurá-la para receber faxes automaticamente, consulte [Receber](#page-41-0) [um fax.](#page-41-0)
- Certifique-se de que a configuração **Toques para atender** esteja definida em um número maior que o da secretária eletrônica. Para mais informações, consulte [Definir o número de toques](#page-50-0) [antes de atender](#page-50-0).
- Desconecte a secretária eletrônica e tente receber um fax. Se o envio e o recebimento de faxes tiver êxito sem a secretária eletrônica, ela poderá ser a causa do problema.
- Reconecte a secretária eletrônica e grave novamente sua mensagem de apresentação. Grave uma mensagem que tenha aproximadamente 10 segundos de duração. Ao gravar a mensagem, fale devagar e baixo. Deixe pelo menos 5 segundos de silêncio ao final da mensagem de voz. Não deve haver ruído de fundo durante a gravação do tempo de silêncio. Tente receber um fax novamente.
	- **X** Nota Algumas secretárias eletrônicas digitais podem não manter o silêncio deixado no final da mensagem de apresentação. Reproduza a sua mensagem de apresentação, para verificar.

<span id="page-88-0"></span>• Se o equipamento compartilhar a mesma linha com outros tipos de aparelhos telefônicos, como secretária eletrônica, modem dial-up de computador ou alternador com várias portas, o nível do sinal de fax poderá ser reduzido. O nível do sinal também pode ser reduzido se você usar um divisor ou conectar mais cabos para estender o fio do telefone. Um sinal de fax reduzido pode causar problemas durante a recepção de fax.

Para descobrir se outros equipamentos estão causando problemas, desconecte tudo, exceto a impressora da linha telefônica, e tente receber um fax. Se você conseguir receber um fax sem o outro equipamento, um ou mais equipamentos estão causando problemas; tente adicioná-los novamente, um de cada vez, e receber um fax, até identificar o equipamento que está causando o problema.

• Se houver um padrão de toque especial para o seu número de telefone de fax (com serviço de toque diferenciador da companhia telefônica), certifique-se de que o recurso **Toque diferenciador** na impressora esteja definido de maneira correspondente. Para mais informações, consulte [Alterar o](#page-50-0) [padrão de toques de atendimento para toque diferenciador.](#page-50-0)

### **A impressora não consegue enviar faxes, mas pode recebê-los**

#### **Solução**

• A impressora pode estar discando muito rápido ou muito cedo. Pode ser necessário inserir algumas pausas na sequência numérica. Por exemplo, se você precisar acessar uma linha externa antes de discar o número de telefone, insira uma pausa depois do número de acesso. Se o número for 95555555 e o número de acesso à linha externa for 9, insira pausas da seguinte maneira: 9-555-5555. Para inserir uma pausa no número do fax que você está digitando, pressione o botão **\*** repetidamente, até que um traço (**-**) apareça no visor.

Você também pode enviar o fax usando discagem pelo monitor. Isso permite que você ouça a linha telefônica enquanto disca. Você pode definir o espaçamento da discagem e responder às mensagens enquanto disca. Para mais informações, consulte [Enviar um fax usando a discagem monitorada](#page-38-0).

• O número inserido ao enviar o fax não está no formato correto ou o aparelho de fax receptor está tendo problemas. Para verificar isso, tente ligar para o número do fax, usando um telefone, e ouça os tons de fax. Se você não ouvir os tons de fax, o fax do destinatário pode não estar ativado ou conectado ou um serviço de correio de voz pode estar interferindo na linha telefônica do destinatário. Você também pode pedir que o destinatário verifique se há problemas no aparelho de fax receptor.

### **Os tons de fax são gravados em minha secretária eletrônica**

#### **Solução**

- Se você tiver uma secretária eletrônica compartilhando a mesma linha telefônica utilizada para chamadas de fax, tente conectar a secretária eletrônica diretamente à impressora, conforme descrito no [Caso I: Linha de voz/fax compartilhada com secretária eletrônica](#page-148-0). Se você não conectar a secretária eletrônica conforme recomendado, tons de fax podem ser gravados em sua secretária eletrônica.
- Verifique se a impressora está configurada para receber faxes automaticamente e se a configuração **Toques para atender** está correta. O número de toques para atender da impressora deverá ser maior do que o número de toques para atender da secretária eletrônica. Se a secretária eletrônica e a impressora estiverem configuradas com o mesmo número de toques para atender, ambas atenderão a chamada, e os sinais de fax serão gravados na secretária eletrônica.
- Configure a secretária eletrônica com um número baixo de toques e o equipamento com o número máximo de toques possível. (Esse número varia conforme o país/região.) Nessa configuração, a secretária eletrônica atende a chamada, e a impressora monitora a linha. Se a impressora detectar sinais de fax, ela receberá o fax. Se a chamada for de voz, a secretária eletrônica gravará a mensagem recebida. Para mais informações, consulte [Definir o número de toques antes de atender](#page-50-0).

### **O cabo telefônico fornecido com a impressora é muito curto**

**Solução:** Se o fio do telefone que acompanha a impressora não for comprido o suficiente, você poderá usar um acoplador, para aumentar o comprimento. Você pode adquirir um acoplador em uma loja de

<span id="page-89-0"></span>eletrônicos que venda acessórios para telefone. Você também precisará de outro fio de telefone, que pode ser um modelo padrão que você já tenha em casa ou no escritório.

**Dica** Se a impressora vier com um adaptador de cabo telefônico de 2 fios, você poderá usá-lo com um cabo telefônico de 4 fios para estender o comprimento. Para informações sobre como utilizar o adaptador de cabo telefônico de 2 fios, consulte a documentação fornecida com ele.

#### **Para aumentar o cabo telefônico**

- **1.** Utilizando o cabo telefônico que acompanha a impressora, conecte uma extremidade ao acoplador e a outra à porta identificada como 1-LINE na parte posterior da impressora.
- **2.** Conecte outro cabo telefônico à porta aberta no acoplador e à tomada telefônica.

### **O computador não pode receber faxes (Fax para PC e Fax para Mac)**

**Causa:** O computador selecionado para receber faxes está desligado.

**Solução:** Certifique-se de que o computador selecionado para receber faxes esteja ligado o tempo todo.

**Causa:** Há computadores diferentes ajustados para a configuração e o recebimento de faxes e um deles pode estar desligado.

**Solução:** Se o computador que está recebendo faxes for diferente daquele usado para configuração, os dois computadores devem estar ligados o tempo todo.

**Causa:** Fax para PC ou Fax para Mac não está ativado ou o computador não está configurado para receber faxes.

**Solução:** Ative Fax para computador ou fax para Mac e assegure-se de que o computador esteja configurado para receber faxes.

# **Resolver problemas de uso do HP ePrint e dos sites da HP**

Esta seção contém soluções para problemas comuns de uso do HP ePrint e dos sites da HP.

- Resolver problemas de uso do HP ePrint
- [Resolver problemas de uso dos sites da HP](#page-90-0)

## **Resolver problemas de uso do HP ePrint**

Se você tiver problemas ao usar o HP ePrint, verifique estes itens:

• Certifique-se de que a impressora esteja conectada à Internet via conexão Ethernet.

**Nota** Não será possível usar esses recursos se a impressora estiver conectada via cabo USB.

- Certifique-se de que as atualizações de produto mais recentes tenham sido instaladas na impressora. Para obter mais informações, consulte [Atualizar a impressora.](#page-24-0)
- Certifique-se de que o HP ePrint esteja habilitado na impressora. Para obter mais informações, consulte [Configurar o HP ePrint](#page-57-0).
- Verifique se o hub, o switch ou o roteador da rede estão ativos e funcionando corretamente.
- Certifique-se de que não esteja conectando a impressora usando um cabo telefônico ou um cabo cruzado para conectar a impressora à rede e de que o cabo Ethernet esteja bem conectado à impressora. Para obter mais informações, consulte [Solucionar problemas de rede](#page-90-0).
- <span id="page-90-0"></span>Se você estiver usando o HP ePrint, verifique estes itens:
	- Certifique-se de que o endereço de e-mail da impressora esteja correto.
	- O servidor HP ePrint não aceitará trabalhos de impressão por e-mail se houver vários endereços de e-mail incluídos nos campos "Para" ou "Cc". Apenas digite o endereço de e-mail da sua impressora HP no campo "Para". Não digite nenhum endereço de e-mail adicional nos outros campos.
	- Certifique-se de que você esteja enviando documentos que atendam aos requisitos do HP ePrint. Para obter mais informações, consulte [Especificações do HP ePrint.](#page-109-0)
- Se a sua rede usar configurações de proxy ao se conectar à Internet, verifique se essas configurações são válidas:
	- Verifique as configurações do navegador que você está usando (Internet Explorer, Firefox ou Safari).
	- Verifique as configurações com o administrador de TI ou com a pessoa que configurou o seu firewall. Se as configurações de proxy usadas pelo seu firewall tiverem sido alteradas, atualize-as no painel de controle da impressora. Se essas configurações não estiverem atualizadas, você não poderá usar o HP ePrint.

Para obter mais informações, consulte [Configurar o HP ePrint usando o painel de controle da](#page-57-0) [impressora.](#page-57-0)

**Dica** Para mais ajuda ao seu configurar e usar o HP ePrint, acesse o ePrintCenter [\(www.eprintcenter.com\)](http://www.eprintcenter.com).

## **Resolver problemas de uso dos sites da HP**

Se você estiver tendo problemas ao usar os sites da HP pelo computador, verifique o seguinte:

- Certifique-se de que o computador que está usando esteja conectado à rede.
- Verifique se o navegador da Web atende aos requisitos mínimos de sistema. Para obter mais informações, consulte [Especificações do site da HP.](#page-109-0)
- Caso o seu navegador use alguma configuração proxy para conexão com a Internet, tente desativar essas configurações. Para mais informações, consulte a documentação que acompanha o navegador.

# **Solucionar problemas de rede**

Esta seção oferece soluções para problemas comuns, quando não é possível conectar a impressora na rede.

Esta seção contém os seguintes tópicos:

- Solucionar problemas de rede Ethernet
- [Redefinir as configurações de rede da impressora](#page-91-0)

## **Solucionar problemas de rede Ethernet**

Se você não conseguir conectar a impressora a sua rede Ethernet, verifique o seguinte:

- Se a luz Ethernet está acesa, o que significa que o cabo Ethernet está conectado à impressora.
- Todas as conexões de cabo ao computador e o dispositivo estão firmes.
- A rede está operacional e o hub, o switch ou o roteador da rede estão ativos.
- Em computadores com Windows, verifique se todos os aplicativos, incluindo os programas de proteção contra vírus e spyware, bem como firewalls, estão fechados ou desativados.
- O dispositivo está instalado na mesma sub-rede que os computadores que o utilizarão.
- Se o programa de instalação não detectar o dispositivo, imprima a página de configuração e insira o endereço IP manualmente no programa de instalação. Para mais informações, consulte [Interpretar a](#page-94-0) [página de configuração de rede.](#page-94-0)
- Reinstale o software HP. Para obter mais informações, consulte [Desinstalar e reinstalar o software HP.](#page-96-0)

Atribuir um endereço IP estático à impressora pode resolver alguns problemas de instalação, como conflitos com um firewall pessoal. (Não recomendado)

**Dica** Você pode acessar o site de suporte online HP em [www.hp.com/support,](http://h20180.www2.hp.com/apps/Nav?h_pagetype=s-001&h_page=hpcom&h_client=s-h-e008-1&h_product=5153864,5158639&h_lang=pt&h_cc=br) para ver informações e utilitários que podem ajudar você a resolver muitos problemas comuns.

## <span id="page-91-0"></span>**Redefinir as configurações de rede da impressora**

Para redefinir as configurações de rede da impressora, siga estas etapas:

- 1. Na tela inicial do painel de controle da impressora, pressione o botão (Configurar) e, usando os botões à direita, selecione **Rede**, navegue até **Restaurar padrões** e selecione essa opção, depois selecione **Sim**. Uma mensagem é exibida mencionando que os padrões de rede foram restaurados.
- 2. Na tela inicial do painel de controle da impressora, pressione o botão (Configurar) e, usando os botões à direita, selecione **Rede**, navegue até **Imprimir página de configuração** e selecione essa opção para imprimir a página de configuração de rede e verificar se as configurações de rede foram redefinidas.
- **Dica** Você pode acessar o site de suporte online HP em [www.hp.com/support,](http://h20180.www2.hp.com/apps/Nav?h_pagetype=s-001&h_page=hpcom&h_client=s-h-e008-1&h_product=5153864,5158639&h_lang=pt&h_cc=br) para ver informações e utilitários que podem ajudar você a resolver muitos problemas comuns.

# **Configurar o firewall para funcionar com a impressora**

O firewall pessoal, software de segurança que é executado no computador, pode bloquear a comunicação de rede entre a impressora e o computador.

Se você tiver problemas do tipo:

- Impressora não encontrada durante instalação de software HP
- Impossível imprimir; trabalho de impressão preso na fila ou a impressora está off-line
- Erros de comunicação de digitalização ou mensagens de scanner ocupado
- Não é possível exibir o status da impressora no computador

O firewall pode estar impedindo que a impressora informe aos computadores da rede onde ela pode ser encontrada.

Se você estiver usando o software HP em um computador com Windows e não conseguir encontrar a impressora durante a instalação (e você souber que a impressora está na rede) – ou se você tiver instalado o software HP com êxito e tiver problemas – verifique o seguinte:

- Se você tiver acabado de instalar o software HP, tente desligar e religar o computador e a impressora.
- Mantenha o seu software de segurança atualizado. Muitos fornecedores de softwares de segurança oferecem atualizações que corrigem problemas conhecidos e as mais recentes defesas contra novas ameaças de segurança.
- Caso o seu firewall tenha configurações de segurança como "Alta", "Média" ou "Baixa", use a configuração "Média" quando o seu computador estiver conectado à rede.
- Caso tenha alterado alguma configuração de firewall padrão, tente retornar à configuração padrão.
- Caso o seu firewall tenha uma configuração denominada "zona confiável", use-a quando o computador estiver conectado à sua rede.
- Se o firewall tiver uma configuração "não mostrar mensagens de alerta", você deverá desativá-la. Ao instalar o software HP e usar a impressora HP, você poderá ver mensagens de alerta do firewall que oferecem as opções de "autorizar", "permitir" ou "desbloquear". Você deverá permitir qualquer software HP que gere um alerta. Além disso, se o alerta tiver uma seleção "lembrar esta ação" ou "criar uma regra para isso", selecione-a. É dessa forma que o firewall memoriza o que pode ser confiável em sua rede.
- Não use mais de um firewall ao mesmo tempo no seu computador. Um exemplo seria ativar o firewall do Windows e um firewall de terceiros ao mesmo tempo. Ter mais de um firewall habilitado ao mesmo tempo não deixará o seu computador mais seguro e pode causar problemas.

# **Solucionar problemas de gerenciamento da impressora**

Esta seção apresenta soluções para problemas comuns que envolvem o gerenciamento da impressora. Esta seção contém o seguinte tópico:

• [Não foi possível abrir o servidor da Web incorporado](#page-92-0)

- <span id="page-92-0"></span>**Nota** Para usar o servidor da Web incorporado, a impressora e o computador devem estar conectados à mesma rede.
- **Dica** Você pode acessar o site de suporte online HP em [www.hp.com/support,](http://h20180.www2.hp.com/apps/Nav?h_pagetype=s-001&h_page=hpcom&h_client=s-h-e008-1&h_product=5153864,5158639&h_lang=pt&h_cc=br) para ver informações e utilitários que podem ajudar você a resolver muitos problemas comuns.

# **Não foi possível abrir o servidor da Web incorporado**

### **Verificar a configuração da rede**

- Verifique se você não está utilizando um cabo telefônico ou um cabo cruzado para conectar a impressora à rede.
- Verifique se o cabo de rede está conectado firmemente à impressora.
- Verifique se o hub, o switch ou o roteador da rede estão ativos e funcionando corretamente.

## **Verificar o computador**

- Certifique-se de que o computador que está usando esteja conectado à rede.
- **Nota** Para utilizar o EWS, a impressora deve estar conectada à rede. Você não conseguirá usar o servidor da Web incorporado se a impressora estiver conectada a um computador por meio de um cabo USB.

## **Verificar o navegador da Web**

- Verifique se o navegador da Web atende aos requisitos mínimos de sistema. Para mais informações, consulte [Especificações do Servidor da Web Incorporado:](#page-105-0).
- Caso o seu navegador use alguma configuração proxy para conexão com a Internet, tente desativar essas configurações. Para mais informações, consulte a documentação que acompanha o navegador.
- Verifique se JavaScript e cookies estão habilitados no navegador. Para mais informações, consulte a documentação que acompanha o navegador.

## **Verificar o endereço IP da impressora**

- Para verificar o endereço IP da impressora, obtenha o endereço IP imprimindo uma página de configuração de rede. Na tela inicial do painel de controle da impressora, pressione o botão (Configurar) e, usando os botões à direita, selecione **Rede**, navegue até **Imprimir página de configuração** e selecione essa opção.
- Faça um ping na impressora, usando o endereço IP no prompt de comando (Windows) ou no Utilitário de Rede (Mac OS X). (O Utilitário de Rede está na pasta **Utilitários** da pasta **Aplicativos**, no nível superior do disco rígido.)

Por exemplo, se o endereço IP for 123.123.123.123, digite no prompt de comando (Windows): C:\Ping 123.123.123.123

Ou

No Utilitário de Rede (Mac OS X), clique na guia **Ping**, digite 123.123.123.123 na caixa e clique em **Ping**. Se aparecer uma resposta, significa que o endereço IP está correto. Se aparecer uma resposta de tempo esgotado, o endereço IP está incorreto.

**Dica** Se você estiver usando um computador com Windows, você pode acessar o site de suporte online da HP em [www.hp.com/support.](http://h20180.www2.hp.com/apps/Nav?h_pagetype=s-001&h_page=hpcom&h_client=s-h-e008-1&h_product=5153864,5158639&h_lang=pt&h_cc=br) Esse site oferece informações e utilitários que podem ajudar você a corrigir muitos problemas comuns em impressoras.

# **Solucionar problemas de instalação**

Se os tópicos a seguir não ajudarem, consulte [Suporte HP](#page-63-0) para obter mais informações sobre suporte da HP.

- **Dica** Você pode acessar o site de suporte online HP em [www.hp.com/support,](http://h20180.www2.hp.com/apps/Nav?h_pagetype=s-001&h_page=hpcom&h_client=s-h-e008-1&h_product=5153864,5158639&h_lang=pt&h_cc=br) para ver informações e utilitários que podem ajudar você a resolver muitos problemas comuns.
- [Sugestões de instalação de hardware](#page-93-0)
- [Sugestões de instalação do software HP](#page-93-0)

# <span id="page-93-0"></span>**Sugestões de instalação de hardware**

## **Verificar a impressora**

- Verifique se toda a fita adesiva e o material de embalagem foram removidos de dentro e fora da impressora.
- Verifique se a impressora está carregada com papel.
- Verifique se nenhuma luz está acesa ou piscando, exceto a luz Pronto, que deve estar acesa. Se a luz Atenção estiver piscando, veja se há mensagens no painel de controle da impressora.

## **Verificar as conexões de hardware**

- Verifique se os fios e cabos que você está utilizando estejam em bom estado.
- Verifique se cabo de força está firmemente conectado à impressora e a uma tomada elétrica em funcionamento.

## **Verifique o cartucho de tinta**

• Verifique se o cartucho de tinta está instalado firmemente. Se instalado corretamente, ele não deverá ser mover quando levemente puxado. A impressora não consegue funcionar sem um cartucho.

# **Sugestões de instalação do software HP**

## **Verificar o sistema do computador**

- Certifique-se de que o computador esteja executando um dos sistemas operacionais suportados. Para mais informações, consulte [Requisitos do sistema](#page-105-0).
- Certifique-se de que o computador atenda aos requisitos mínimos do sistema. Para mais informações, consulte [Requisitos do sistema.](#page-105-0)
- Se você estiver usando um computador com Windows, certifique-se de que as unidades USB não tenham sido desabilitadas no Gerenciador de Dispositivos do Windows.
- Se você estiver usando o Windows e o computador não conseguir detectar a impressora, execute o utilitário de desinstalação (util\ccc\uninstall.bat, no CD de instalação) para executar a desinstalação completa do driver da impressora. Reinicie o computador e instale novamente o driver da impressora.

## **Verificar etapas antes da instalação**

- Certifique-se de utilizar o CD de instalação que contém o software HP correto para o sistema operacional.
- Antes de instalar o software HP, feche todos os outros programas.
- Se o computador não reconhecer o caminho digitado para a unidade de CD-ROM, certifique-se de especificar a letra de unidade correta.
- Se o computador não conseguir reconhecer o CD de instalação na unidade, verifique se o CD está danificado. Você pode baixar o driver da impressora pelo site da HP, em [www.hp.com/support](http://h20180.www2.hp.com/apps/Nav?h_pagetype=s-001&h_page=hpcom&h_client=s-h-e008-1&h_product=5153864,5158639&h_lang=pt&h_cc=br). Esse site oferece informações e utilitários que podem ajudar você a corrigir muitos problemas comuns em impressoras.
- **Nota** Depois de corrigir qualquer problema, execute o programa de instalação novamente.

# **Informações sobre o relatório de status da impressora**

No relatório de status da impressora, é possível ver as informações atuais da impressora, como status do cartucho de tinta e a lista de eventos recentes; use as informações para solucionar problemas da impressora.

Se precisar falar com a HP, é recomendável imprimir o relatório de status da impressora antes de ligar.

### **Para imprimir o relatório de estado de impressora**

Na tela inicial no painel de controle da impressora, pressione o botão (Configurar). Usando os botões à direita, navegue até a opção **Relatórios** e selecione-a; depois selecione **Relatório de status da impressora**.

**Printer Status Report** 

<span id="page-94-0"></span>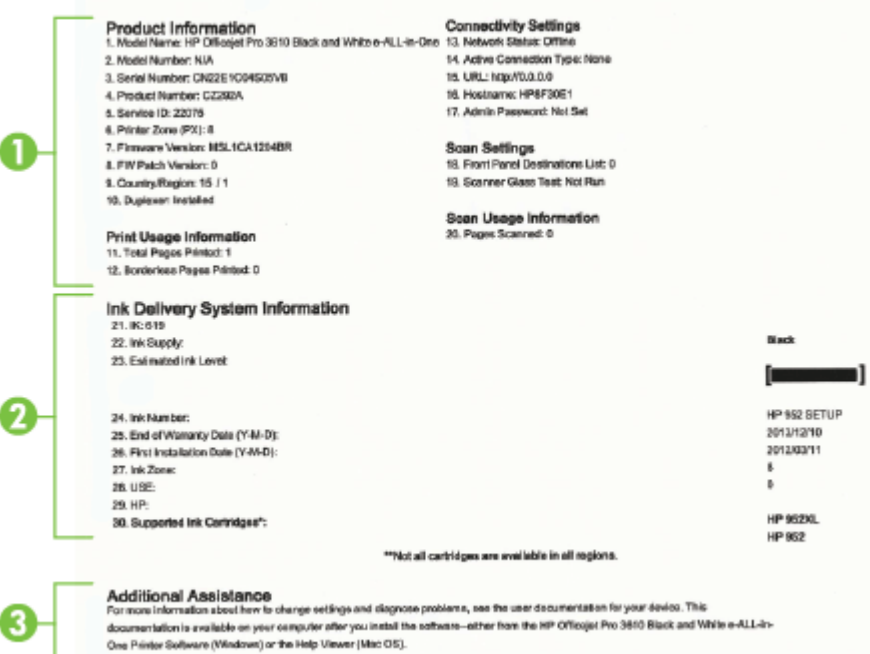

- **1. Informações da impressora:** Mostra as informações da impressora (como o nome da impressora, o número do modelo, o número de série e o número da versão do firmware), os acessórios que estão instalados (como o acessório de impressão automática frente e verso ou o duplexador) e o númer de páginas impressas a partir das bandejas e dos acessórios.
- **2. Informações do sistema de distribuição de tinta:** Mostra o nível estimado de tinta (representado graficamente como medidor) e o número das peças, além da data de expiração da garantia do cartucho de tinta.
	- **The Nota** Os avisos e indicadores de nível de tinta fornecem estimativas apenas para planejamento. Quando receber uma mensagem de aviso de pouca tinta, verifique se você tem um cartucho de tinta disponível para substituição para evitar possíveis atrasos nas impressões. Será preciso substituir o cartucho apenas quando a qualidade da impressão ficar inaceitável.
- **3. Assistência adicional:** Fornece informações sobre aonde você pode ir para obter mais informações sobre a impressora e sobre como configurar um teste de fax (HP Officejet Pro 3620 somente).

# **Interpretar a página de configuração de rede**

Se a impressora estiver conectado a uma rede, você poderá imprimir uma página de configuração de rede para visualizar as configurações de rede da impressora. Use a página de configuração de rede para ajudar a solucionar os problemas de conectividade de rede. Se precisar entrar em contato com a HP, imprima antes essa página antes de telefonar.

#### **Para imprimir a página de configuração da rede**

Na tela inicial do painel de controle da impressora, pressione o botão (Configurar) e, usando os botões à direita, selecione **Rede**, navegue até **Imprimir página de configuração** e selecione essa opção.

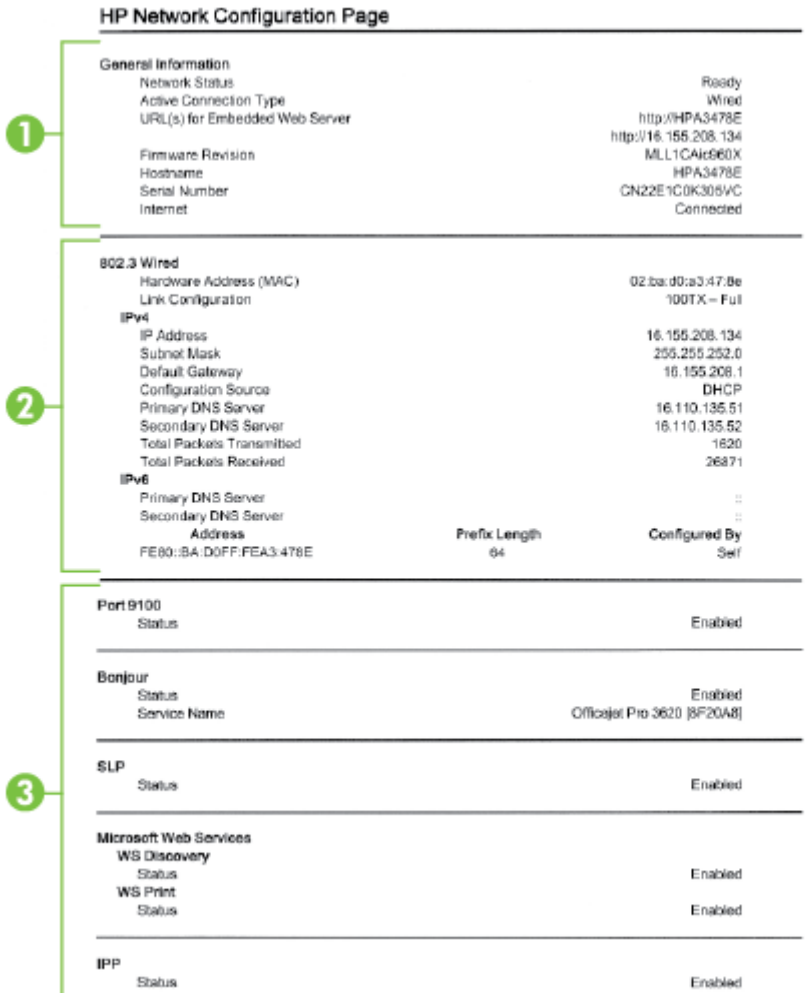

- **1. Informações gerais:** Mostra informações sobre o status atual e o tipo de conexão ativa da rede e outras informações, como a URL do servidor da Web incorporado.
- **2. Ethernet:** Mostra informações sobre a conexão de rede Ethernet ativa, como endereço IP, máscara de sub-rede, gateway padrão, bem como o endereço de hardware da impressora.
- **3. Outros:** Mostra informações sobre configurações de rede mais avançadas.
	- **Porta 9100**: A impressora suporta impressão IP bruta por meio da Porta 9100 TCP. Essa porta TCP/ IP proprietária da HP na impressora é a padrão para impressão. É acessada pelo software HP (por exemplo, a porta padrão HP).
	- **IPP**: O Protocolo de Impressão pela Internet (IPP) é um protocolo de rede padrão para impressão remota. Ao contrário de outros protocolos baseados em IP, o IPP suporta controle de acesso, autenticação e criptografia, permitindo uma impressão mais segura.
	- **Bonjour**: Os serviços do Bonjour (que usam mDNS, ou Multicast Domain Name System) são normalmente usados em pequenas redes para endereço IP e resolução de nome (por meio da porta UDP 5353) nas quais não é usado um servidor DNS convencional.
- <span id="page-96-0"></span>**SLP**: O Service Location Protocol (SLP) é um protocolo de rede padrão da Internet que oferece uma estrutura para permitir que os aplicativos que usam a rede descubram a existência, a localização e a configuração de serviços de rede, em redes corporativas. Esse protocolo simplifica a descoberta e o uso de recursos de rede, como impressoras, servidores web, máquinas de fax, câmeras de vídeo, sistemas de arquivos, dispositivos de backup (unidades de fita), bancos de dados, diretórios, servidores de email, calendários.
- **Microsoft Web Services**: Ative ou desative os protocolos do Microsoft Web Services Dynamic Discovery (WS Discovery) ou os serviços de impressão do Microsoft Web Services for Devices (WSD) suportados na impressora. Desativar serviços de impressão não utilizados para impedir o acesso por esses servicos.
	- **Nota** Para obter mais informações sobre o WS Discovery e o WSD Print, acesse [www.microsoft.com.](http://www.microsoft.com)

# **Desinstalar e reinstalar o software HP**

Se a sua instalação estiver incompleta ou se você conectou o cabo USB ao computador antes de isso ser solicitado pela tela de instalação do software HP, talvez você tenha que desinstalar e reinstalar o software HP que veio com o computador. Não basta excluir do computador os arquivos de aplicativo da impressora.

### **Para desinstalar de um computador com Windows:**

**1.** Na área de trabalho do computador, clique em **Iniciar**, selecione **Configurações**, clique em **Painel de controle** e em **Adicionar/remover programas**.

- Ou -

Na área de trabalho do computador, clique em **Iniciar**, em **Painel de controle**, e em **Desinstalar um programa** ou clique duas vezes em **Programas e recursos**.

- Ou -

Clique com o botão direito em uma área vazia da tela **Iniciar**, clique em **Todos os apps** na barra de aplicativos, clique em **Painel de controle** e clique em **Desinstalar um programa**.

- **2.** Selecione o software da impressora HP e clique em **Desinstalar**.
- **3.** Desconecte a impressora do computador.
- **4.** Reinicie o computador.

**Nota** É importante desconectar a impressora antes de reiniciar o computador. Não a conecte ao computador até terminar a reinstalação do software HP.

- **5.** Insira o CD do software HP na unidade de CD do computador e inicie o programa de instalação.
- **6.** Siga as instruções na tela.

### **Para desinstalar de um Mac:**

- **1.** Clique duas vezes no **Desinstalador HP**, na pasta **Aplicativos/Hewlett-Packard**, depois clique em **Continuar**.
- **2.** Quando solicitado, digite o nome e a senha corretos do administrador e clique em **OK**.
- **3.** Siga as instruções na tela.
- **4.** Quando o **Desinstalador HP** tiver concluído, reinicie o computador.

# **Manutenção do cabeçote de impressão**

Se você estiver tendo problemas de impressão, pode ser que o cabeçote esteja com problema. Você deve executar os procedimentos das seções a seguir somente quando for direcionado para executá-los a fim de resolver problemas de qualidade de impressão.

Executar o alinhamento e a limpeza desnecessariamente pode desperdiçar tinta e diminuir a vida útil dos cartuchos de tinta.

<span id="page-97-0"></span>Esta seção contém os seguintes tópicos:

- Como limpar o cabeçote de impressão
- Alinhar o cabeçote de impressão
- [Imprimir e avaliar o relatório de qualidade de impressão](#page-98-0)

## **Como limpar o cabeçote de impressão**

Se a impressão tiver listras, o cabeçote de impressão talvez precise ser limpo.

Há três estágios de limpeza. Cada estágio dura aproximadamente dois minutos, usa uma folha de papel e uma crescente quantidade de tinta. Após cada estágio, revise a qualidade da página impressa. Você só deve passar para a fase seguinte da limpeza se a qualidade de impressão for baixa.

Se a qualidade de impressão ainda estiver baixa após as três fases de limpeza, tente alinhar o cabeçote. Se os problemas de qualidade de impressão persistirem após a limpeza e alinhamento, entre em contato com o Suporte HP. Para obter mais informações, consulte [Suporte HP.](#page-63-0)

**Nota** A limpeza utiliza tinta, portanto, limpe os cabeçotes de impressão somente quando necessário. O processo de limpeza leva alguns minutos. Algum ruído pode ser gerado no processo. Antes de limpar os cabeçotes de impressão, coloque papel na impressora. Para mais informações, consulte [Colocar papel.](#page-18-0)

Não desligar a impressora corretamente pode causar problemas de qualidade de impressão. Para mais informações, consulte [Desligar a impressora.](#page-25-0)

### **Para limpar o cabeçote de impressão usando a Caixa de ferramentas (Windows)**

- **1.** Coloque papel branco comum tamanho Carta, A4 ou Ofício na bandeja de entrada principal. Para obter mais informações, consulte [Carregar papel de tamanho padrão.](#page-19-0)
- **2.** Abra a Caixa de ferramentas. Para obter mais informações, consulte [Caixa de ferramentas \(Windows\)](#page-158-0).
- **3.** Na guia **Serviços do dispositivo**, clique no ícone à esquerda de **Limpar cabeçotes de impressão**.
- **4.** Siga as instruções na tela.

### **Para limpar o cabeçote de impressão usando o Utilitário HP (Mac OS X)**

- **1.** Coloque papel branco comum tamanho Carta, A4 ou Ofício na bandeja de entrada principal. Para obter mais informações, consulte [Carregar papel de tamanho padrão.](#page-19-0)
- **2.** Abra o Utilitário HP. Para obter mais informações, consulte [Utilitário HP \(Mac OS X\)](#page-158-0).
- **3.** Na seção **Informações e suporte**, clique em **Limpar cabeçotes de impressão**.
- **4.** Clique em **Limpar** e siga as instruções exibidas na tela.

### **Para limpar o cabeçote de impressão pelo Servidor da Web Incorporado (EWS)**

- **1.** Coloque papel branco comum tamanho Carta, A4 ou Ofício na bandeja de entrada principal. Para obter mais informações, consulte [Carregar papel de tamanho padrão.](#page-19-0)
- **2.** Abra o EWS. Para obter mais informações, consulte [Para abrir o servidor da Web incorporado](#page-159-0).
- **3.** Clique na guia **Ferramentas** e em **Caixa de Ferramentas de Qualidade de Impressão**, na seção **Utilitários**.
- **4.** Clique em **Limpar cabeçote de impressão** e siga as instruções exibidas na tela.

## **Alinhar o cabeçote de impressão**

A impressora alinha automaticamente o cabeçote de impressão durante a configuração inicial.

Você pode usar esse recurso quando a página de status da impressora apresentar listras ou linhas brancas em algum bloco colorido ou se houver problemas de qualidade de impressão.

## <span id="page-98-0"></span>**Para alinhar os cabeçotes usando o painel de controle da impressora**

- **1.** Coloque papel branco comum tamanho Carta, A4 ou Ofício na bandeja de entrada principal. Para obter mais informações, consulte [Carregar papel de tamanho padrão](#page-19-0).
- **2.** Na tela inicial, pressione o botão (Configurar).
- **3.** Usando os botões à direita, navegue até a opção **Ferramentas** e selecione-a, depois selecione **Alinhar cabeçote de impressão**.

### **Para alinhar o cabeçote de impressão usando a Caixa de ferramentas (Windows)**

- **1.** Coloque papel branco comum tamanho Carta, A4 ou Ofício na bandeja de entrada principal. Para obter mais informações, consulte [Carregar papel de tamanho padrão](#page-19-0).
- **2.** Abra a Caixa de ferramentas. Para obter mais informações, consulte [Caixa de ferramentas \(Windows\)](#page-158-0).
- **3.** Na guia **Serviços do dispositivo**, clique no ícone à esquerda de **Alinhar cabeçotes de impressão**.
- **4.** Siga as instruções na tela.

### **Para alinhar o cabeçote de impressão usando o Utilitário HP (Mac OS X)**

- **1.** Coloque papel branco comum tamanho Carta, A4 ou Ofício na bandeja de entrada principal. Para obter mais informações, consulte [Carregar papel de tamanho padrão](#page-19-0).
- **2.** Abra o Utilitário HP. Para obter mais informações, consulte [Utilitário HP \(Mac OS X\).](#page-158-0)
- **3.** Na seção **Informações e suporte**, clique em **Alinhar cabeçotes de impressão**.
- **4.** Clique em **Alinhar** e siga as instruções exibidas na tela.

### **Para alinhar o cabeçote de impressão pelo Servidor da Web Incorporado (EWS)**

- **1.** Coloque papel branco comum tamanho Carta, A4 ou Ofício na bandeja de entrada principal. Para obter mais informações, consulte [Carregar papel de tamanho padrão](#page-19-0).
- **2.** Abra o EWS. Para obter mais informações, consulte [Para abrir o servidor da Web incorporado.](#page-159-0)
- **3.** Clique na guia **Ferramentas** e em **Caixa de Ferramentas de Qualidade de Impressão**, na seção **Utilitários**.
- **4.** Clique em **Alinhar impressora** e siga as instruções na tela.

## **Imprimir e avaliar o relatório de qualidade de impressão**

Os problemas de qualidade de impressão podem ter várias causas: configurações de software, um arquivo de imagens ineficiente ou o próprio sistema de impressão. Se você estiver insatisfeito com a qualidade das impressões, imprima a página de Diagnóstico de qualidade de impressão para determinar se o sistema de impressão está funcionando corretamente.

Esta seção inclui os tópicos a seguir:

- Para imprimir um relatório de qualidade de impressão
- [Para avaliar a Página de diagnóstico de qualidade de impressão](#page-99-0)

## **Para imprimir um relatório de qualidade de impressão**

- **Painel de controle:** Na tela inicial, pressione o botão (Configurar). Usando os botões à direita, navegue até a opção **Relatórios** e selecione-a, depois selecione **Relatório de qualidade de impressão**.
- **Servidor da Web incorporado:** Clique na guia **Ferramentas**, clique em **Caixa de ferramentas de qualidade de impressão**, em **Utilitários**, e clique no botão **Relatório de qualidade de impressão**.
- **Utilitário HP (Mac OS X):** Na seção **Informações e suporte**, clique em **Imprimir diagnóstico de qualidade** e clique em **Imprimir**.

<span id="page-99-0"></span>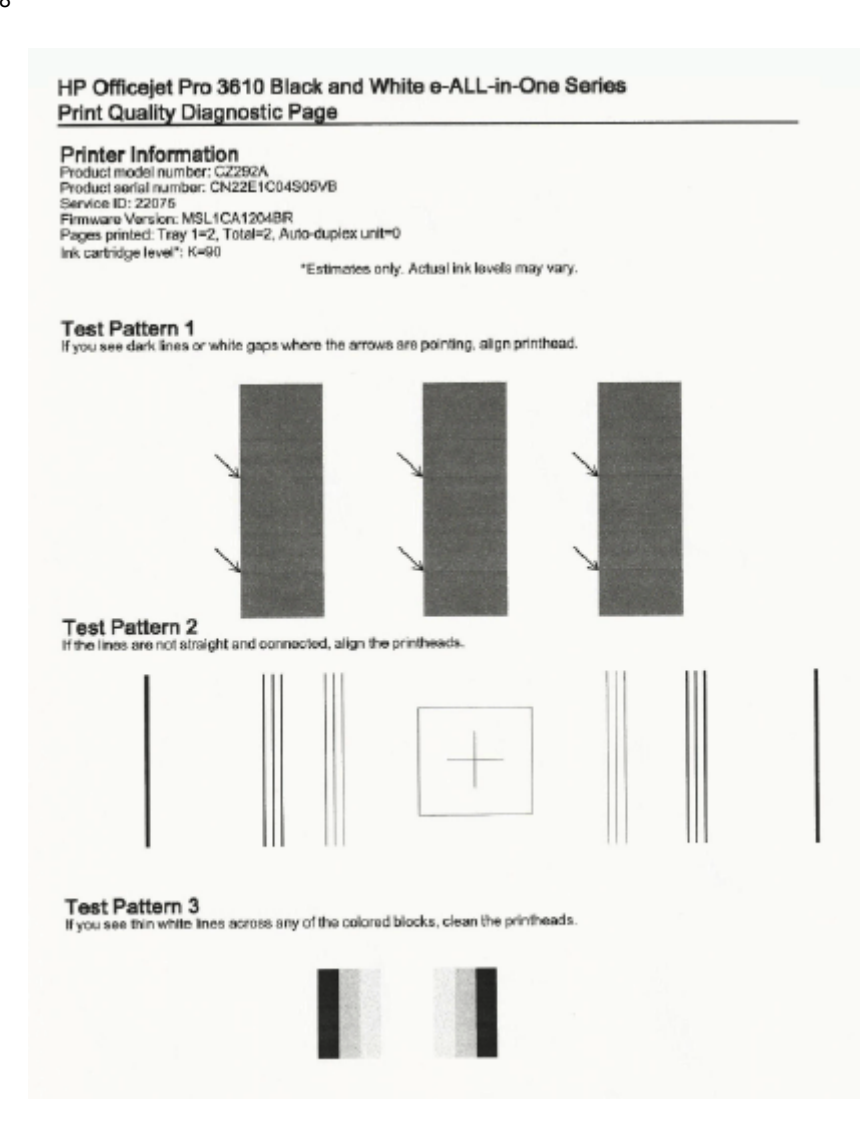

## **Para avaliar a Página de diagnóstico de qualidade de impressão**

Se forem vistos defeitos na página, siga as instruções abaixo:

- **1.** Se você vir espaços brancos ou escuros onde as setas estão apontando no Padrão de Teste 1, alinhe a impressora. Para obter mais informações, consulte [Alinhar o cabeçote de impressão](#page-97-0).
- **2.** Se as linhas no Padrão de Teste 2 não estiverem retas e conectadas, alinhe a impressora. Para obter mais informações, consulte [Alinhar o cabeçote de impressão.](#page-97-0)
- **3.** Se você vir linhas brancas em qualquer um dos blocos no Padrão de Teste 3, limpe o cabeçote de impressão. Para obter mais informações, consulte [Como limpar o cabeçote de impressão](#page-97-0).

Se não houver defeitos, então a impressora e o sistema de tinta estão funcionando corretamente. Se você ainda vir problemas de qualidade na impressão, confira as configurações de software e mídia conforme descrito nas soluções anteriores.

# **Limpar congestionamentos**

Ocasionalmente, ocorrem congestionamentos de papel durante um trabalho.

Esta seção contém os seguintes tópicos:

- [Limpar congestionamentos de papel](#page-100-0)
- [Evitar congestionamentos de papel](#page-101-0)

# <span id="page-100-0"></span>**Limpar congestionamentos de papel**

Congestionamentos de papel podem ocorrer dentro da impressora ou no ADF (HP Officejet Pro 3620 somente).

- **Cuidado** Para impedir possíveis danos ao cabeçote de impressão, elimine os congestionamentos de papel assim que possível.
- **Dica** Se observar baixa qualidade de impressão, limpe o cabeçote de impressão. Para obter mais informações, consulte [Como limpar o cabeçote de impressão.](#page-97-0)

Siga estas instruções para remover um congestionamento de papel.

#### **Para remover um congestionamento de dentro da impressora**

- **1.** Remova todo o papel da bandeja de saída.
	- **Cuidado** Tentar eliminar um congestionamento de papel pela frente do dispositivo pode danificar o mecanismo de impressão. Sempre acesse e elimine congestionamentos de papel por meio do acessório de impressão automática frente e verso (duplexador).
- **2.** Verifique o duplexador.
	- **a**. Pressione os botões nas laterais do duplexador e remova a unidade.

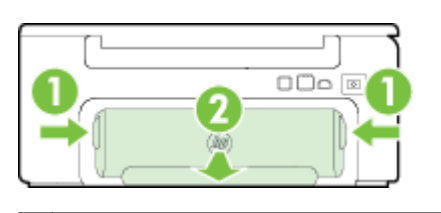

1 Botões 2 Acessório de impressão automática frente e verso (duplexador)

- **b**. Localize o papel preso na impressora, segure-o com as duas mãos e puxe-o em sua direção.
	- **Cuidado** Se o papel se rasgar quando estiver sendo removido dos roletes, verifique se, nos roletes e nas rodas, há pedaços de papel que ainda possam estar no dispositivo. Se você não remover todos os pedaços de papel do dispositivo, provavelmente ocorrerão mais congestionamentos.
- **c**. Se o congestionamento não for nesse local, empurre a trava na parte superior do duplexador e abaixe a tampa. Se o papel estiver preso no interior do equipamento, remova-o com cuidado. Feche a tampa.
- **d**. Deslize o duplexador para dentro do dispositivo, até que o duplexador trave no lugar.
- **3.** Verifique o painel frontal da impressora.
	- **a**. Abra a porta de acesso ao cartucho de tinta.
	- **b**. Se restar papel dentro da impressora, certifique-se de que o carro se moveu para a direita, tire os pedaços de papel ou o papel amassado, puxando-o em sua direção, pela parte frontal do equipamento.

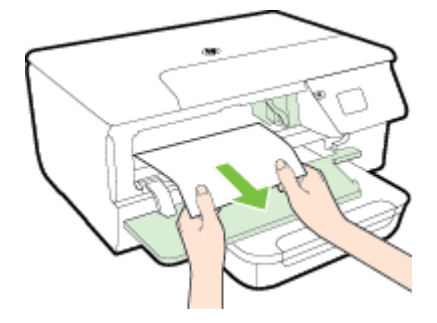

<span id="page-101-0"></span>**c**. Mova o carro para a esquerda, localize o papel preso dentro da impressora, no lado direito do carro, e tire os pedaços de papel ou o papel amassado, puxando-o em sua direção, pela parte frontal do equipamento.

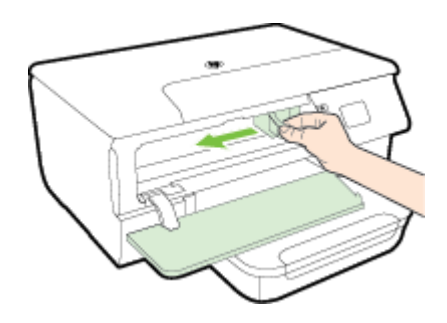

- **Aviso** Não toque no interior da impressora quando esta estiver ligada e o carro estiver preso. Quando você abrir a porta de acesso aos cartuchos de tinta, o carro deve retornar à sua posição, no lado direito do dispositivo. Se ele não se mover para a direita, desligue o dispositivo antes de remover o congestionamento.
- **4.** Depois de limpar o congestionamento, feche todas as tampas, ligue a impressora (se estiver desligada) e envie novamente o trabalho de impressão.

### **Para eliminar um congestionamento de papel no alimentador automático de documentos (ADF) (HP Officejet Pro 3620 somente)**

**1.** Levante a tampa do ADF.

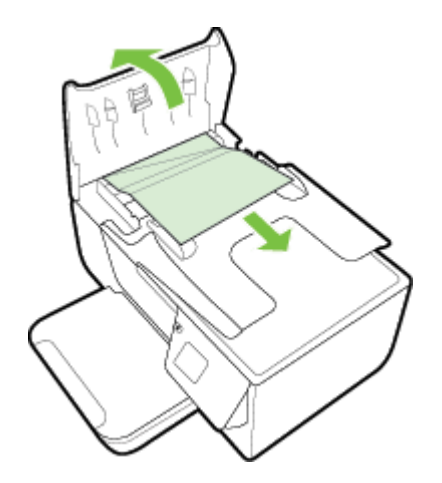

- **2.** Levante a guia localizada na borda frontal do ADF.
- **3.** Puxe o papel com cuidado, retirando-o dos roletes.
	- **Cuidado** Se o papel se rasgar quando estiver sendo removido dos roletes, verifique se, nos roletes e nas rodas, há pedaços de papel que ainda possam estar na impressora. Se você não remover todos os pedaços de papel da impressora, provavelmente ocorrerão mais congestionamentos.
- **4.** Feche a tampa do ADF, pressionando firmemente para baixo, até que ela se encaixe no lugar.

## **Evitar congestionamentos de papel**

Para ajudar a evitar congestionamentos de papel, siga estas orientações:

- Remova os papéis impressos da bandeja de saída com frequência.
- Certifique-se de imprimir usando papéis que não estejam amassados, dobrados ou rasgados.
- Para que o papel não fique enrolado ou amassado, armazene todo o papel não utilizado na horizontal em uma embalagem que possa ser fechada novamente.
- Não use papel grosso ou fino demais para a impressora.
- Verifique se as bandejas estão carregadas corretamente e não estão cheias. Para obter mais informações, consulte [Colocar papel.](#page-18-0)
- Verifique se o papel colocado na bandeja de entrada está na horizontal e se as bordas não estão dobradas ou rasgadas.
- Não coloque muito papel na bandeja do alimentador de documentos. Para informações sobre o número máximo de folhas permitidas no alimentador automático de documentos, consulte [Especificações de papel](#page-105-0).
- Não misture papel de diferentes tipos e tamanhos na bandeja de entrada; a pilha de papel inteira da bandeja de entrada deve ser de mesmo tipo e tamanho.
- Ajuste as guias do papel na bandeja de entrada até que encostem suavemente no papel. Certifique-se de que a guia do papel não esteja dobrando o papel na bandeja de entrada. Não carregue o papel inclinado na bandeja de entrada, pois as guias podem não se ajustar corretamente seguindo a borda da pilha de papel.
- Não force muito o papel para a frente na bandeja de entrada.
- Se você estiver imprimindo nos dois lados do papel, não imprima imagens altamente saturadas em papel de baixa gramatura.
- Use tipos de papel recomendados para o equipamento. Para mais informações, consulte [Especificações de](#page-105-0) [papel](#page-105-0).
- Se a impressora estiver prestes a ficar sem papel, deixe que ela fique sem papel primeiro e, depois, adicione mais papel. Não tente adicionar papel enquanto a impressora estiver tentando puxar uma folha.
- Certifique-se de que o equipamento esteja limpo. Para obter mais informações, consulte [Manutenção da](#page-21-0) [impressora.](#page-21-0)

# **A Informações técnicas**

Esta seção contém os seguintes tópicos:

- Informações sobre a garantia
- [Especificações da impressora](#page-104-0)
- [Informações sobre regulamentações](#page-111-0)
- [Programa de administração ambiental de produtos](#page-118-0)
- [Licenças de terceiros](#page-122-0)

# **Informações sobre a garantia**

Esta seção contém os seguintes tópicos:

• Informações sobre a garantia dos cartuchos de tinta

## **Informações sobre a garantia dos cartuchos de tinta**

A garantia do cartucho de tinta HP é aplicável quando o produto é usado no dispositivo de impressão HP designado. Esta garantia não cobre produtos de tinta da HP que tenham sido recarregados, remanufaturados, recondicionados, utilizados de forma inadequada ou violados.

Durante o período de garantia, o produto estará protegido, contanto que a tinta HP não tenha acabado e a data de vencimento da garantia não tenha chegado. A data de término da garantia, no formato AAAA/MM, pode ser localizada no produto da seguinte forma:

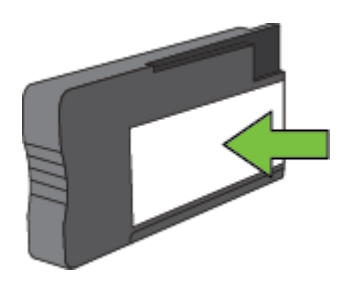

Para obter informações sobre a declaração de garantia limitada da Hewlett-Packard, consulte {Xref Error! Target does not exist.}.

# <span id="page-104-0"></span>**Especificações da impressora**

Esta seção contém os seguintes tópicos:

- Especificações físicas
- Capacidades e recursos do produto
- [Especificações do processador e da memória](#page-105-0)
- [Requisitos do sistema](#page-105-0)
- [Especificações do protocolo de rede](#page-105-0)
- [Especificações do Servidor da Web Incorporado:](#page-105-0)
- [Especificações de papel](#page-105-0)
- [Resolução de impressão](#page-108-0)
- [Especificações da cópia](#page-108-0)
- [Especificações de fax \(HP Officejet Pro 3620 somente\)](#page-108-0)
- [Especificações de digitalização](#page-109-0)
- [Especificações do HP ePrint](#page-109-0)
- [Especificações do site da HP](#page-109-0)
- [Especificações ambientais](#page-109-0)
- [Especificações elétricas](#page-109-0)
- [Especificações de emissão acústica](#page-110-0)

## **Especificações físicas**

### **Tamanho da impressora (largura x altura x profundidade)**

- HP Officejet Pro 3610: 460 x 200 x 469 mm  $(18, 1 \times 7, 9 \times 18, 5)$  polegadas)
- HP Officejet Pro 3620: 465 x 250 x 469 mm (18,3 x 9,8 x 18,5 polegadas)

### **Peso da impressora**

Se o peso da impressora incluir o acessório de impressão automática de frente e verso HP (duplexador) e os suprimentos de impressão.

- HP Officejet Pro 3610: 7,45 kg (16,4 lb.)
- HP Officejet Pro 3620: 8,25 kg (18,2 lb.)

## **Capacidades e recursos do produto**

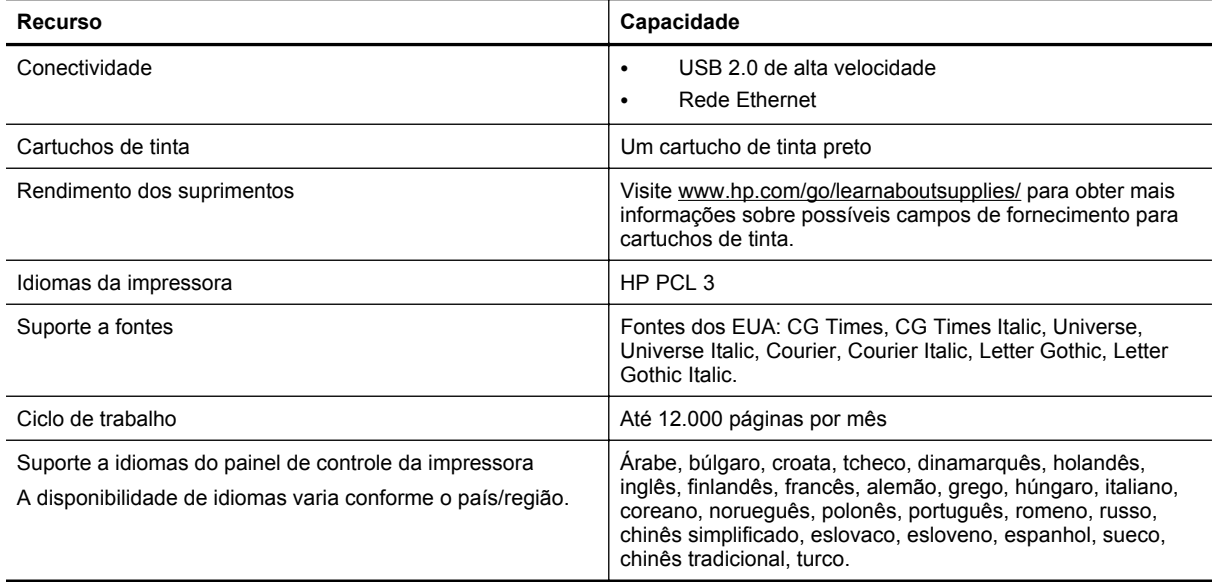

## <span id="page-105-0"></span>**Especificações do processador e da memória**

## **Processador da impressora**

• ARM R4

### **Memória da impressora**

• 128 MB de RAM embutida

## **Requisitos do sistema**

Consulte o arquivo Leia-me no CD do software da impressora.

**Nota** Para as informações mais atuais sobre sistemas operacionais suportados e requisitos de sistema, acesse [www.hp.com/support](http://h20180.www2.hp.com/apps/Nav?h_pagetype=s-001&h_page=hpcom&h_client=s-h-e008-1&h_product=5153864,5158639&h_lang=pt&h_cc=br).

## **Especificações do protocolo de rede**

Consulte o arquivo Leia-me no CD do software da impressora.

## **Especificações do Servidor da Web Incorporado:**

### **Requisitos**

- Uma rede com base em TCP/IP (não há suporte para redes com base em IPX/SPX)
- Um navegador da Web (Microsoft Internet Explorer 7.0 ou superior, Mozilla Firefox 3.0 ou superior, Safari 3.0 ou superior, Google Chrome 5.0 ou superior)
- Uma conexão de rede (não pode ser usada com a impressora conectada a um computador usando um cabo USB)
- Uma conexão com a Internet (necessária para alguns recursos)
	- **Nota 1** Você pode abrir o Servidor da Web Incorporado sem estar conectado à Internet. Entretanto, alguns recursos não estarão disponíveis.

**Nota 2** O Servidor da Web Incorporado deve estar no mesmo lado de um firewall que o dispositivo.

## **Especificações de papel**

Este seção fornece informações sobre como determinar o papel e os recursos corretos para a impressora.

- Compreender as especificações dos papéis suportados
- [Definir as margens mínimas](#page-107-0)
- [Diretrizes para impressão em ambos os lados de uma página](#page-107-0)

## **Compreender as especificações dos papéis suportados**

Utilize as tabelas para determinar o papel correto a ser utilizado com sua impressora, além de quais recursos funcionarão com determinado papel.

- Informações sobre os tamanhos suportados
- [Compreender os tipos e as gramaturas dos papéis suportados](#page-106-0)

### **Informações sobre os tamanhos suportados**

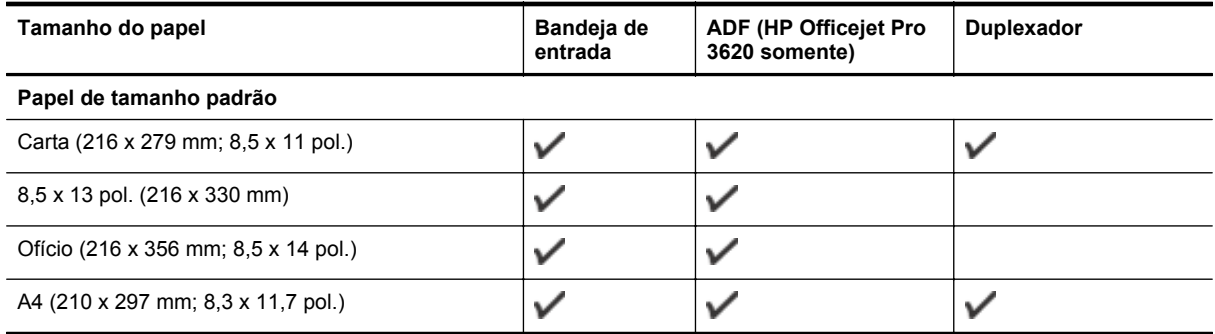

## <span id="page-106-0"></span>(continuação)

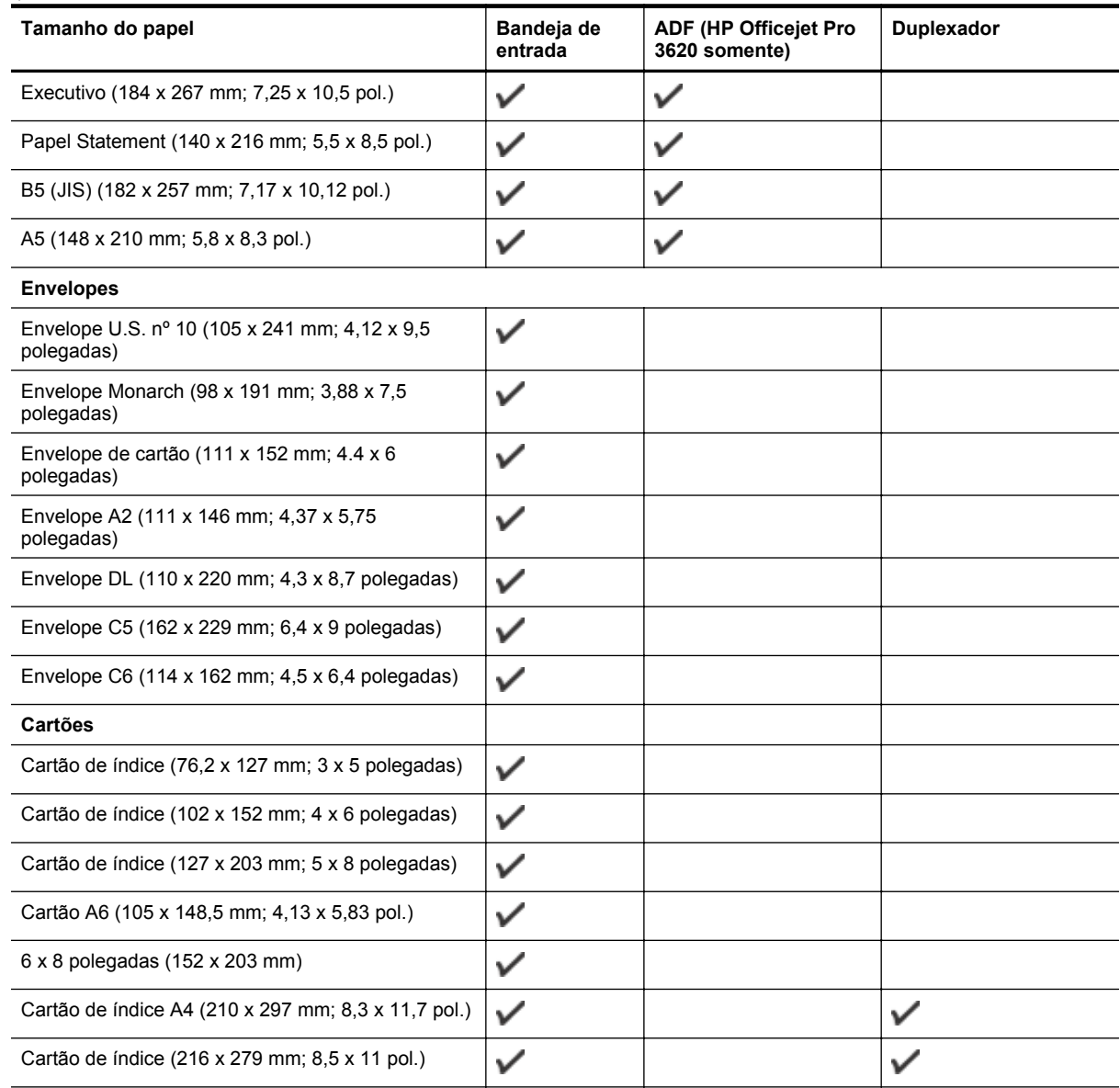

### **Outros papéis**

**Nota** A definição de tamanhos de papel personalizados está disponível somente no driver de impressão para Mac. Para obter mais informações, consulte [Configurar tamanhos personalizados \(Mac OS X\).](#page-29-0)

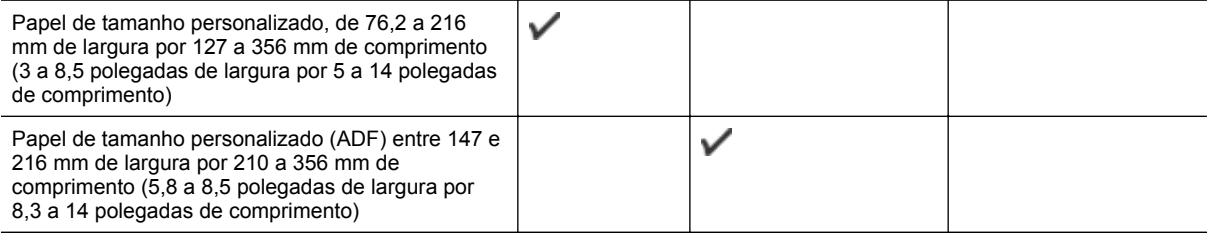

## **Compreender os tipos e as gramaturas dos papéis suportados**

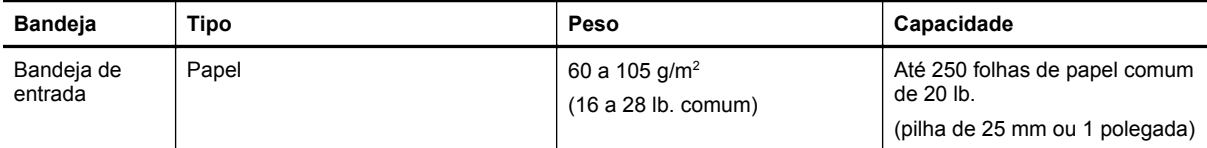

<span id="page-107-0"></span>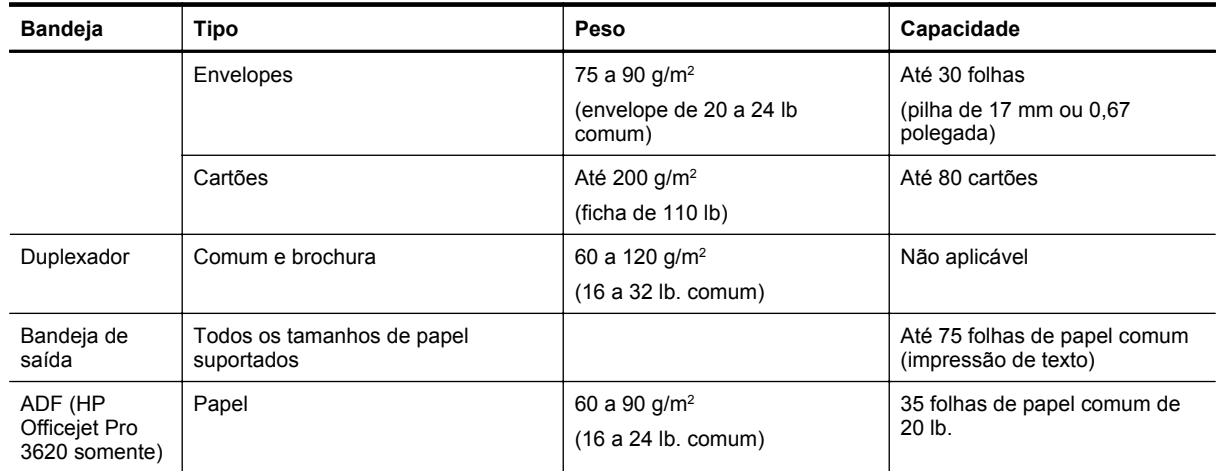

## **Definir as margens mínimas**

As margens do documento devem coincidir com (ou exceder) estas configurações de margens na orientação retrato.

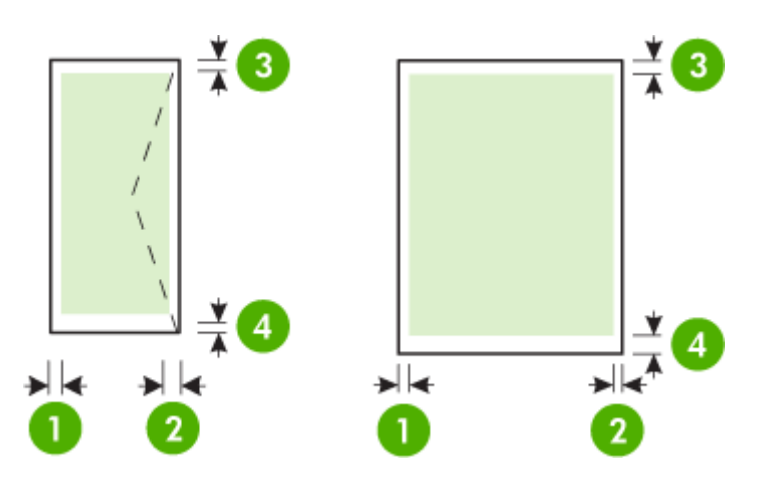

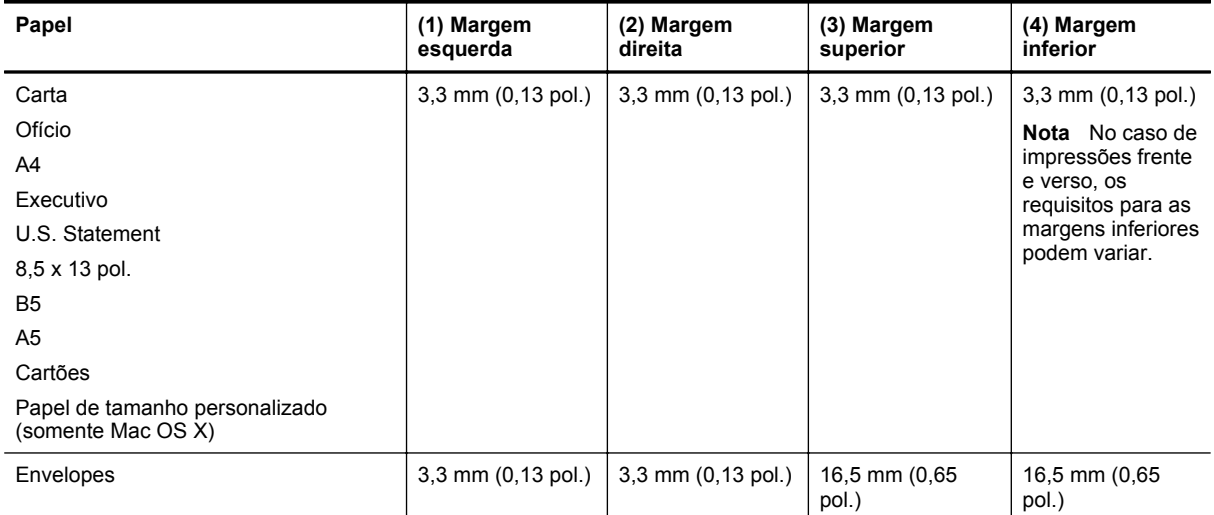

## **Diretrizes para impressão em ambos os lados de uma página**

- Sempre utilize papéis que estejam de acordo com as especificações da impressora. Para obter mais informações, consulte [Especificações de papel.](#page-105-0)
- Defina as opções de impressão nos dois lados no aplicativo ou no driver da impressora.
- Não imprima nos dois lados de envelopes, papel brilhante ou papel de gramatura mais leve do que 16 lb. bond (60 g/m<sup>2</sup>) ou mais pesada que 28 lb. bond (105 g/m<sup>2</sup>). Podem ocorrer congestionamentos com esses tipos de papel.
- Vários tipos de papel requerem orientação específica de impressão nos dois lados da página. Alguns exemplos são papel timbrado, papel pré-impresso e papel com marca d'água e pré-perfurado. Quando você imprime usando um computador com Windows, a impressora imprime inicialmente o primeiro lado do papel. Coloque o papel com o lado a ser impresso virado para baixo.
- Com relação à impressão automática nos dois lados, quando a impressão de um lado do papel termina, a impressora retém o papel e pausa até que a tinta seque. Assim que a tinta seca, o papel é puxado de volta para a impressora, e o segundo lado é impresso. Quando a impressão é concluída, o papel é ejetado na bandeja de saída. Não segure a mídia antes de a impressão estar concluída.
- Você pode imprimir em ambos os lados do papel de tamanho personalizado suportado, virando-o e colocando-o na impressora novamente. Para obter mais informações, consulte [Especificações de papel.](#page-105-0)

#### **Resolução de impressão**

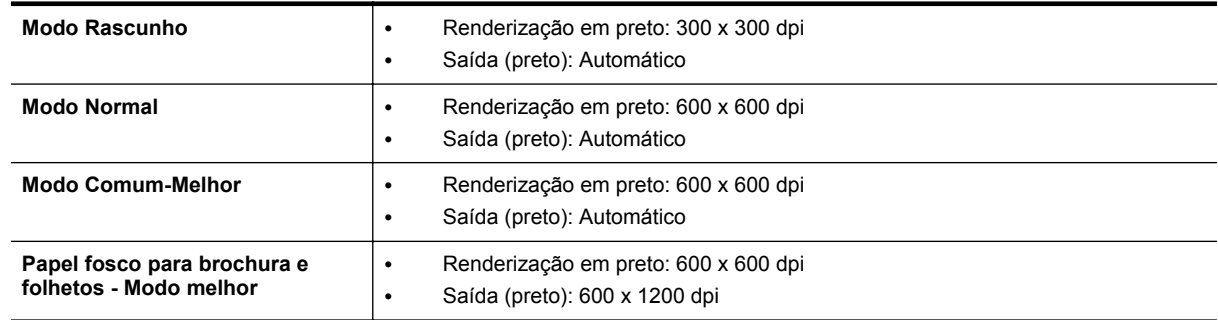

#### **Especificações da cópia**

- Processamento de imagem digital
- Até 99 cópias do original
- Zoom digital: de 25% a 400%
- Ajustar à página, visualizar cópia

#### **Especificações de fax (HP Officejet Pro 3620 somente)**

- Envia faxes em preto e branco ou em cores.
- Recebe faxes em preto e branco.
- Até 99 discagens rápidas.
- Memória para até 99 páginas (com base no Teste de Imagem nº 1 do ITU-T, na resolução-padrão). Páginas mais complexas ou em resolução mais alta levam mais tempo e utilizam mais memória.
- Recebimento e envio manual de fax.
- Rediscagem ocupada automática de até cinco vezes (varia conforme o modelo).
- Rediscagem sem resposta automática de uma vez (varia conforme o modelo).
- Relatórios de atividade e de confirmação.
- Fax CCITT/ITU Grupo 3 com Modo de correção de erros.
- Transmissão de 33,6 Kbps.
- Velocidade de 4 segundos por página a 33,6 Kbps (com base na imagem de teste ITU-T nº 1 com resolução padrão). Páginas mais complexas ou em resolução mais alta levam mais tempo e utilizam mais memória.
- Detecção de chamada com alternância automática entre fax/secretária eletrônica.

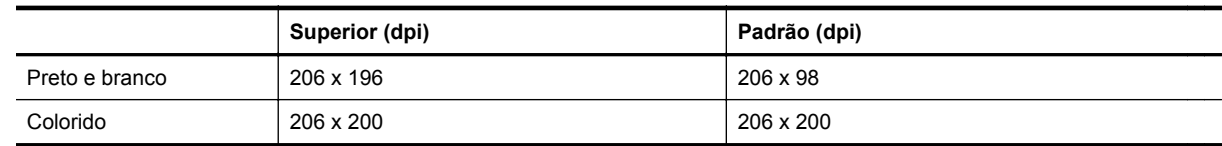

#### **Especificações Fax para Computador/Fax para Mac**

- Tipo de arquivo suportado: TIFF descompactado
- Tipos suportados de fax: faxes em preto e branco

#### **Especificações de digitalização**

**Nota** O ADF (alimentador automático de documentos) está disponível apenas para HP Officejet Pro 3620.

- O software OCR integrado converte automaticamente o texto digitalizado em texto editável
- Interface compatível com Twain (Windows) e Interface compatível com Image Capture (Mac OS X)
- Resolução:
	- Vidro do scanner: 1200 x 1200 ppi
	- ADF: 300 x 300 ppi
- Cor: Cor de 24 bits, escala de cinza de 8 bits (256 níveis de cinza)
- Tamanho máximo de digitalização:
	- Vidro do scanner: 216 x 297 mm (8,5 x 11,7 polegadas).
	- ADF: 216 x 356 mm (8,5 x 14 polegadas).

#### **Especificações do HP ePrint**

- Conexão de Internet usando conexão Ethernet
- Tamanho máximo do email e dos anexos: 5 MB
- Número máximo de anexos: 10
	- **Nota** O servidor HP ePrint não aceitará trabalhos de impressão por e-mail se houver vários endereços de e-mail incluídos nos campos "Para" ou "Cc". Apenas digite o endereço de e-mail da sua impressora HP no campo "Para". Não digite nenhum endereço de e-mail adicional nos outros campos.
- Tipos de arquivo suportados:
	- PDF
	- **HTML**
	- Formatos de arquivo de texto padrão
	- Microsoft Word, PowerPoint
	- Arquivos de imagens, como PNG, JPEG, TIFF, GIF, BMP
	- **Nota** Pode ser possível usar outros tipos de arquivos com o HP ePrint. Entretanto, a HP não pode garantir que eles vão funcionar corretamente com a impressora, pois não foram totalmente testados.

#### **Especificações do site da HP**

- Um navegador de Web (Microsoft Internet Explorer 6.0 ou superior, Mozilla Firefox 2.0 ou superior, Safari 3.2.3 ou superior, Google Chrome 5.0) com plug-in para Adobe Flash (versão 10 ou superior).
- Uma conexão à Internet

#### **Especificações ambientais**

#### **Ambiente operacional**

• Temperatura em operação: 5° a 40° C (41° a 104° F) Condições de operação recomendadas: 15 a 33 °C (de 59 a 91,4 °F) Umidade relativa recomendada: 20% a 80% sem condensação

#### **Ambiente de armazenamento**

• Temperatura para armazenamento: -40° a 60°C (-40° a 140° F) Umidade relativa de armazenamento: Até 90% sem condensação (140° F)

#### **Especificações elétricas**

Consulte o guia de primeiros passos que veio com a impressora.

#### **Especificações de emissão acústica**

Impressão em modo Rascunho, níveis de ruído por ISO 7779

#### **HP Officejet Pro 3610**

- Pressão do som (posição bystander)
	- LpAm 56,20 (dBA) (impressão Rascunho única)
- Potência sonora
	- LwAd 5,96 (BA)

#### **HP Officejet Pro 3620**

- Pressão do som (posição bystander)
	- LpAm 54,40 (dBA) (impressão Rascunho única)
- Potência sonora
	- LwAd 5,85 (BA)

# **Informações sobre regulamentações**

A impressora atende aos requisitos do produto, exigido pelas agências reguladoras do seu país/região.

Esta seção contém os seguintes tópicos:

- Número regulamentar do modelo
- [Declaração FCC](#page-112-0)
- [Aviso para usuários na Coreia](#page-112-0)
- [Declaração de conformidade com a norma VCCI \(Classe B\) para usuários do Japão](#page-112-0)
- [Aviso sobre o cabo de força aos usuários do Japão](#page-113-0)
- [Declaração de emissão de ruídos da Alemanha](#page-113-0)
- [Declaração GS \(Alemanha\)](#page-113-0)
- [Aviso aos usuários rede telefônica dos EUA: requisitos do FCC](#page-113-0)
- [Aviso aos usuários da rede telefônica canadense](#page-114-0)
- [Aviso aos usuários da rede de telefonia alemã](#page-115-0)
- [Aviso aos usuários da Área Econômica Europeia](#page-116-0)
- [Declaração sobre fax com fio para a Austrália](#page-116-0)
- [Notificações sobre regulamentação da União Europeia](#page-116-0)

#### **Número regulamentar do modelo**

Para fins de identificação de regulamentação, foi atribuído ao seu produto um Número Regulamentar do Modelo. O Número de regulamentação do modelo do seu produto é SNPRH-1104 (HP Officejet Pro 3610) ou SNPRH-1105 (HP Officejet Pro 3620). Esse número de regulamentação não deverá ser confundido com o nome de marketing (HP Officejet Pro 3610 Black and White e-All-in-One ou HP Officejet Pro 3620 Black and White e- -All-in-One) ou o número do produto (CZ292A ou CZ293A).

#### <span id="page-112-0"></span>**FCC** statement

The United States Federal Communications Commission (in 47 CFR 15.105) has specified that the following notice be brought to the attention of users of this product.

This equipment has been tested and found to comply with the limits for a Class B digital device, pursuant to Part 15 of the FCC Rules. These limits are designed to provide reasonable protection against harmful interference in a residential installation. This equipment gonorates, uses and can radiate radio frequency energy and, if not installed and used in accordance with the instructions, may cause harmful interference to radio communications. However, there is no guarantee that interference will not occur in a particular installation. If this equipment does cause harmful interference to radio or television reception, which can be determined by turning the equipment off and on, the user is encouraged to try to correct the interference by one or more of the following measures:

- Reorient or relocate the receiving antenna.
- Increase the separation between the equipment and the receiver.
- Connect the equipment into an outlet on a circuit different from that to which the receiver is connected.
- Consult the dealer or an experienced radio/TV technician for help.
- For further information, contact:

Manager of Corporate Product Regulations Hewlett-Packard Company 3000 Hanover Street Palo Alto, Ca 94304 (650) 857-1501

Modifications (part 15.21)

The FCC requires the user to be notified that any changes or modifications made to this device that are not expressly approved by HP may void the user's authority to operate the equipment.

This device complies with Part 15 of the FCC Rules. Operation is subject to the following two conditions: (1) this device may not cause harmful interference, and (2) this device must accept any interference received, including interference that may cause undesired aperafion.

#### **Aviso para usuários na Coreia**

이 기기는 가정용(B급)으로 전자파적합등록을 한 B 급 기기 기기로서 주 로 가정에서 사용하는 것을 목적으로 하며, (가정용 방송통신기기) 모든 지역에서 사 용할 수 있습니다.

# **Declaração de conformidade com a norma VCCI (Classe B) para usuários do Japão**

この装置は、クラスB情報技術装置です。この装置は、家 庭環境で使用することを目的としていますが、この装置が" ラジオやテレビジョン受信機に近接して使用されると、受 信障害を引き起こすことがあります。取扱説明書に従って 正しい取り扱いをして下さい。

**VCCI-B** 

<span id="page-113-0"></span>**Aviso sobre o cabo de força aos usuários do Japão**

製品には、同梱された電源コードをお使い下さい。 同梱された電源コードは、他の製品では使用出来ません。

#### **Declaração de emissão de ruídos da Alemanha**

Geräuschemission

LpA < 70 dB am Arbeitsplatz im Normalbetrieb nach DIN 45635 T. 19

**Declaração GS (Alemanha)**

#### GS-Erklärung (Doutschland)

Das Gerät ist nicht für die Benutzung im unmittelbaren Gesichtsfeld am Bildschirmarbeitsplatz vorgesehen. Um störende Reflexionen am Bildschirmarbeitsplatz zu vermeiden, darf dieses Produkt nicht im unmittelbaren Gesichtsfeld platziert werden.

#### **Aviso aos usuários rede telefônica dos EUA: requisitos do FCC**

*I* **Nota** Esta seção é aplicável apenas às impressoras que tenham o recurso de fax.

<span id="page-114-0"></span>Notice to users of the U.S Telephone network: FCC requirements

This equipment camplies with Part 68 of the FCC rules and the requirements adopted by the ACTA. On the roar (or bottam) af this oquipment is a label that cantains, among other information, a product identifier in<br>the format US:AAAEQ##TXXXX. If requested, this number must be provided to the telephone campany.

Applicable connector jack Universal Sarvice Order Codes ("USOC") for the Equipment is: RJ-11C.

A plug and jack used to connect this equipment to the premises wiring and telephone network must comply with the applicable FCC Part 68 rules and requirements adopted by the ACTA. A compliant telephone cord and modular plug is provided with this product. It is designed to be connected to a<br>compatible modular jack that is also compliant. See installation instructions for details.

The REN is used to determine the number of devices that may be connected to a telephone line. Excassive RENs on a telephone line may result in the devices not ringing in response to an incoming call. In mast but not all aroas, the sum of RENs should not asceed five (5.0). To be certain of the numb or of dovices that may be connected to a line, as determined by the total RENs, contact the local telephone company. Far products approved after July 23, 2001, the REN for this product is part of the product identifier that has the format US:AAAEQ##TXXXX. The digits represented by ## are the REN without a docimal point (e.g., 00 is a REN of 0.0).

If this aquipment causes harm to the talaphone network, the talaphone company will notify you in advance that tamporary discontinuance of service may be required. But if advance notice isn't practical, the telephone company will notify the customer as soon as possible. Also, you will be advised of your right to file a complaint with the FCC if you believe it is necessary.

The telephone company may make changes in its facilities, equipment, operations or procedures that<br>could aftect the operation of the oquipment. If this happens the telephone company will provide advance notice in order for you to make necessary modifications to maintain uninterrupted service.

If trouble is experienced with this equipment, please contact the manufacturer, or look elsewhere in this manual, for repair ar warranty information. If the equipment is causing harm to the telephone network,<br>the telephone campany may request that you discannect the oquipment until the problem is resolved.

Connection to party line service is subject to state tariffs. Contact the state public utility commission, public sarvice commission or corporation commission for information

If your home has specially wired alorm equipment connected to the telephone line, ansure the installation of this equipment does not disable your alarm equipment. If you have questions about what will disable alarm aquipment, consult your tolophano company or a qualified installar.

WHEN PROGRAMMING EMERGENCY NUMBERS AND(OR) MAKING TEST CALLS TO EMERGENCY NUMBERS:

1) Ramain on the line and briefly explain to the dispatcher the roason for the call.

2) Porform such activities in the off-peak hours, such as early morning or late ovenings.

Note The FCC hoaring aid compatibility rules for talephones are not applicable to this |₹ cquipmant

The Telephone Consumer Protection Act of 1001 makes it unlowful for any person to use a computer or ather electronic device, including FAX machines, to send any massage unless such message clearly contains in a margin of the top or battom of each transmitted page or on the first page of the transmission, the data and time it is sent and an identification of the business or other entity, or other individual sanding the massage and the telephone number of the sending machine or such business, other entity, ar individual. (The telephone number provided may not be a 900 number or any other number for which charges exceed local or long distance transmission charges.)

In order to program this information into your FAX machine, you should complete the steps described in the software.

#### **Aviso aos usuários da rede telefônica canadense**

**EX** Nota Esta seção é aplicável apenas às impressoras que tenham o recurso de fax.

#### <span id="page-115-0"></span>Note à l'attention des utilisateurs du réseau téléphonique canadien/Notice to users of the Canadian telephone network

Cet appareil est conforme aux spécifications techniques des équipements terminaux d'Industrio Canada. Lo numéro d'onregistroment attoste de la conformité de l'appareil. L'abréviation IC qui précède le numéro d'enregistrement indique que l'enregistrement a été effectué dans le cadre d'une Déclaration de conformité stipulant que les spécifications techniques d'Industrie Canada ont été respectées. Néanmoins, cette abréviation ne signifie en aucun cas que l'appareil a été validé par Industrie Canada.

Pour leur propre sécurité, les utilisateurs doivent s'assurer que les prises électriques reliées à la terre de la source d'alimentation, des lignes téléphoniques et du circuit métallique d'alimentation en eau sont, le cas échéant, branchées les unes aux autres. Cette précaution est particulièrement importante dans les zones rurales.

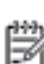

Remarque Le numéro REN (Ringer Equivalence Number) attribué à chaque appareil terminal fournit une indication sur le nombre maximal de terminaux qui pouvent être connectés à une interface téléphonique. La terminaison d'une interface peut se composer de n'importe quelle combinaison d'appareils, à condition que le total des numéros REN ne dépasse pas 5.

Basé sur les résultats de tests FCC Partie 68, le numéro REN de ce produit est 0.08.

This equipment meets the applicable Industry Canada Terminal Equipment Technical Specifications. This is confirmed by the registration number. The abbreviation IC before the registration number signifies that registration was performed based on a Declaration of Conformity indicating that Industry Canada technical specifications were met. It does not imply that Industry Canada approved the equipment.

Users should ensure for their own protection that the electrical ground connections of the power utility, telephone lines and internal metallic water pipe system, if present, are connected together. This precaution might be particularly important in rural areas.

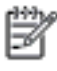

Note The REN (Ringer Equivalence Number) assigned to each terminal device provides an indication of the maximum number of terminals allowed to be connected to a telephone interface. The termination on an interface might consist of any combination of devices subject only to the requirement that the sum of the Ringer Equivalence Numbers of all the devices does not exceed 5.

The REN for this product is 0.0B, based on FCC Part 68 test results.

#### **Aviso aos usuários da rede de telefonia alemã**

**X** Nota Esta seção é aplicável apenas às impressoras que tenham o recurso de fax.

#### Hinweis für Benutzer des deutschen Telefonnetzwerks

Dieses HP-Fax ist nur für den Anschluss eines analogen Public Switched Telephone Network (PSTN) aedacht. Schließen Sie den TAE N-Telefonstecker, der im Lieferumfang des HP All-in-One enthalten ist, an die Wandsteckdose (TAE 6) Code N an. Dieses HP-Fax kann als einzelnes Gerät und/oder in Verbindung (mit seriellem Anschluss) mit anderen zugelassenen Endgeräten verwendet werden.

#### <span id="page-116-0"></span>**Aviso aos usuários da Área Econômica Europeia**

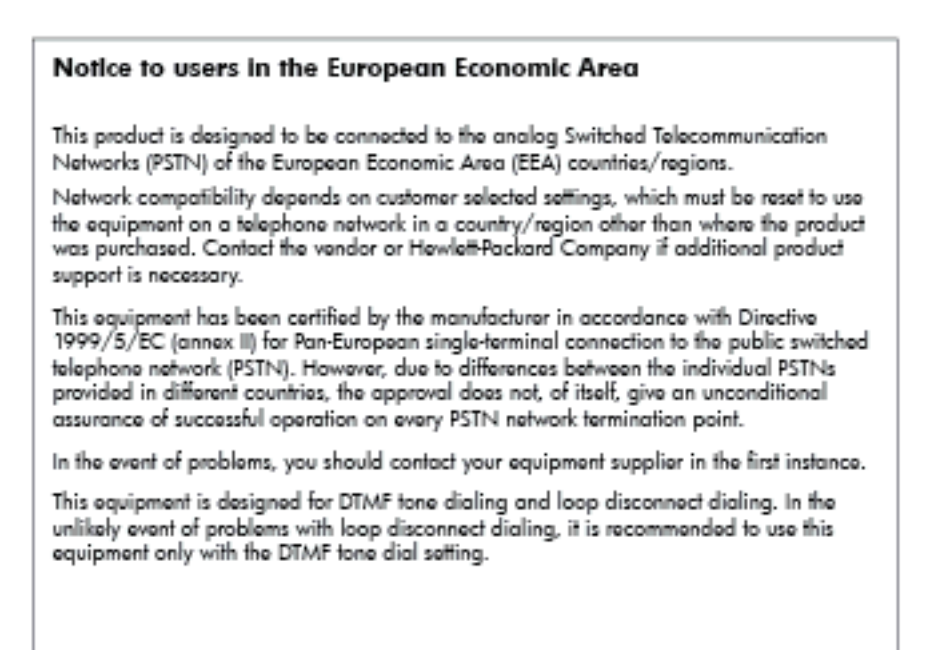

#### **Declaração sobre fax com fio para a Austrália**

**Nota** Esta seção é aplicável apenas às impressoras que tenham o recurso de fax.

In Australia, the HP device must be connected to Telecommunication Network through a line cord which moots the requirements of the Technical Standard AS/ACIF S008.

#### **Notificações sobre regulamentação da União Europeia**

Produtos com a marca CE estão em conformidade com as seguintes diretivas da UE:

- Diretiva de baixa tensão 2006/95/EC
- Diretiva EMC 2004/108/EC
- Diretiva Ecodesign 2009/125/EC, onde aplicável

A conformidade CE deste produto será válida se ele estiver equipado com o adaptador AC com marca CE correto fornecido pela HP.

Se este produto tiver funcionalidade de telecomunicações com fio e/ou sem fio, ele também estará em conformidade com os requisitos essenciais da seguinte diretiva da UE:

• Diretiva R&TTE 1999/5/EC

A conformidade com essas diretivas implica em conformidade com os padrões europeus harmonizados aplicáveis (normas europeias) listados na Declaração de Conformidade da UE emitida pela HP para este produto ou família de produtos e em disponibilidade (em inglês apenas) na documentação do produto ou no seguinte site: [www.hp.com/go/certificates](http://www.hp.com/go/certificates) (digite o número do produto no campo de pesquisa).

A conformidade é indicada por uma das seguintes marcas de conformidade presentes no produto:

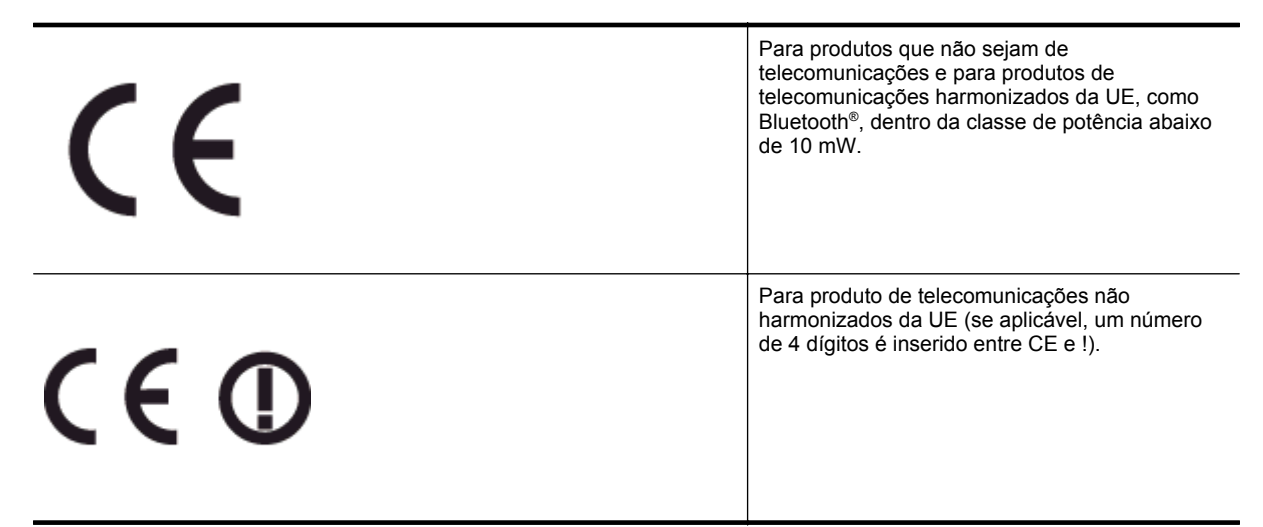

Consulte o rótulo regulamentar fornecido no produto.

A funcionalidade de telecomunicações deste produto pode ser usada nos seguintes países da UE e EFTA: Áustria, Bélgica, Bulgária, Chipre, República Checa, Dinamarca, Estônia, Finlândia, França, Alemanha, Grécia, Hungria, Islândia, Irlanda, Itália, Letônia, Liechtenstein, Lituânia, Luxemburgo, Malta, Holanda, Noruega, Polônia, Portugal, Romênia, Eslováquia, Eslovênia, Espanha, Suécia, Suíça e Reino Unido.

O conector de telefone (não disponível para todos os produtos) se destina à conexão em redes telefônicas analógicas.

#### **Produtos com dispositivos de LAN sem fio**

• Alguns países podem ter obrigações específicas ou requisitos especiais sobre a operação de redes locais (LAN) sem fio para uso interno apenas ou restrições dos canais disponíveis. Certifique-se de que as configurações de país da rede sem fio estejam corretas.

#### **França**

• Para a operação da LAN sem fio de 2,4 GHz deste produto, certas restrições se aplicam: Este equipamento pode ser usado internamente para toda a banda de frequência de 2400 a 2483,5 MHz (canais 1 a 13). Para uso externo, apenas a banda de frequência de 2400 a 2454 (canais 1 a 7) pode ser usada. Para obter os requisitos mais recentes, consulte [www.arcep.fr.](http://www.arcep.fr)

O contato para questões regulamentares é:

Hewlett-Packard GmbH, Dept./MS: HQ-TRE, Herrenberger Strasse 140, 71034 Boeblingen, ALEMANHA

# **Programa de administração ambiental de produtos**

A Hewlett-Packard tem o compromisso de fornecer produtos de qualidade que são ecologicamente sustentáveis:

- Este produto foi projetado considerando-se sua reciclagem.
- A quantidade de material foi reduzida ao mínimo, embora estejam garantidas a funcionalidade e confiabilidade adequadas.
- Os materiais não semelhantes foram projetados para se separarem facilmente.
- Os fechos e outras conexões são de fácil localização, acesso e remoção com o uso de ferramentas comuns.
- As peças de alta prioridade permitem acesso rápido para facilitar a desmontagem e o reparo.

Para obter mais informações, visite [www.hp.com/ecosolutions](http://www.hp.com/ecosolutions).

Esta seção contém os seguintes tópicos:

- Utilização de papel
- Materiais plásticos
- MSDSs (Material Safety Data Sheets)
- Programa de reciclagem
- Programa de reciclagem de suprimentos para jato de tinta HP
- [Descarte de equipamentos por usuários domésticos na União Europeia](#page-119-0)
- [Consumo de energia](#page-119-0)
- [Substâncias químicas](#page-120-0)
- [Informações sobre baterias](#page-120-0)
- [Avisos RoHS \(China apenas\)](#page-120-0)
- [Avisos RoHS \(somente Ucrânia\)](#page-121-0)

#### **Utilização de papel**

Este produto é adequado para uso de papel reciclado, de acordo com a DIN 19309 e a EN 12281:2002.

#### **Materiais plásticos**

As peças plásticas com mais de 25 gramas estão marcadas de acordo com padrões internacionais, o que melhora a identificação de plásticos destinados à reciclagem no final da vida útil do produto.

#### **MSDSs (Material Safety Data Sheets)**

As planilhas de dados de segurança do material (MSDS) podem ser obtidas no site da HP, em:

[www.hp.com/go/msds](http://www.hp.com/go/msds)

#### **Programa de reciclagem**

A HP oferece um número cada vez maior de programas de reciclagem e retorno de produtos em vários países/ regiões, em parceria com alguns dos maiores centros de reciclagem de eletrônicos do mundo. A HP preserva recursos revendendo alguns de seus produtos mais populares. Para obter mais informações sobre a reciclagem de produtos HP, visite:

[www.hp.com/hpinfo/globalcitizenship/environment/recycle/](http://www.hp.com/hpinfo/globalcitizenship/environment/recycle/)

#### **Programa de reciclagem de suprimentos para jato de tinta HP**

A HP tem um compromisso com a proteção do meio ambiente. O Programa de reciclagem de suprimentos para jato de tinta HP está disponível em vários países/regiões e permite reciclar gratuitamente cartuchos de impressão usados. Para obter mais informações, visite o seguinte site na Web:

[www.hp.com/hpinfo/globalcitizenship/environment/recycle/](http://www.hp.com/hpinfo/globalcitizenship/environment/recycle/)

#### <span id="page-119-0"></span>**Descarte de equipamentos por usuários domésticos na União Europeia**

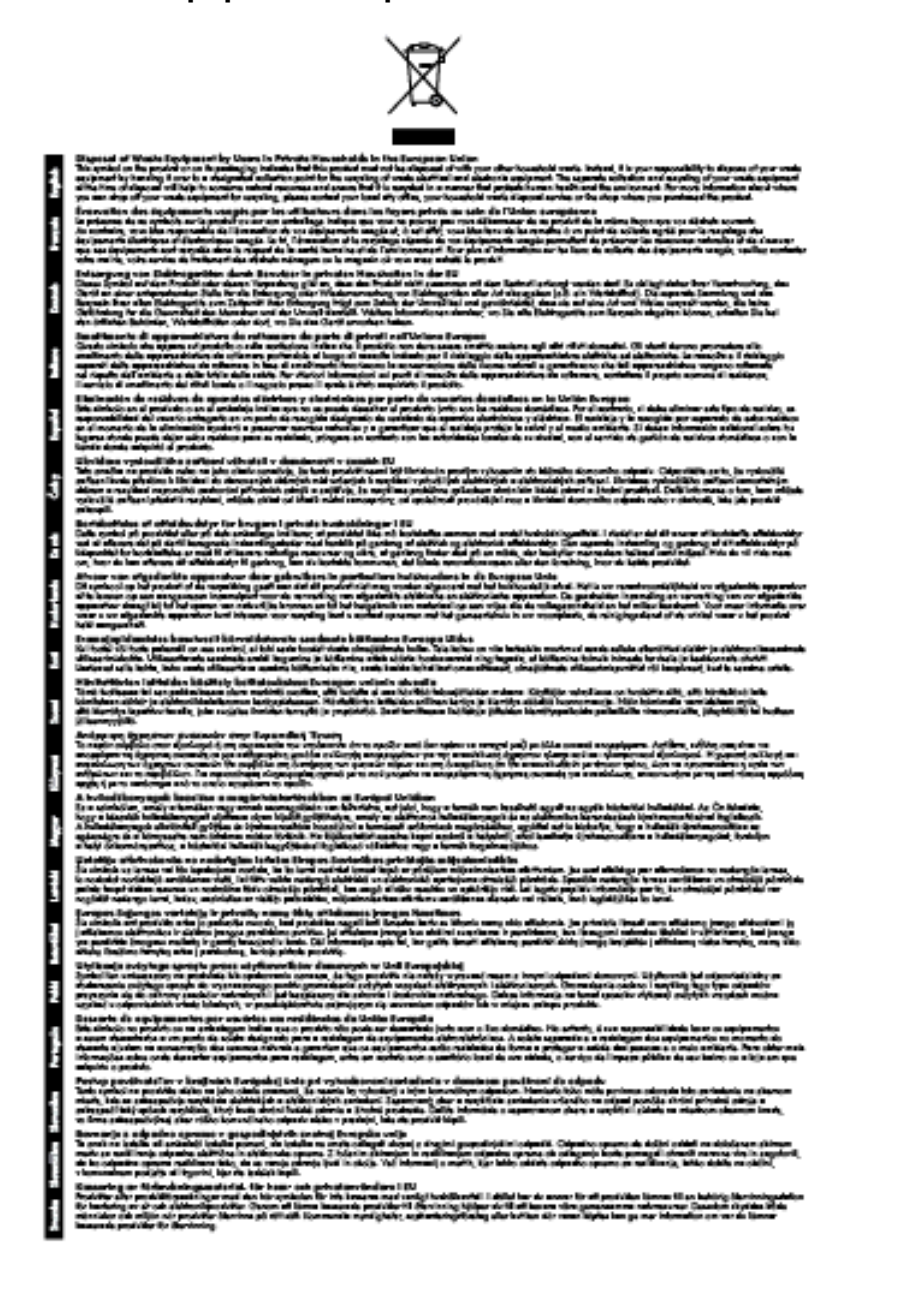

#### **Consumo de energia**

Os equipamentos de impressão e imagem da Hewlett-Packard marcados com o logotipo ENERGY STAR® estão qualificados para as especificações ENERGY STAR da Agência de Proteção Ambiental dos EUA para equipamentos de imagem. A seguinte marca aparecerá nos produtos de imagem qualificados para ENERGY STAR:

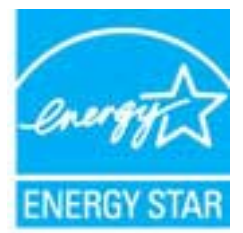

<span id="page-120-0"></span>Informações adicionais sobre modelos de produtos de imagem qualificados para ENERGY STAR estão listadas em:

[www.hp.com/go/energystar](http://www.hp.com/go/energystar)

#### **Substâncias químicas**

A HP tem o compromisso de oferecer, a seus clientes, informações sobre as substâncias químicas em nossos dispositivos, conforme o necessário para cumprir os requisitos legais, com o REACH *(Regulamento (CE) n.º 1907/2006 do Parlamento Europeu e do Conselho)*. O relatório de informações de produtos químicos relativos a este dispositivo podem ser encontradas em: [www.hp.com/go/reach.](http://www.hp.com/go/reach)

#### **Informações sobre baterias**

Esta seção contém os seguintes tópicos:

- Descarte de baterias em Taiwan
- Aviso aos usuários da Califórnia
- Descarte de baterias na Holanda

#### **Descarte de baterias em Taiwan**

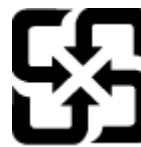

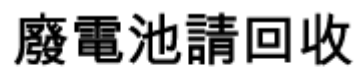

Please recycle waste batteries.

**Aviso aos usuários da Califórnia**

#### **California Perchiorate Material Notice**

Perchlorate material - special handling may apply. See: http://www.dtsc.ca.gov/hazardouswaste/perchlorate/

This product's real-time clock battery or coin cell battery may contain perchlorate and may require special handling when recycled or disposed of in California.

#### **Descarte de baterias na Holanda**

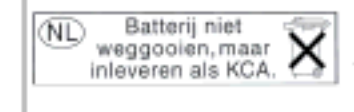

Dit HP Product bevat een lithium-manganese-dioxide batterij. Deze bevindt zich op de hoofdprintplaat. Wannoor dozo battorij loog is, moot dozo volgons do geldende regels worden afgevoerd.

#### **Avisos RoHS (China apenas)**

**Tabela de substâncias tóxicas e prejudiciais**

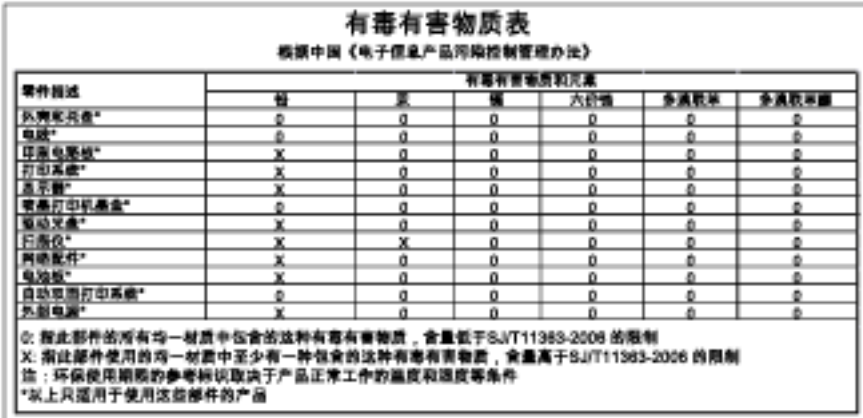

#### <span id="page-121-0"></span>**Avisos RoHS (somente Ucrânia)**

#### Технічний регламент щодо обмеження використання небезпечних речовин (Україна)

Обладнання відповідає вимогам Технічного регламенту щодо обмеження використання делких небезпечних речовин в електричному та електронному обладнанні, затвердженого постановаю Кабінету Міністрів України від 3 грудня 2008 Ne 1057

### **Licenças de terceiros**

LICENSE.aes-pubdom--crypto

--------------------- /\* rijndael-alg-fst.c

\*

\* @version 3.0 (December 2000)

\*

\*

\* Optimised ANSI C code for the Rijndael cipher (now AES)

- \* @author Vincent Rijmen <vincent.rijmen@esat.kuleuven.ac.be>
- \* @author Antoon Bosselaers <antoon.bosselaers@esat.kuleuven.ac.be>
- \* @author Paulo Barreto <paulo.barreto@terra.com.br>

 \* \* This code is hereby placed in the public domain.

\*

\* THIS SOFTWARE IS PROVIDED BY THE AUTHORS ''AS IS'' AND ANY EXPRESS

\* OR IMPLIED WARRANTIES, INCLUDING, BUT NOT LIMITED TO, THE IMPLIED

\* WARRANTIES OF MERCHANTABILITY AND FITNESS FOR A PARTICULAR PURPOSE

- \* ARE DISCLAIMED. IN NO EVENT SHALL THE AUTHORS OR CONTRIBUTORS BE
- \* LIABLE FOR ANY DIRECT, INDIRECT, INCIDENTAL, SPECIAL, EXEMPLARY, OR
- \* CONSEQUENTIAL DAMAGES (INCLUDING, BUT NOT LIMITED TO, PROCUREMENT OF
- \* SUBSTITUTE GOODS OR SERVICES; LOSS OF USE, DATA, OR PROFITS; OR
- \* BUSINESS INTERRUPTION) HOWEVER CAUSED AND ON ANY THEORY OF LIABILITY,
- \* WHETHER IN CONTRACT, STRICT LIABILITY, OR TORT (INCLUDING NEGLIGENCE
- \* OR OTHERWISE) ARISING IN ANY WAY OUT OF THE USE OF THIS SOFTWARE,
- \* EVEN IF ADVISED OF THE POSSIBILITY OF SUCH DAMAGE.

\*/

LICENSE.expat-mit--expat

---------------------

Copyright (c) 1998, 1999, 2000 Thai Open Source Software Center Ltd

Permission is hereby granted, free of charge, to any person obtaining a copy of this software and associated documentation files (the "Software"), to deal in the Software without restriction, including without limitation the rights to use, copy, modify, merge, publish,

#### Apêndice A

distribute, sublicense, and/or sell copies of the Software, and to permit persons to whom the Software is furnished to do so, subject to the following conditions:

The above copyright notice and this permission notice shall be included in all copies or substantial portions of the Software.

THE SOFTWARE IS PROVIDED "AS IS", WITHOUT WARRANTY OF ANY KIND, EXPRESS OR IMPLIED, INCLUDING BUT NOT LIMITED TO THE WARRANTIES OF MERCHANTABILITY, FITNESS FOR A PARTICULAR PURPOSE AND NONINFRINGEMENT. IN NO EVENT SHALL THE AUTHORS OR COPYRIGHT HOLDERS BE LIABLE FOR ANY CLAIM, DAMAGES OR OTHER LIABILITY, WHETHER IN AN ACTION OF CONTRACT, TORT OR OTHERWISE, ARISING FROM, OUT OF OR IN CONNECTION WITH THE SOFTWARE OR THE USE OR OTHER DEALINGS IN THE SOFTWARE.

#### LICENSE.hmac-sha2-bsd--nos\_crypto

---------------------

/\* HMAC-SHA-224/256/384/512 implementation

\* Last update: 06/15/2005

\* Issue date: 06/15/2005

\*

\* Copyright (C) 2005 Olivier Gay <olivier.gay@a3.epfl.ch>

\* All rights reserved.

\*

\* Redistribution and use in source and binary forms, with or without

\* modification, are permitted provided that the following conditions

\* are met:

\* 1. Redistributions of source code must retain the above copyright

\* notice, this list of conditions and the following disclaimer.

\* 2. Redistributions in binary form must reproduce the above copyright

\* notice, this list of conditions and the following disclaimer in the

\* documentation and/or other materials provided with the distribution.

\* 3. Neither the name of the project nor the names of its contributors

\* may be used to endorse or promote products derived from this software

\* without specific prior written permission.

\*

\* THIS SOFTWARE IS PROVIDED BY THE PROJECT AND CONTRIBUTORS ``AS IS'' AND

\* ANY EXPRESS OR IMPLIED WARRANTIES, INCLUDING, BUT NOT LIMITED TO, THE

\* IMPLIED WARRANTIES OF MERCHANTABILITY AND FITNESS FOR A PARTICULAR

\* PURPOSE ARE DISCLAIMED. IN NO EVENT SHALL THE PROJECT OR CONTRIBUTORS \* BE LIABLE FOR ANY DIRECT, INDIRECT, INCIDENTAL, SPECIAL, EXEMPLARY, OR \* CONSEQUENTIAL DAMAGES (INCLUDING, BUT NOT LIMITED TO, PROCUREMENT OF \* SUBSTITUTE GOODS OR SERVICES; LOSS OF USE, DATA, OR PROFITS; OR \* BUSINESS INTERRUPTION) HOWEVER CAUSED AND ON ANY THEORY OF LIABILITY, \* WHETHER IN CONTRACT, STRICT LIABILITY, OR TORT (INCLUDING NEGLIGENCE OR \* OTHERWISE) ARISING IN ANY WAY OUT OF THE USE OF THIS SOFTWARE, EVEN IF \* ADVISED OF THE POSSIBILITY OF SUCH DAMAGE.

\*/

LICENSE.open\_ssl--open\_ssl

---------------------

Copyright (C) 1995-1998 Eric Young (eay@cryptsoft.com) All rights reserved.

This package is an SSL implementation written by Eric Young (eay@cryptsoft.com). The implementation was written so as to conform with Netscapes SSL.

This library is free for commercial and non-commercial use as long as the following conditions are aheared to. The following conditions apply to all code found in this distribution, be it the RC4, RSA, lhash, DES, etc., code; not just the SSL code. The SSL documentation included with this distribution is covered by the same copyright terms except that the holder is Tim Hudson (tjh@cryptsoft.com).

Copyright remains Eric Young's, and as such any Copyright notices in the code are not to be removed.

If this package is used in a product, Eric Young should be given attribution as the author of the parts of the library used.

This can be in the form of a textual message at program startup or in documentation (online or textual) provided with the package.

Redistribution and use in source and binary forms, with or without modification, are permitted provided that the following conditions are met:

1. Redistributions of source code must retain the copyright

notice, this list of conditions and the following disclaimer.

2. Redistributions in binary form must reproduce the above copyright

 notice, this list of conditions and the following disclaimer in the documentation and/or other materials provided with the distribution. 3. All advertising materials mentioning features or use of this software must display the following acknowledgement: "This product includes cryptographic software written by Eric Young (eay@cryptsoft.com)" The word 'cryptographic' can be left out if the rouines from the library being used are not cryptographic related :-). 4. If you include any Windows specific code (or a derivative thereof) from the apps directory (application code) you must include an acknowledgement:

"This product includes software written by Tim Hudson (tjh@cryptsoft.com)"

THIS SOFTWARE IS PROVIDED BY ERIC YOUNG ``AS IS'' AND

ANY EXPRESS OR IMPLIED WARRANTIES, INCLUDING, BUT NOT LIMITED TO, THE IMPLIED WARRANTIES OF MERCHANTABILITY AND FITNESS FOR A PARTICULAR PURPOSE ARE DISCLAIMED. IN NO EVENT SHALL THE AUTHOR OR CONTRIBUTORS BE LIABLE FOR ANY DIRECT, INDIRECT, INCIDENTAL, SPECIAL, EXEMPLARY, OR CONSEQUENTIAL DAMAGES (INCLUDING, BUT NOT LIMITED TO, PROCUREMENT OF SUBSTITUTE GOODS OR SERVICES; LOSS OF USE, DATA, OR PROFITS; OR BUSINESS INTERRUPTION) HOWEVER CAUSED AND ON ANY THEORY OF LIABILITY, WHETHER IN CONTRACT, STRICT LIABILITY, OR TORT (INCLUDING NEGLIGENCE OR OTHERWISE) ARISING IN ANY WAY OUT OF THE USE OF THIS SOFTWARE, EVEN IF ADVISED OF THE POSSIBILITY OF SUCH DAMAGE.

The licence and distribution terms for any publically available version or derivative of this code cannot be changed. i.e. this code cannot simply be copied and put under another distribution licence [including the GNU Public Licence.]

====================================================================

Copyright (c) 1998-2001 The OpenSSL Project. All rights reserved.

Redistribution and use in source and binary forms, with or without modification, are permitted provided that the following conditions are met:

1. Redistributions of source code must retain the above copyright notice, this list of conditions and the following disclaimer.

2. Redistributions in binary form must reproduce the above copyright notice, this list of conditions and the following disclaimer in the documentation and/or other materials provided with the distribution.

3. All advertising materials mentioning features or use of this software must display the following acknowledgment: "This product includes software developed by the OpenSSL Project for use in the OpenSSL Toolkit. (http://www.openssl.org/)"

4. The names "OpenSSL Toolkit" and "OpenSSL Project" must not be used to endorse or promote products derived from this software without prior written permission. For written permission, please contact openssl-core@openssl.org.

5. Products derived from this software may not be called "OpenSSL" nor may "OpenSSL" appear in their names without prior written permission of the OpenSSL Project.

6. Redistributions of any form whatsoever must retain the following acknowledgment:

 "This product includes software developed by the OpenSSL Project for use in the OpenSSL Toolkit (http://www.openssl.org/)"

THIS SOFTWARE IS PROVIDED BY THE OpenSSL PROJECT ``AS IS'' AND ANY EXPRESSED OR IMPLIED WARRANTIES, INCLUDING, BUT NOT LIMITED TO, THE IMPLIED WARRANTIES OF MERCHANTABILITY AND FITNESS FOR A PARTICULAR PURPOSE ARE DISCLAIMED. IN NO EVENT SHALL THE OpenSSL PROJECT OR ITS CONTRIBUTORS BE LIABLE FOR ANY DIRECT, INDIRECT, INCIDENTAL, SPECIAL, EXEMPLARY, OR CONSEQUENTIAL DAMAGES (INCLUDING, BUT NOT LIMITED TO, PROCUREMENT OF SUBSTITUTE GOODS OR SERVICES; LOSS OF USE, DATA, OR PROFITS; OR BUSINESS INTERRUPTION) HOWEVER CAUSED AND ON ANY THEORY OF LIABILITY, WHETHER IN CONTRACT, STRICT LIABILITY, OR TORT (INCLUDING NEGLIGENCE OR OTHERWISE) ARISING IN ANY WAY OUT OF THE USE OF THIS SOFTWARE, EVEN IF ADVISED OF THE POSSIBILITY OF SUCH DAMAGE.

====================================================================

This product includes cryptographic software written by Eric Young

#### Apêndice A

(eay@cryptsoft.com). This product includes software written by Tim Hudson (tjh@cryptsoft.com).

==================================================================== Copyright (c) 1998-2006 The OpenSSL Project. All rights reserved.

Redistribution and use in source and binary forms, with or without modification, are permitted provided that the following conditions are met:

1. Redistributions of source code must retain the above copyright notice, this list of conditions and the following disclaimer.

2. Redistributions in binary form must reproduce the above copyright notice, this list of conditions and the following disclaimer in the documentation and/or other materials provided with the distribution.

3. All advertising materials mentioning features or use of this software must display the following acknowledgment: "This product includes software developed by the OpenSSL Project for use in the OpenSSL Toolkit. (http://www.openssl.org/)"

4. The names "OpenSSL Toolkit" and "OpenSSL Project" must not be used to endorse or promote products derived from this software without prior written permission. For written permission, please contact openssl-core@openssl.org.

5. Products derived from this software may not be called "OpenSSL" nor may "OpenSSL" appear in their names without prior written permission of the OpenSSL Project.

6. Redistributions of any form whatsoever must retain the following acknowledgment: "This product includes software developed by the OpenSSL Project for use in the OpenSSL Toolkit (http://www.openssl.org/)"

THIS SOFTWARE IS PROVIDED BY THE OpenSSL PROJECT ``AS IS'' AND ANY

EXPRESSED OR IMPLIED WARRANTIES, INCLUDING, BUT NOT LIMITED TO, THE IMPLIED WARRANTIES OF MERCHANTABILITY AND FITNESS FOR A PARTICULAR PURPOSE ARE DISCLAIMED. IN NO EVENT SHALL THE OpenSSL PROJECT OR ITS CONTRIBUTORS BE LIABLE FOR ANY DIRECT, INDIRECT, INCIDENTAL, SPECIAL, EXEMPLARY, OR CONSEQUENTIAL DAMAGES (INCLUDING, BUT NOT LIMITED TO, PROCUREMENT OF SUBSTITUTE GOODS OR SERVICES; LOSS OF USE, DATA, OR PROFITS; OR BUSINESS INTERRUPTION) HOWEVER CAUSED AND ON ANY THEORY OF LIABILITY, WHETHER IN CONTRACT, STRICT LIABILITY, OR TORT (INCLUDING NEGLIGENCE OR OTHERWISE) ARISING IN ANY WAY OUT OF THE USE OF THIS SOFTWARE, EVEN IF ADVISED OF THE POSSIBILITY OF SUCH DAMAGE.

====================================================================

This product includes cryptographic software written by Eric Young (eay@cryptsoft.com). This product includes software written by Tim Hudson (tjh@cryptsoft.com).

====================================================================

Copyright 2002 Sun Microsystems, Inc. ALL RIGHTS RESERVED. ECC cipher suite support in OpenSSL originally developed by SUN MICROSYSTEMS, INC., and contributed to the OpenSSL project.

LICENSE.sha2-bsd--nos\_crypto

---------------------

/\* FIPS 180-2 SHA-224/256/384/512 implementation

\* Last update: 02/02/2007

\* Issue date: 04/30/2005

\* Copyright (C) 2005, 2007 Olivier Gay <olivier.gay@a3.epfl.ch>

\* All rights reserved.

\* Redistribution and use in source and binary forms, with or without

\* modification, are permitted provided that the following conditions

\* are met:

\*

\*

\* 1. Redistributions of source code must retain the above copyright

\* notice, this list of conditions and the following disclaimer.

\* 2. Redistributions in binary form must reproduce the above copyright

\*

\* notice, this list of conditions and the following disclaimer in the

\* documentation and/or other materials provided with the distribution.

\* 3. Neither the name of the project nor the names of its contributors

\* may be used to endorse or promote products derived from this software

\* without specific prior written permission.

\* THIS SOFTWARE IS PROVIDED BY THE PROJECT AND CONTRIBUTORS ``AS IS'' AND \* ANY EXPRESS OR IMPLIED WARRANTIES, INCLUDING, BUT NOT LIMITED TO, THE \* IMPLIED WARRANTIES OF MERCHANTABILITY AND FITNESS FOR A PARTICULAR \* PURPOSE ARE DISCLAIMED. IN NO EVENT SHALL THE PROJECT OR CONTRIBUTORS \* BE LIABLE FOR ANY DIRECT, INDIRECT, INCIDENTAL, SPECIAL, EXEMPLARY, OR \* CONSEQUENTIAL DAMAGES (INCLUDING, BUT NOT LIMITED TO, PROCUREMENT OF \* SUBSTITUTE GOODS OR SERVICES; LOSS OF USE, DATA, OR PROFITS; OR BUSINESS \* INTERRUPTION) HOWEVER CAUSED AND ON ANY THEORY OF LIABILITY, WHETHER IN \* CONTRACT, STRICT LIABILITY, OR TORT (INCLUDING NEGLIGENCE OR OTHERWISE) \* ARISING IN ANY WAY OUT OF THE USE OF THIS SOFTWARE, EVEN IF ADVISED OF \* THE POSSIBILITY OF SUCH DAMAGE. \*/

LICENSE.zlib--zlib

---------------------

zlib.h -- interface of the 'zlib' general purpose compression library version 1.2.3, July 18th, 2005

Copyright (C) 1995-2005 Jean-loup Gailly and Mark Adler

This software is provided 'as-is', without any express or implied warranty. In no event will the authors be held liable for any damages arising from the use of this software.

Permission is granted to anyone to use this software for any purpose, including commercial applications, and to alter it and redistribute it freely, subject to the following restrictions:

1. The origin of this software must not be misrepresented; you must not claim that you wrote the original software. If you use this software in a product, an acknowledgment in the product documentation would be appreciated but is not required.

2. Altered source versions must be plainly marked as such, and must not be

misrepresented as being the original software.

3. This notice may not be removed or altered from any source distribution.

Jean-loup Gailly Mark Adler jloup@gzip.org madler@alumni.caltech.edu

The data format used by the zlib library is described by RFCs (Request for Comments) 1950 to 1952 in the files http://www.ietf.org/rfc/rfc1950.txt (zlib format), rfc1951.txt (deflate format) and rfc1952.txt (gzip format).

# **B Suprimentos e acessórios HP**

Esta seção contém informações sobre suprimentos HP e acessórios para a impressora. As informações estão sujeitas a alterações. Visite o site da HP ([www.hpshopping.com\)](http://www.hpshopping.com) para obter as últimas atualizações. Também é possível comprar através do site.

**Nota** Nem todos os cartuchos de tinta estão disponíveis em todos os países/regiões.

Esta seção contém os seguintes tópicos:

- Encomendar suprimentos de impressão online
- **Suprimentos**

# **Encomendar suprimentos de impressão online**

Para encomendar suprimentos online ou criar uma lista de compras para impressão, abra o software HP que veio com a impressora e clique em **Comprar**. Selecione **Comprar Suprimentos Online**. O software HP envia, com sua permissão, informações da impressora, incluindo o número do modelo, o número de série e o nível de tinta estimado. Os suprimentos HP compatíveis com sua impressora estão pré-selecionados. É possível alterar quantidades, adicionar ou remover itens e, em seguida, imprimir uma lista, ou comprar na Loja HP ou em outros revendedores on-line (as opções variam de acordo com o país/região). Informações sobre cartuchos de tinta e links para comprar on-line também são exibidos nas mensagens de alerta de tinta.

Também é possível comprar online visitando o site [www.hp.com/buy/supplies.](http://www.hp.com/buy/supplies) Se solicitado, escolha seu país/ região, siga os prompts para selecionar o produto e, em seguida, os suprimentos necessários.

**Nota** Não é possível pedir cartuchos de tinta pela Internet em todos os países/regiões. No entanto, muitos países têm informações sobre como pedir por telefone, localizar uma loja e imprimir uma lista de compras. Além disso, você pode selecionar a opção 'Como comprar', na parte superior da página [www.hp.com/buy/](http://www.hp.com/buy/supplies) [supplies](http://www.hp.com/buy/supplies), para obter informações sobre como comprar produtos HP em seu país.

## **Suprimentos**

- Cartuchos de tinta
- [Papel HP](#page-132-0)

#### **Cartuchos de tinta**

Não é possível pedir cartuchos de tinta pela Internet em todos os países/regiões. No entanto, muitos países têm informações sobre como pedir por telefone, localizar uma loja e imprimir uma lista de compras. Além disso, você pode selecionar a opção Como comprar na parte superior da página www.hp.com/buy/supplies para obter informações sobre como comprar produtos HP em seu país.

Use somente cartuchos de tinta de substituição que tenham o mesmo número do cartucho que está sendo substituído. O número do cartucho é encontrado nos seguintes locais:

- No servidor da Web incorporado, clique na guia **Ferramentas** e, em **Informações do produto**, clique em **Indicador de tinta**. Para mais informações, consulte [Servidor da Web Incorporado](#page-158-0).
- No relatório de status da impressora (consulte [Informações sobre o relatório de status da impressora\)](#page-93-0).
- Na etiqueta do cartucho que você está substituindo. Em um adesivo no interior da impressora.
	- **Cuidado** A **Instalação** do cartucho de tinta que vem com a impressora não está disponível para compra em separado. Verifique o número correto do cartucho através do EWS, no relatório de status da impressora ou na etiqueta no interior da impressora.

<span id="page-132-0"></span>**Nota** Os avisos e indicadores de nível de tinta fornecem estimativas apenas para planejamento. Quando receber uma mensagem de aviso de pouca tinta, verifique se você tem um cartucho de tinta disponível para substituição para evitar possíveis atrasos nas impressões. Será preciso substituir o cartucho apenas quando a qualidade da impressão ficar inaceitável.

#### **Papel HP**

Para encomendar papéis, como o papel HP Premium, consulte [www.hp.com.](http://www.hp.com)

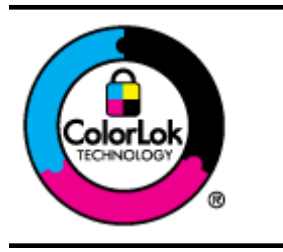

A HP recomenda papéis comuns com o logotipo ColorLok para a impressão e cópia de documentos diários. Todos os papéis com o logotipo ColorLok são testados independentemente para atender a altos padrões de confiabilidade e qualidade de impressão, produzir documentos com cores vivas e nítidas, pretos mais fortes e secar mais rápido do que papéis comuns mais simples. Procure papéis com o logotipo ColorLok em uma variedade de gramaturas e tamanhos, dos grandes fabricantes de papel.

# <span id="page-133-0"></span>**C Configuração de fax adicional (HP Officejet Pro 3620 somente)**

Depois de finalizar todos as etapas do guia de primeiros passos, use as instruções desta seção para concluir a configuração do fax. Guarde o guia de primeiros passos para uso posterior.

Nesta seção, você aprenderá como configurar a impressora para que o envio e o recebimento de fax funcione com êxito em qualquer equipamento e serviço que você já possua na mesma linha telefônica.

**Dica** Você também pode usar o Assistente de configuração de fax (Windows) ou o Assistente de configuração HP (Mac OS X) para ajudá-lo a configurar rapidamente algumas importantes configurações de fax, como o modo de atendimento e as informações de cabeçalho de fax. Você pode acessar essas ferramentas pelo software HP instalado com a impressora. Depois de executar essas ferramentas, siga os procedimentos desta seção para completar a configuração do fax.

Esta seção contém os seguintes tópicos:

- Configurar envio e recebimento de faxes (sistemas telefônicos paralelos)
- [Configurar fax do tipo serial](#page-154-0)
- [Testar configuração de fax](#page-155-0)

# **Configurar envio e recebimento de faxes (sistemas telefônicos paralelos)**

Antes de começar a configurar a impressora para enviar e receber faxes, determine o tipo de sistema telefônico utilizado no seu país/região. As instruções para a configuração do fax dependem do sistema telefônico que você tenha, paralelo ou serial.

- Se você não vir seu país/região listado na tabela, é provável que você tenha um sistema telefônico serial. Em um sistema telefônico serial, o tipo de conector em seu equipamento de telefone compartilhado (modems, telefones e secretárias eletrônicas) não permite uma conexão física à porta "2-EXT" da impressora. Em vez disso, todo equipamento deve ser conectado à tomada de telefone.
	- **Nota** Em alguns países/regiões que usam sistemas telefônicos do tipo serial, o fio de telefone que acompanha a impressora pode ter um plugue de parede adicional encaixado nele. Isso permite a conexão de outros dispositivos de telecomunicações à tomada à qual foi conectada a impressora.

Pode ser necessário conectar o cabo do telefone fornecido ao adaptador fornecido para o seu país/ região.

- Se o país/região constar na tabela, é provável que você tenha um sistema telefônico do tipo paralelo. Em um sistema telefônico paralelo, você é capaz de conectar um equipamento de telefone compartilhado à linha telefônica usando a porta "2-EXT" na parte traseira da impressora.
	- **Nota** Se você tiver um sistema telefônico paralelo, a HP recomenda a utilização do cabo telefônico de dois fios fornecido com a impressora, para conectá-lo à tomada de telefone.

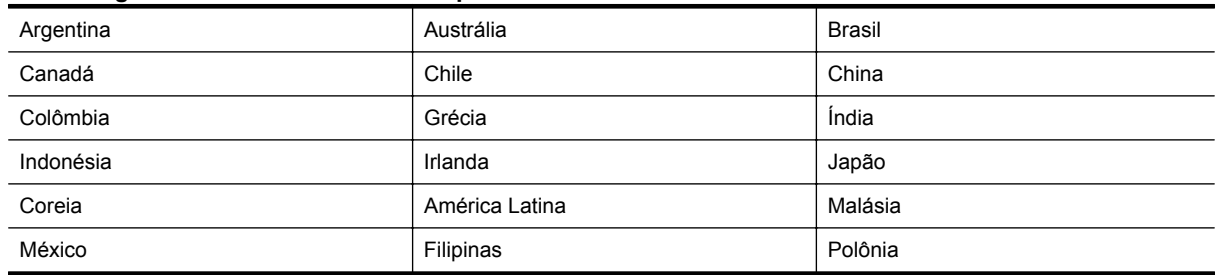

#### **Países/regiões com sistema telefônico paralelo**

#### Países/regiões com sistema telefônico paralelo (continuação)

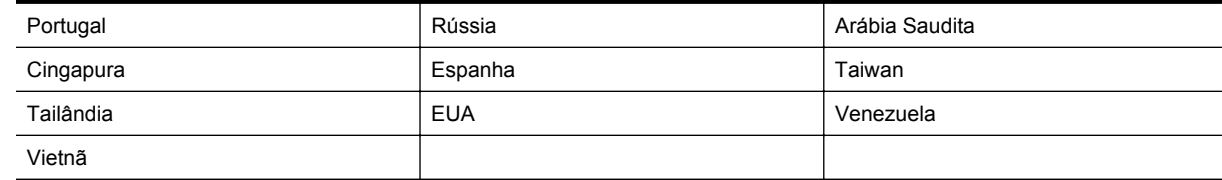

Se não estiver certo sobre o tipo do seu sistema telefônico (serial ou paralelo), verifique com a sua empresa telefônica.

Esta seção contém os seguintes tópicos:

- Selecionar a configuração de fax correta para sua casa ou escritório
- [Caso A: Linha específica para fax \(nenhuma chamada de voz recebida\)](#page-136-0)
- [Caso B: Configurar a impressora com DSL](#page-136-0)
- [Caso C: Configurar a impressora com um sistema telefônico PBX ou uma linha ISDN](#page-138-0)
- [Caso D: Fax com um serviço de toque diferenciado na mesma linha](#page-138-0)
- [Caso E: Linha compartilhada de voz/fax](#page-140-0)
- [Caso F: Linha compartilhada de voz/fax com correio de voz](#page-141-0)
- [Caso G: Linha de fax compartilhada com modem para computador \(nenhuma chamada de voz recebida\)](#page-142-0)
- [Caso H: Linha compartilhada de voz/fax com modem para computador](#page-144-0)
- [Caso I: Linha de voz/fax compartilhada com secretária eletrônica](#page-148-0)
- [Caso J: Linha compartilhada de voz/fax com modem para computador e secretária eletrônica](#page-149-0)
- [Caso K: Linha compartilhada de voz/fax com modem dial-up do computador e correio de voz](#page-152-0)

#### **Selecionar a configuração de fax correta para sua casa ou escritório**

Para enviar e receber faxes com êxito, pode ser necessário saber que tipos de equipamentos e serviços (se houver) compartilham a mesma linha telefônica que a impressora. Isso é importante porque pode ser preciso conectar alguns dos seus equipamentos de escritório existentes diretamente à impressora e alterar algumas configurações para que se possa enviar e receber faxes com êxito.

- **1.** Verifique se o seu sistema telefônico é serial ou paralelo. Consulte [Configurar envio e recebimento de](#page-133-0) [faxes \(sistemas telefônicos paralelos\)](#page-133-0).
	- **a**. Sistema telefônico do tipo serial—consulte [Configurar fax do tipo serial](#page-154-0).
	- **b**. Sistema telefônico do tipo paralelo—vá para a etapa 2.
- **2.** Selecione a combinação de equipamento e serviços que compartilharão a sua linha de fax.
	- DSL: Serviço de linha digital (DSL) para o assinante, fornecido pela empresa de telefonia. (No seu país/região, o DSL pode ser chamado de ADSL.)
	- PBX: Sistema telefônico PBX (Private Branch Exchange) ou ISDN (Integrated Services Digital Network).
	- Serviço de toque diferenciador: O serviço de toque diferenciador da empresa de telefonia fornece vários números de telefone com diferentes padrões de toque.
	- Chamadas de voz: As chamadas de voz são recebidas no mesmo número de telefone que você usa para chamadas de fax na impressora.
	- Modem dial-up de computador Há um modem dial-up de computador na mesma linha da impressora. Uma resposta positiva a alguma das perguntas a seguir significa que você usa um modem dial-up de computador:
		- Você envia e recebe faxes diretamente, usando os seus aplicativos de computador através de conexão dial-up?
		- Você envia e recebe mensagens de e-mail no computador por meio de uma conexão dial-up?
		- Você acessa a Internet no computador por meio de uma conexão dial-up?
- Secretária eletrônica: Há uma secretária eletrônica que atende chamadas de voz no mesmo número de telefone que é utilizado para chamadas de fax na impressora.
- Serviço de correio de voz: Há uma assinatura de correio de voz na empresa de telefonia para o mesmo número que é utilizado para chamadas de fax na impressora.
- **3.** Na tabela a seguir, escolha a combinação de equipamento e serviços que se aplica à configuração da sua casa ou escritório. Em seguida, consulte as configurações recomendadas de fax. Instruções passo a passo são dadas mais adiante, nesta seção, para todos os casos.
- **Nota** Se a configuração de sua casa ou escritório não estiver descrita nesta seção, configure a impressora da mesma forma que um telefone analógico normal. Certifique-se de usar o cabo telefônico fornecido na caixa para conectar uma extremidade à tomada de telefone da parede e a outra extremidade à porta etiquetada como 1-LINE na parte traseira da impressora. Se usar outro tipo de cabo telefônico, você poderá ter problemas para enviar e receber faxes.

Pode ser necessário conectar o cabo do telefone fornecido ao adaptador fornecido para o seu país/região.

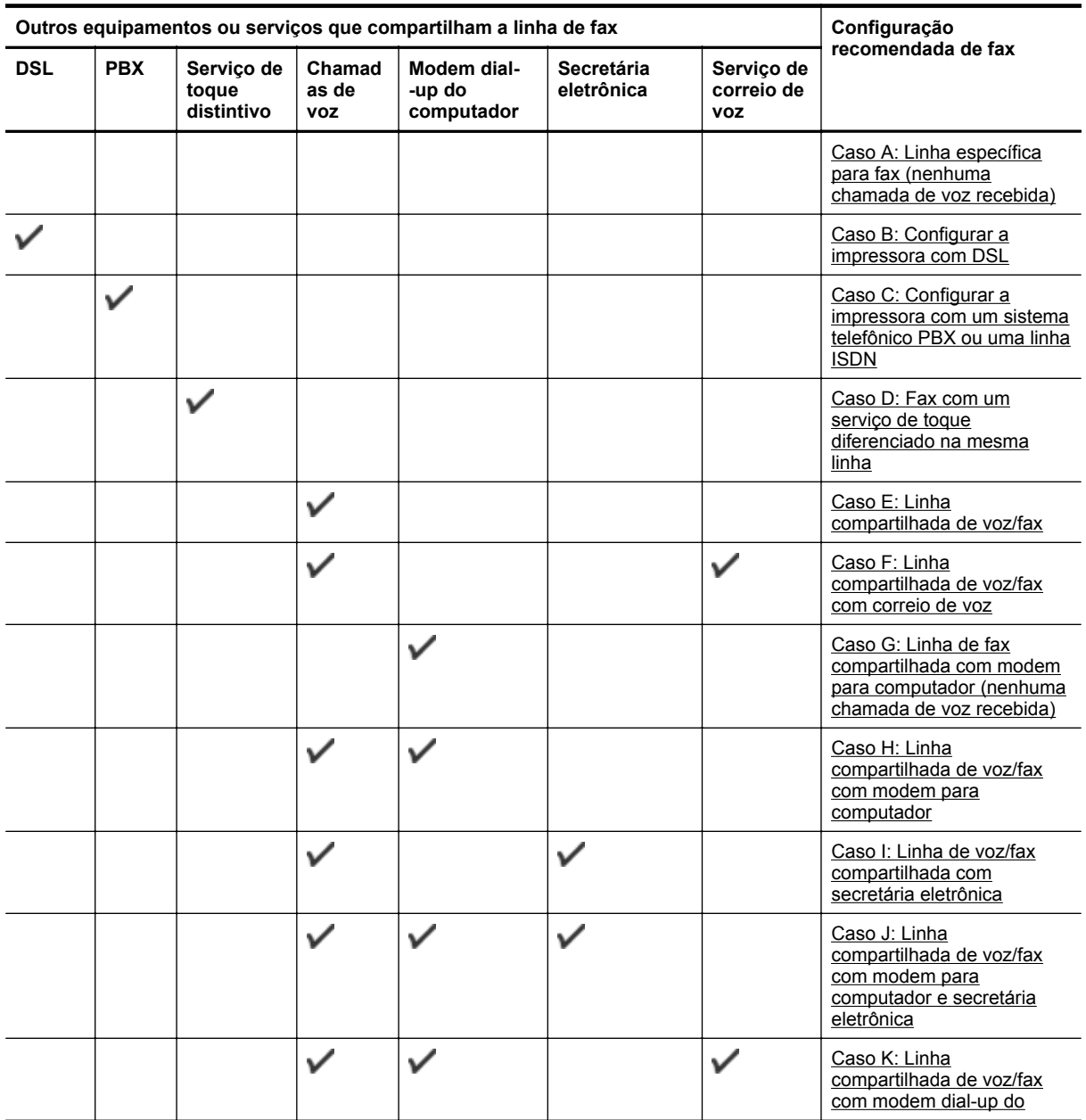

<span id="page-136-0"></span>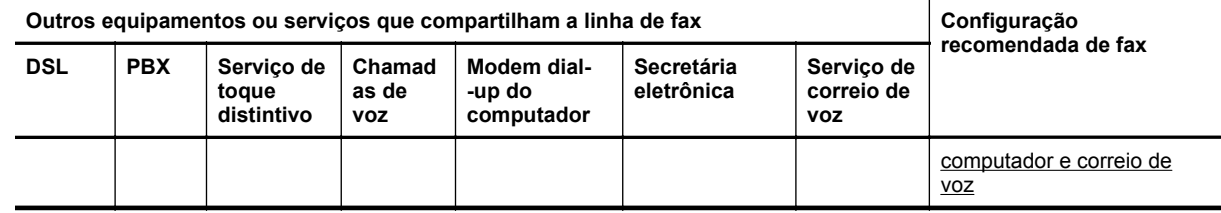

#### **Caso A: Linha específica para fax (nenhuma chamada de voz recebida)**

Se você tiver uma linha telefônica exclusiva na qual não receba chamadas de voz e nenhum outro equipamento estiver conectado a essa linha, configure a impressora conforme descrito nesta seção.

#### **Vista posterior da impressora**

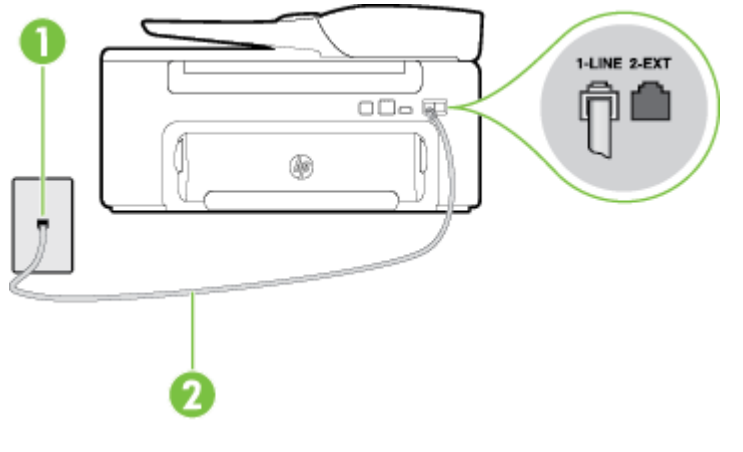

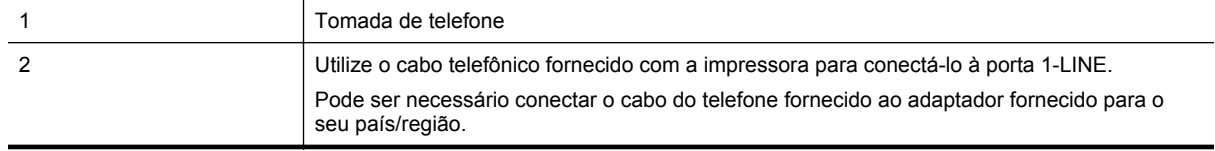

#### **Para configurar a impressora com uma linha de fax separada**

- **1.** Usando o cabo telefônico que acompanha a impressora, conecte uma extremidade à tomada para telefone e a outra à porta 1-LINE na parte traseira da impressora.
	- **Nota** Pode ser necessário conectar o cabo do telefone fornecido ao adaptador fornecido para o seu país/região.

Caso você não use o cabo fornecido para conectar a tomada de telefone à impressora, você talvez não consiga enviar e receber fax. Esse cabo telefônico especial é diferente dos outros que você talvez já tenha em casa ou no escritório.

- **2.** Ative a configuração de **Atendimento automático**.
- **3.** (Opcional) Altere a configuração **Toques para atender** para o parâmetro mais baixo (dois toques).
- **4.** Execute um teste de fax.

Quando o telefone tocar, a impressora atenderá automaticamente, após o número de toques que você definir na configuração **Toques para atender**. A impressora começa a emitir tons de recepção de fax para o aparelho de fax remetente e recebe o fax.

#### **Caso B: Configurar a impressora com DSL**

Se você tiver um serviço DSL da sua companhia telefônica e não conectar nenhum equipamento à impressora, siga as instruções desta seção para conectar um filtro DSL entre a tomada de telefone e a impressora. O filtro DSL remove o sinal digital que pode interferir na impressora, de modo que a impressora possa se comunicar corretamente com a linha telefônica. (No seu país/região, o DSL pode ser chamado de ADSL.)

**Nota** Se você tiver uma linha DSL e não conectar o filtro DSL, não poderá enviar e receber fax com a impressora.

#### **Vista posterior da impressora**

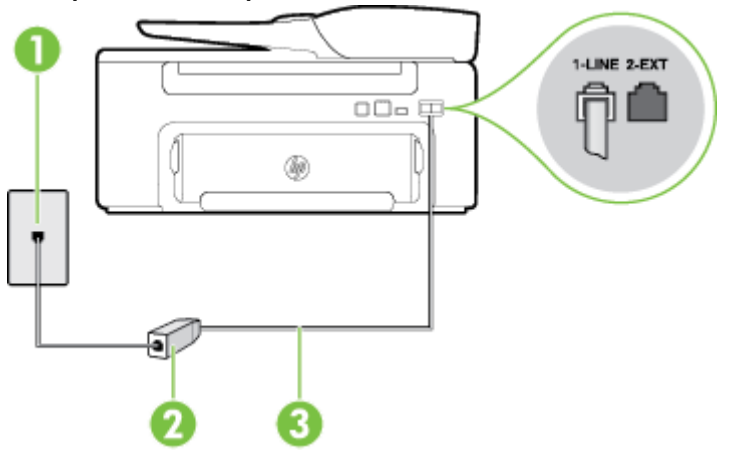

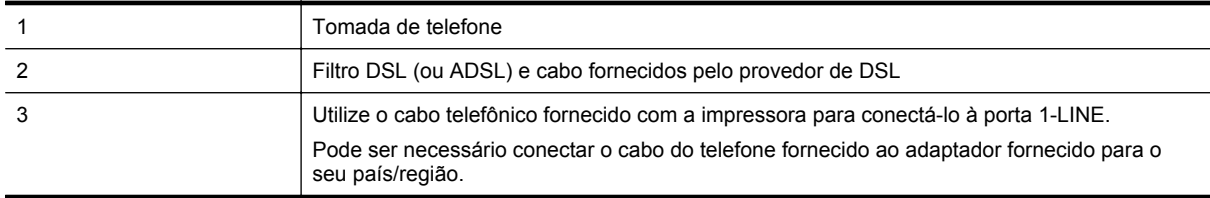

#### **Para configurar a impressora com DSL**

- **1.** Obtenha um filtro DSL com o seu provedor de DSL.
- **2.** Utilizando o cabo telefônico que acompanha a impressora, conecte uma extremidade à porta aberta do filtro DSL e a outra à porta identificada como 1-LINE na parte posterior da impressora.
	- **Nota** Pode ser necessário conectar o cabo do telefone fornecido ao adaptador fornecido para o seu país/região.

Caso você não use o cabo fornecido para conectar o filtro DSL à impressora, você talvez não consiga enviar e receber fax. Esse cabo telefônico especial é diferente dos outros que você talvez já tenha em casa ou no escritório.

Como apenas um cabo de telefone é fornecido, você talvez tenha que obter cabos adicionais para esta configuração.

- **3.** Conecte um cabo de telefone adicional do filtro DSL à tomada de telefone.
- **4.** Execute um teste de fax.

Se houver problemas na configuração da impressora com o equipamento opcional, entre em contato com o fornecedor ou provedor local de serviços para obter mais ajuda.

#### <span id="page-138-0"></span>**Caso C: Configurar a impressora com um sistema telefônico PBX ou uma linha ISDN**

Se você estiver usando um sistema telefônico PBX ou um adaptador de terminal/conversor ISDN, proceda da seguinte forma:

- Se você estiver usando um conversor/adaptador terminal PBX ou ISDN, conecte a impressora à porta destinada a faxes e telefones. Verifique também se o adaptador de terminal está definido com o tipo de comutador correto para seu país ou região, se possível.
	- **X Nota** Alguns sistemas ISDN permitem configurar as portas para equipamentos telefônicos específicos. Por exemplo, você pode ter atribuído uma porta para telefone e fax Grupo 3 e outra porta para várias finalidades. Se você tiver problemas quando conectado à porta de fax/telefone do seu conversor ISDN, tente usar a porta designada para fins diversos; (A porta pode se chamar "multi-combi" ou algo parecido.)
- Se você estiver utilizando um sistema telefônico PBX, configure o tom da chamada em espera para "desligado".
	- **Nota** Vários sistemas PBX digitais oferecem um tom de espera de chamada definido de fábrica como "ativado". O tom de espera de chamada interfere com qualquer transmissão de fax, e você não poderá enviar ou receber faxes com a impressora. Consulte a documentação que acompanha o seu sistema telefônico PBX, para instruções sobre como desligar o tom de chamada em espera.
- Se você estiver usando um sistema telefônico PBX, disque o número para uma linha externa antes de discar o número do fax.
- Certifique-se de usar o cabo fornecido para fazer a conexão entre a tomada telefônica e a impressora. Se você não fizer isso, talvez não consiga enviar ou receber faxes. Esse cabo telefônico especial é diferente dos outros que você talvez já tenha em casa ou no escritório. Se o cabo telefônico fornecido for muito curto, você poderá adquirir um conector em sua loja de eletrônicos local e estendê-lo.

Pode ser necessário conectar o cabo do telefone fornecido ao adaptador fornecido para o seu país/região.

Se houver problemas na configuração da impressora com o equipamento opcional, entre em contato com o fornecedor ou provedor local de serviços para obter mais ajuda.

#### **Caso D: Fax com um serviço de toque diferenciado na mesma linha**

Se você assinar um serviço de toque diferenciador (da sua companhia telefônica) que permita ter vários números de telefone na mesma linha, cada um deles com um padrão de toque específico, configure a impressora conforme descrito nesta seção.

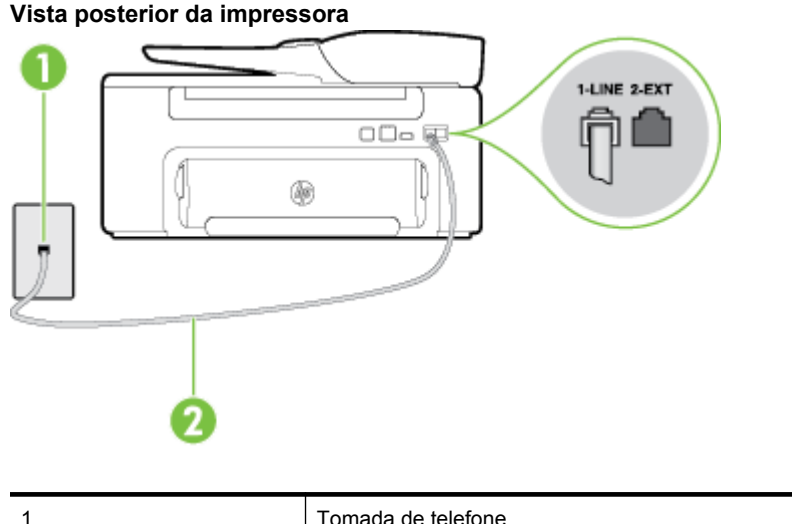

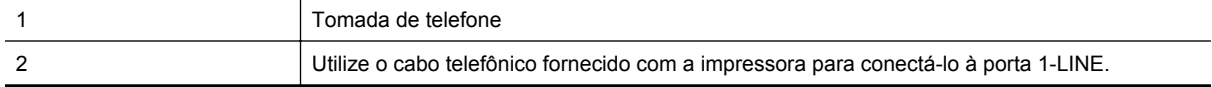

Pode ser necessário conectar o cabo do telefone fornecido ao adaptador fornecido para o seu país/região.

#### **Para configurar a impressora com um serviço de toque diferenciador**

- **1.** Usando o cabo telefônico que acompanha a impressora, conecte uma extremidade à tomada para telefone e a outra à porta 1-LINE na parte traseira da impressora.
	- **Nota** Pode ser necessário conectar o cabo do telefone fornecido ao adaptador fornecido para o seu país/região.

Caso você não use o cabo fornecido para conectar a tomada de telefone à impressora, você talvez não consiga enviar e receber fax. Esse cabo telefônico especial é diferente dos outros que você talvez já tenha em casa ou no escritório.

- **2.** Ative a configuração de **Atendimento automático**.
- **3.** Altere a configuração **Toque diferenciador** para corresponder ao padrão que a companhia telefônica atribuiu ao número de fax.
	- **Nota** Por padrão, a impressora está configurada para atender a todos os padrões de toque. Se você não configurar o **Toque diferenciador** para corresponder ao padrão de toque atribuído ao seu número de fax, a impressora poderá atender tanto a chamadas de voz e fax como poderá não atender a nenhuma delas.
	- **Dica** É possível também usar o recurso Detecção de padrão de toques no painel de controle da impressora para definir o toque diferenciador. Com esse recurso, a impressora reconhece e grava o padrão de toques de uma chamada de entrada e, com base nessa chamada, determina automaticamente o padrão de toque diferenciador atribuído pela companhia telefônica para chamadas de fax. Para obter mais informações, consulte [Alterar o padrão de toques de atendimento para toque](#page-50-0) [diferenciador](#page-50-0).
- **4.** (Opcional) Altere a configuração **Toques para atender** para o parâmetro mais baixo (dois toques).
- **5.** Execute um teste de fax.

A impressora atende automaticamente as chamadas recebidas que tenham o padrão de toque selecionado (configuração **Toque diferenciador**) após o número de toques que você selecionou (configuração **Toques para atender**). A impressora começa a emitir tons de recepção de fax para o aparelho de fax remetente e recebe o fax.

Se houver problemas na configuração da impressora com o equipamento opcional, entre em contato com o fornecedor ou provedor local de serviços para obter mais ajuda.

#### <span id="page-140-0"></span>**Caso E: Linha compartilhada de voz/fax**

Se você recebe chamadas de voz e de fax no mesmo número de telefone e não tem outro equipamento de escritório (ou correio de voz) nessa linha, configure a impressora conforme descrito nesta seção.

#### **Vista posterior da impressora**

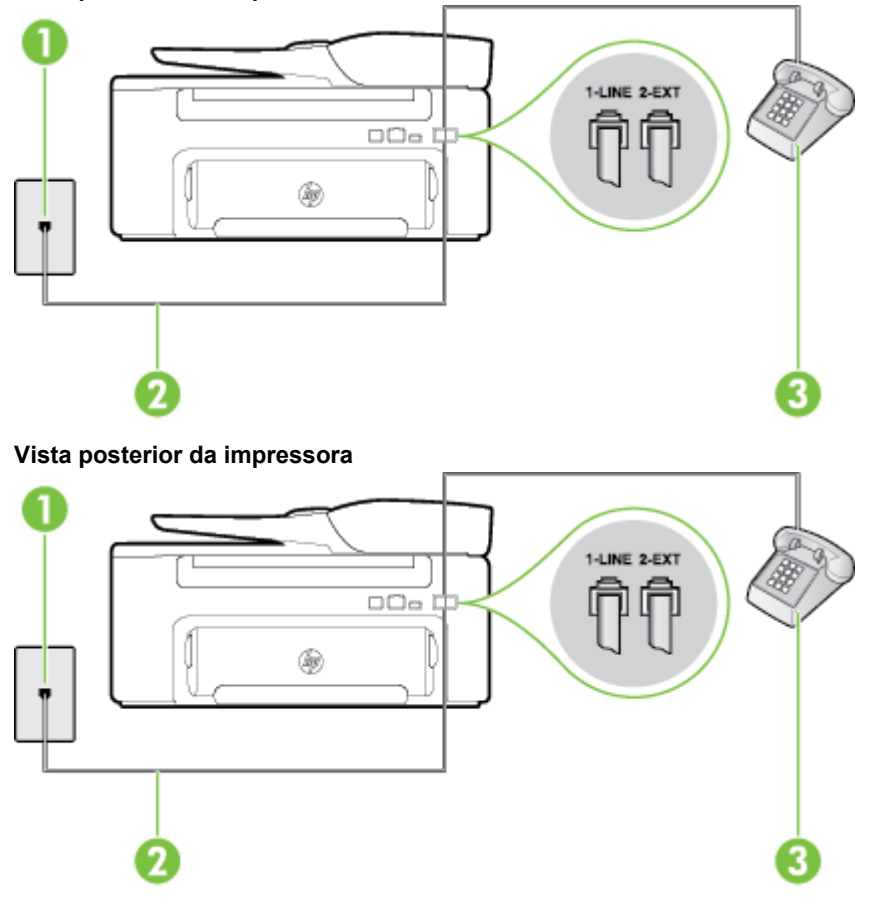

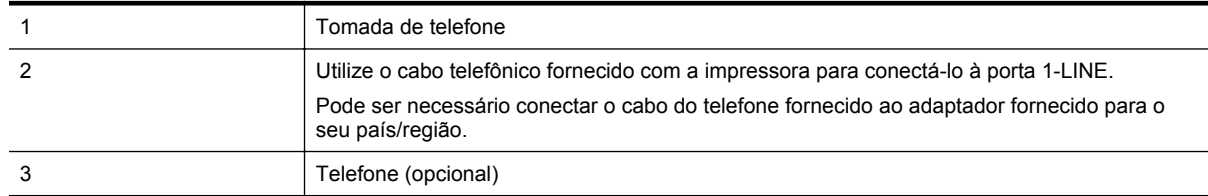

#### **Para configurar a impressora com uma linha compartilhada de voz/fax**

- **1.** Usando o cabo telefônico que acompanha a impressora, conecte uma extremidade à tomada para telefone e a outra à porta 1-LINE na parte traseira da impressora.
	- **Nota** Pode ser necessário conectar o cabo do telefone fornecido ao adaptador fornecido para o seu país/região.

Caso você não use o cabo fornecido para conectar a tomada de telefone à impressora, você talvez não consiga enviar e receber fax. Esse cabo telefônico especial é diferente dos outros que você talvez já tenha em casa ou no escritório.

- **2.** Execute um dos procedimentos a seguir:
	- Se você tiver um tipo de sistema telefônico paralelo, remova o plugue branco da porta identificada como 2-EXT na parte traseira da impressora e conecte um telefone a essa porta.
	- Se você estiver utilizando um sistema telefônico serial, conecte o telefone diretamente à parte superior do cabo da impressora que tem um plugue conectado.
- <span id="page-141-0"></span>**3.** Agora você precisa decidir como deseja que a impressora atenda as chamadas, de forma automática ou manual:
	- Se configurar a impressora para atender as chamadas **automaticamente**, ela atenderá todas as chamadas recebidas e receberá os faxes. A impressora não consegue distinguir entre chamadas de fax e voz neste caso; se você suspeitar que a chamada é de voz, será preciso atendê-la antes de a impressora atender a chamada. Para configurar a impressora para atender automaticamente as chamadas, ative a configuração **Atendimento automático**.
	- Se configurar a impressora para atender as chamadas de fax **manualmente**, você deverá estar disponível para atender pessoalmente as chamadas de fax recebidas, ou a impressora não poderá receber fax. Para configurar a impressora para atender manualmente as chamadas, desative a configuração **Atendimento automático**.
- **4.** Execute um teste de fax.

Se você tirar o telefone do gancho antes que a impressora atenda a chamada e ouvir sinais emitidos por um aparelho de fax, será preciso atender a chamada de fax manualmente.

Se houver problemas na configuração da impressora com o equipamento opcional, entre em contato com o fornecedor ou provedor local de serviços para obter mais ajuda.

#### **Caso F: Linha compartilhada de voz/fax com correio de voz**

Se você receber chamadas de voz e de fax no mesmo número de telefone e também assinar um serviço de correio de voz da companhia telefônica, configure a impressora conforme descrito nesta seção.

**Nota** Você não poderá receber fax automaticamente se tiver um serviço de correio de voz no mesmo número de telefone usado para chamadas de fax. Você deverá receber todos os faxes manualmente; isso significa que você deverá atender pessoalmente as chamadas de fax recebidas. Se, em vez disso, quiser receber faxes automaticamente, entre em contato com a empresa telefônica para assinar um serviço de toque diferenciado ou obtenha uma linha telefônica separada para envio e recebimento de faxes.

#### **Vista posterior da impressora**

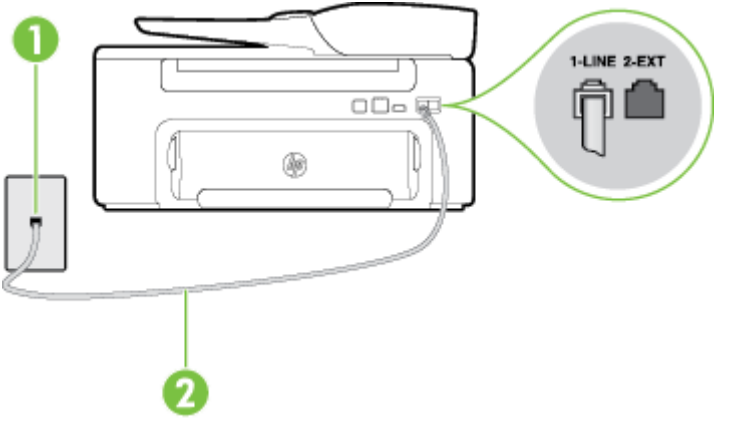

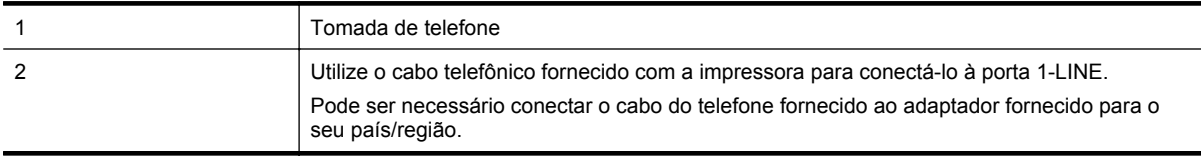

#### <span id="page-142-0"></span>**Para configurar a impressora com correio de voz**

**1.** Usando o cabo telefônico que acompanha a impressora, conecte uma extremidade à tomada para telefone e a outra à porta 1-LINE na parte traseira da impressora.

Pode ser necessário conectar o cabo do telefone fornecido ao adaptador fornecido para o seu país/região.

**Nota** Pode ser necessário conectar o cabo do telefone fornecido ao adaptador fornecido para o seu país/região.

Caso você não use o cabo fornecido para conectar a tomada de telefone à impressora, você talvez não consiga enviar e receber fax. Esse cabo telefônico especial é diferente dos outros que você talvez já tenha em casa ou no escritório.

- **2.** Desative a configuração **Atendimento automático**.
- **3.** Execute um teste de fax.

Você deverá estar disponível para atender pessoalmente as chamadas de fax recebidas, ou a impressora não poderá receber faxes. É preciso iniciar o fax manual antes que o correio de voz atenda a chamada.

Se houver problemas na configuração da impressora com o equipamento opcional, entre em contato com o fornecedor ou provedor local de serviços para obter mais ajuda.

# **Caso G: Linha de fax compartilhada com modem para computador (nenhuma chamada de voz recebida)**

Se você tiver uma linha de fax em que não receba chamadas de voz e também tiver um modem para computador conectado nessa linha, configure a impressora conforme descrito nesta seção.

- **Nota** Se você tiver um modem dial-up no computador, esse modem compartilhará a linha telefônica com a impressora. Você não pode usar o modem e a impressora ao mesmo tempo. Por exemplo, você não poderá usar a impressora para enviar e receber faxes quando estiver utilizando o modem dial-up do computador para enviar e-mails ou acessar a Internet.
- Configurar a impressora com um modem dial-up de computador
- [Configurar a impressora com um modem DSL/ADSL de computador](#page-143-0)

#### **Configurar a impressora com um modem dial-up de computador**

Se você estiver utilizando a mesma linha telefônica para enviar fax e para um modem dial-up de computador, siga estas instruções para configurar a impressora.

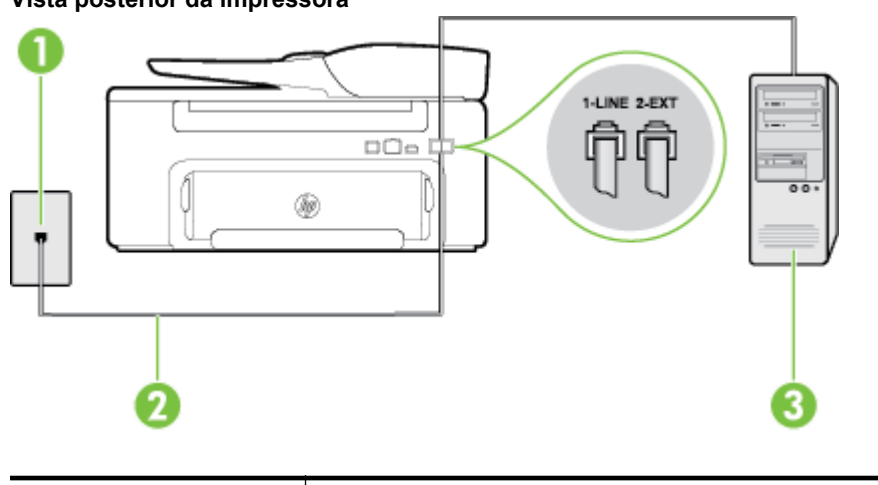

#### **Vista posterior da impressora**

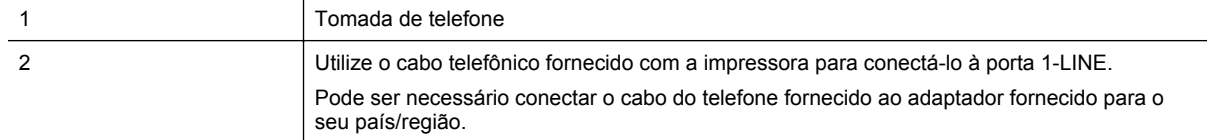

<span id="page-143-0"></span>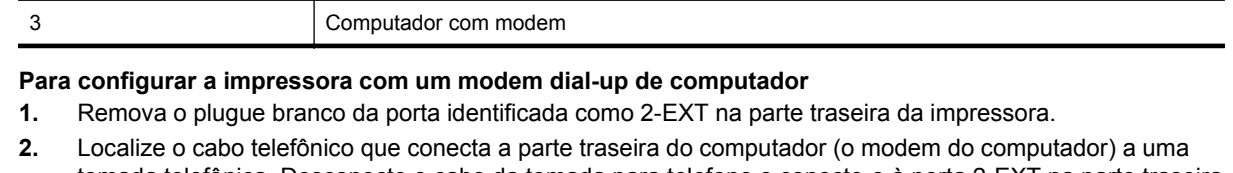

- tomada telefônica. Desconecte o cabo da tomada para telefone e conecte-o à porta 2-EXT na parte traseira da impressora.
- **3.** Usando o cabo telefônico que acompanha a impressora, conecte uma extremidade à tomada para telefone e a outra à porta 1-LINE na parte traseira da impressora.
	- **Nota** Pode ser necessário conectar o cabo do telefone fornecido ao adaptador fornecido para o seu país/região.

Caso você não use o cabo fornecido para conectar a tomada de telefone à impressora, você talvez não consiga enviar e receber fax. Esse cabo telefônico especial é diferente dos outros que você talvez já tenha em casa ou no escritório.

- **4.** Se o software do modem estiver configurado para receber faxes no computador automaticamente, desative essa configuração.
	- **Nota** Se você não desativar a configuração de recebimento automático de fax no software do modem, a impressora não poderá enviar e receber faxes.
- **5.** Ative a configuração de **Atendimento automático**.
- **6.** (Opcional) Altere a configuração **Toques para atender** para o parâmetro mais baixo (dois toques).
- **7.** Execute um teste de fax.

Quando o telefone tocar, a impressora atenderá automaticamente, após o número de toques que você definir na configuração **Toques para atender**. A impressora começa a emitir tons de recepção de fax para o aparelho de fax remetente e recebe o fax.

Se houver problemas na configuração da impressora com o equipamento opcional, entre em contato com o fornecedor ou provedor local de serviços para obter mais ajuda.

#### **Configurar a impressora com um modem DSL/ADSL de computador**

Se você tiver uma linha DSL e utilizar a linha telefônica para enviar fax, siga estas instruções para configurar o fax.

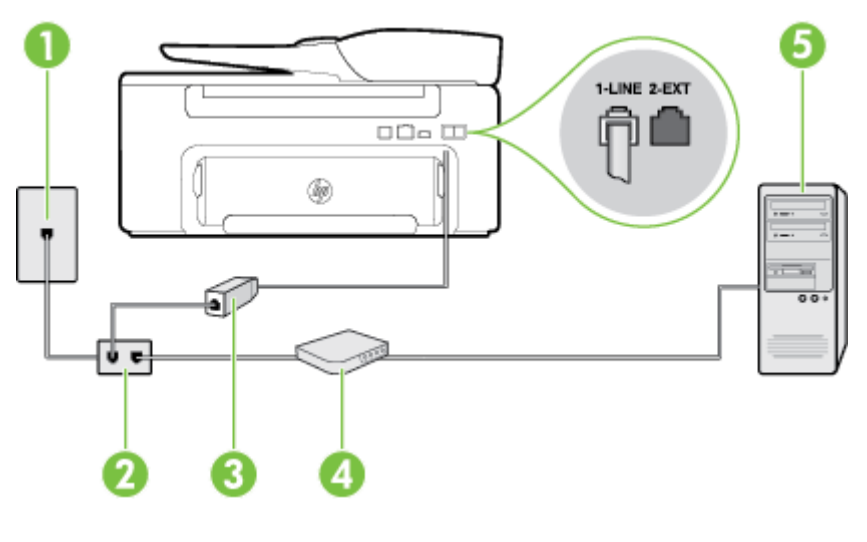

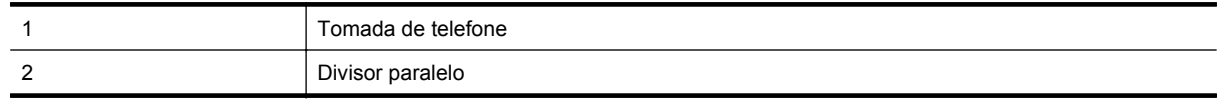
<span id="page-144-0"></span>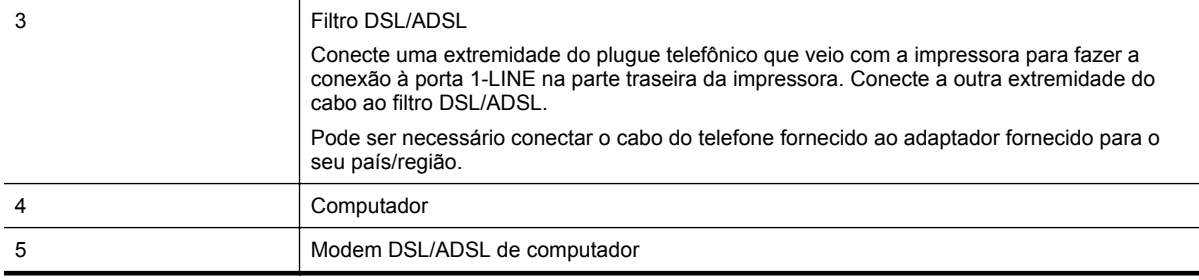

 $\mathbb{P}^n$  **Nota** É necessário adquirir um divisor paralelo. Um divisor paralelo tem uma porta RJ-11 na parte da frente e duas na parte de trás. Não use um divisor telefônico de duas linhas, um divisor serial nem um divisor paralelo que tenha duas portas RJ-11 na parte da frente e um plugue na parte de trás.

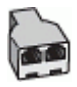

#### **Para configurar a impressora com um modem DSL/ADSL de computador**

- **1.** Obtenha um filtro DSL com o seu provedor de DSL.
- **2.** Utilizando o cabo telefônico que acompanha a impressora, conecte uma extremidade ao filtro DSL e a outra à porta identificada como 1-LINE na parte traseira da impressora.
	- **Nota** Pode ser necessário conectar o cabo do telefone fornecido ao adaptador fornecido para o seu país/região.

Caso você não use o cabo fornecido para conectar o filtro DSL à parte traseira da impressora, você talvez não consiga enviar e receber faxes. Esse cabo telefônico especial é diferente dos outros que você talvez já tenha em casa ou no escritório.

- **3.** Conecte o filtro DSL ao divisor paralelo.
- **4.** Conecte o modem DSL ao divisor paralelo.
- **5.** Conecte o divisor paralelo à tomada.
- **6.** Execute um teste de fax.

Quando o telefone tocar, a impressora atenderá automaticamente, após o número de toques que você definir na configuração **Toques para atender**. A impressora começa a emitir tons de recepção de fax para o aparelho de fax remetente e recebe o fax.

Se houver problemas na configuração da impressora com o equipamento opcional, entre em contato com o fornecedor ou provedor local de serviços para obter mais ajuda.

### **Caso H: Linha compartilhada de voz/fax com modem para computador**

Há duas maneiras diferentes de configurar a impressora com o seu computador, com base no número de portas telefônicas que ele possui. Antes de começar, verifique se o computador tem uma ou duas portas telefônicas.

**Nota** Se o seu computador tiver somente uma porta, você precisará adquirir um divisor paralelo (também chamado de acoplador) como mostrado na ilustração. (Um divisor paralelo tem uma porta RJ-11 na parte da frente e duas na parte de trás. Não use um divisor telefônico de duas linhas, um divisor serial nem um divisor paralelo que tenha duas portas RJ-11 na parte da frente e um plugue na parte de trás.)

- Voz/fax compartilhado com modem dial-up do computador
- [Voz/fax compartilhado com modem DSL/ADSL do computador](#page-146-0)

#### **Voz/fax compartilhado com modem dial-up do computador**

Se você utiliza a linha telefônica para fax e chamadas telefônicas, siga estas instruções para configurar o fax.

Há duas maneiras diferentes de configurar a impressora com o seu computador, com base no número de portas telefônicas que ele possui. Antes de começar, verifique se o computador tem uma ou duas portas telefônicas.

**Nota** Se o seu computador tiver somente uma porta, você precisará adquirir um divisor paralelo (também chamado de acoplador) como mostrado na ilustração. (Um divisor paralelo tem uma porta RJ-11 na parte da frente e duas na parte de trás. Não use um divisor telefônico de duas linhas, um divisor serial nem um divisor paralelo que tenha duas portas RJ-11 na parte da frente e um plugue na parte de trás.)

#### **Exemplo de um divisor paralelo**

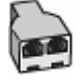

#### **Para configurar a impressora na mesma linha telefônica que um computador com duas portas telefônicas**

#### **Vista posterior da impressora**

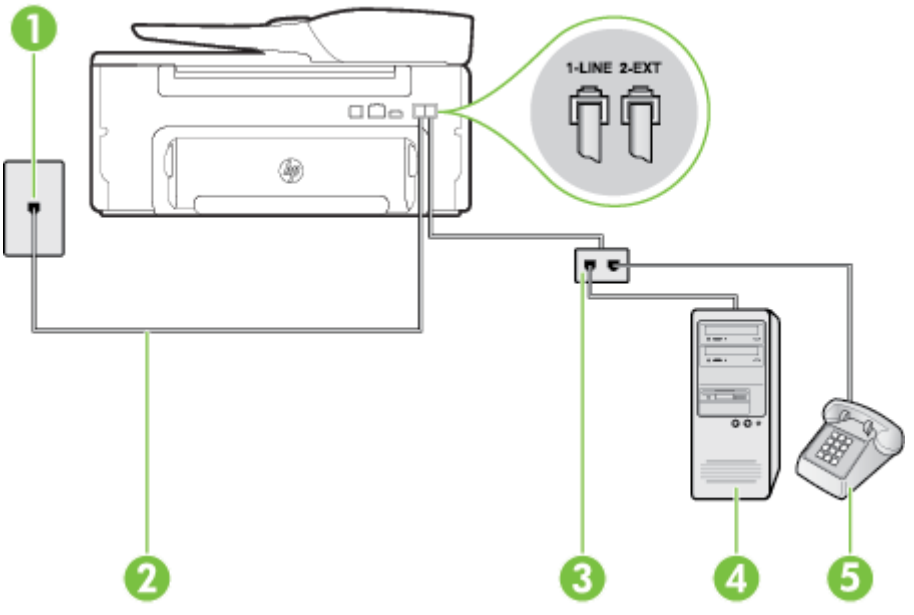

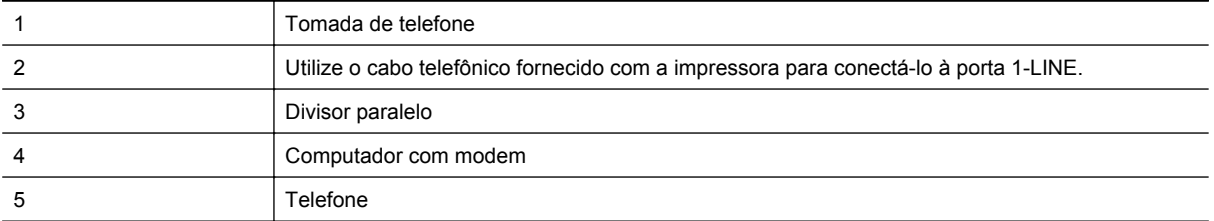

**1.** Remova o plugue branco da porta identificada como 2-EXT na parte traseira da impressora.

- **2.** Localize o cabo telefônico que conecta a parte traseira do computador (o modem do computador) a uma tomada telefônica. Desconecte o cabo da tomada para telefone e conecte-o à porta 2-EXT na parte traseira da impressora.
- **3.** Conecte um telefone à porta "OUT" (saída) na parte traseira do modem dial-up do computador.
- <span id="page-146-0"></span>**4.** Usando o cabo telefônico que acompanha a impressora, conecte uma extremidade à tomada para telefone e a outra à porta 1-LINE na parte traseira da impressora.
	- **Nota** Pode ser necessário conectar o cabo do telefone fornecido ao adaptador fornecido para o seu país/região.

Caso você não use o cabo fornecido para conectar a tomada de telefone à impressora, você talvez não consiga enviar e receber fax. Esse cabo telefônico especial é diferente dos outros que você talvez já tenha em casa ou no escritório.

- **5.** Se o software do modem estiver configurado para receber faxes no computador automaticamente, desative essa configuração.
	- **Nota** Se você não desativar a configuração de recebimento automático de fax no software do modem, a impressora não poderá enviar e receber faxes.
- **6.** Agora você precisa decidir como deseja que a impressora atenda as chamadas, de forma automática ou manual:
	- Se configurar a impressora para atender as chamadas **automaticamente**, ela atenderá todas as chamadas recebidas e receberá os faxes. A impressora não consegue distinguir entre chamadas de fax e voz neste caso; se você suspeitar que a chamada é de voz, será preciso atendê-la antes de a impressora atender a chamada. Para configurar a impressora para atender automaticamente as chamadas, ative a configuração **Atendimento automático**.
	- Se configurar a impressora para atender as chamadas de fax **manualmente**, você deverá estar disponível para atender pessoalmente as chamadas de fax recebidas, ou a impressora não poderá receber fax. Para configurar a impressora para atender manualmente as chamadas, desative a configuração **Atendimento automático**.
- **7.** Execute um teste de fax.

Se você tirar o telefone do gancho antes que a impressora atenda a chamada e ouvir sinais emitidos por um aparelho de fax, será preciso atender a chamada de fax manualmente.

Se você utilizar a linha telefônica para chamada de voz, fax e modem dial-up do computador, siga estas instruções para configurar o fax.

Se houver problemas na configuração da impressora com o equipamento opcional, entre em contato com o fornecedor ou provedor local de serviços para obter mais ajuda.

#### **Voz/fax compartilhado com modem DSL/ADSL do computador**

Utilize estas instruções se o seu computador tiver um modem DSL/ADSL

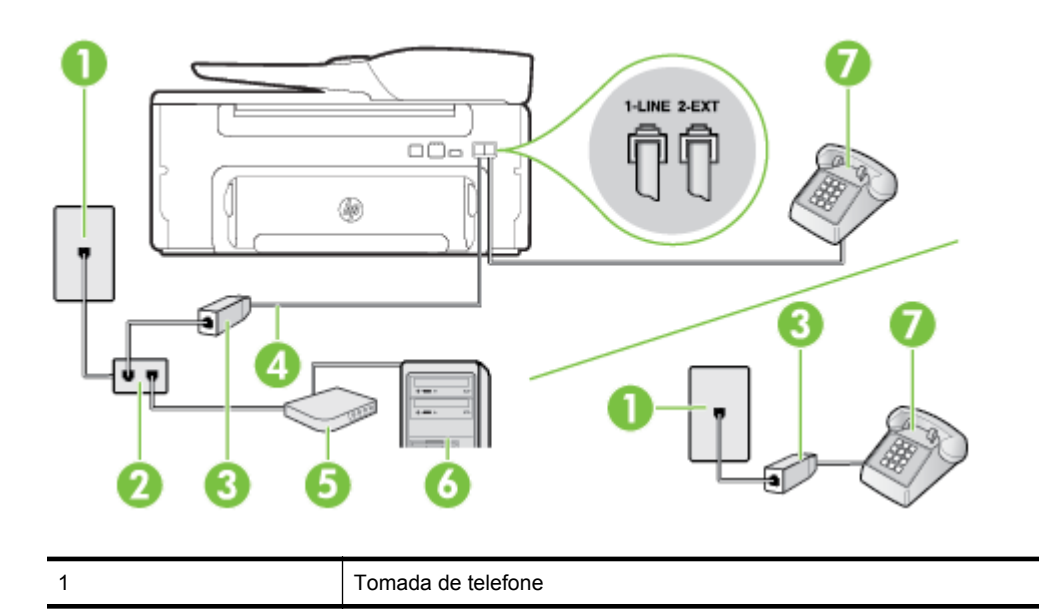

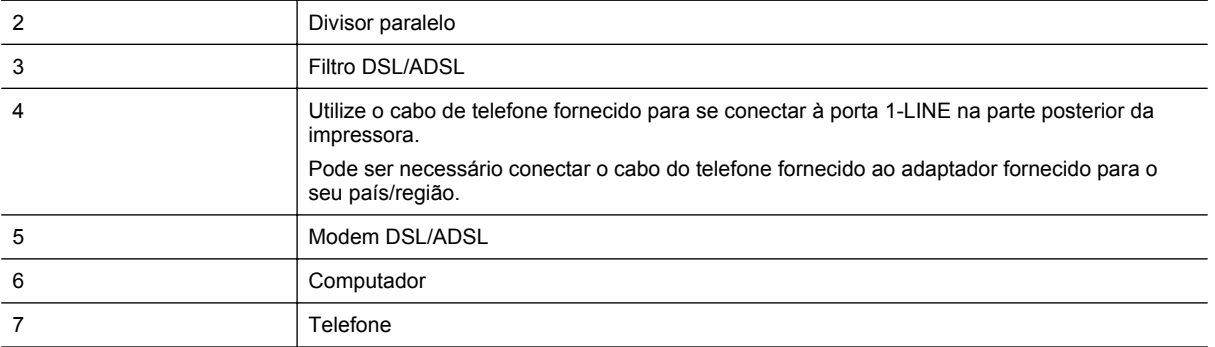

**Nota** É necessário adquirir um divisor paralelo. Um divisor paralelo tem uma porta RJ-11 na parte da frente e duas na parte de trás. Não use um divisor telefônico de duas linhas, um divisor serial nem um divisor paralelo que tenha duas portas RJ-11 na parte da frente e um plugue na parte de trás.

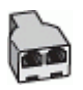

#### **Para configurar a impressora com um modem DSL/ADSL de computador**

- **1.** Obtenha um filtro DSL com o seu provedor de DSL.
	- **Nota** Telefones em outras partes da casa/escritório que compartilham o mesmo número de telefone com o serviço DSL deverão ser conectados a filtros DSL adicionais para evitar ruídos nas chamadas de voz.
- **2.** Utilizando o cabo telefônico que acompanha a impressora, conecte uma extremidade ao filtro DSL e a outra à porta identificada como 1-LINE na parte traseira da impressora.
	- **Nota** Pode ser necessário conectar o cabo do telefone fornecido ao adaptador fornecido para o seu país/região.

Caso você não use o cabo fornecido para conectar o filtro DSL à impressora, você talvez não consiga enviar e receber fax. Esse cabo telefônico especial é diferente dos outros que você talvez já tenha em casa ou no escritório.

- **3.** Se você tiver um tipo de sistema telefônico paralelo, remova o plugue branco da porta identificada como 2- -EXT na parte traseira da impressora e conecte um telefone a essa porta.
- **4.** Conecte o filtro DSL ao divisor paralelo.
- **5.** Conecte o modem DSL ao divisor paralelo.
- **6.** Conecte o divisor paralelo à tomada.
- **7.** Execute um teste de fax.

Quando o telefone tocar, a impressora atenderá automaticamente, após o número de toques que você definir na configuração **Toques para atender**. A impressora começa a emitir tons de recepção de fax para o aparelho de fax remetente e recebe o fax.

Se houver problemas na configuração da impressora com o equipamento opcional, entre em contato com o fornecedor ou provedor local de serviços para obter mais ajuda.

### <span id="page-148-0"></span>**Caso I: Linha de voz/fax compartilhada com secretária eletrônica**

Se você receber chamadas de voz e de fax no mesmo número de telefone e também tiver uma secretária eletrônica que atenda chamadas de voz nesse número, configure a impressora conforme descrito nesta seção.

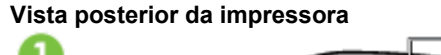

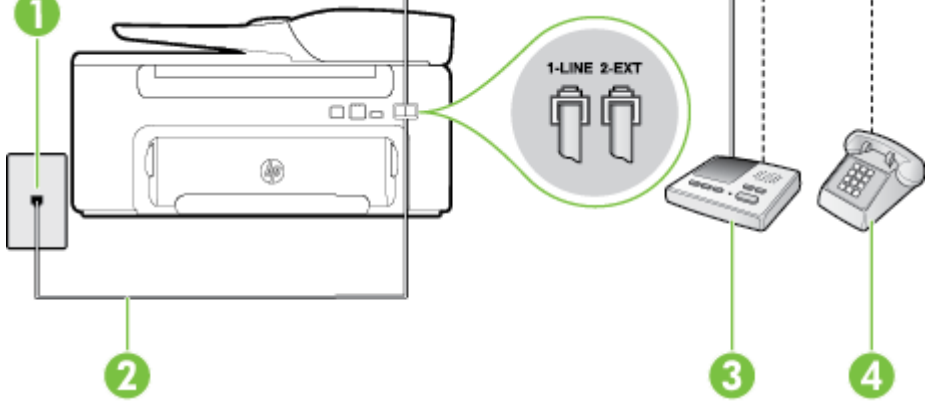

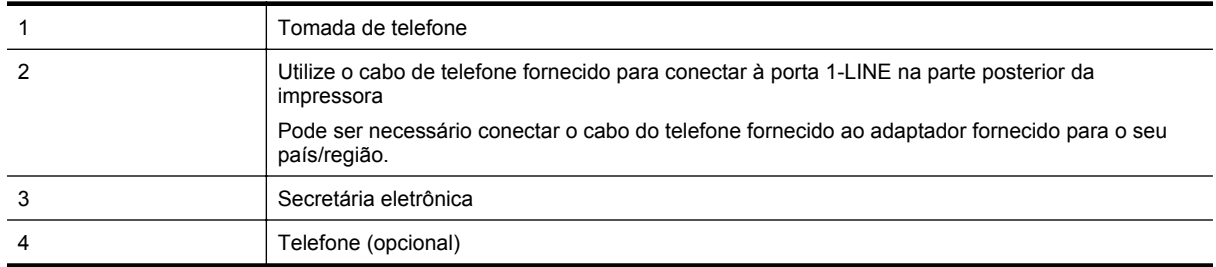

#### **Para configurar a impressora com uma linha de voz/fax compartilhada com a secretária eletrônica**

- **1.** Remova o plugue branco da porta identificada como 2-EXT na parte traseira da impressora.
- **2.** Desconecte a secretária eletrônica do plugue do telefone e conecte-a à porta identificada como 2-EXT na parte traseira da impressora.
	- **Nota** Se você não conectar sua secretária eletrônica diretamente à impressora, os tons de fax da máquina de fax remetente podem ser gravados na sua secretária eletrônica e talvez não seja possível receber faxes com a impressora.
- **3.** Usando o cabo telefônico que acompanha a impressora, conecte uma extremidade à tomada para telefone e a outra à porta 1-LINE na parte traseira da impressora.
	- **Nota** Pode ser necessário conectar o cabo do telefone fornecido ao adaptador fornecido para o seu país/região.

Caso você não use o cabo fornecido para conectar a tomada de telefone à impressora, você talvez não consiga enviar e receber fax. Esse cabo telefônico especial é diferente dos outros que você talvez já tenha em casa ou no escritório.

- **4.** (Opcional) Se a secretária eletrônica não tiver um telefone embutido, você poderá conectar um telefone à parte traseira da secretária na porta "OUT" (saída).
	- **Nota** Se sua secretária eletrônica não permite a conexão de um telefone externo, você pode adquirir e usar um divisor paralelo (também conhecido como um acoplador) para conectar a secretária eletrônica e o telefone à impressora. É possível usar os cabos telefônicos padrão para estas conexões.
- **5.** Ative a configuração de **Atendimento automático**.
- **6.** Configure a secretária eletrônica para atender após poucos toques.
- <span id="page-149-0"></span>**7.** Altere a configuração **Toques para atender** na impressora para o número máximo de toques suportado. (Esse número varia conforme o país/região.)
- **8.** Execute um teste de fax.

Quando o telefone toca, sua secretária eletrônica atende após o número de toques configurado e, então, reproduz sua mensagem. A impressora monitora a chamada durante esse período, "ouvindo" se há tons de fax. Se tons de recebimento de fax forem detectados, a impressora emitirá tons de recebimento de fax e receberá o fax; se não houver sinal de fax, a impressora interromperá o monitoramento da linha, e a secretária eletrônica poderá gravar uma mensagem de voz.

Se houver problemas na configuração da impressora com o equipamento opcional, entre em contato com o fornecedor ou provedor local de serviços para obter mais ajuda.

## **Caso J: Linha compartilhada de voz/fax com modem para computador e secretária eletrônica**

Se você recebe chamadas de voz e de fax no mesmo número de telefone e também tem um modem para computador e uma secretária eletrônica conectados nessa linha telefônica, configure a impressora conforme descrito nesta seção.

- **Nota** Como o seu modem dial-up do computador compartilha a linha telefônica com a impressora, não é possível usar ambas simultaneamente. Por exemplo, você não poderá usar a impressora para enviar e receber faxes quando estiver utilizando o modem dial-up do computador para enviar e-mails ou acessar a Internet.
- Linha compartilhada de voz/fax com modem dial-up do computador e secretária eletrônica
- [Linha compartilhada de voz/fax com modem DSL/ADSL de computador e secretária eletrônica](#page-151-0)

#### **Linha compartilhada de voz/fax com modem dial-up do computador e secretária eletrônica**

Há duas maneiras diferentes de configurar a impressora com o seu computador, com base no número de portas telefônicas que ele possui. Antes de começar, verifique se o computador tem uma ou duas portas telefônicas.

**Nota** Se o seu computador tiver somente uma porta, você precisará adquirir um divisor paralelo (também chamado de acoplador) como mostrado na ilustração. (Um divisor paralelo tem uma porta RJ-11 na parte da frente e duas na parte de trás. Não use um divisor telefônico de duas linhas, um divisor serial nem um divisor paralelo que tenha duas portas RJ-11 na parte da frente e um plugue na parte de trás.)

#### **Exemplo de um divisor paralelo**

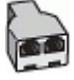

**Para configurar a impressora na mesma linha telefônica que um computador com duas portas telefônicas**

#### **Vista posterior da impressora**

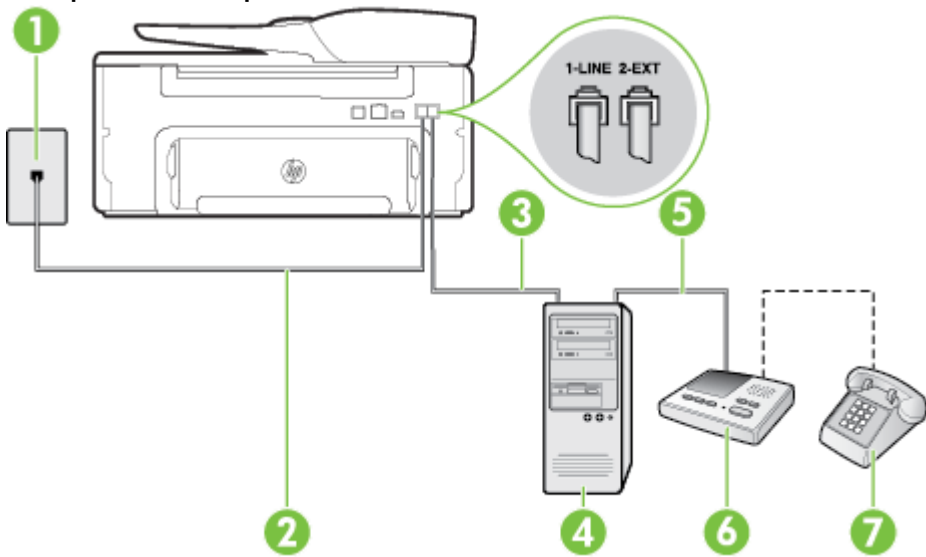

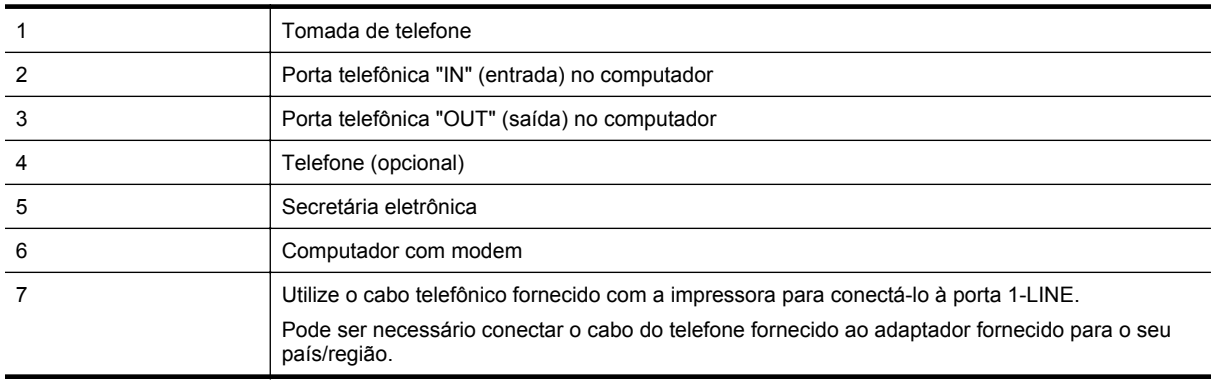

- **1.** Remova o plugue branco da porta identificada como 2-EXT na parte traseira da impressora.
- **2.** Localize o cabo telefônico que conecta a parte traseira do computador (o modem do computador) a uma tomada telefônica. Desconecte o cabo da tomada para telefone e conecte-o à porta 2-EXT na parte traseira da impressora.
- **3.** Desconecte a secretária eletrônica da tomada de telefone na parede e conecte-a à porta "OUT" (saída) na parte traseira do computador (o modem dial-up para computador).
- **4.** Usando o cabo telefônico que acompanha a impressora, conecte uma extremidade à tomada para telefone e a outra à porta 1-LINE na parte traseira da impressora.
	- **Nota** Pode ser necessário conectar o cabo do telefone fornecido ao adaptador fornecido para o seu país/região.

Caso você não use o cabo fornecido para conectar a tomada de telefone à impressora, você talvez não consiga enviar e receber fax. Esse cabo telefônico especial é diferente dos outros que você talvez já tenha em casa ou no escritório.

- **5.** (Opcional) Se a secretária eletrônica não tiver um telefone embutido, você poderá conectar um telefone à parte traseira da secretária na porta "OUT" (saída).
	- **Nota** Se sua secretária eletrônica não permite a conexão de um telefone externo, você pode adquirir e usar um divisor paralelo (também conhecido como um acoplador) para conectar a secretária eletrônica e o telefone à impressora. É possível usar os cabos telefônicos padrão para estas conexões.
- <span id="page-151-0"></span>**6.** Se o software do modem estiver configurado para receber faxes no computador automaticamente, desative essa configuração.
	- **Nota** Se você não desativar a configuração de recebimento automático de fax no software do modem, a impressora não poderá enviar e receber faxes.
- **7.** Ative a configuração de **Atendimento automático**.
- **8.** Configure a secretária eletrônica para atender após poucos toques.
- **9.** Altere a configuração de **Toques para atender** na impressora para o número máximo de toques oferecido pelo produto. (Esse número varia conforme o país/região.)
- **10.** Execute um teste de fax.

Quando o telefone toca, sua secretária eletrônica atende após o número de toques configurado e, então, reproduz sua mensagem. A impressora monitora a chamada durante esse período, "ouvindo" se há tons de fax. Se tons de recebimento de fax forem detectados, a impressora emitirá tons de recebimento de fax e receberá o fax; se não houver sinal de fax, a impressora interromperá o monitoramento da linha, e a secretária eletrônica poderá gravar uma mensagem de voz.

Se houver problemas na configuração da impressora com o equipamento opcional, entre em contato com o fornecedor ou provedor local de serviços para obter mais ajuda.

#### **Linha compartilhada de voz/fax com modem DSL/ADSL de computador e secretária eletrônica**

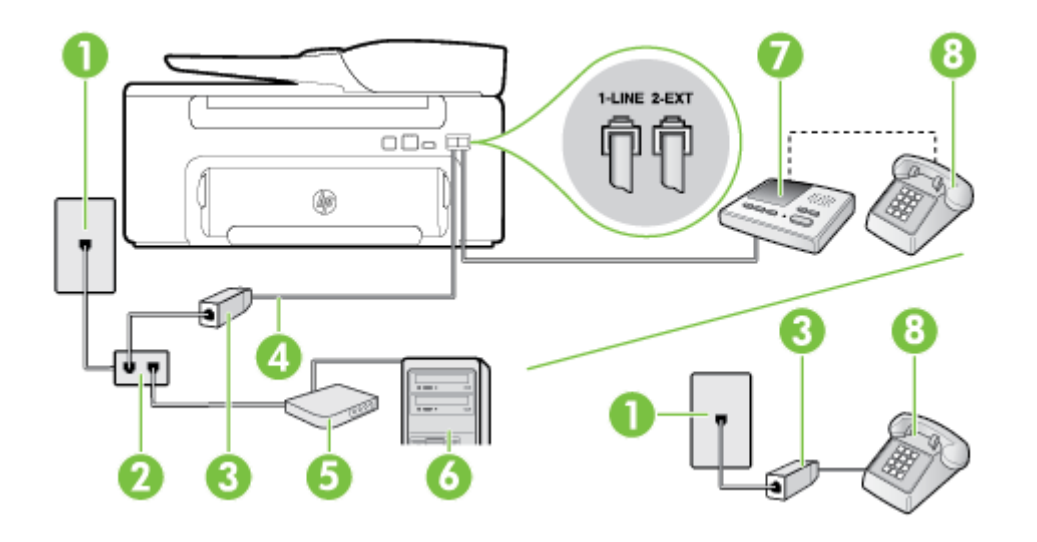

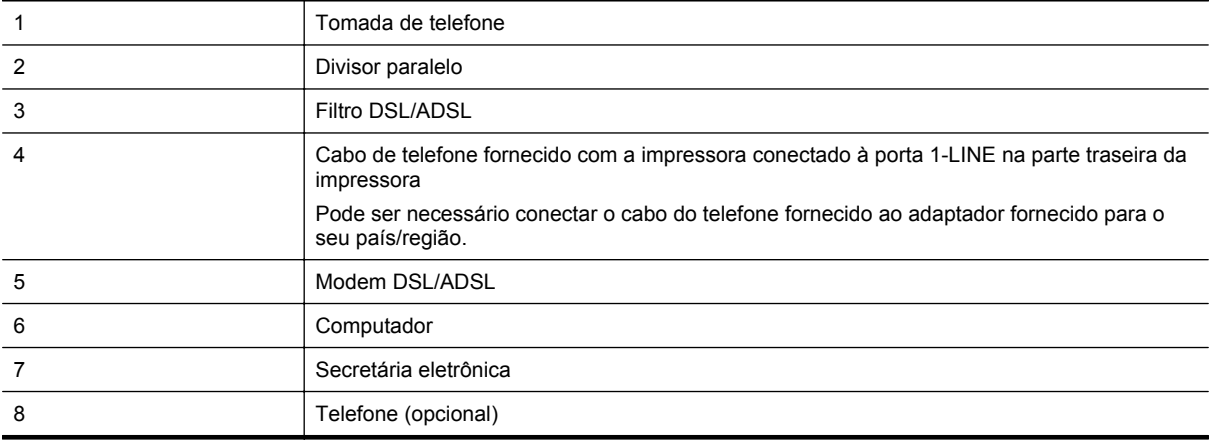

**Nota** É necessário adquirir um divisor paralelo. Um divisor paralelo tem uma porta RJ-11 na parte da frente e duas na parte de trás. Não use um divisor telefônico de duas linhas, um divisor serial nem um divisor paralelo que tenha duas portas RJ-11 na parte da frente e um plugue na parte de trás.

<span id="page-152-0"></span>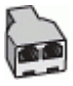

#### **Para configurar a impressora com um modem DSL/ADSL de computador**

- **1.** Obtenha um filtro DSL/ADSL com o seu provedor de DSL/ADSL.
	- **Nota** Telefones em outras partes da casa/escritório que compartilham o mesmo número de telefone com o serviço DSL/ADSL deverão ser conectados a filtros DSL/ADSL adicionais para evitar ruídos nas chamadas de voz.
- **2.** Utilizando o cabo telefônico que acompanha a impressora, conecte uma extremidade ao filtro DSL/ADSL e a outra à porta identificada como 1-LINE na parte posterior da impressora.
	- **Nota** Pode ser necessário conectar o cabo do telefone fornecido ao adaptador fornecido para o seu país/região.

Caso você não use o cabo fornecido para conectar o filtro DSL/ADSL à impressora, você talvez não consiga enviar e receber fax. Esse cabo telefônico especial é diferente dos outros que você talvez já tenha em casa ou no escritório.

- **3.** Conecte o filtro DSL/ADSL ao divisor paralelo.
- **4.** Desconecte a secretária eletrônica do plugue do telefone e conecte-a à porta identificada como 2-EXT na parte traseira da impressora.
	- **Nota** Se você não conectar sua secretária eletrônica diretamente à impressora, os tons de fax da máquina de fax remetente podem ser gravados na sua secretária eletrônica e talvez não seja possível receber faxes com a impressora.
- **5.** Conecte o modem DSL ao divisor paralelo.
- **6.** Conecte o divisor paralelo à tomada.
- **7.** Configure a secretária eletrônica para atender após poucos toques.
- **8.** Altere a configuração **Toques para atender** na impressora para o número máximo de toques possível.
	- **X** Nota o número máximo de toques varia conforme o país/região.
- **9.** Execute um teste de fax.

Quando o telefone toca, a secretária eletrônica atende após o número de toques configurado e, então, reproduz sua mensagem de saudação. A impressora monitora a chamada durante esse período, "ouvindo" se há tons de fax. Se tons de recebimento de fax forem detectados, a impressora emitirá tons de recebimento de fax e receberá o fax; se não houver sinal de fax, a impressora interromperá o monitoramento da linha, e a secretária eletrônica poderá gravar uma mensagem de voz.

Se você utiliza a linha telefônica para chamada de voz, fax e tem um modem DSL de computador, siga estas instruções para configurar o fax.

Se houver problemas na configuração da impressora com o equipamento opcional, entre em contato com o fornecedor ou provedor local de serviços para obter mais ajuda.

#### **Caso K: Linha compartilhada de voz/fax com modem dial-up do computador e correio de voz**

Se você recebe chamadas de voz e de fax no mesmo número de telefone, utiliza um modem dial-up do computador na mesma linha telefônica e assina um serviço de correio de voz da companhia telefônica, configure a impressora conforme descrito nesta seção.

**Nota** Você não poderá receber fax automaticamente se tiver um serviço de correio de voz no mesmo número de telefone usado para chamadas de fax. Você deverá receber todos os faxes manualmente; isso significa que você deverá atender pessoalmente as chamadas de fax recebidas. Se, em vez disso, quiser receber faxes automaticamente, entre em contato com a empresa telefônica para assinar um serviço de toque diferenciado ou obtenha uma linha telefônica separada para envio e recebimento de faxes.

Como o seu modem dial-up do computador compartilha a linha telefônica com a impressora, não é possível usar ambas simultaneamente. Por exemplo, você não poderá usar a impressora para enviar e receber faxes se estiver utilizando o modem dial-up do computador para enviar e-mails ou acessar a Internet.

Há duas maneiras diferentes de configurar a impressora com o seu computador, com base no número de portas telefônicas que ele possui. Antes de começar, verifique se o computador tem uma ou duas portas telefônicas.

• Se o seu computador tiver somente uma porta, você precisará adquirir um divisor paralelo (também chamado de acoplador) como mostrado na ilustração. (Um divisor paralelo tem uma porta RJ-11 na parte da frente e duas na parte de trás. Não use um divisor telefônico de duas linhas, um divisor serial nem um divisor paralelo que tenha duas portas RJ-11 na parte da frente e um plugue na parte de trás.)

#### **Exemplo de um divisor paralelo**

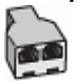

• Se o seu computador tiver duas portas telefônicas, configure a impressora como descrito a seguir:

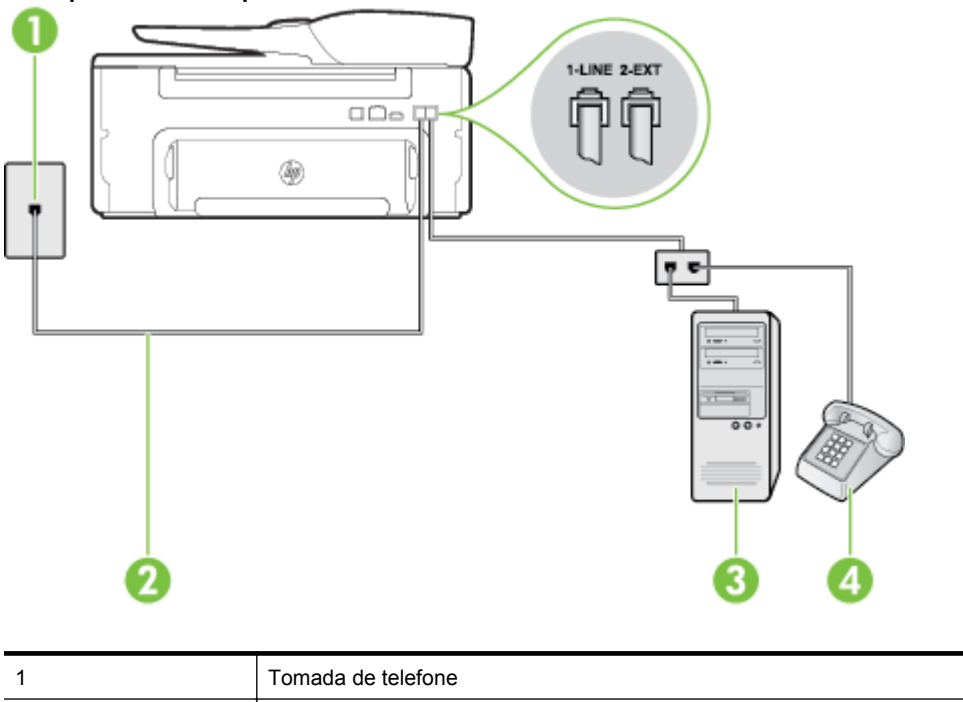

#### **Vista posterior da impressora**

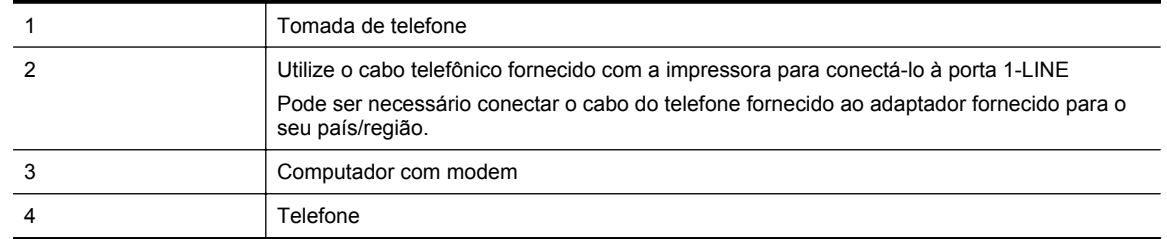

#### **Para configurar a impressora na mesma linha telefônica que um computador com duas portas telefônicas**

- **1.** Remova o plugue branco da porta identificada como 2-EXT na parte traseira da impressora.
- **2.** Localize o cabo telefônico que conecta a parte traseira do computador (o modem do computador) a uma tomada telefônica. Desconecte o cabo da tomada para telefone e conecte-o à porta 2-EXT na parte traseira da impressora.
- **3.** Conecte um telefone à porta "OUT" (saída) na parte traseira do modem dial-up do computador.
- **4.** Usando o cabo telefônico que acompanha a impressora, conecte uma extremidade à tomada para telefone e a outra à porta 1-LINE na parte traseira da impressora.
	- **Nota** Pode ser necessário conectar o cabo do telefone fornecido ao adaptador fornecido para o seu país/região.

Caso você não use o cabo fornecido para conectar a tomada de telefone à impressora, você talvez não consiga enviar e receber fax. Esse cabo telefônico especial é diferente dos outros que você talvez já tenha em casa ou no escritório.

- **5.** Se o software do modem estiver configurado para receber faxes no computador automaticamente, desative essa configuração.
	- **Nota** Se você não desativar a configuração de recebimento automático de fax no software do modem, a impressora não poderá enviar e receber faxes.
- **6.** Desative a configuração **Atendimento automático**.
- **7.** Execute um teste de fax.

Você deverá estar disponível para atender pessoalmente as chamadas de fax recebidas, ou a impressora não poderá receber faxes.

Se houver problemas na configuração da impressora com o equipamento opcional, entre em contato com o fornecedor ou provedor local de serviços para obter mais ajuda.

### **Configurar fax do tipo serial**

Para informações sobre como configurar a impressora para enviar/receber faxes por meio de um sistema telefônico do tipo serial, consulte o site da Web de configuração de fax para o seu país/região.

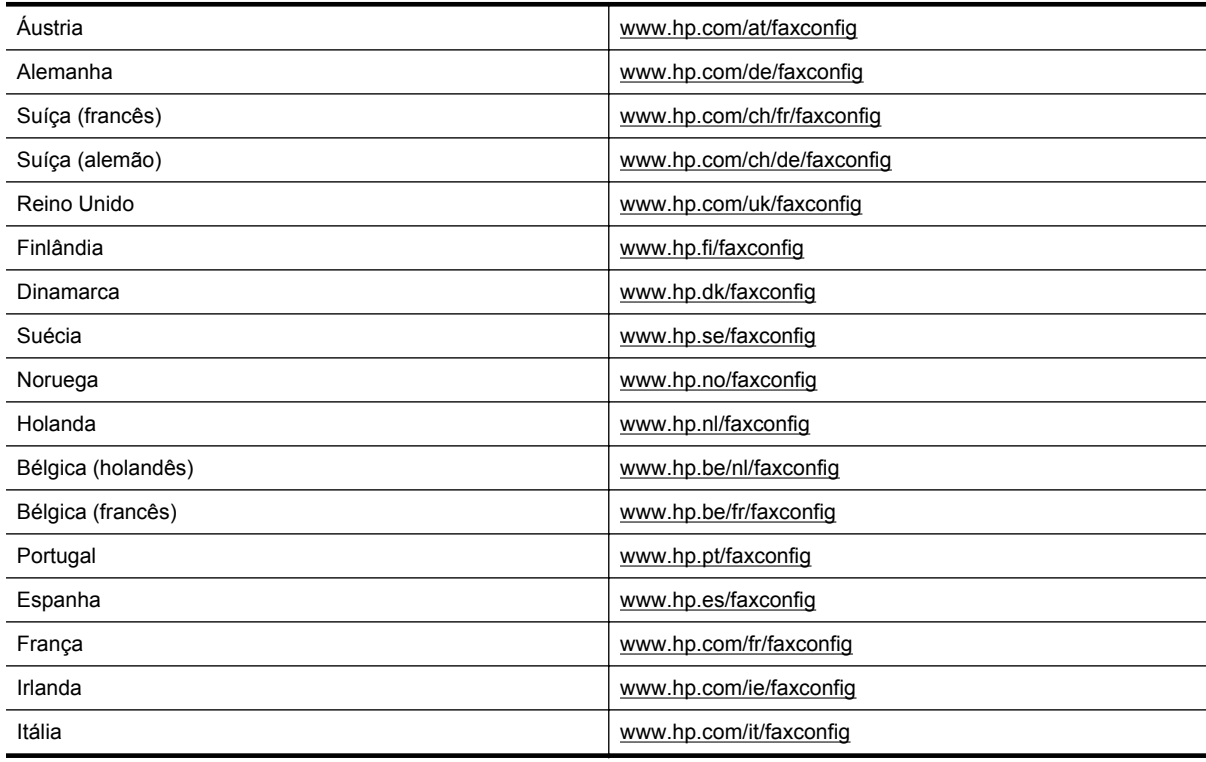

### <span id="page-155-0"></span>**Testar configuração de fax**

É possível testar a configuração de fax para saber o status da impressora e verificar se ela está configurada corretamente para enviar e receber faxes. Faça esse teste após terminar de configurar a impressora para o envio e o recebimento de faxes. O teste executa as seguintes ações:

- Verifica o hardware do fax
- Verifica se o cabo telefônico correto está conectado à impressora
- Verifica se o cabo telefônico está conectado à porta correta
- Verifica o tom de discagem
- Verifica se a linha telefônica está ativa
- Testa o status da conexão da linha telefônica

A impressora imprimirá um relatório com os resultados do teste. Se houver um erro no teste, procure no relatório informações para corrigir o problema e execute o teste novamente.

#### **Para testar a configuração do fax por meio do painel de controle da impressora**

- **1.** Configure a impressora para fax conforme as instruções específicas de configuração para casa ou escritório.
- **2.** Antes de iniciar o teste, verifique se o cartucho de tinta está instalado e se há papel de tamanho grande na bandeja de entrada.
- **3.** Na tela inicial no painel de controle da impressora, pressione o botão (Configurar).
- **4.** Usando os botões à direita, navegue até a opção **Ferramentas** e selecione-a, depois selecione **Executar teste de fax**.

A impressora exibe o status do teste no visor e imprime um relatório.

- **5.** Verifique o relatório.
	- Se o teste tiver êxito e ainda assim você tiver dificuldade para enviar e receber faxes, consulte as configurações de fax listadas no relatório para verificar se estão corretas. Uma configuração de fax em branco ou incorreta pode causar problemas de envio e recebimento de fax.
	- Se o teste falhar, verifique o relatório para obter mais informações sobre como corrigir os problemas encontrados.

## <span id="page-156-0"></span>**D Configurar rede**

É possível gerenciar as configurações de rede da impressora por meio do painel de controle da impressora, conforme descrito na próxima seção. As configurações avançadas adicionais estão disponíveis no servidor da Web incorporado, e você pode acessar uma configuração e uma ferramenta de status pelo navegador da Web, utilizando uma conexão de rede existente com a impressora. Para mais informações, consulte [Servidor da Web](#page-158-0) [Incorporado](#page-158-0).

Esta seção contém os seguintes tópicos:

- Alterar configurações de rede básicas
- Alterar configurações de rede avançadas

### **Alterar configurações de rede básicas**

As opções do painel de controle permitem que você execute diversas tarefas de gerenciamento de rede. Isso inclui a visualização das configurações de rede, a restauração dos padrões de rede e a alteração das configurações de rede.

Esta seção contém os seguintes tópicos:

• Visualizar e imprimir configurações de rede

### **Visualizar e imprimir configurações de rede**

Você pode visualizar um resumo das configurações de rede no painel de controle da impressora ou no software HP que veio com a impressora. É possível imprimir uma página de configuração da rede detalhada que lista todas as configurações de rede importantes, como o endereço IP, a velocidade da conexão, o DNS e o mDNS. Para mais informações, consulte [Interpretar a página de configuração de rede](#page-94-0).

### **Alterar configurações de rede avançadas**

**Cuidado** As configurações de rede servem para atender às suas necessidades. Entretanto, a menos que você seja um usuário avançado, você não deve alterar algumas dessas configurações (como velocidade do link, configurações de IP e gateway padrão).

Esta seção contém os seguintes tópicos:

- Exibir configurações de IP
- Alterar configurações de IP
- [Redefinir configurações de rede](#page-157-0)

#### **Exibir configurações de IP**

Para exibir o endereço IP da impressora:

- Imprima a página de configuração de rede. Para mais informações, consulte [Interpretar a página de](#page-94-0) [configuração de rede.](#page-94-0)
- Abra o software HP (Windows), clique duas vezes em **Nível estimado de tinta** e clique na guia **Informações do dispositivo**. O endereço IP é listado na seção **Informações de rede**.

### **Alterar configurações de IP**

A configuração de IP padrão é **Automático**, o que ajusta automaticamente as configurações IP. Contudo, se você for um usuário de nível avançado, poderá alterar as configurações manualmente no endereço IP, na máscara de sub-rede ou no gateway padrão.

**Cuidado** Seja cuidadoso ao atribuir manualmente um endereço IP. Se você inserir um endereço IP inválido durante a instalação, os componentes da sua rede não poderão se conectar à impressora.

- <span id="page-157-0"></span>1. Na tela inicial no painel de controle da impressora, pressione o botão (Configurar).
- **2.** Usando os botões à direita, selecione **Rede**, navegue até **Configuração avançada** e selecione essa opção, depois selecione **Configurações de IP**.
- **3.** Aparecerá uma mensagem avisando que alterar o endereço IP irá remover o dispositivo da rede. Pressione o botão ao lado de **OK** para continuar.
- **4. Automático** é selecionado por padrão. Para alterar as configurações manualmente, selecione **Manual** e insira as informações adequadas para estas configurações:
	- **Endereço IP**
	- **Máscara de sub-rede**
	- **Gateway padrão**
	- **Endereço DNS**
- **5.** Insira suas alterações, depois pressione o botão ao lado de **OK**.

### **Redefinir configurações de rede**

Para redefinir a senha do administrador e as configurações de rede

- 1. Na tela inicial no painel de controle da impressora, pressione o botão (Configurar).
- **2.** Usando os botões à direita, selecione **Rede**, navegue até a opção **Restaurar padrões** e selecione-a, depois selecione **Sim**.
	- Uma mensagem é exibida mencionando que os padrões de rede foram restaurados.
- **Nota** Imprima a página de configuração de rede e verifique se as configurações de rede foram redefinidas. Para mais informações, consulte [Interpretar a página de configuração de rede](#page-94-0).

# <span id="page-158-0"></span>**E Ferramentas de gerenciamento da impressora**

Esta seção contém os seguintes tópicos:

- Caixa de ferramentas (Windows)
- Utilitário HP (Mac OS X)
- Servidor da Web Incorporado

### **Caixa de ferramentas (Windows)**

A Caixa de ferramentas fornece informações sobre a impressora.

**X** Nota A Caixa de ferramentas poderá ser instalada do CD de software HP, se o computador cumprir os requisitos do sistema.

Esta seção contém o seguinte tópico:

• Abrir a Caixa de ferramentas

### **Abrir a Caixa de ferramentas**

- **1.** Abra o software da impressora HP fazendo o seguinte:
	- Na área de trabalho do computador, clique na guia **Iniciar**, selecione **Programas** ou **Todos os programas**, clique em **HP**, clique na pasta da impressora e selecione o ícone com o nome da impressora.
	- Na tela **Iniciar**, clique com o botão direito em uma área vazia, clique em **Todos os apps** na barra de aplicativos, depois clique no ícone com o nome da impressora.
- **2.** Na janela exibida, selecione **Impressão, Digitalização & Fax** ou **Impressão & Digitalização** e depois selecione **Manter impressora**, em **Imprimir**.

### **Utilitário HP (Mac OS X)**

O Utilitário HP contém ferramentas para definir configurações de impressão, calibrar a impressora, comprar suprimentos online e encontrar informações sobre suporte no site.

**Nota** Os recursos disponíveis no Utilitário HP variam de acordo com a impressora selecionada.

Os avisos e indicadores de nível de tinta fornecem estimativas apenas para planejamento. Quando receber uma mensagem de aviso de pouca tinta, verifique se você tem um cartucho de tinta disponível para substituição para evitar possíveis atrasos nas impressões. Será preciso substituir o cartucho apenas quando a qualidade da impressão ficar inaceitável.

Esta seção contém o seguinte tópico:

Para abrir o Utilitário HP

### **Para abrir o Utilitário HP**

Clique duas vezes em **Utilitário HP** na pasta **Aplicativos/Hewlett-Packard**.

### **Servidor da Web Incorporado**

Quando a impressora é conectada a uma rede, é possível utilizar a página inicial da impressora (o EWS) para exibir informações sobre status, alterar configurações e gerenciá-la pelo computador.

<span id="page-159-0"></span>**Nota** Para obter uma lista de requisitos de sistema para o Servidor da Web Incorporado, consulte [Especificações do Servidor da Web Incorporado:](#page-105-0).

Para exibir ou alterar algumas configurações, será necessária uma senha.

Você pode abrir e usar o Servidor da Web Incorporado sem estar conectado à Internet. Entretanto, alguns recursos não estarão disponíveis.

Esta seção contém os seguintes tópicos:

- Sobre cookies
- Para abrir o servidor da Web incorporado

#### **Sobre cookies**

O Servidor da Web Incorporado (EWS) coloca arquivos de texto muito pequenos (cookies) no disco rígido durante a navegação. Esses arquivos permitem que o Servidor da Web Incorporado reconheça o computador na próxima vez que for visitado. Por exemplo, se você tiver configurado o idioma do EWS, um cookie lembrará que idioma foi selecionado para que, na próxima vez em que você abrir o EWS, as páginas sejam exibidas nesse idioma. Embora alguns cookies sejam apagados ao final de cada sessão (como o cookie que armazena o idioma selecionado), outros (como o cookie que armazena preferências específicas do cliente) ficam armazenados no computador até que sejam apagados manualmente.

**Nota** Os cookies que o EWS armazena no seu computador são usados apenas para salvar configurações no seu computador ou compartilhar informações entre a impressora e o computador. Esses cookies não são enviados a nenhum site da HP.

Você pode configurar o navegador para aceitar todos os cookies ou configurá-lo para alertar você toda vez que um cookie é oferecido, o que permite definir os cookies que serão aceitos ou recusados. O navegador também pode ser usado para remover cookies indesejados.

- **Nota** Dependendo da impressora, se você desabilitar os cookies, desativará também um ou mais dos seguintes recursos:
- Iniciar de onde você deixou o aplicativo (especialmente útil quando são utilizados assistentes de configuração)
- Lembrar a configuração de idioma do navegador EWS
- Personalizar a página inicial do EWS

Para obter informações sobre como gerenciar as configurações de privacidade e de cookie e sobre como excluir cookies, consulte a documentação disponível no navegador da Web que você utiliza.

#### **Para abrir o servidor da Web incorporado**

- **1.** Obtenha o endereço IP ou o nome de host da impressora.
	- **a**. Na tela inicial no painel de controle da impressora, pressione o botão (Configurar).
	- **b**. Usando os botões à direita, selecione **Rede** e depois **Exibir resumo da rede**.
- **2.** Em um navegador da Web suportado em seu computador, digite o endereço IP ou o nome do host atribuído à impressora.

Por exemplo, se o endereço IP for 123.123.123.123, digite o seguinte endereço no navegador da Web: http://123.123.123.123

**Dica 1** Depois de abrir o Servidor da Web Incorporado, adicione-o como favorito para que você possa acessá-lo rapidamente.

**Dica 2** Se estiver usando o navegador Safari no Mac OS X, você poderá também usar um favorito do Bonjour para abrir o EWS sem digitar o endereço IP. Para usar um favorito do Bonjour, abra o Safari e, no menu **Safari**, clique em **Preferências**. Na guia **Favoritos**, na seção da barra de **Favoritos**, selecione **Incluir Bonjour** e feche a janela. Clique no favorito do **Bonjour** e selecione sua impressora em rede para abrir o EWS.

# **F Como?**

- [Primeiros passos](#page-10-0)
- [Imprimir](#page-26-0)
- [Digitalizar](#page-31-0)
- [Copiar](#page-35-0)
- [Fax \(HP Officejet Pro 3620 somente\)](#page-37-0)
- [Trabalhar com cartuchos de tinta](#page-60-0)
- [Solucionar um problema](#page-63-0)

# **G Erros (Windows)**

### **Memória de fax cheia**

Se Recepção de fax de backup ou Fax digital HP (Fax para PC ou Fax para Mac) for ativado e a impressora tiver um problema (como congestionamento de papel), a impressora salvará os faxes que chegarem na memória até o problema ser resolvido. Entretanto, a memória da impressora poderá ficar cheia com faxes que não foram impressos ou transferidos ao computador.

Para resolver esse problema, resolva quaisquer problemas da impressora.

Para mais informações, consulte [Solucionar problemas de fax \(HP Officejet Pro 3620 somente\)](#page-79-0).

### **Não é possível se comunicar com a impressora**

O computador não consegue se comunicar com a impressora porque um dos seguintes eventos ocorreu:

- A impressora foi desligada.
- O cabo que conecta a impressora, um cabo USB ou um cabo de rede (Ethernet) foi desconectado.

Para resolver esse problema, tente as seguintes soluções:

- Certifique-se de que a impressora esteja ligada e que a luz do botão (Liga/Desliga) esteja acesa.
- Verifique se o cabo de alimentação e demais cabos estão funcionando e conectados firmemente à impressora.
- Certifique-se de que o cabo de alimentação esteja conectado firmemente a uma tomada de corrente alternada (CA).
- Se a impressora estiver conectada a uma rede, verifique se a rede está funcionando adequadamente. Para mais informações, consulte [Solucionar problemas de rede](#page-90-0).

### **Pouca tinta**

O cartucho de tinta identificado na mensagem está com pouca tinta.

Os avisos e indicadores de nível de tinta fornecem estimativas apenas para planejamento. Quando receber uma mensagem de aviso de pouca tinta, verifique se você tem um cartucho de tinta disponível para substituição para evitar possíveis atrasos nas impressões. Será preciso substituir o cartucho apenas quando a qualidade da impressão ficar inaceitável.

Para informações sobre como trocar cartuchos de tinta, consulte [Substituir o cartucho de tinta](#page-61-0). Para informações sobre como encomendar cartuchos de tinta, consulte [Encomendar suprimentos de impressão online.](#page-131-0) Para informações sobre como reciclar suprimentos de tinta usados, consulte [Programa de reciclagem de suprimentos](#page-118-0) [para jato de tinta HP.](#page-118-0)

**Nota** A tinta dos cartuchos é usada no processo de impressão de várias maneiras, incluindo o processo de inicialização, que prepara a impressora e os cartuchos para impressão. Além disso, ficam resíduos de tinta no cartucho após ele ser usado. Para mais informações, consulte [www.hp.com/go/inkusage](http://www.hp.com/go/inkusage).

### **Problema no cartucho de tinta**

O cartucho de tinta identificado na mensagem está faltando, danificado, é incompatível ou foi inserido no slot errado da impressora.

**Nota** Se o cartucho de tinta for identificado como incompatível na mensagem, consulte [Encomendar](#page-131-0) [suprimentos de impressão online](#page-131-0) para obter informações sobre como obter cartuchos para a impressora.

Para corrigir esse problema, tente as seguintes soluções. As soluções são apresentadas em ordem, com a mais provável em primeiro lugar. Caso a primeira solução não resolva o problema, tente as outras até o problema ser solucionado.

#### **Solução 1: Desligar e ligar a impressora**

Desligue e religue a impressora.

Se o problema continuar, tente a próxima solução.

#### **Solução 2: Instalar o cartucho de tinta corretamente**

Verifique se o cartucho de tinta está instalado corretamente:

- **1.** Abra com cuidado a tampa do cartucho de tinta.
- **2.** Remova o cartucho de tinta, empurrando-o, para soltá-lo, e puxando-o com firmeza na sua direção.
- **3.** Insira o cartucho no slot. Pressione firmemente o cartucho para garantir o contato adequado.
- **4.** Feche a porta de acesso ao cartucho de tinta e veja se a mensagem de erro desapareceu.

### **Substituir o cartucho de tinta**

Substitua o cartucho de tinta indicado. Para obter mais informações, consulte [Substituir o cartucho de tinta](#page-61-0).

**Nota** Se o cartucho de tinta ainda estiver na garantia, entre em contato com o suporte HP para providenciar o reparo ou a substituição. Para mais informações sobre a garantia dos cartuchos de tinta, consulte [Informações sobre a garantia dos cartuchos de tinta](#page-103-0) Se o problema persistir após a substituição do cartucho, entre em contato com o suporte HP. Para obter mais informações, consulte [Suporte HP](#page-63-0).

### **Incompatibilidade de papel**

O tipo ou o tamanho do papel selecionado no driver não corresponde ao papel colocado na impressora. Certifique-se de que o papel correto tenha sido colocado na impressora e imprima o documento novamente. Para mais informações, consulte [Colocar papel.](#page-18-0)

**Nota** Se o papel colocado na impressora for do tamanho correto, altere o tamanho de papel selecionado do driver da impressora e imprima o documento novamente.

### **Papel muito pequeno**

O tamanho do papel não é suportado pela impressora.

Para obter mais informações sobre os tamanhos suportados da impressora, consulte [Informações sobre os](#page-105-0) [tamanhos suportados.](#page-105-0)

Para obter mais informações sobre como carregar o papel, consulte [Colocar papel](#page-18-0).

### **O compartimento do cartucho de tinta não consegue se mover**

Algo está bloqueando o suporte do cartucho de tinta (a parte da impressora que acomoda o cartucho).

Para eliminar a obstrução, pressione o botão (Liga/Desliga) para desligar a impressora e verifique se há congestionamentos.

Para mais informações, consulte [Limpar congestionamentos](#page-99-0).

### **Congestionamento de papel**

O papel ficou preso na impressora.

Antes de tentar remover o congestionamento de papel, verifique o seguinte:

- Verifique se você colocou papel que atenda às especificações e não esteja amassado, dobrado ou danificado. Para mais informações, consulte [Especificações de papel.](#page-105-0)
- Certifique-se de que a impressora esteja limpa. Para mais informações, consulte [Manutenção da](#page-21-0) [impressora](#page-21-0).
- Verifique se a bandeja de entrada ou o ADF está carregado corretamente e não está cheio. Para mais informações, consulte [Colocar papel](#page-18-0) ou [Colocar o original no alimentador automático de documentos \(ADF\)](#page-17-0) [\(HP Officejet Pro 3620 somente\).](#page-17-0)

Para obter mais informações sobre como remover congestionamentos e como evitá-los, consulte [Limpar](#page-99-0) [congestionamentos.](#page-99-0)

### **A impressora está sem papel**

A bandeja padrão está vazia.

Coloque mais papel e depois pressione o botão ao lado de **OK**.

Para mais informações, consulte [Colocar papel](#page-18-0).

### **Impressora off-line**

A impressora está off-line atualmente. Enquanto estiver off-line, não poderá ser usada.

Para alterar o status da impressora, execute as etapas a seguir.

- **1.** Clique em **Iniciar** e depois em **Impressoras**, **Impressoras e aparelhos de fax** ou **Dispositivos e impressoras**.
	- Ou -

Clique em **Iniciar**, em **Painel de controle** e clique duas vezes em **Impressoras**.

- Ou -

Na tela **Iniciar**, clique em **Painel de controle** e em **Exibir impressoras e dispositivos**.

- **2.** Se as impressoras listadas na caixa de diálogo não estiverem sendo exibidas na exibição Detalhes, clique no menu **Exibir** e em **Detalhes**.
- **3.** Se o produto estiver **Off-line**, clique com o botão direito do mouse nele e depois clique em Usar impressora on-line.
- **4.** Experimente usar a impressora de novo.

### **Impressora em pausa**

A impressora está em pausa atualmente. Enquanto estiver em pausa, novos trabalhos serão adicionados à fila, mas não serão impressos.

Para alterar o status da impressora, execute as etapas a seguir.

**1.** Clique em **Iniciar** e depois em **Impressoras**, **Impressoras e aparelhos de fax** ou **Dispositivos e impressoras**.

- Ou -

Clique em **Iniciar**, em **Painel de controle** e clique duas vezes em **Impressoras**.

- Ou -

Na tela **Iniciar**, clique em **Painel de controle** e em **Exibir impressoras e dispositivos**.

- **2.** Se as impressoras listadas na caixa de diálogo não estiverem sendo exibidas na exibição Detalhes, clique no menu **Exibir** e em **Detalhes**.
- **3.** Se a impressora estiver pausada, clique com o botão direito do mouse na impressora e clique em **Continuar impressão**.
- **4.** Experimente usar a impressora de novo.

### **Falha ao imprimir um documento**

A impressora não pôde imprimir o documento porque ocorreu um problema no sistema de impressão.

Para obter informações sobre como resolver problemas de impressão, consulte [Solucionar problemas da](#page-66-0) [impressora.](#page-66-0)

### **Falha na impressora**

Ocorreu um problema na impressora. Em geral, você pode resolver esses problemas seguindo estas instruções:

- **1.** Pressione o botão (Liga/Desliga) para desligar a impressora.
- **2.** Desconecte e reconecte o cabo de alimentação.
- **3.** Pressione o botão (Liga/Desliga) para ligar a impressora.

Se o problema persistir, anote o código de erro fornecido na mensagem e entre em contato com o suporte HP. Para obter mais informações sobre como entrar em contato com o suporte HP, consulte [Suporte HP.](#page-63-0)

### **Porta ou tampa aberta**

Antes de imprimir documentos, todas as portas e tampas da impressora devem ser fechadas.

**Dica** A maior parte das portas e tampas se encaixam quando completamente fechadas.

Se o problema persistir depois de ter fechada corretamente todas as portas e tampas, entre em contato com o suporte da HP. Para obter mais informações, consulte [Suporte HP](#page-63-0).

### **Cartucho de tinta usado anteriormente instalado**

O cartucho de tinta identificado na mensagem foi usado anteriormente em uma impressora diferente.

É possível usar cartuchos de tinta em impressoras diferentes, porém, se o cartucho tiver sido deixado fora da impressora por muito tempo, a qualidade da impressão de seus documentos poderá ser afetada. Além disso, se você utilizar cartuchos de tinta que já foram usados em outra impressora, o indicador de nível de tinta poderá apresentar imprecisão ou não ficar disponível.

Se a qualidade de impressão for insatisfatórias, tente limpar os cabeçotes de impressão.

**The Mota** A tinta dos cartuchos é usada de maneiras diferentes no processo de impressão, as quais incluem o processo de inicialização, que prepara a impressora e os cartuchos, e a manutenção do cabeçote de impressão, que mantém os injetores de tinta limpos e a tinta fluindo corretamente. Além disso, ficam resíduos de tinta no cartucho após ele ser usado. Para obter mais informações, consulte [www.hp.com/go/inkusage.](http://www.hp.com/go/inkusage)

Para obter mais informações sobre como armazenar cartuchos de tinta, consulte [Suprimentos](#page-131-0).

### **Os cartuchos de tinta estão vazios**

Os cartuchos listados na mensagem devem ser substituídos para que a impressão seja retomada. A HP recomenda que você não remova um cartucho de tinta até que tenha um novo cartucho pronto para ser instalado.

Para mais informações, consulte [Substituir o cartucho de tinta](#page-61-0).

### **Falha no cartucho de tinta**

Os cartuchos listados na mensagem estão danificados ou falharam.

Consulte [Substituir o cartucho de tinta](#page-61-0).

### **Falha no cabeçote de impressão**

Há um problema no cabeçote de impressão. Entre em contato com o Suporte HP para obter assistência ou para substituição. Para obter mais informações sobre como entrar em contato com o suporte HP, consulte [Suporte](#page-63-0) [HP](#page-63-0).

### **Atualização do suprimento da impressora**

O cartucho de tinta listado na mensagem pode ser usado somente para atualizar uma impressora. Clique em OK para utilizá-lo nessa impressora. Se você não quiser prosseguir com a atualização de suprimento para essa impressora, clique em Cancelar impressão e remova o cartucho.

### **Atualização de suprimento da impressora bem-sucedida**

A atualização de suprimento foi bem-sucedida. Os cartuchos listados na mensagem agora podem ser usados na impressora.

### **Problema na atualização de suprimento da impressora**

**Tente fazer a impressora reconhecer o cartucho de tinta de atualização de suprimento.**

- **1.** Remova o cartucho de atualização de suprimento.
- **2.** Insira o cartucho original no carro de impressão.
- **3.** Feche a porta de acesso, depois aguarde até que o carro pare de se mover.
- **4.** Remova o cartucho original, depois substitua-o pelo cartucho de atualização de suprimento.
- **5.** Feche a porta de acesso, depois aguarde até que o carro pare de se mover.

Se você ainda receber uma mensagem de erro relatando problemas de atualização de suprimento, entre em contato com o suporte da HP. Para obter mais informações sobre como entrar em contato com o suporte HP, consulte [Suporte HP](#page-63-0).

### **Cartuchos de tinta não originais HP instalados**

A HP não pode garantir a qualidade ou confiabilidade de suprimentos que não sejam da HP. A manutenção ou o reparo da impressora decorrente da utilização de um suprimento não original HP não serão cobertos pela garantia. Se você acredita que comprou cartuchos de tinta HP legítimos, visite a HP em [www.hp.com/go/](http://hp.com/go/anticounterfeit) [anticounterfeit](http://hp.com/go/anticounterfeit) para mais informações ou para relatar uma fraude.

### **Usar cartuchos de tinta HP originais tem suas recompensas**

A HP recompensa os clientes fiéis pelo uso de suprimentos HP legítimos. Clique no botão abaixo da mensagem para exibir as recompensas on-line. A recompensa pode não estar disponível em todas as regiões.

### **Aviso de cartucho de tinta falsificado**

O cartucho de tinta instalado não é um cartucho HP legítimo novo. Entre em contato com a loja onde esse cartucho foi vendido. Para relatar suspeita de fraude, visite a HP em [www.hp.com/go/anticounterfeit](http://hp.com/go/anticounterfeit). Para continuar a usar o cartucho, clique em Continuar.

# **Cartucho de tinta usado, recarregado ou falsificado detectado**

A tinta original HP contida no cartucho se esgotou. A solução para esse problema é substituir o cartucho de tinta ou clicar em OK para continuar a usar o cartucho. Para mais informações sobre como substituir o cartucho, consulte [Substituir o cartucho de tinta.](#page-61-0) A HP recompensa os clientes fiéis pelo uso de suprimentos HP legítimos. Clique no botão abaixo da mensagem para exibir as recompensas on-line. As recompensas podem não estar disponíveis em todas as regiões.

**Aviso** A garantia do cartucho de tinta da HP não cobre cartuchos ou tintas não originais HP. A garantia da impressora da HP não cobre reparos ou manutenções devido ao uso de cartuchos ou tintas não originais HP. A HP não garante a qualidade ou confiabilidade de tinta que não seja HP. Informações sobre o nível de tinta não estarão disponíveis.

### **Usar os cartuchos de INSTALAÇÃO**

Quando você instala a impressora pela primeira vez, deve-se instalar também os cartuchos que vieram na caixa junto com a impressora. Esses cartuchos possuem uma etiqueta com o texto INSTALAÇÃO e eles calibram a impressora antes do primeiro trabalho de impressão. Falhar ao instalar os cartuchos INSTALAÇÃO, durante a configuração inicial do equipamento, causa erros. Se você tiver instalado um conjunto de cartuchos de tinta regulares, remova-os e instale os cartuchos de INSTALAÇÃO para concluir a instalação da impressora. Após a conclusão da instalação da impressora, é possível usar os cartuchos regulares.

Se ainda receber mensagens de erro, e a impressora não conseguir concluir a inicialização do sistema de tinta, entre em contato com o suporte da HP. Para obter mais informações, consulte [Suporte HP](#page-63-0).

[Clique aqui para buscar mais informações on-line.](http://h20180.www2.hp.com/apps/Nav?h_pagetype=s-924&h_client=s-h-e004-01&h_keyword=lp70035-all&h_lang=pt&h_cc=br)

### **Não usar os cartuchos de INSTALAÇÃO**

Os cartuchos de INSTALAÇÃO não podem ser usados após a inicialização da impressora. Remova esses cartuchos e instale cartuchos que não sejam de INSTALAÇÃO. Para mais informações, consulte [Substituir o](#page-61-0) [cartucho de tinta.](#page-61-0)

### **Não há tinta suficiente na inicialização**

Os cartuchos de tinta usados listados na mensagem podem não ter tinta suficiente para concluir os processos de instalação de uma vez.

Solução: Instale novos cartuchos de tinta ou clique em **OK** para usar os cartuchos instalados.

Se a inicialização não puder ser concluída com os cartuchos de tinta instalados, serão necessários novos cartuchos. Para informações sobre como instalar novos cartuchos, consulte [Substituir o cartucho de tinta.](#page-61-0)

### **Cartuchos de tinta incompatíveis**

O cartucho de tinta não é compatível com a sua impressora.

Solução: Remova esse cartucho de tinta imediatamente e substitua-o por um cartucho de tinta compatível. Para informações sobre como instalar novos cartuchos, consulte [Substituir o cartucho de tinta](#page-61-0).

### **Falha no sensor de tinta**

Ocorreu uma falha no sensor de tinta, e o dispositivo não pode mais imprimir.

Entre em contato com o Suporte HP. Para mais informações, consulte [www.hp.com/support.](http://h20180.www2.hp.com/apps/Nav?h_pagetype=s-001&h_page=hpcom&h_client=s-h-e008-1&h_product=5153864,5158639&h_lang=pt&h_cc=br)

### **Aviso do sensor de tinta**

O sensor de tinta está informando uma condição inesperada. Isso pode ser causado pelo cartucho de tinta ou o sensor pode ter falhado. Se o sensor tiver falhado, ele não poderá mais perceber quando os seus cartuchos estiverem vazios. A impressão com um cartucho vazio fará com que o ar entre no sistema de tintas, o que resulta em uma qualidade de impressão insatisfatória. Quantidades significativas de tinta serão usadas até recuperar essa condição, o que esvaziará muito o suprimento de tinta de todos os cartuchos.

Solução: Clique em **OK** para continuar a impressão ou substitua o cartucho de tinta. Para informações sobre como instalar novos cartuchos, consulte [Substituir o cartucho de tinta.](#page-61-0)

### **Problema com a preparação da impressora**

o relógio da impressora falhou e a preparação da tinta pode não ser concluída. O medidor do nível de tinta estimado pode não estar preciso.

Solução: Verifique a qualidade de impressão do trabalho impresso. Caso não esteja satisfatória, executar o procedimento de limpeza dos cabeçotes de impressão pode melhorar a qualidade. Para obter mais informações, consulte [Como limpar o cabeçote de impressão.](#page-97-0)

### **Tampa do ADF aberta**

Feche a tampa do ADF para continuar.

### **Problema com o sistema de tinta**

Remova o cartucho de tinta e verifique se há sinais de vazamento nele. Se o cartucho estiver vazando, entre em contato com a HP. Para obter mais informações sobre como entrar em contato com a HP, consulte [Suporte HP.](#page-63-0) Não use cartuchos que estejam vazando.

Se não houver vazamentos, reinstale os cartuchos de tinta e feche a tampa da impressora. Desligue e religue a impressora. Se a mensagem aparecer de novo, entre em contato com a HP. Para obter mais informações sobre como entrar em contato com a HP, consulte [Suporte HP](#page-63-0).

# **Índice**

#### **A**

acessibilidade [7](#page-10-0) acessórios relatório de status da impressora [91](#page-94-0) ADF (alimentador automático de documentos) colocar originais [14](#page-17-0) tamanhos de papel suportados [102](#page-105-0) ADSL, configurar fax com sistemas telefônicos paralelos [133](#page-136-0) alimentação solução de problemas [63](#page-66-0) alimentador automático de documento (ADF) colocar originais [14](#page-17-0) limpar [19](#page-22-0) problemas de alimentação, solução [19](#page-22-0) tamanhos de papel suportados [102](#page-105-0) alinhar cabeçotes de impressão [94](#page-97-0) após o período de suporte [63](#page-66-0) atendimento ao cliente eletrônico [60](#page-63-0) Avisos da Hewlett-Packard Company [3](#page-3-0)

#### **B**

bandeja 2 capacidade [103](#page-106-0) tamanhos de papel suportados [102](#page-105-0) tipos e gramaturas de papéis suportados [103](#page-106-0) bandeja de entrada capacidade [103](#page-106-0) tamanhos de papel suportados [102](#page-105-0) tipos e gramaturas de papéis suportados [103](#page-106-0) bandeja de saída localização [9](#page-12-0) papel suportado [104](#page-107-0) bandejas capacidades [103](#page-106-0) colocar papel [15](#page-18-0) ilustração das guias de papel [9](#page-12-0) limpar congestionamentos [96](#page-99-0) localização [9](#page-12-0) solução de problemas de alimentação [69](#page-72-0) tamanhos de papel suportados [102](#page-105-0) tipos e gramaturas de papéis suportados [103](#page-106-0) Botão Cancelar [11](#page-14-0) botões, painel de controle [11](#page-14-0)

#### **C**

cabeçalho, fax [46](#page-49-0) cabeçote [93](#page-96-0) cabeçote de impressão

encomendar online [128](#page-131-0) limpar [94](#page-97-0) cabeçotes de impressão, alinhar [94](#page-97-0) cabo telefônico estender [85](#page-88-0) falha no teste de conectado à porta correta [78](#page-81-0) falha no teste de tipo correto [79](#page-82-0) Caixa de ferramentas (Windows) abrir [155](#page-158-0) sobre [155](#page-158-0) cancelar fax programado [36](#page-39-0) capacidade bandejas [103](#page-106-0) cartões suporte das bandejas [103](#page-106-0) tamanhos suportados [103](#page-106-0) cartuchos de tinta datas de expiração da garantia [91](#page-94-0) dicas [57](#page-60-0) encomendar online [128](#page-131-0) localização [10](#page-13-0) números de peça [91](#page-94-0), [128](#page-131-0) rendimento [101](#page-104-0) status [91](#page-94-0) substituir [58](#page-61-0) suportados [101](#page-104-0) verificar o nível de tinta [57](#page-60-0) ciclo de trabalho [101](#page-104-0) código de identificação do assinante [46](#page-49-0) colocar bandeja [16](#page-19-0) colocar cartões [17](#page-20-0) colocar envelopes [16](#page-19-0) colocar papel [16](#page-19-0) conectores, localização [10](#page-13-0) conexão USB especificações [101](#page-104-0) porta, localização [9](#page-12-0), [10](#page-13-0) configuração cenários de fax [131](#page-134-0) correio de voz (sistemas telefônicos paralelos) [138](#page-141-0) correio de voz e modem de computador (sistemas telefônicos paralelos) [149](#page-152-0) DSL (sistemas telefônicos paralelos) [133](#page-136-0) fax, com sistemas telefônicos paralelos [130](#page-133-0) linha de fax separada (sistemas telefônicos paralelos) [133](#page-136-0) linha ISDN (sistemas telefônicos paralelos) [135](#page-138-0) linha telefônica compartilhada (sistemas telefônicos paralelos)

[137](#page-140-0)

modem de computador e correio de voz (sistemas telefônicos paralelos) [149](#page-152-0) modem de computador e linha de voz (sistemas telefônicos paralelos) [141](#page-144-0) modem de computador e secretária eletrônica, compartilhados com (sistemas telefônicos paralelos) [146](#page-149-0) modem do computador (sistemas telefônicos paralelos) [139](#page-142-0) secretária eletrônica (sistemas telefônicos paralelos) [145](#page-148-0) secretária eletrônica e modem, compartilhados com (sistemas telefônicos paralelos) [146](#page-149-0) sistema PBX (sistemas telefônicos paralelos) [135](#page-138-0) testar fax [152](#page-155-0) toque diferenciador [47](#page-50-0) toque diferenciador (sistemas telefônicos paralelos) [135](#page-138-0) Configuração firewall [88](#page-91-0) configurações cópia [32](#page-35-0) rede [153](#page-156-0) velocidade, fax [48](#page-51-0) volume, fax [49](#page-52-0) configurações de cópia cópia [32](#page-35-0) configurações de impressão qualidade de impressão [67](#page-70-0) Configurações de IP [153](#page-156-0) configurações padrão cópia [33](#page-36-0) congestionamentos limpar [96](#page-99-0) papéis a serem evitados [14](#page-17-0) papel [97](#page-100-0), [98](#page-101-0) cópia configurações [32](#page-35-0) especificações [105](#page-108-0) qualidade [71](#page-74-0) solução de problemas [70](#page-73-0) correio de voz configurar com fax (sistemas telefônicos paralelos) [138](#page-141-0) configurar com fax e modem de computador (sistemas telefônicos paralelos) [149](#page-152-0)

#### **D**

digitalização especificações de digitalização [106](#page-109-0) digitalizar de Webscan [29](#page-32-0)

lento [73](#page-76-0) mensagens de erro [75](#page-78-0) no painel de controle da impressora [28](#page-31-0) OCR [29](#page-32-0) qualidade [75](#page-78-0) solução de problemas [73](#page-76-0) discagem monitorada [35,](#page-38-0) [37](#page-40-0) discagem por pulsos [48](#page-51-0) discagem por tons [48](#page-51-0) discagem rápida enviar fax [34](#page-37-0) DSL, configurar fax com sistemas telefônicos paralelos [133](#page-136-0) duas faces, imprimir nas [26](#page-29-0) duplexador limpar congestionamentos [96](#page-99-0) tipos e gramaturas de papéis suportados [103](#page-106-0)

### **E**

ECM. *consulte* modo de correção de erros editar texto em programa de OCR [29](#page-32-0) emissões acústicas [107](#page-110-0) encaminhar faxes [40](#page-43-0) Endereço IP verificar para a impressora [89](#page-92-0) energia especificações [106](#page-109-0) entrada de alimentação, localização [10](#page-13-0) envelopes suporte das bandejas [103](#page-106-0) tamanhos suportados [103](#page-106-0) enviar digitalizações para OCR [29](#page-32-0) solução de problemas [73](#page-76-0) enviar faxes discagem monitorada [35,](#page-38-0) [37](#page-40-0) fax básico [34](#page-37-0) manualmente [38](#page-41-0) memória, de [35](#page-38-0) programar [36](#page-39-0) solução de problemas [81,](#page-84-0) [83,](#page-86-0) [85](#page-88-0) usando o painel de controle [34](#page-37-0) especificações ambiente de armazenamento [106](#page-109-0) ambiente operacional [106](#page-109-0) elétricas [106](#page-109-0) emissão acústica [107](#page-110-0) físicas [101](#page-104-0) papel [102](#page-105-0) processador e memória [102](#page-105-0) requisitos do sistema [102](#page-105-0) especificações ambientais [106](#page-109-0) especificações de ambiente de armazenamento [106](#page-109-0) especificações de ambiente operacional [106](#page-109-0) especificações de temperatura [106](#page-109-0) especificações de umidade [106](#page-109-0) especificações de voltagem [106](#page-109-0) especificações do processador [102](#page-105-0) especificações elétricas [106](#page-109-0)

EWS. *consulte* servidor da web incorporado

#### **F**

faixas granuladas ou brancas em cópias, solução de problemas [72](#page-75-0) faixas ou listras brancas, solução de problemas cópias [72](#page-75-0) digitalizações [75](#page-78-0) fax atendimento automático [47](#page-50-0) bloquear números [41](#page-44-0) cabeçalho [46](#page-49-0) configuração de linha separada (sistemas telefônicos paralelos) [133](#page-136-0) configuração de linha telefônica compartilhada (sistemas telefônicos paralelos) [137](#page-140-0) configuração de toque diferenciador (sistemas telefônicos paralelos) [135](#page-138-0) configurações, alterar [46](#page-49-0) correio de voz, configurar (sistemas telefônicos paralelos) [138](#page-141-0) discagem monitorada [35,](#page-38-0) [37](#page-40-0) DSL, configurar (sistemas telefônicos paralelos) [133](#page-136-0) encaminhamento [40](#page-43-0) enviar [34](#page-37-0) enviar, solução de problemas [81](#page-84-0), [83,](#page-86-0) [85](#page-88-0) especificações [105](#page-108-0) falha no teste [77](#page-80-0) fax de backup [39](#page-42-0) fio do telefone muito curto [85](#page-88-0) imprimir detalhes da última transação [52](#page-55-0) Internet Protocol, over [50](#page-53-0) linha ISDN, configurar (sistemas telefônicos paralelos) [135](#page-138-0) log, imprimir [52](#page-55-0) log, limpar [50](#page-53-0) modem, compartilhado com (sistemas telefônicos paralelos) [139](#page-142-0) modem e correio de voz, compartilhados com (sistemas telefônicos paralelos) [149](#page-152-0) modem e linha de voz, compartilhados com (sistemas telefônicos paralelos) [141](#page-144-0) modem e secretária eletrônica, compartilhados com (sistemas telefônicos paralelos) [146](#page-149-0) modo de atendimento [47](#page-50-0) modo de correção de erros [49](#page-52-0) opções de rediscagem [48](#page-51-0) poll para receber [40](#page-43-0) programar [36](#page-39-0) receber [38](#page-41-0) receber, solução de problemas [81](#page-84-0), [84](#page-87-0) recebimento manual [39](#page-42-0)

redução [41](#page-44-0) reimprimir [40](#page-43-0) relatórios [51](#page-54-0) relatórios de confirmação [51](#page-54-0) relatórios de erro [52](#page-55-0) secretária eletrônica, configurar (sistemas telefônicos paralelos) [145](#page-148-0) secretária eletrônica e modem, compartilhados com (sistemas telefônicos paralelos) [146](#page-149-0) sistema PBX, configurar (sistemas telefônicos paralelos) [135](#page-138-0) sistemas telefônicos paralelos [130](#page-133-0) solução de problemas [76](#page-79-0) solução de problemas de secretária eletrônica [85](#page-88-0) tamanho do papel [41](#page-44-0) testar configuração [152](#page-155-0) teste de condições da linha, falha  $80$ teste de conexão de cabo telefônico, falha [78](#page-81-0) teste de tipo de cabo telefônico, falha [79](#page-82-0) teste de tomada, falha [78](#page-81-0) teste de tom de discagem, falha [80](#page-83-0) tipo de discagem, configuração [48](#page-51-0) tipos de configuração [131](#page-134-0) toque diferenciador, alterar padrão [47](#page-50-0) toques para atender [47](#page-50-0) velocidade [48](#page-51-0) volume de som [49](#page-52-0) fax de backup [39](#page-42-0) fax manual enviar [35](#page-38-0), [38](#page-41-0) receber [39](#page-42-0) fazer manutenção cabeçote de impressão [93](#page-96-0) Firewall configuração [88](#page-91-0) firewalls, solução de problemas [64](#page-67-0) FoIP [50](#page-53-0) fontes suportadas [101](#page-104-0)

### **G**

gráficos cópias preenchidas incompletamente [72](#page-75-0) parecem diferentes da digitalização original [75](#page-78-0)

#### **H**

hardware, teste de configuração do fax [77](#page-80-0)

#### **I**

idioma, impressora [101](#page-104-0) imagens claras, solução de problemas cópias [72](#page-75-0) digitalizações [76](#page-79-0) imagens escuras, solução de problemas cópias [72](#page-75-0) digitalizações [76](#page-79-0)

#### Índice

impressão detalhes do último fax [52](#page-55-0) faxes [40](#page-43-0) frente e verso [26](#page-29-0) logs de fax [52](#page-55-0) página de diagnóstico [69](#page-72-0) relatório de qualidade de impressão [69](#page-72-0) relatório de status da impressora [90](#page-93-0) relatórios de fax [51](#page-54-0) solução de problemas [63](#page-66-0) impressão em frente e verso [26](#page-29-0) impressão nas duas faces [26](#page-29-0) imprimir lenta, solução de problemas [65](#page-68-0) página de diagnóstico [95](#page-98-0) relatório de qualidade de impressão [95](#page-98-0) Imprimir brochuras impressão [24](#page-27-0) Imprimir envelope [25](#page-28-0) Imprimir envelopes Mac OS [25](#page-28-0) inclinação, solução de problemas cópia [72](#page-75-0) digitalizar [75](#page-78-0) impressão [70](#page-73-0) informações ausentes ou incorretas, solução de problemas [66](#page-69-0) informações sobre regulamentações [108](#page-111-0) informações sobre ruído [107](#page-110-0) informações técnicas especificações de cópia [105](#page-108-0) especificações de digitalização [106](#page-109-0) especificações de fax [105](#page-108-0) instalação solucionar problemas [89](#page-92-0) sugestões de instalação de hardware [90](#page-93-0) sugestões de instalação do software HP [90](#page-93-0) Internet Protocol fax, usar [50](#page-53-0)

#### **L**

limpar alimentador automático de documentos [19](#page-22-0) cabeçote de impressão [94](#page-97-0) logs de fax [50](#page-53-0) parte externa [19](#page-22-0) vidro do scanner [18](#page-21-0) Linha ISDN, configurar com fax sistemas telefônicos paralelos [135](#page-138-0) linhas cópias, solução de problemas [72](#page-75-0) digitalizações, solução de problemas [75,](#page-78-0) [76](#page-79-0) linha telefônica, padrão de toque de atendimento [47](#page-50-0) listras, solução de problemas cópias [72](#page-75-0) digitalizar [76](#page-79-0)

listras desbotadas em cópias, solução de problemas [72](#page-75-0) listras em digitalizações, solução de problemas [75](#page-78-0) listras ou pontos, solução de problemas cópias [72](#page-75-0) listras ou pontos pretos, solução de problemas cópias [72](#page-75-0) digitalizar [76](#page-79-0) listras verticais em cópias, solução de problemas [72](#page-75-0) log, fax impressão [52](#page-55-0) luzes, painel de controle [11](#page-14-0)

### **M**

Mac OS configurações de impressão [23](#page-26-0) papel de tamanho personalizado [26](#page-29-0) Mac OS X Utilitário HP [155](#page-158-0) manutenção alinhar cabeçotes de impressão [94](#page-97-0) cabeçote de impressão [93](#page-96-0) limpar cabeçote de impressão [94](#page-97-0) página de diagnóstico [69,](#page-72-0) [95](#page-98-0) relatório de qualidade de impressão [69,](#page-72-0) [95](#page-98-0) substituir o cartucho de tinta [58](#page-61-0) verificar o nível de tinta [57](#page-60-0) margens definição, especificações [104](#page-107-0) memória especificações [102](#page-105-0) reimprimir faxes [40](#page-43-0) salvar faxes [39](#page-42-0) mensagens de erro não é possível ativar a fonte TWAIN [75](#page-78-0) modem compartilhado com fax (sistemas telefônicos paralelos) [139](#page-142-0) compartilhados com fax e com secretária eletrônica (sistemas telefônicos paralelos) [146](#page-149-0) compartilhados com fax e correio de voz (sistemas telefônicos paralelos) [149](#page-152-0) compartilhados com fax e linha de voz (sistemas telefônicos paralelos) [141](#page-144-0) modem dial-up compartilhado com fax (sistemas telefônicos paralelos) [139](#page-142-0) compartilhados com fax e com secretária eletrônica (sistemas telefônicos paralelos) [146](#page-149-0) compartilhados com fax e correio de voz (sistemas telefônicos paralelos) [149](#page-152-0) compartilhados com fax e linha de voz (sistemas telefônicos paralelos) [141](#page-144-0) modem do computador

compartilhado com fax (sistemas telefônicos paralelos) [139](#page-142-0) compartilhados com fax e com secretária eletrônica (sistemas telefônicos paralelos) [146](#page-149-0) compartilhados com fax e correio de voz (sistemas telefônicos paralelos) [149](#page-152-0) compartilhados com fax e linha de voz (sistemas telefônicos paralelos) [141](#page-144-0) modo de correção de erros [49](#page-52-0) modo de fax indesejado [41](#page-44-0) multialimentação, solução de problemas [70](#page-73-0)

### **N**

nível de tinta, verificar [57](#page-60-0) número de série [91](#page-94-0) número do modelo [91](#page-94-0) número regulamentar do modelo [108](#page-111-0) números de fax bloqueados configurar [41](#page-44-0)

### **O**

**OCR** editar documentos digitalizados [29](#page-32-0) solução de problemas [74](#page-77-0) opções de rediscagem, configuração [48](#page-51-0) originais digitalizar [28](#page-31-0)

#### **P**

padrão do toque de atendimento alterar [47](#page-50-0) sistemas telefônicos paralelos [135](#page-138-0) página de diagnóstico [69](#page-72-0), [95](#page-98-0) páginas cortadas, solução de problemas [66](#page-69-0) páginas em branco, solução de problemas cópia [71](#page-74-0) digitalizar [76](#page-79-0) impressão [66](#page-69-0) páginas em preto e branco cópia [32](#page-35-0) fax [34](#page-37-0) páginas por mês (ciclo de trabalho) [101](#page-104-0) painel de acesso traseiro limpar congestionamentos [96](#page-99-0) painel de controle botões [11](#page-14-0) luzes [11](#page-14-0) painel de controle da impressora configurações de rede [153](#page-156-0) enviar faxes [35](#page-38-0) localização [9](#page-12-0) painel de controle do dispositivo digitalizar de [28](#page-31-0) papel carregar bandeja [15](#page-18-0) congestionamentos [97](#page-100-0), [98](#page-101-0) duplexação [26](#page-29-0)

especificações [102](#page-105-0) gramaturas e tipos suportados [103](#page-106-0) HP, solicitar [129](#page-132-0) imprimir em tamanho personalizado [25](#page-28-0) limpar congestionamentos [96](#page-99-0) páginas inclinadas [70](#page-73-0) selecionar [13](#page-16-0) solução de problemas de alimentação [69](#page-72-0) tamanho, definição para fax [41](#page-44-0) tamanhos suportados [102](#page-105-0) papel de tamanho personalizado imprimir em [25](#page-28-0) Mac OS [26](#page-29-0) tamanhos suportados [103](#page-106-0) período de suporte por telefone período de suporte [61](#page-64-0) poll para receber um fax [40](#page-43-0) pontos, solução de problemas digitalizar [76](#page-79-0) porta de acesso ao cartucho de tinta, localização [10](#page-13-0) portas, especificações [101](#page-104-0) pressão sonora [107](#page-110-0) problemas de alimentação de papel, solução de problemas [69](#page-72-0) programa de sustentabilidade ambiental [115](#page-118-0) programar fax [36](#page-39-0)

### **Q**

qualidade, solução de problemas cópia [71](#page-74-0) digitalizar [75](#page-78-0)

### **R**

receber faxes automaticamente [38](#page-41-0) bloquear números [41](#page-44-0) encaminhamento [40](#page-43-0) manualmente [39](#page-42-0) modo de atendimento automático [47](#page-50-0) poll [40](#page-43-0) solução de problemas [81,](#page-84-0) [84](#page-87-0) toques para atender [47](#page-50-0) reciclar cartuchos de tinta [115](#page-118-0) redes configurações, alterar [153](#page-156-0) configurações avançadas [153](#page-156-0) Configurações de IP [153](#page-156-0) firewalls, solução de problemas [64](#page-67-0) ilustração do conector [10](#page-13-0) solucionar problemas [87](#page-90-0) visualizar e imprimir configurações [153](#page-156-0) redução automática de fax [41](#page-44-0) reduzir fax [41](#page-44-0) reimprimir faxes da memória [40](#page-43-0) relatório de qualidade de impressão [69](#page-72-0), [95](#page-98-0) relatório de status da impressora

impressão [90](#page-93-0) informações sobre [90](#page-93-0) relatórios cabeçote de impressão [93](#page-96-0) confirmação, fax [51](#page-54-0) diagnóstico [69](#page-72-0), [95](#page-98-0) erro, fax [52](#page-55-0) falha no teste de fax [77](#page-80-0) qualidade de impressão [69,](#page-72-0) [95](#page-98-0) relatórios de confirmação, fax [51](#page-54-0) relatórios de erro, fax [52](#page-55-0) requisitos do sistema [102](#page-105-0)

#### **S**

salvar faxes na memória [39](#page-42-0) secretária eletrônica configurar com fax (sistemas telefônicos paralelos) [145](#page-148-0) configurar com fax e com modem [146](#page-149-0) tons de fax gravados [85](#page-88-0) servidor da web incorporado abrir [156](#page-159-0) sobre [155](#page-158-0) solução de problemas, não é possível abrir [89](#page-92-0) Webscan [29](#page-32-0) Sistema PBX, configurar com fax sistemas telefônicos paralelos [135](#page-138-0) sistemas operacionais suportados [102](#page-105-0) sistemas telefônicos paralelos configuração da secretária eletrônica [145](#page-148-0) configuração de correio de voz e modem [149](#page-152-0) configuração de DSL [133](#page-136-0) configuração de ISDN [135](#page-138-0) configuração de linha compartilhada [137](#page-140-0) configuração de linha separada [133](#page-136-0) configuração de modem e de secretária eletrônica [146](#page-149-0) configuração de PBX [135](#page-138-0) configuração de toque diferenciador [135](#page-138-0) configuração do modem [139](#page-142-0) modem compartilhado com configuração de linha de voz [141](#page-144-0) países/regiões com [130](#page-133-0) tipos de configuração [131](#page-134-0) sistemas telefônicos seriais países/regiões com [130](#page-133-0) tipos de configuração [131](#page-134-0) sites da web folha de dados com rendimento dos suprimentos [101](#page-104-0) sites da Web atendimento ao cliente [60](#page-63-0) encomendar suprimentos e acessórios [128](#page-131-0) informações de acessibilidade [7](#page-10-0) programas ambientais [115](#page-118-0) software OCR [29](#page-32-0)

Webscan [29](#page-32-0) software do dispositivo (Windows) abrir [22](#page-25-0) solução de problemas alimentação [63](#page-66-0) congestionamentos, papel [98](#page-101-0) cópia [70](#page-73-0) cópias inclinadas [72](#page-75-0) dicas [63](#page-66-0) digitalizar [73](#page-76-0) enviar faxes [81](#page-84-0), [83](#page-86-0), [85](#page-88-0) falha no teste de hardware do fax [77](#page-80-0) falha no teste de linha de fax [80](#page-83-0) falha no teste de tom de discagem de fax [80](#page-83-0) fax [76](#page-79-0) firewalls [64](#page-67-0) impressão [63](#page-66-0) informações ausentes ou incorretas [66](#page-69-0) nada é impresso [64](#page-67-0) página de configuração da rede [91](#page-94-0) páginas cortadas, posicionamento incorreto do texto ou gráfico [66](#page-69-0) páginas em branco impressas [66](#page-69-0) páginas inclinadas [70](#page-73-0) papel não coletado da bandeja [69](#page-72-0) problemas de alimentação de papel [69](#page-72-0) problemas de instalação [89](#page-92-0) qualidade da cópia [71](#page-74-0) qualidade da digitalização [75](#page-78-0) receber faxes [81,](#page-84-0) [84](#page-87-0) Rede Ethernet [87](#page-90-0) relatório de status da impressora [90](#page-93-0) secretárias eletrônicas [85](#page-88-0) servidor da web incorporado [89](#page-92-0) solucionar problemas de rede [87](#page-90-0) sugestões de instalação de hardware [90](#page-93-0) sugestões de instalação do software HP [90](#page-93-0) teste de conexão de cabo telefônico de fax, falha [78](#page-81-0) teste de tipo de cabo telefônico de fax, falha [79](#page-82-0) teste de tomada de fax, falha [78](#page-81-0) testes de fax [77](#page-80-0) várias páginas são coletadas [70](#page-73-0) status página de configuração da rede [91](#page-94-0) relatório de status da impressora [91](#page-94-0) substituir o cartucho de tinta [58](#page-61-0) suporte [60](#page-63-0) suporte a PCL 3 [101](#page-104-0) suporte por telefone [61](#page-64-0) suprimentos encomendar online [128](#page-131-0) relatório de status da impressora **[91](#page-94-0)** rendimento [101](#page-104-0)

**T** tamanho digitalizações, solução de problemas [76](#page-79-0) solução de problemas de cópia [71](#page-74-0) taxa de bauds [48](#page-51-0) telefone, fax de enviar [38](#page-41-0) enviar, [38](#page-41-0) receber [39](#page-42-0) teste da porta correta, fax [78](#page-81-0) teste de condições da linha, fax [80](#page-83-0) teste de tomada, fax [78](#page-81-0) teste de tom de discagem, falha [80](#page-83-0) testes, fax condições da linha de fax [80](#page-83-0) conexão de porta, falha [78](#page-81-0) configuração [152](#page-155-0) falha [77](#page-80-0) hardware, falha [77](#page-80-0) teste de tipo de cabo telefônico de fax, falha [79](#page-82-0) tomada de telefone na parede [78](#page-81-0) tom de discagem, falha [80](#page-83-0) texto ausente da digitalização, solução de problemas [74](#page-77-0) cópias borradas [72](#page-75-0) cópias imprecisas, solução de problemas [72](#page-75-0) cópias preenchidas incompletamente [72](#page-75-0) digitalizações imprecisas [76](#page-79-0) não pode ser editado após a digitalização, solução de problemas [74](#page-77-0) solução de problemas [66](#page-69-0) texto em cores e OCR [29](#page-32-0) tipo de discagem, configuração [48](#page-51-0) tomada de telefone na parede, fax [78](#page-81-0) toque diferenciador alterar [47](#page-50-0) sistemas telefônicos paralelos [135](#page-138-0) toques para atender [47](#page-50-0) transmitir fax enviar [37](#page-40-0) TWAIN não é possível ativar a fonte [75](#page-78-0)

### **U**

Utilitário HP (Mac OS X) abrir [155](#page-158-0)

#### **V**

velocidade solucionar problema de scanner [73](#page-76-0) vidro, scanner carregar originais [14](#page-17-0) limpar [18](#page-21-0) localização [9](#page-12-0) vidro do scanner carregar originais [14](#page-17-0) limpar [18](#page-21-0) localização [9](#page-12-0) visualização

configurações de rede [153](#page-156-0) volume sons do fax [49](#page-52-0)

#### **W**

Webscan [29](#page-32-0) Windows configurações de impressão [23](#page-26-0) imprimir brochuras [24](#page-27-0) requisitos do sistema [102](#page-105-0)

# © 2013 Hewlett-Packard Development Company, L.P.<br>www.hp.com

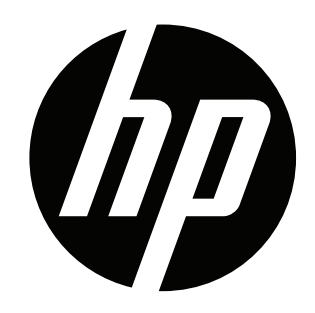